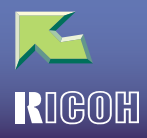

# **IPSIO** CX6600/6100

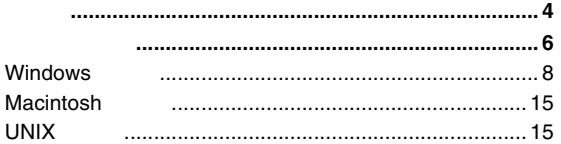

### 1. Windows 95/98/Me

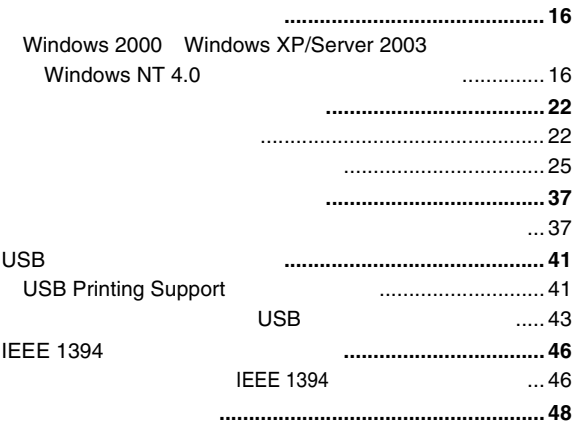

### 2. Windows 2000

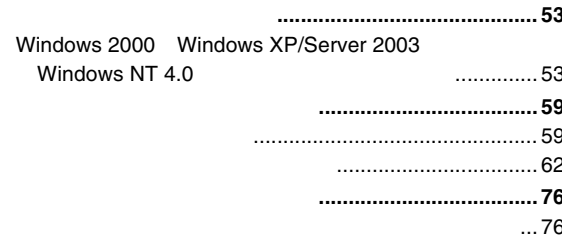

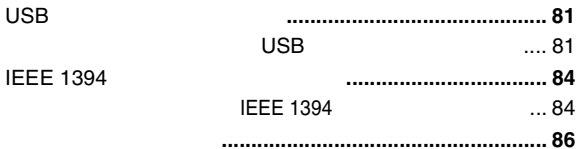

### 3. Windows XP/Server 2003

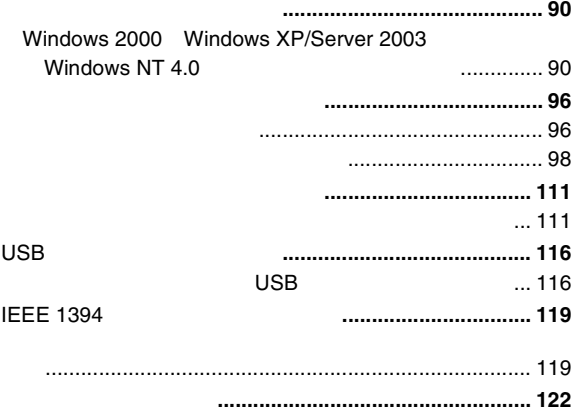

## 4. Windows NT 4.0

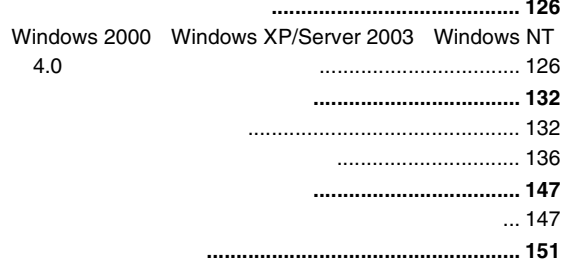

#### 1

## 5. Macintosh

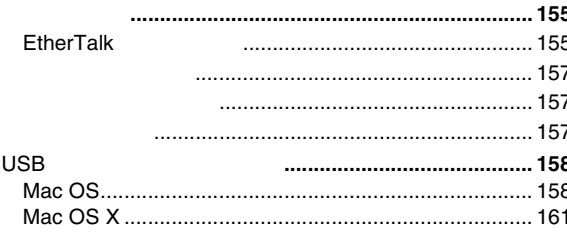

## 6. UNIX

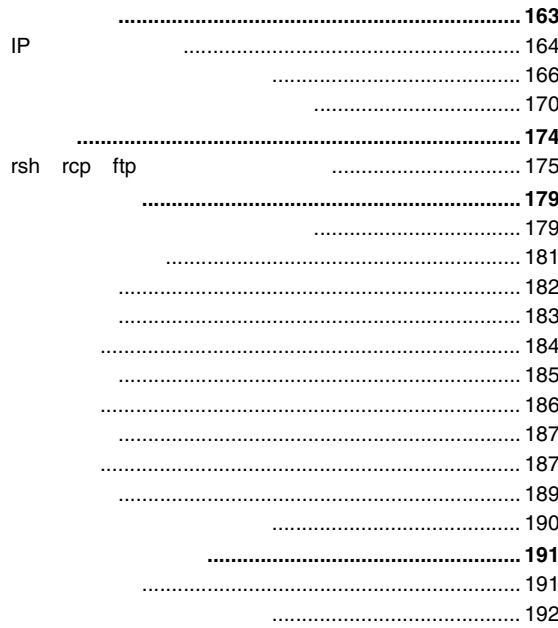

## 7. NetWare

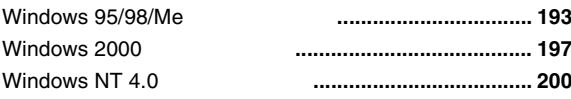

## 8. CD-ROM

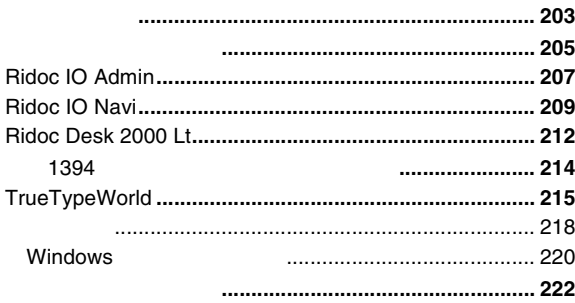

### 9.

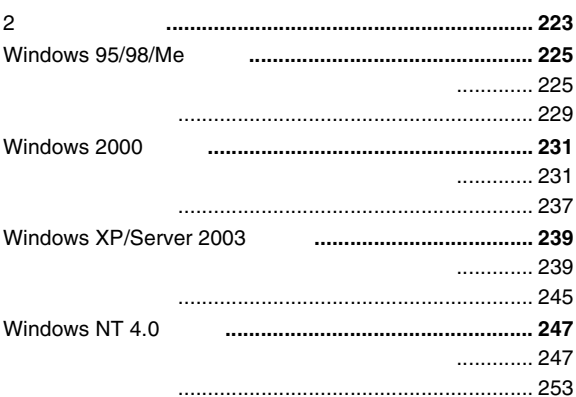

# $\underline{10}$ .

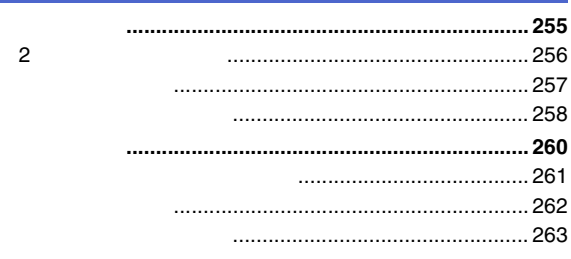

# $11.$

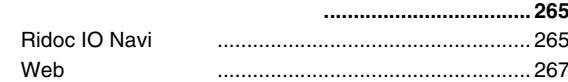

## $12.$

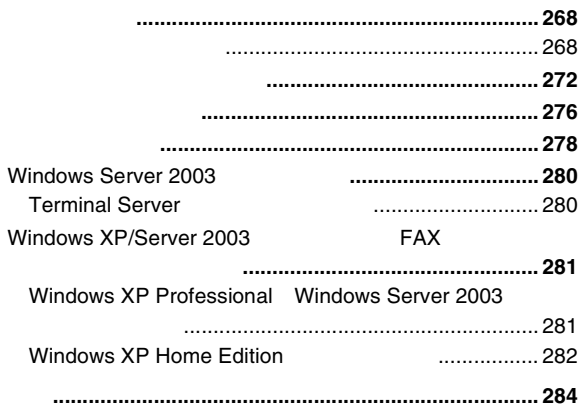

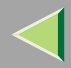

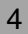

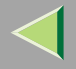

- EtherTalk MacintoshApple Computer, Inc.
- Microsoft Windows Windows NTMicrosoft Corporation
- NEC
- PC98-NXPC-9800 PC-9821
- NetWareNovell, Inc.
- PostScript Adobe Systems Incorporated
- UNIXX/Open
- BMLinkS
- •
- \* Windows® 95Microsoft® Windows® 95
- \* Windows® 98Microsoft® Windows® 98
- \* Windows® MeMicrosoft® Windows® Millennium Edition Windows Me
- \* Windows® 2000Microsoft® Windows® 2000 Professional Microsoft® Windows® 2000 ServerMicrosoft® Windows® 2000 Advanced Server
- \* Windows® XPMicrosoft® Windows® XP Home EditionMicrosoft® Windows® XP Professional
- \* Windows Server 2003Microsoft® Windows® Server 2003 Standard EditionMicrosoft® Windows® Server 2003 Enterprise Edition Microsoft® Windows® Server 2003 Web Edition
- $^{\star}~$  Windows NT® 4.0 Microsoft® Windows NT® Server 4.0Microsoft® Windows NT® Workstation 4.0

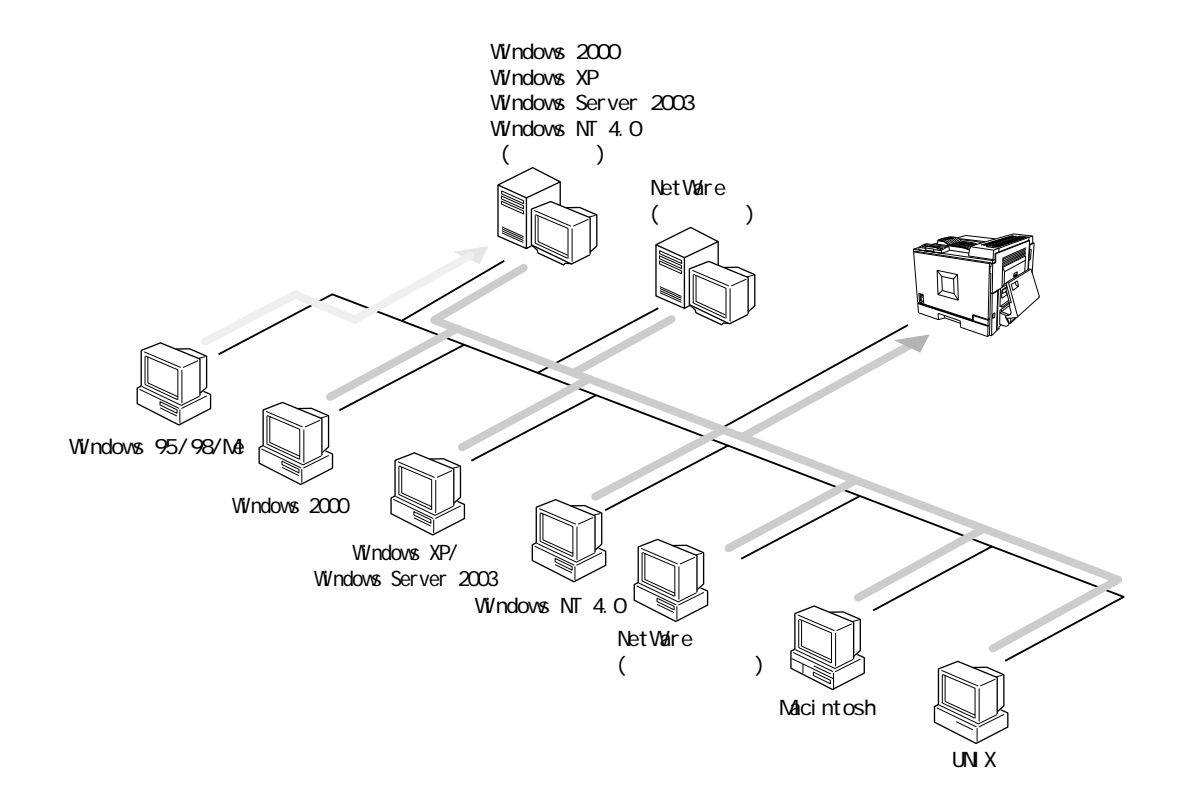

7

### ❖

- IEEE 1394 IP over 1394 IEEE 802.11b LANLAN
- ••
- USB
- IEEE 1394 SCSI print
- $\bullet$  Bluetooth<sup>TM</sup>

### ❖

- Windows 2000/XP/Server 2003/Windows NT 4.0
- NetWare

<span id="page-7-0"></span>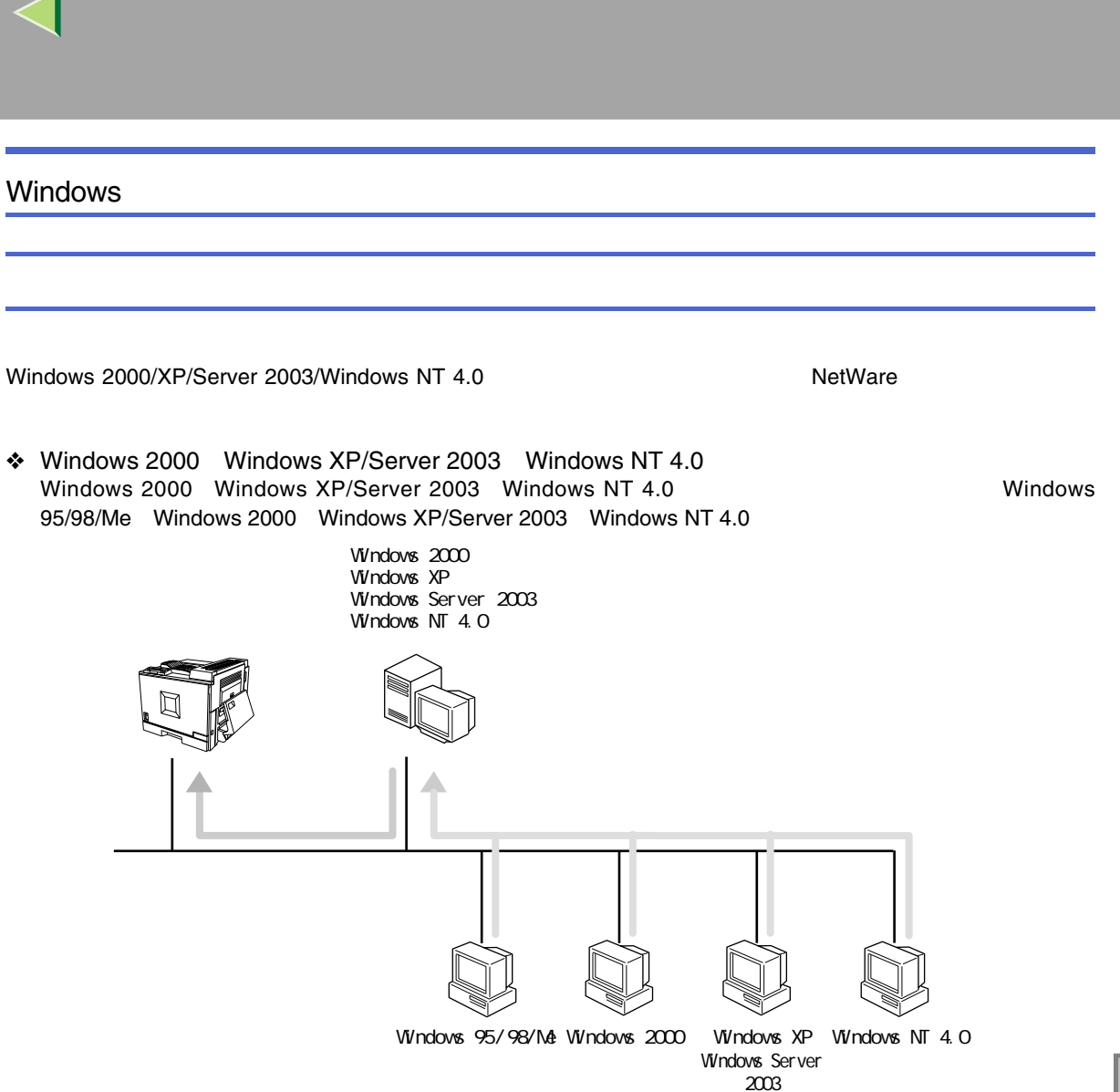

8

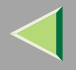

- Windows 95/98/Me [P.16](#page-15-2)
- Windows 2000 [P.53](#page-52-2)
- Windows XP/Server 2003 [P.90](#page-89-2)
- Windows NT 4.0 [P.126](#page-125-2)

#### ❖ NetWare

NetWare 3.xJ NetWare 4.xJ NetWare 5/5.1J Windows 95/98/Me2000 Windows XP/Server 2003 Windows NT 4.0

Windows 95/98/Me Windows

2

❖

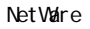

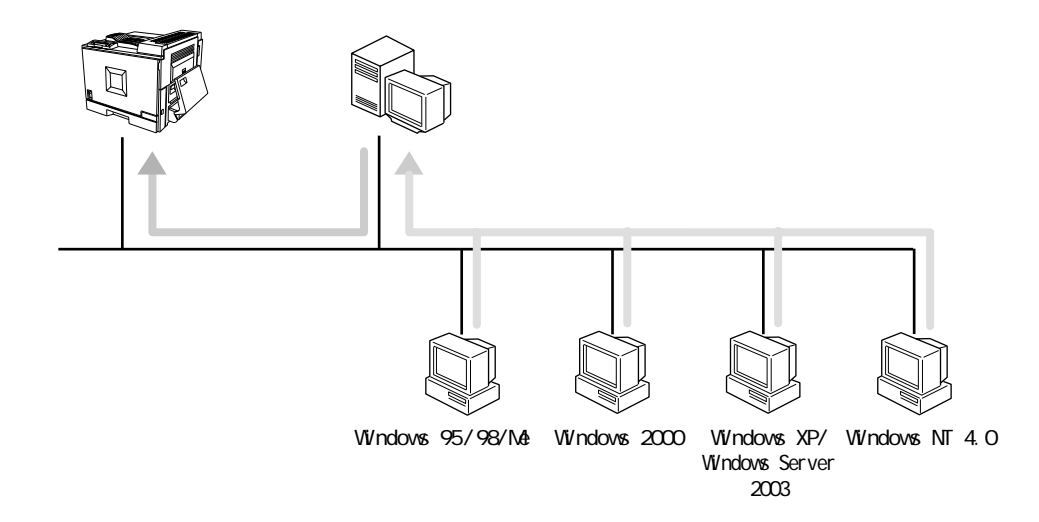

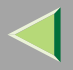

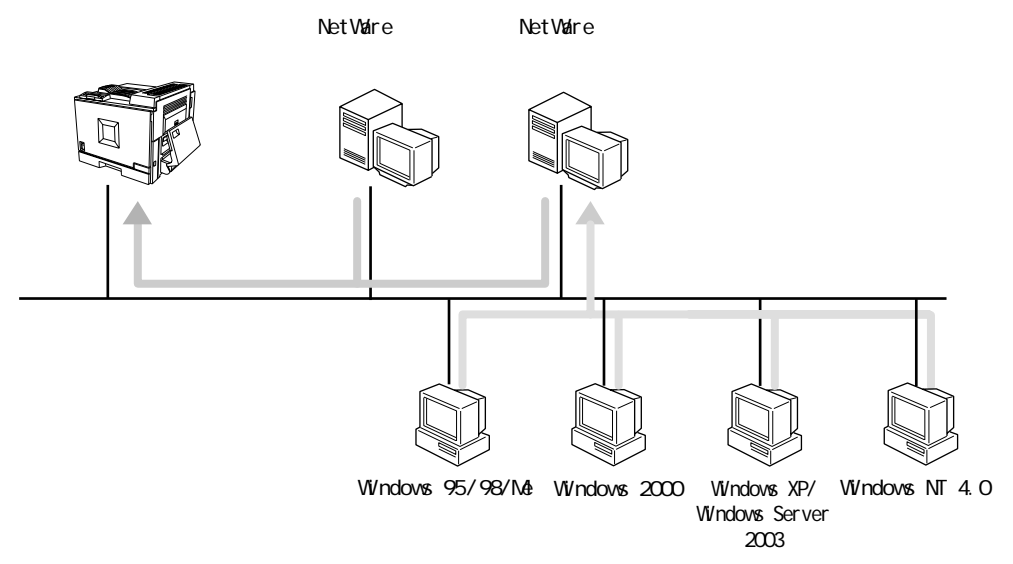

 [P.193 NetWare](#page-192-0)

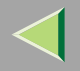

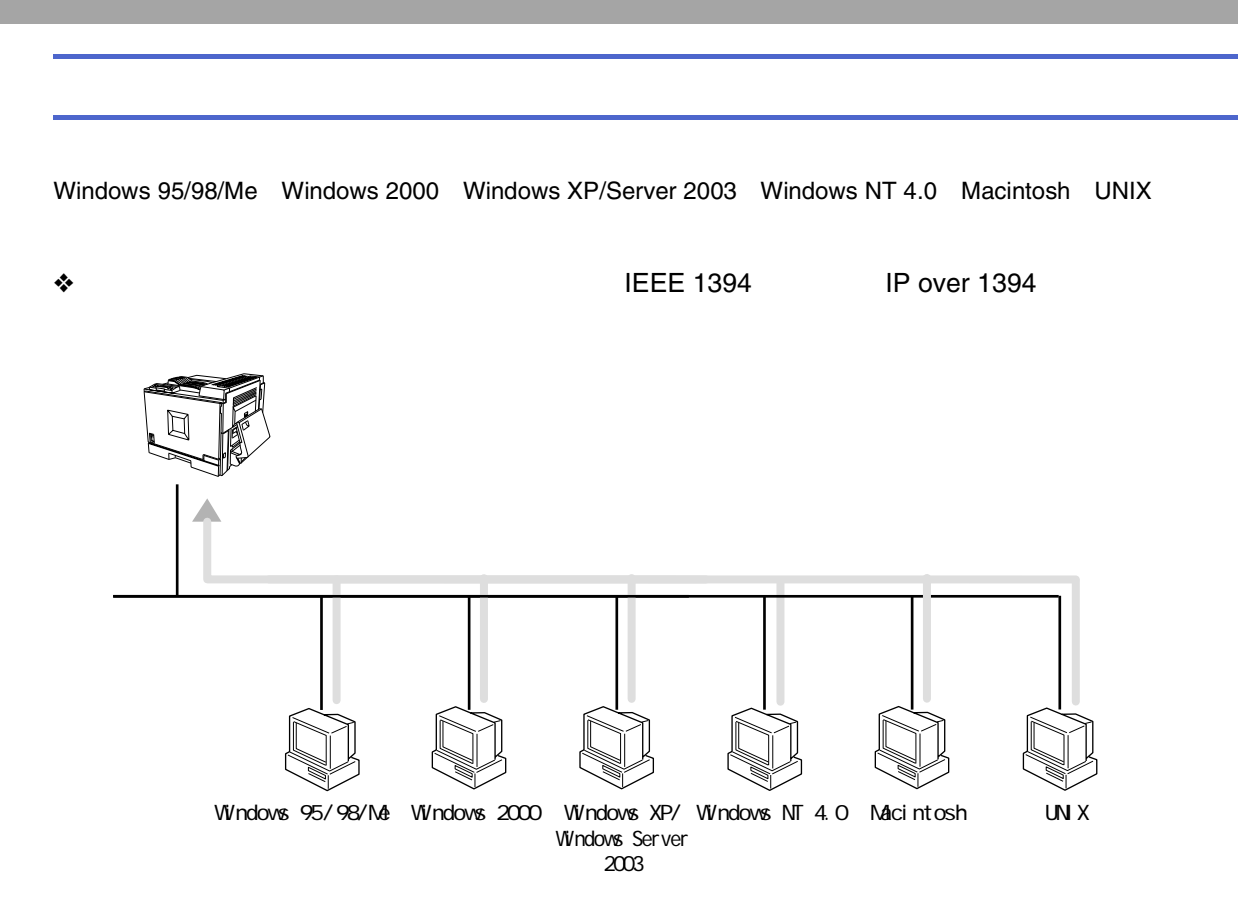

❖

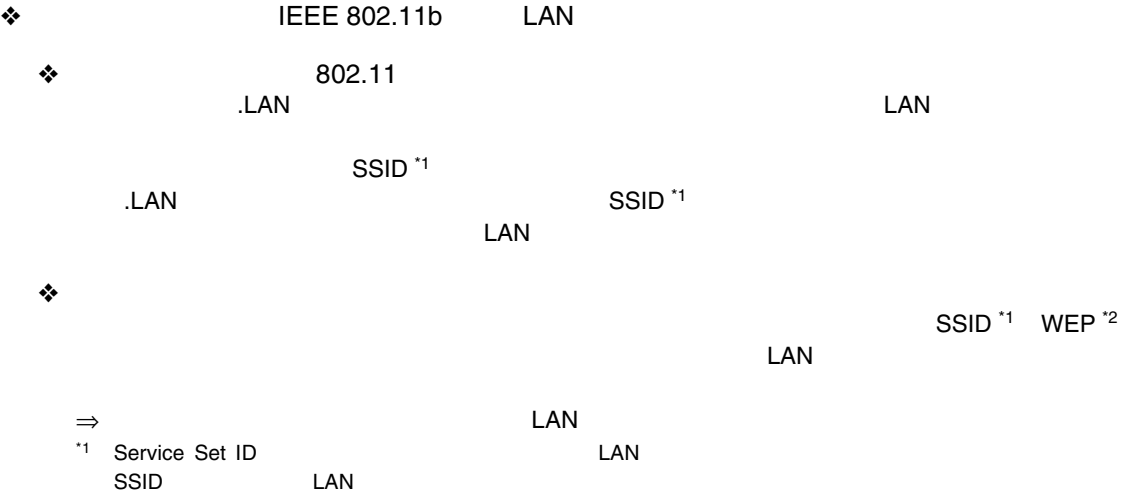

<span id="page-11-0"></span>32

LAN

<ASCII 0x20 0x7e>

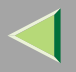

<span id="page-12-0"></span>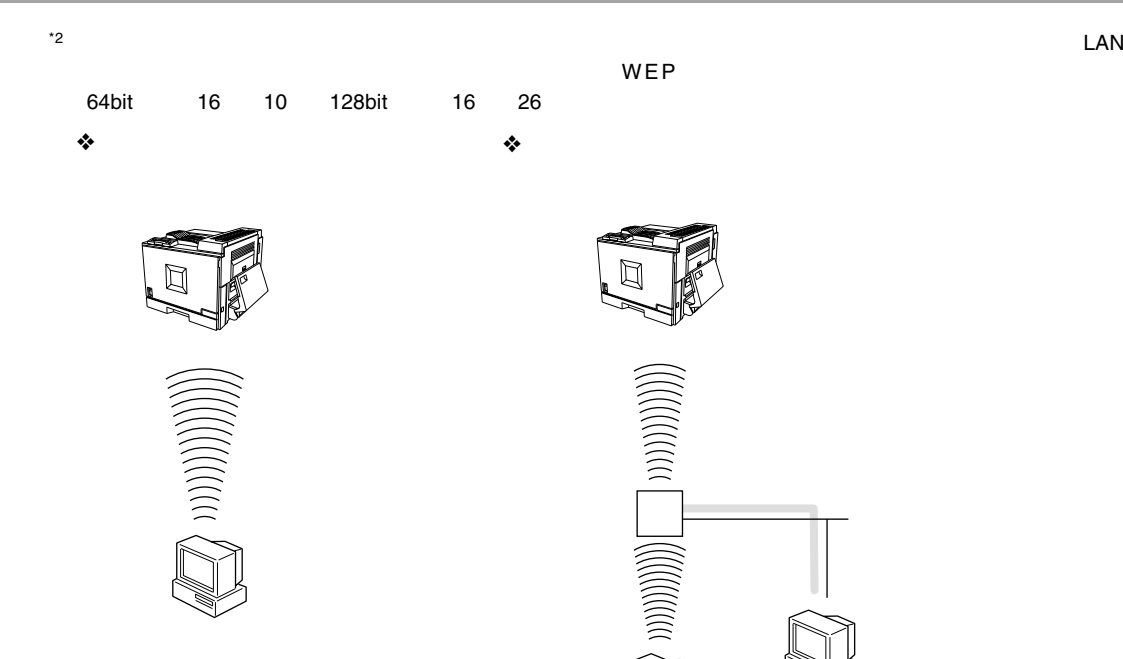

- Windows 95/98/Me [P.22](#page-21-0)
- Windows 2000 [P.59](#page-58-0)
- Windows XP/Server 2003 [P.96](#page-95-0)
- $\bullet\,$  Windows NT 4.0  $\,$  [P.132](#page-131-0)  $\,$

LAN

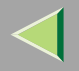

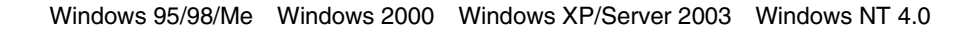

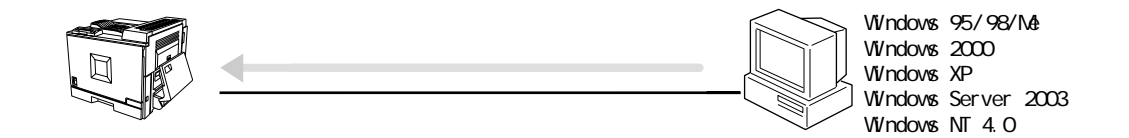

- Windows 95/98/Me [P.37](#page-36-0)
- Windows 2000 [P.76](#page-75-0)
- Windows XP/Server 2003 [P.111](#page-110-0)
- $\bullet\,$  Windows NT 4.0  $\,$  [P.147](#page-146-0)  $\,$

### USB

- Windows 98SE/Me [P.41 USB](#page-40-0)
- Windows 2000 [P.81 USB](#page-80-0)
- Windows XP/Server 2003 [P.116 USB](#page-115-0)

### IEEE 1394

- Windows Me P.46 IEEE 1394
- Windows 2000 [P.84 IEEE 1394](#page-83-0)
- Windows XP/Server 2003 [P.119 IEEE 1394](#page-118-0)

## <span id="page-14-0"></span>Macintosh

 [P.155 Macintosh](#page-154-0)

### <span id="page-14-1"></span>UNIX

 [P.163 UNIX](#page-162-0)

<span id="page-15-0"></span>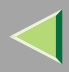

## <span id="page-15-2"></span>1. Windows 95/98/Me

<span id="page-15-1"></span>Windows 2000 Windows XP/Server 2003 Windows NT 4.0

Windows 2000 Windows XP/Server 2003 Windows NT 4.0

> Windows 2000 Windows XP Windows Server 2003 Windows NT 4.0

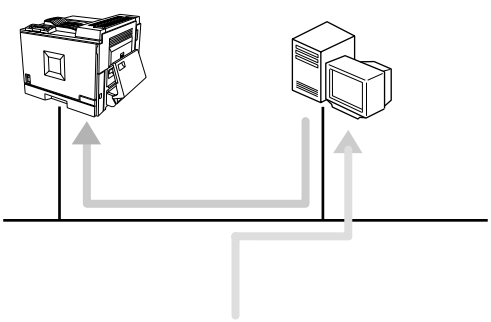

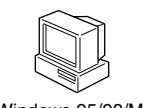

Windows 95/98/Me

盾

**RPCS** 

Windows 2000 Windows XP/Server 2003 Windows NT 4.0

Windows 2000 Windows XP/Server 2003 Windows NT 4.0

**T** Ridoc IO Navi

П

□ Windows XP/Server 2003

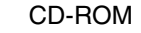

CD-ROM

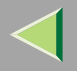

 $\beta$  $\Box$ 

### CD-ROM SETUP.EXE

2

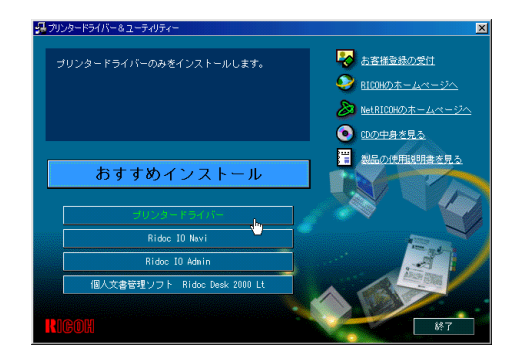

# $\boldsymbol{B}$

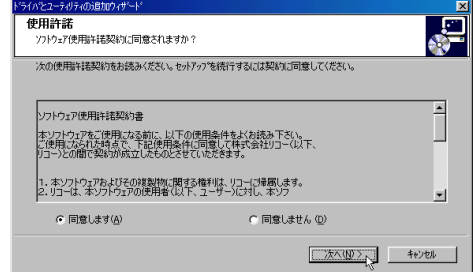

 $\boldsymbol{A}$ 

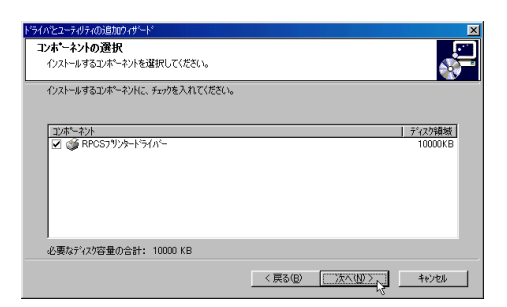

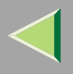

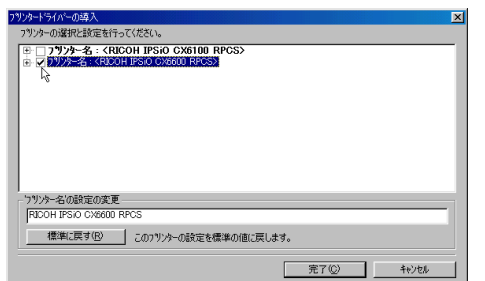

 $\mathcal{L}_{\mathcal{L}_{\mathcal{A},\mathcal{C}}}$ 

# $\mathbf G$

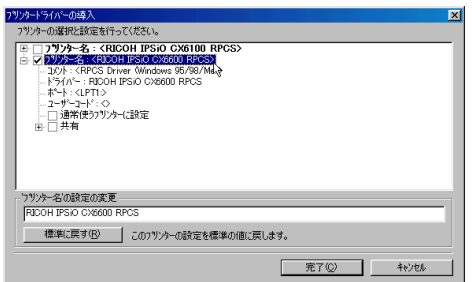

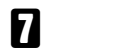

 $\ddot{\cdot}$ 

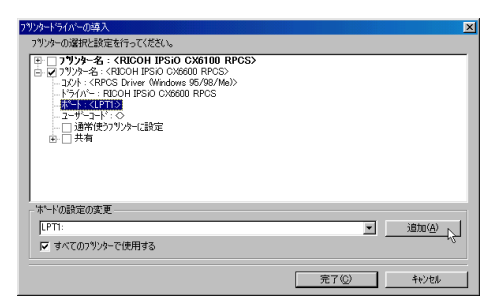

# 8

 $\mathbf{r}$ 

OK

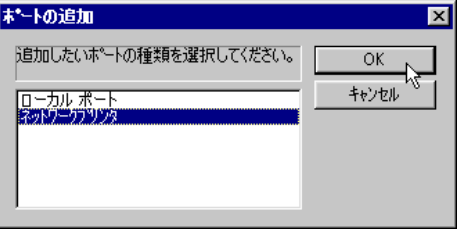

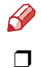

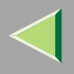

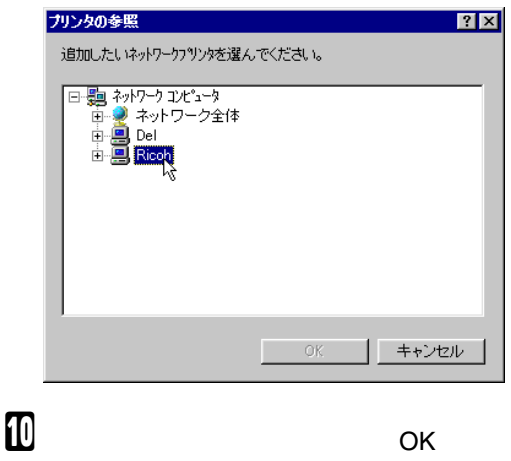

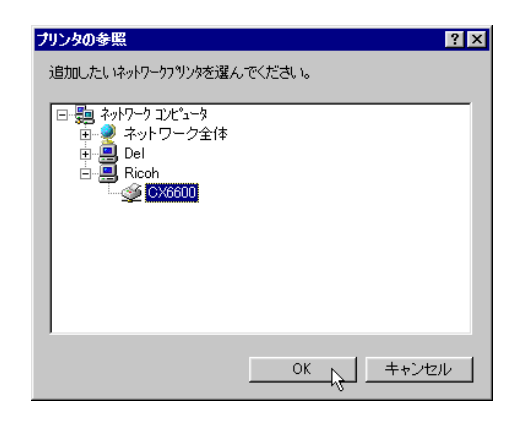

### $\mathbf I$  $\sim 10^{-1}$

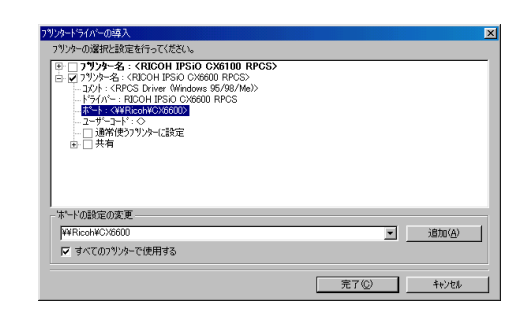

 $\mathbf F$ 

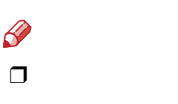

❖

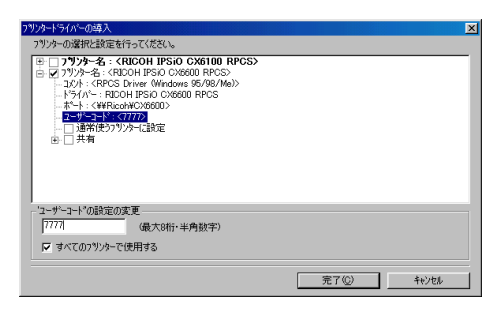

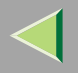

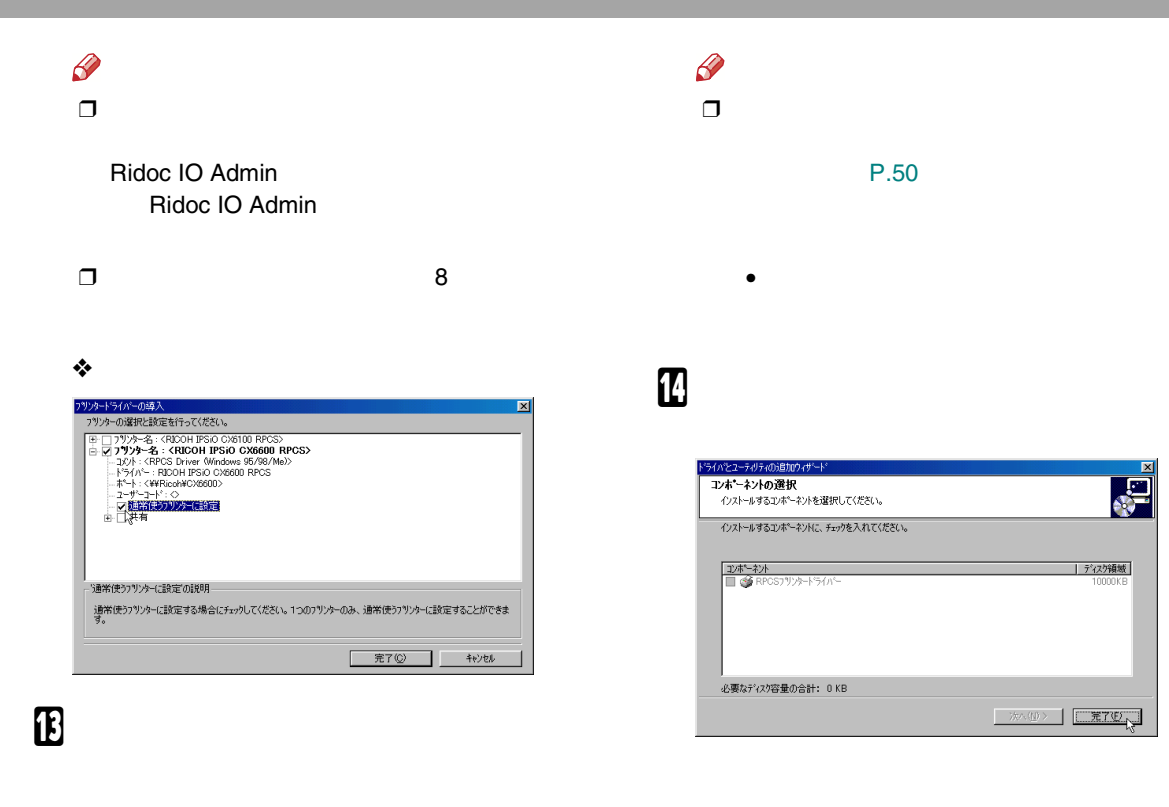

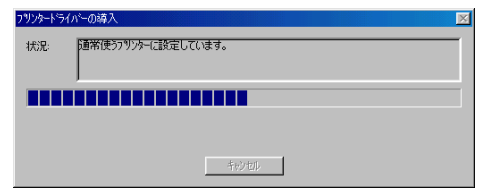

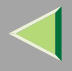

# $\mathbf{E}$

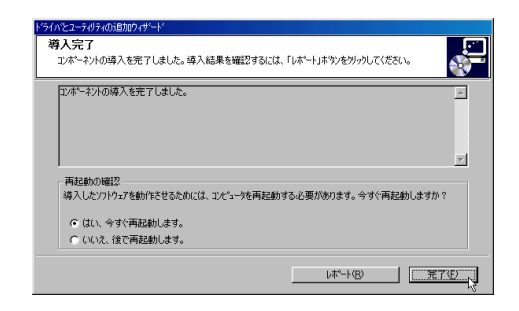

 $\mathbf{E}$ 

 $\mathcal{L}$ 

 $\mathscr{B}$  $\Box$ 

P.51

P.48

<span id="page-21-0"></span>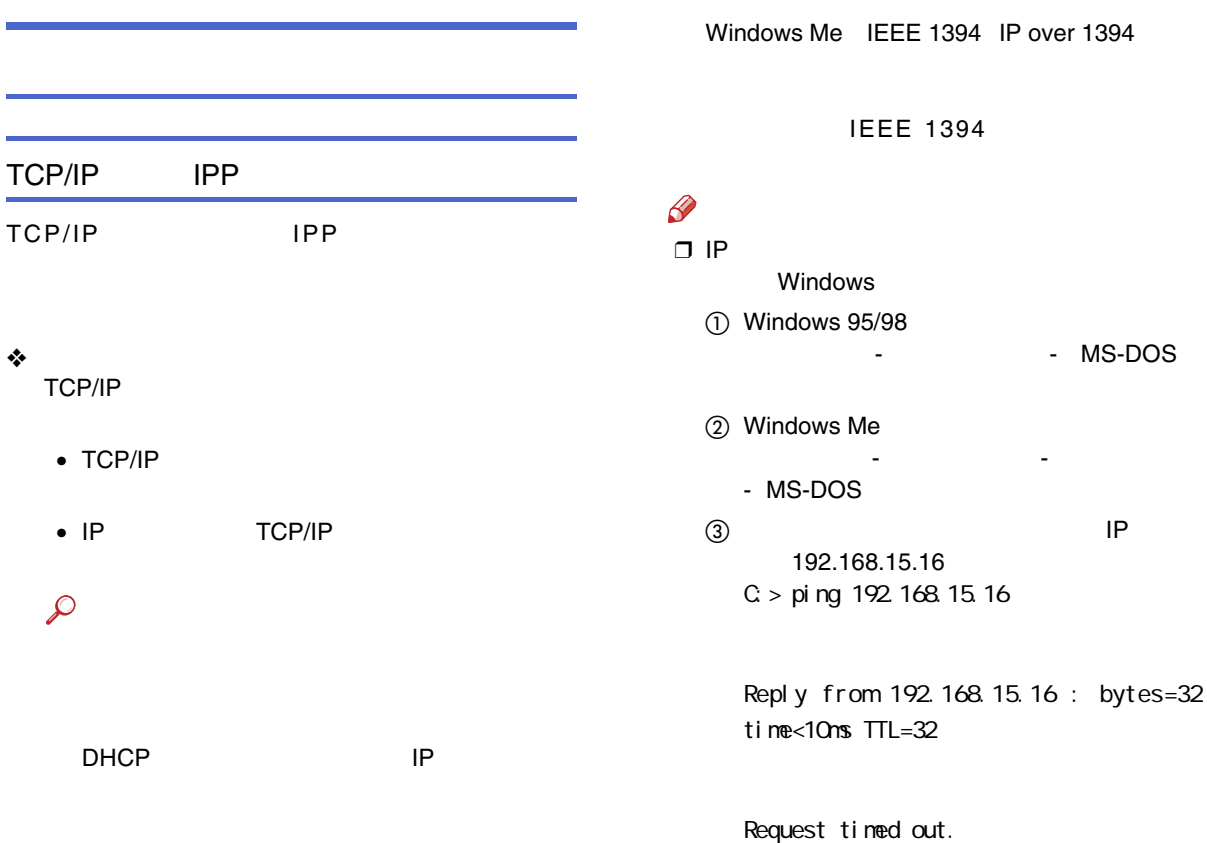

22

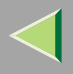

#### ❖ Windows Windowss TCP/IP TCP/IP

 $\textcircled{\scriptsize{1}}$ 

TCP/IP

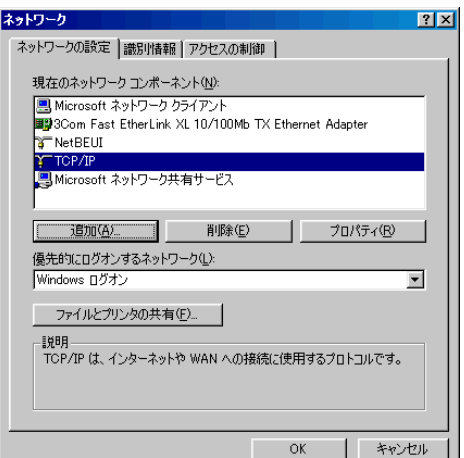

### $\bigotimes$ ❒ TCP/IP

2 TCP/IP

NetBEUI

NetBEUI

❖

NetBEUI NetBEUI

 $\mathcal{L}$ 

23

Windows

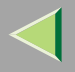

❖ Windows Windows NetBEUI NetBEUI

 $\bigcirc$ 

 $\mathscr{D}$ 

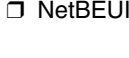

Windows

❒

NetBEUI

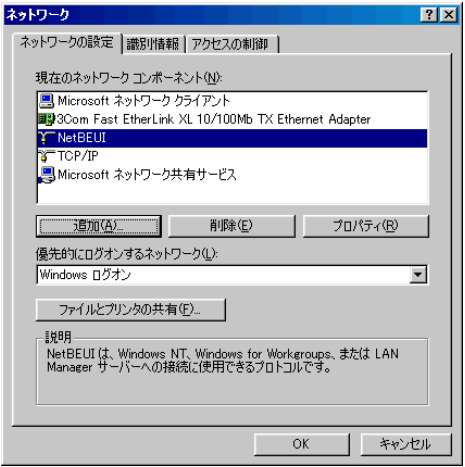

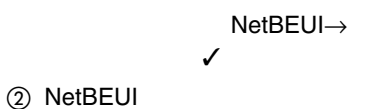

NetBEUI

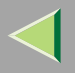

### OK

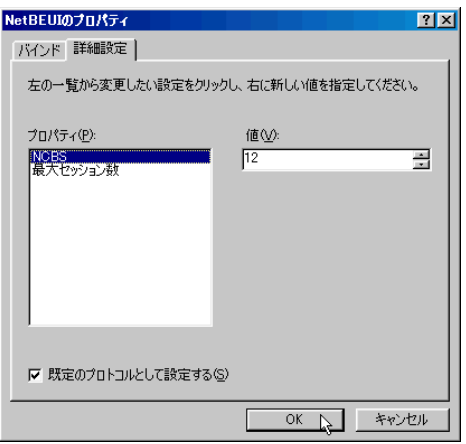

✓

4 OK

 $\circledS$ 

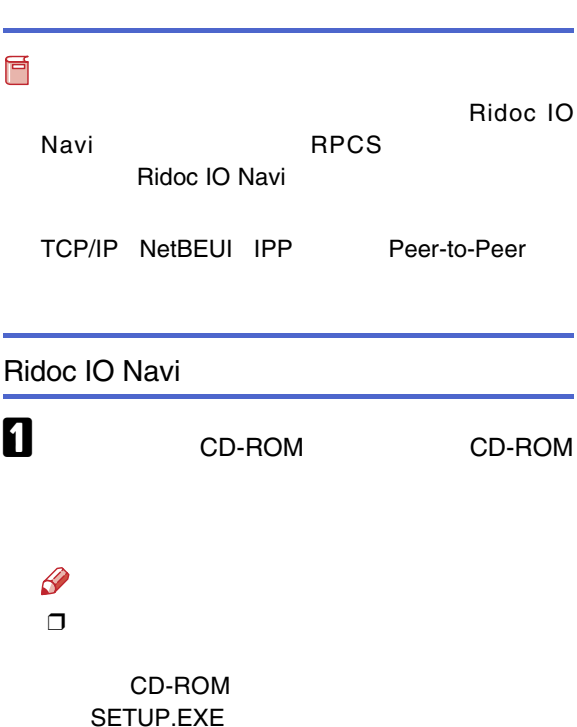

# B

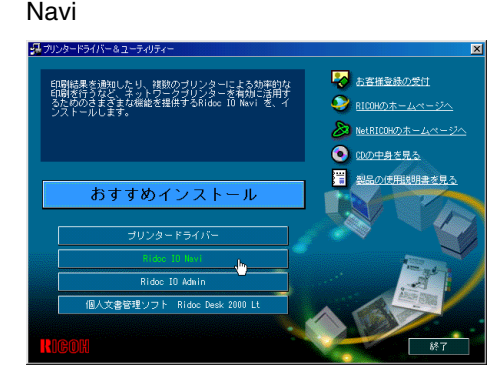

### Ridoc IO Navi

 $\bf B$ 

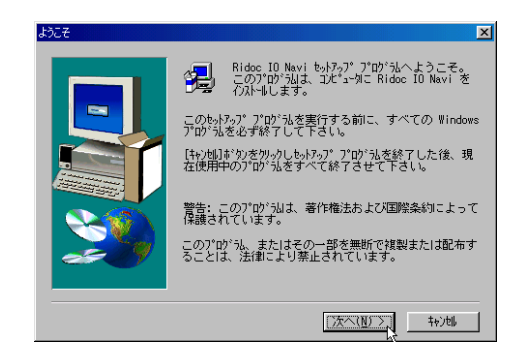

# $\boldsymbol{A}$

Ridoc IO

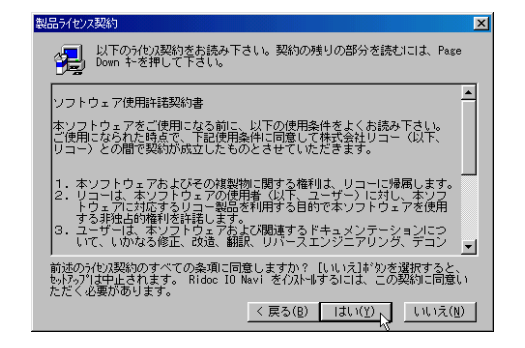

 $\bf{B}$ 

Ridoc IO Navi

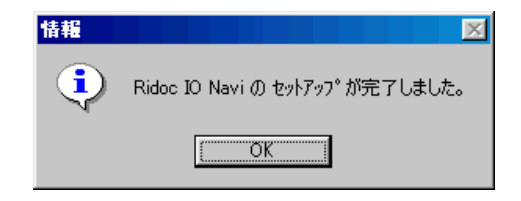

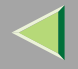

A

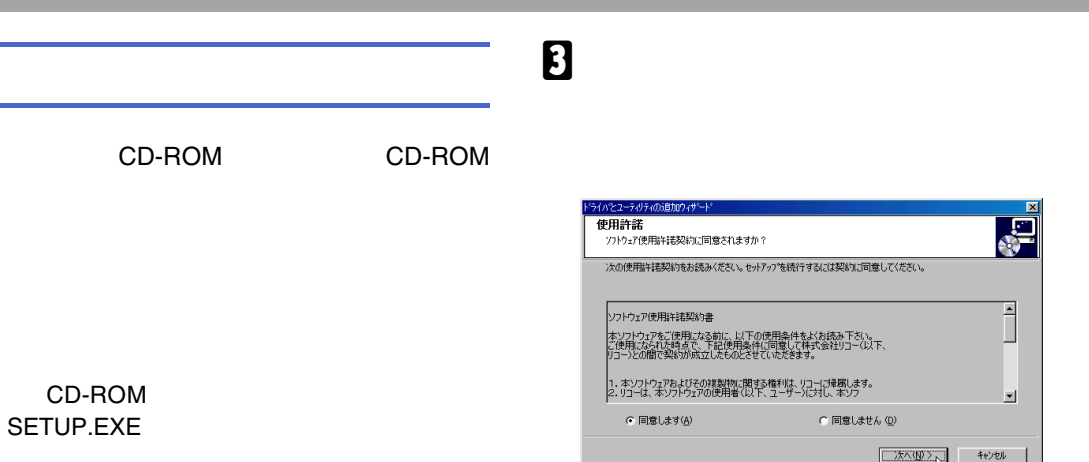

 $\boldsymbol{a}$ 

B

❒

 $\mathscr{C}$ 

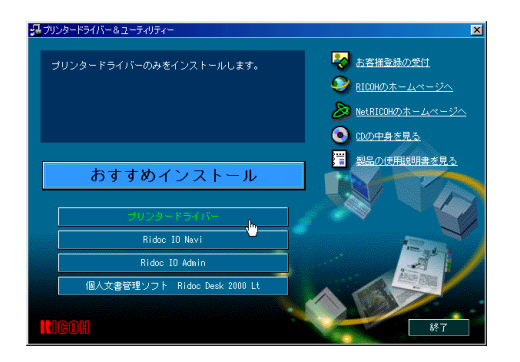

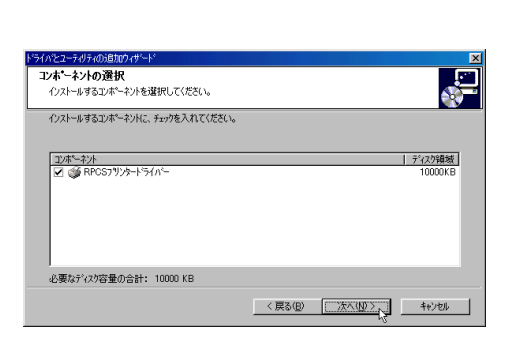

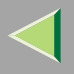

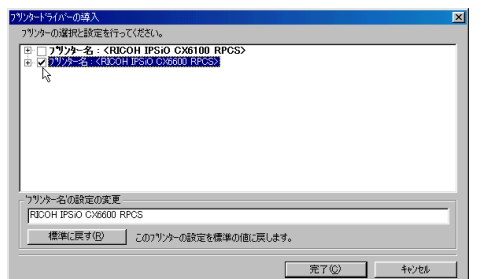

 $\checkmark$ 

 $\overline{1}$ 

 $\mathbf{r}$ 

# $\mathbf{G}$

 $\mathscr{D}$  $\Box$ 

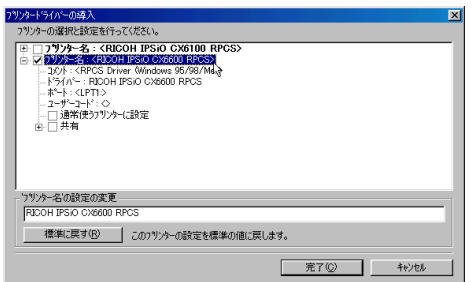

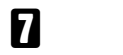

÷

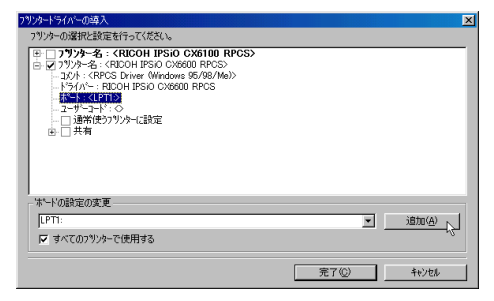

# **B** Ridoc IO Navi

OK

28

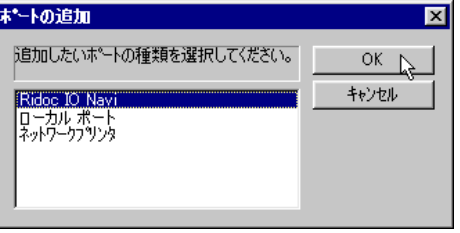

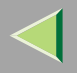

# $\boldsymbol{0}$

## ❖ TCP/IP

① TCP/IP

### $\circled{2}$

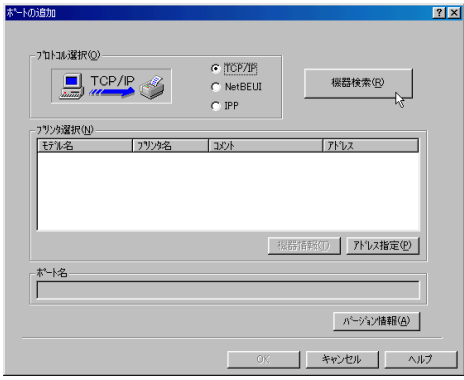

### TCP/IP

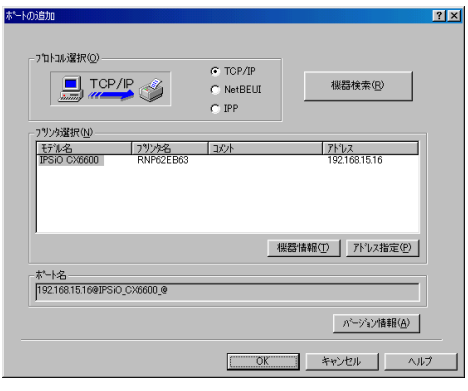

 $\circledS$ 

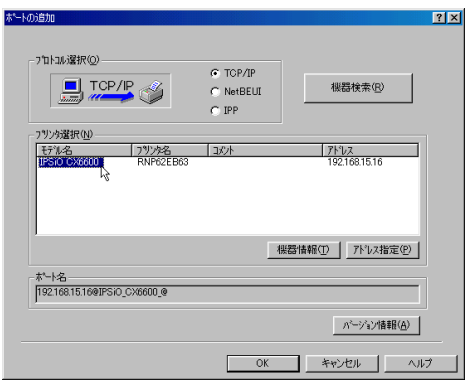

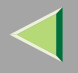

 $\mathscr{B}$ 

 $\Box$ 

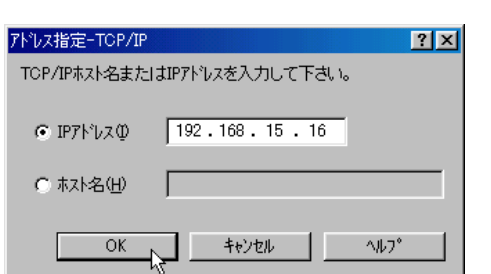

4 OK

### ❖ NetBEUI

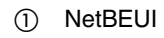

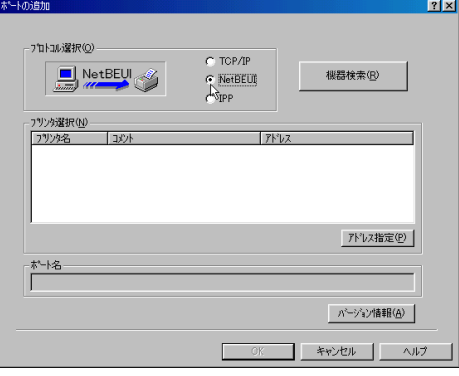

 $^\circledR$ 

IP

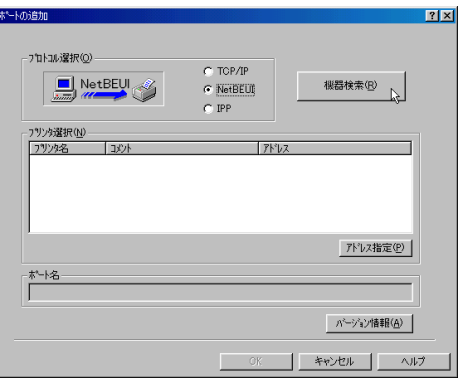

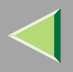

### NetBEUI

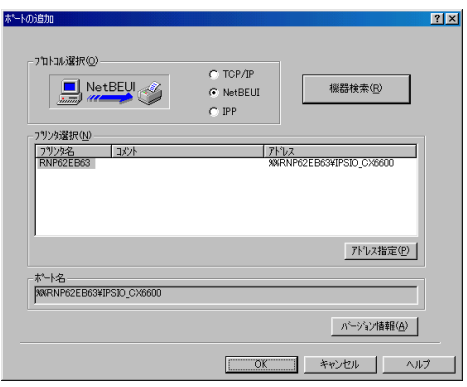

 $\mathscr{D}$  $\Box$ 

> NetBEUI NetBEUI

NetBEUI ¥¥RNPxxxx¥xxx ¥¥  $\%$ %

 $\circled{3}$ 

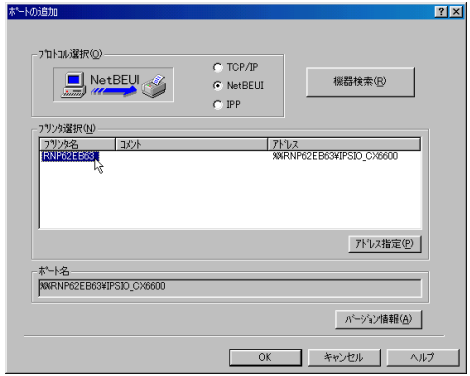

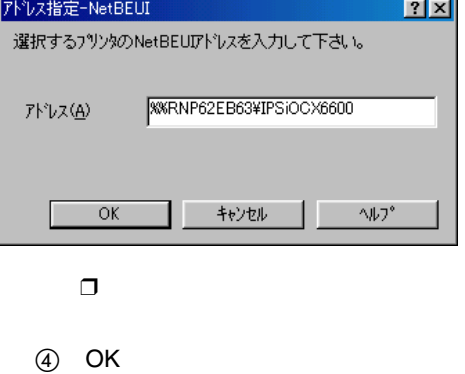

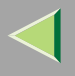

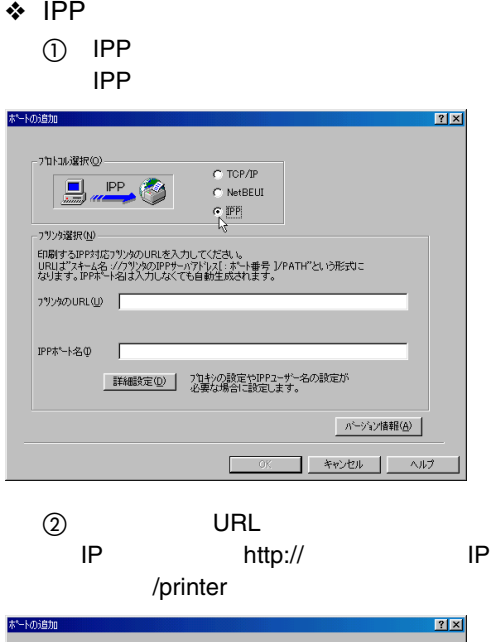

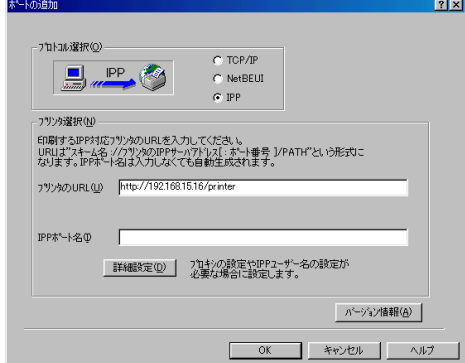

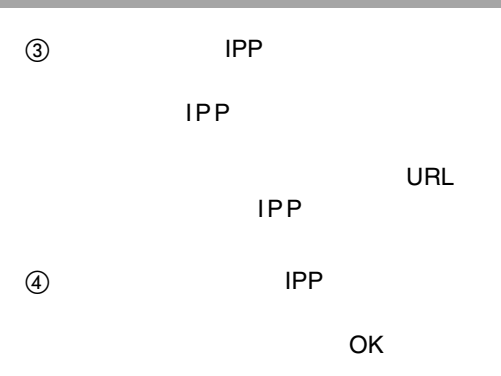

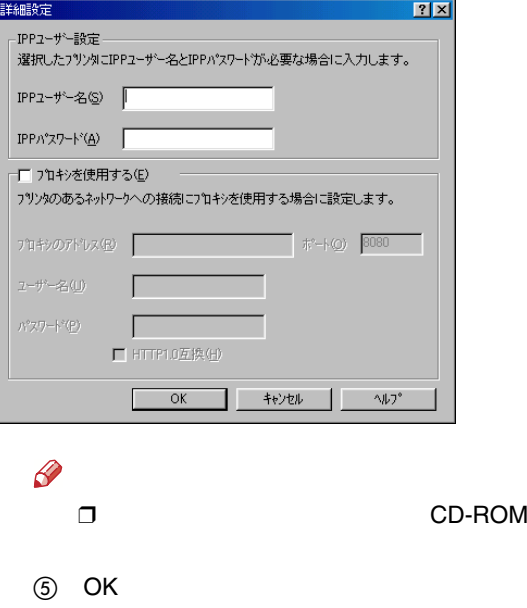

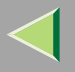

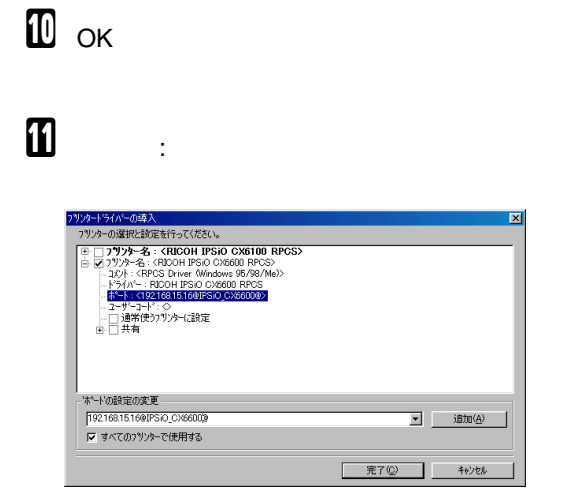

 $\mathbf{E}$ 

### $\mathscr{L}$  $\Box$

#### ❖

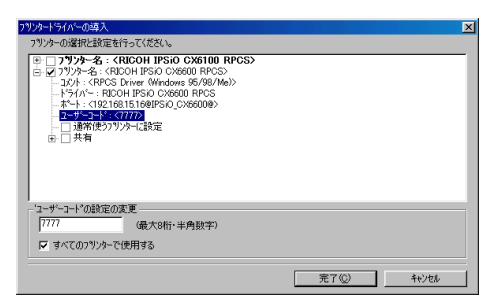

## $\mathscr{R}$

 $\Box$ 

Ridoc IO Admin Ridoc IO Admin

 $\Box$ 8

#### ❖

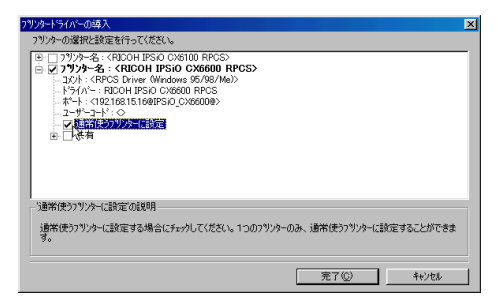

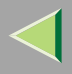

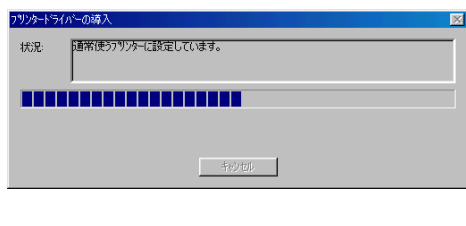

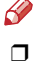

•

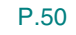

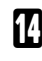

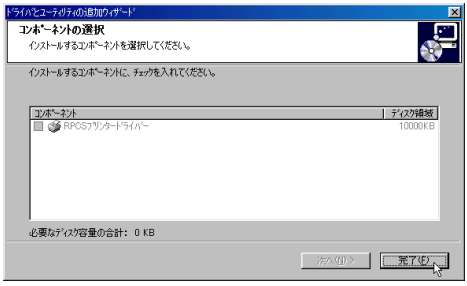

# $\mathbb B$

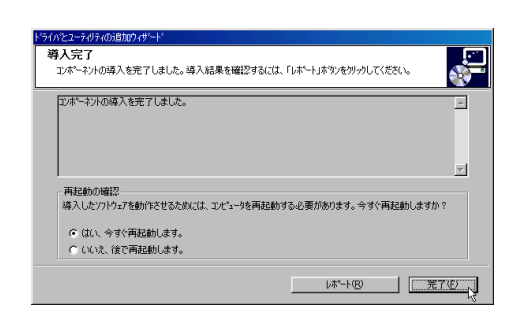

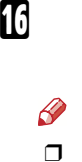

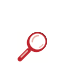

[P.51](#page-50-0) 

[P.48](#page-47-0) 

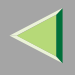

# IPP URL Navi $\mathscr{B}$ ❒ NetBEUI A

# B

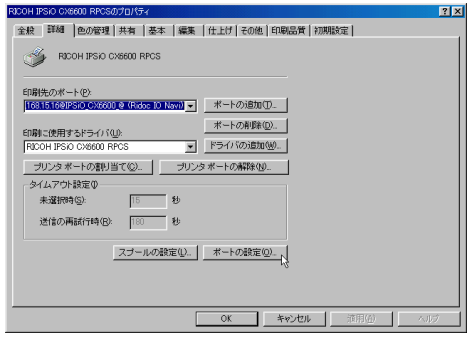

### • TCP/IP

Ridoc IO

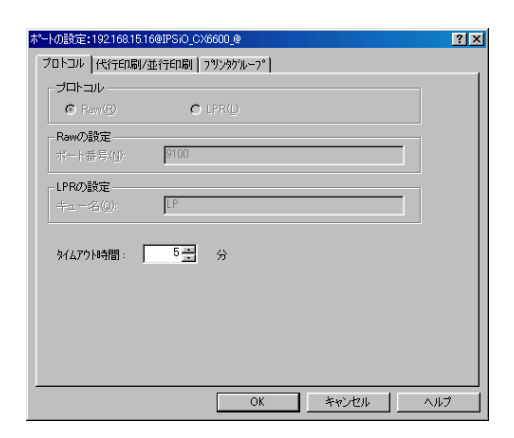

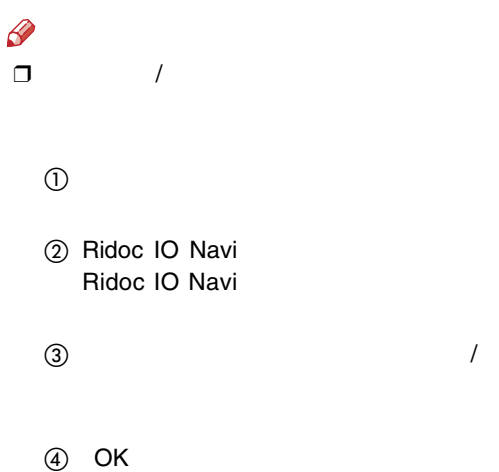

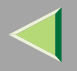

 $\bullet$  IPP **IPP** 

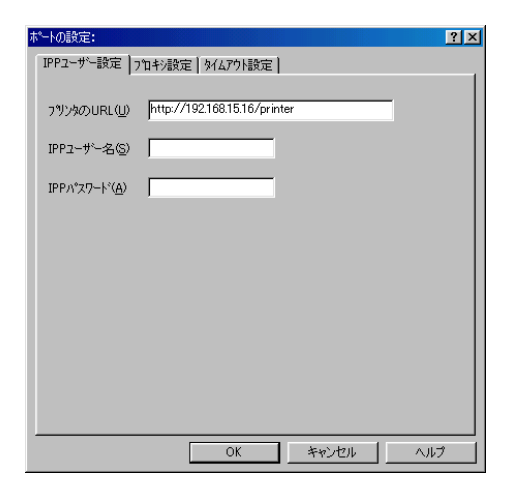

Ridoc IO Navi
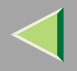

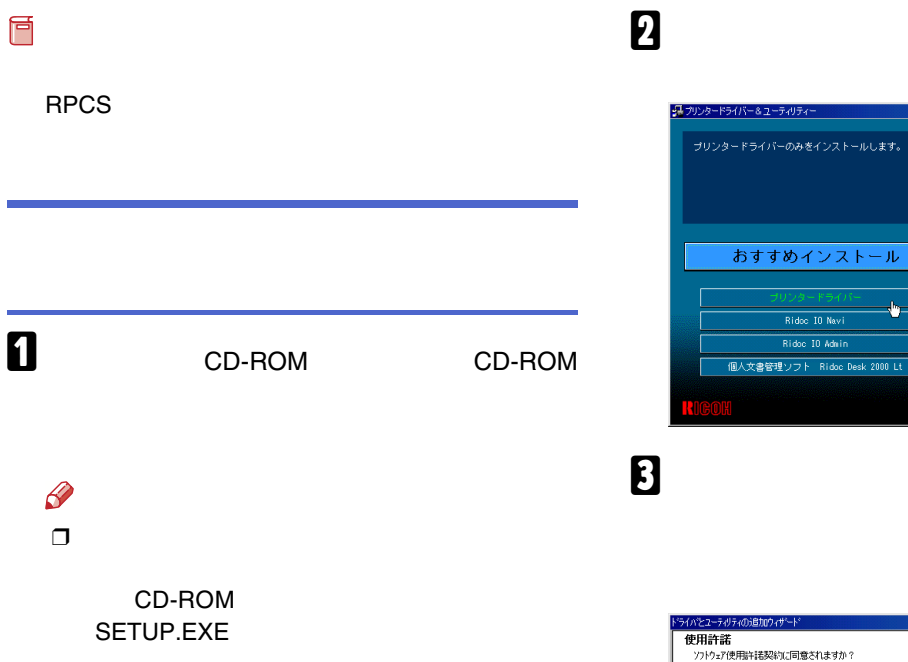

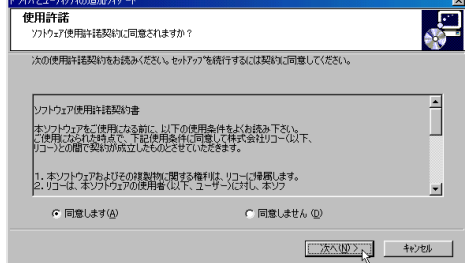

 $\overline{\mathbf{x}}$ 

第 お客様登録の受付

● BICOHのホームページへ **& NetRICOHのホームページへ O** COOP身を見る ■ 製品の使用取明書を見る

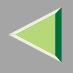

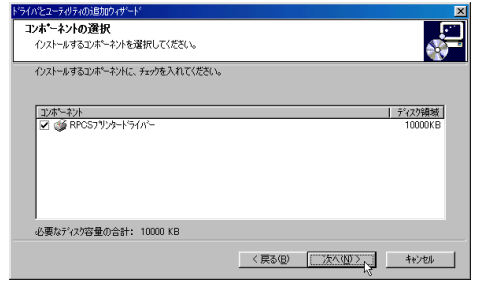

5

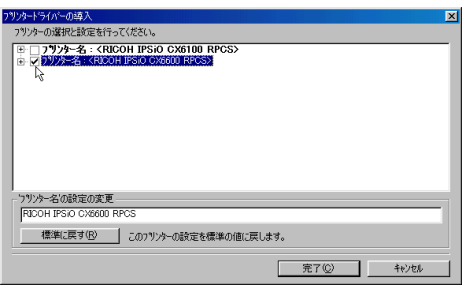

 $\checkmark$ 

 $\mathbf{I}$ 

 $\sim$  1.

# $\mathbf G$

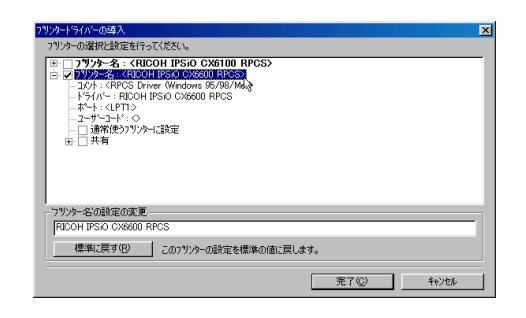

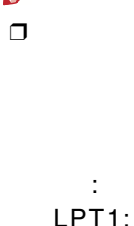

 $\mathscr{D}$ 

 $\boldsymbol{\mathsf{Z}}$ 

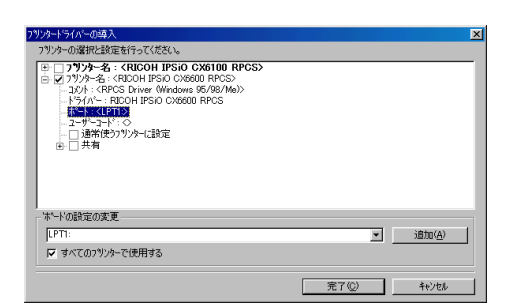

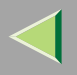

#### ❖

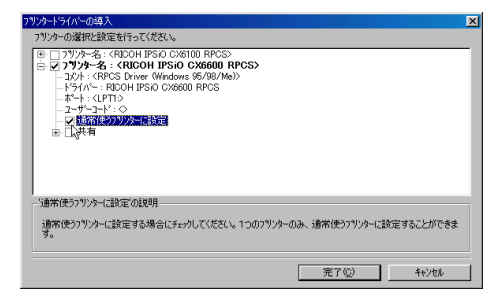

## $\boldsymbol{0}$

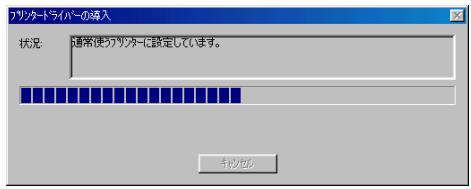

### $\mathcal{A}$  $\Box$

 $\bullet$ 

P.50

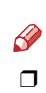

 $\bf{B}$ 

❖

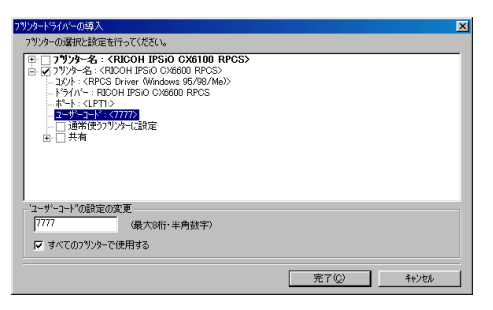

 $\mathscr P$ 

 $\Box$ 

Ridoc IO Admin Ridoc IO Admin

 $\Box$ 

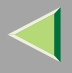

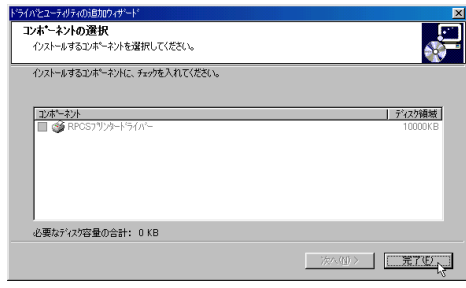

❒

 $\pmb{\mathcal{Q}}$ 

### ${\bf T}$

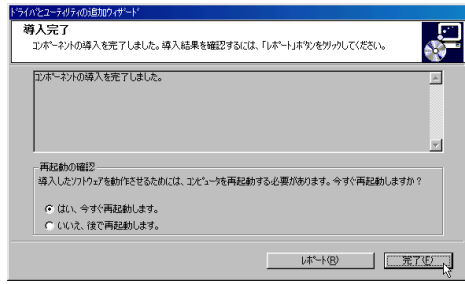

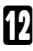

[P.51](#page-50-0) 

[P.48](#page-47-0) 

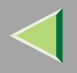

## USB

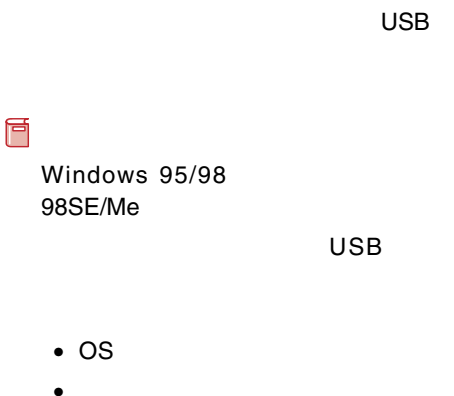

Windows 98SE

Windows Me

### USB Printing Support

USB

### A

Windows

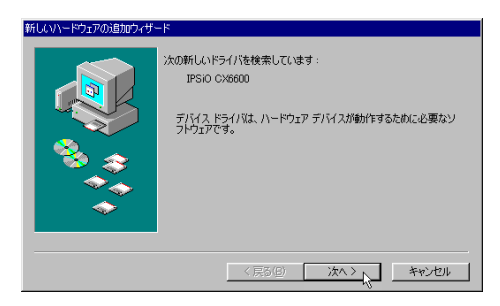

# B

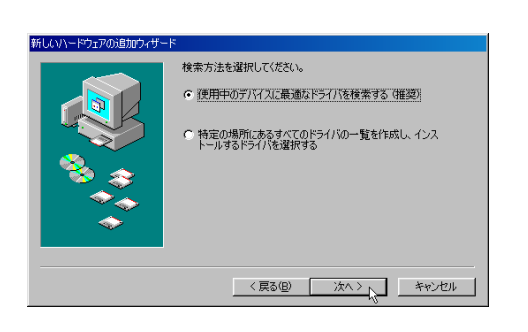

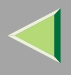

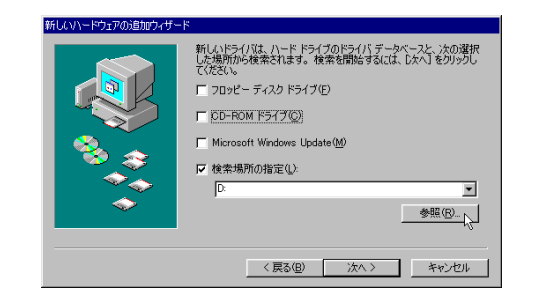

# JUSB Printing Suppor

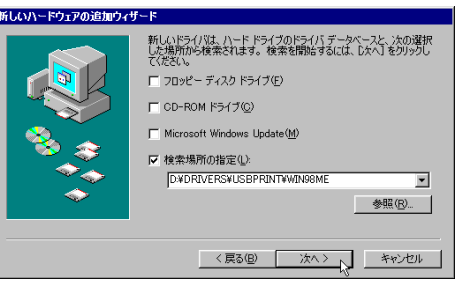

4 CD-ROM CD-**ROM**  $\mathscr{P}$  $\Box$  $\Box$ Shift CD-ROM CD-ROM Shift

**USB Printing Support** D:¥DRIVERS¥USBPRINT¥WIN98ME CD-**ROM**  $D:Y$ 

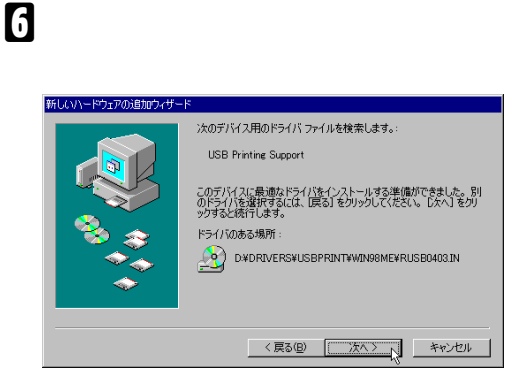

**USB Printing Support** 

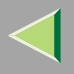

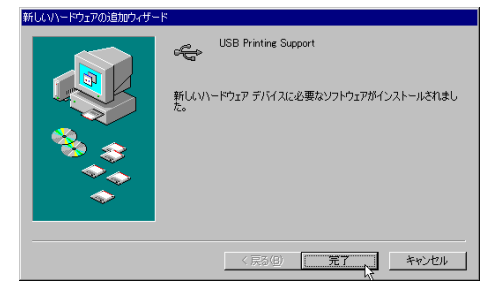

USB001

 $\mathscr P$ 

❒USB

❒ USB Printing Support

USB

USB Printing Support

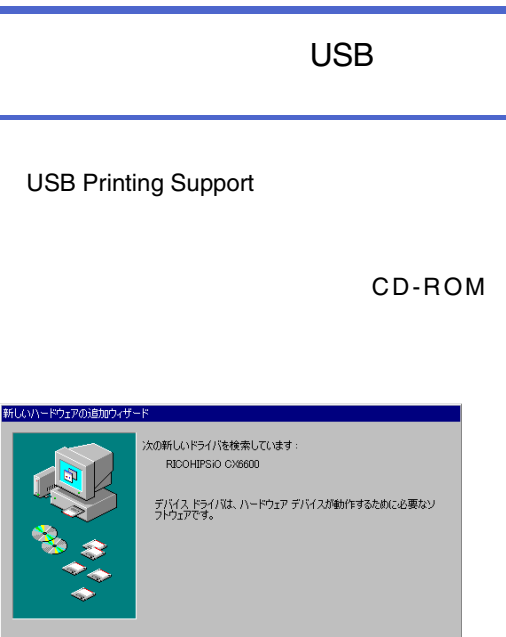

A

※ヘン キャンセル

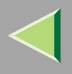

# $\boldsymbol{p}$

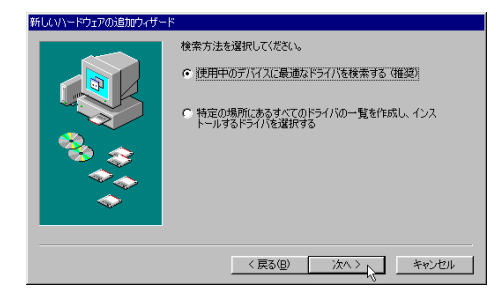

 $\bf{B}$ 

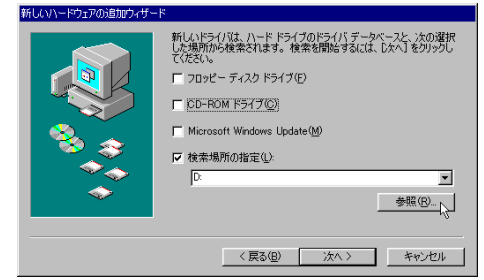

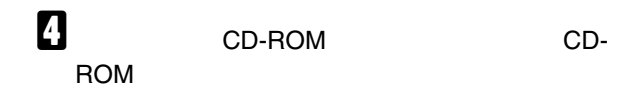

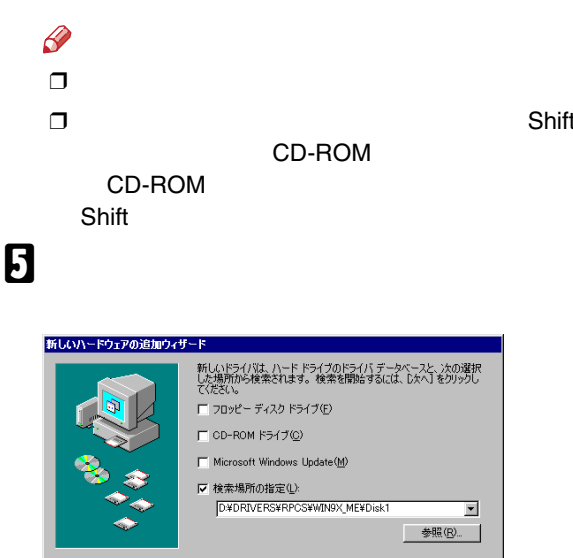

#### D:¥DRIVERS¥RPCS¥WIN9X\_ME CD-ROM  $D:Y$

<戻る(<u>B</u>)

キャンセル

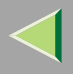

### 新しいハードウェアの追加ウィザード 次のデバイス用のドライバ ファイルを検索します。 RICOH IPSIO CX6600 RPCS このデバイスに最適なドライバをインストールする準備ができました。別<br>のドライバを選択するには、「戻る」をクリックしてください。 [☆ヘ]をクリ<br>ックすると続行します。 ドライバのある場所:  $\begin{picture}(180,10) \put(0,0){\vector(1,0){10}} \put(10,0){\vector(1,0){10}} \put(10,0){\vector(1,0){10}} \put(10,0){\vector(1,0){10}} \put(10,0){\vector(1,0){10}} \put(10,0){\vector(1,0){10}} \put(10,0){\vector(1,0){10}} \put(10,0){\vector(1,0){10}} \put(10,0){\vector(1,0){10}} \put(10,0){\vector(1,0){10}} \put(10,0){\vector(1,0){10}} \put(10,0){\vector($ <戻る(B) | 次へ> | キャンセル

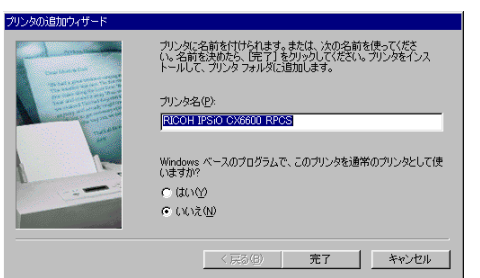

# $\boldsymbol{\mathsf{a}}$

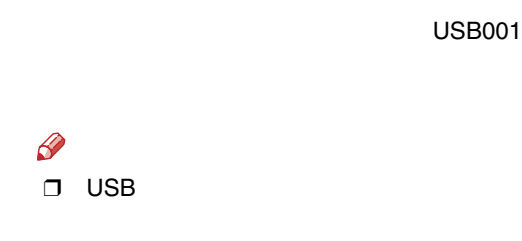

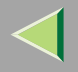

❒

### IEEE 1394

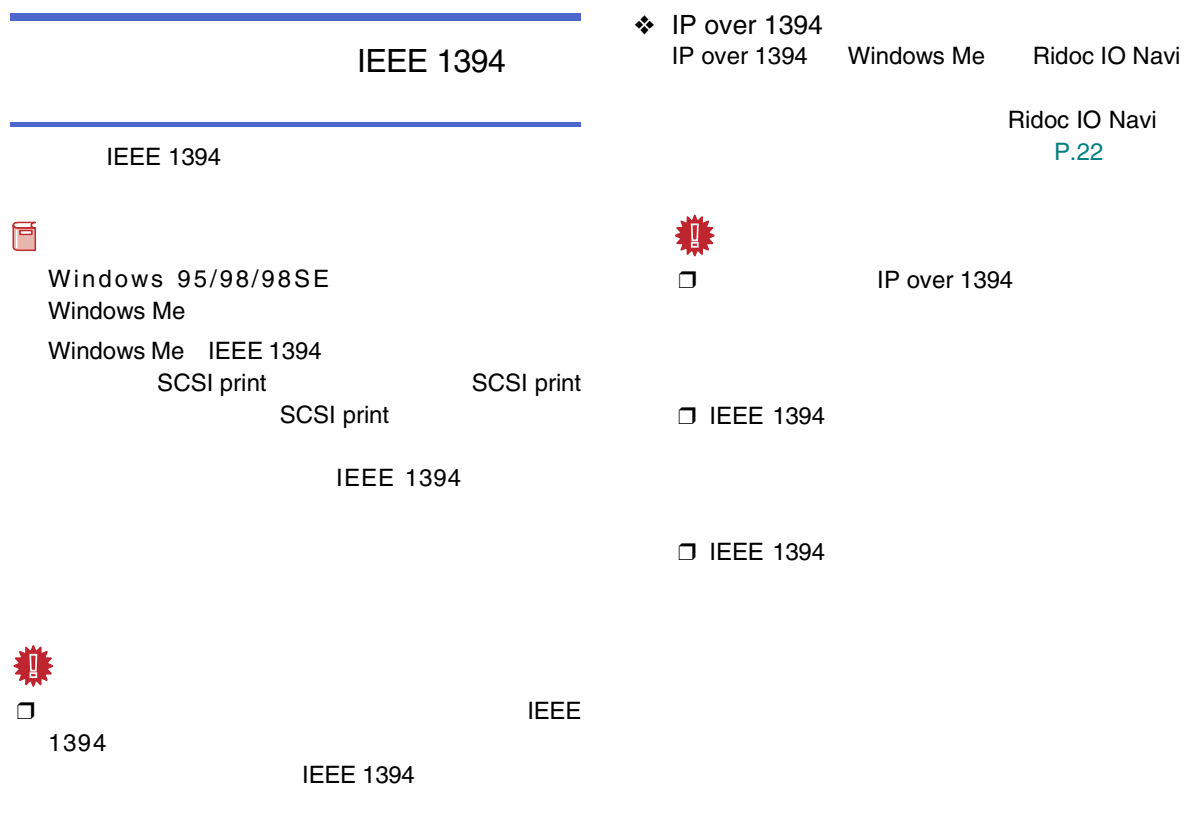

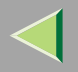

 $\mathscr{B}$  $\Box$ 

 $\odot$ 

IEEE 1394 SBP2 Device

 $^\circledR$ 

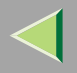

<span id="page-47-0"></span>

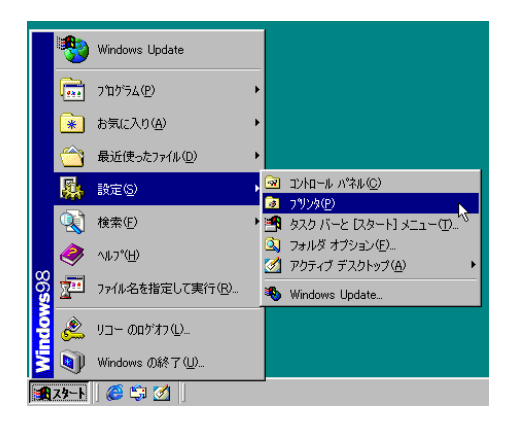

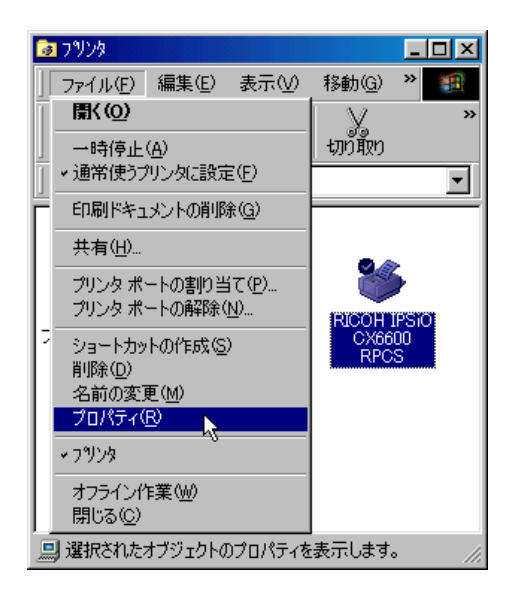

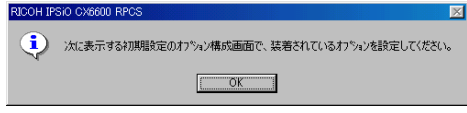

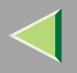

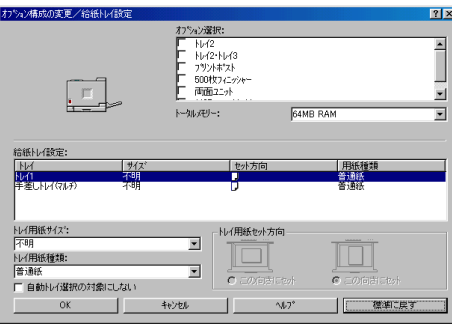

 $\sqrt{\phantom{a}}$ 

<span id="page-48-0"></span> $\begin{array}{c} \bullet \\ \bullet \end{array}$ 

 $\overline{4}$ 

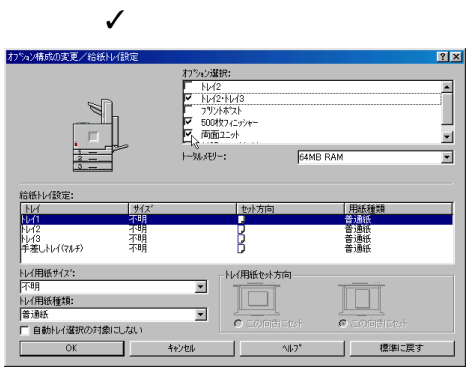

5

### SDRAM

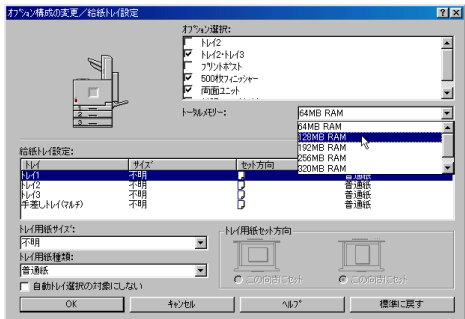

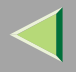

<span id="page-49-0"></span>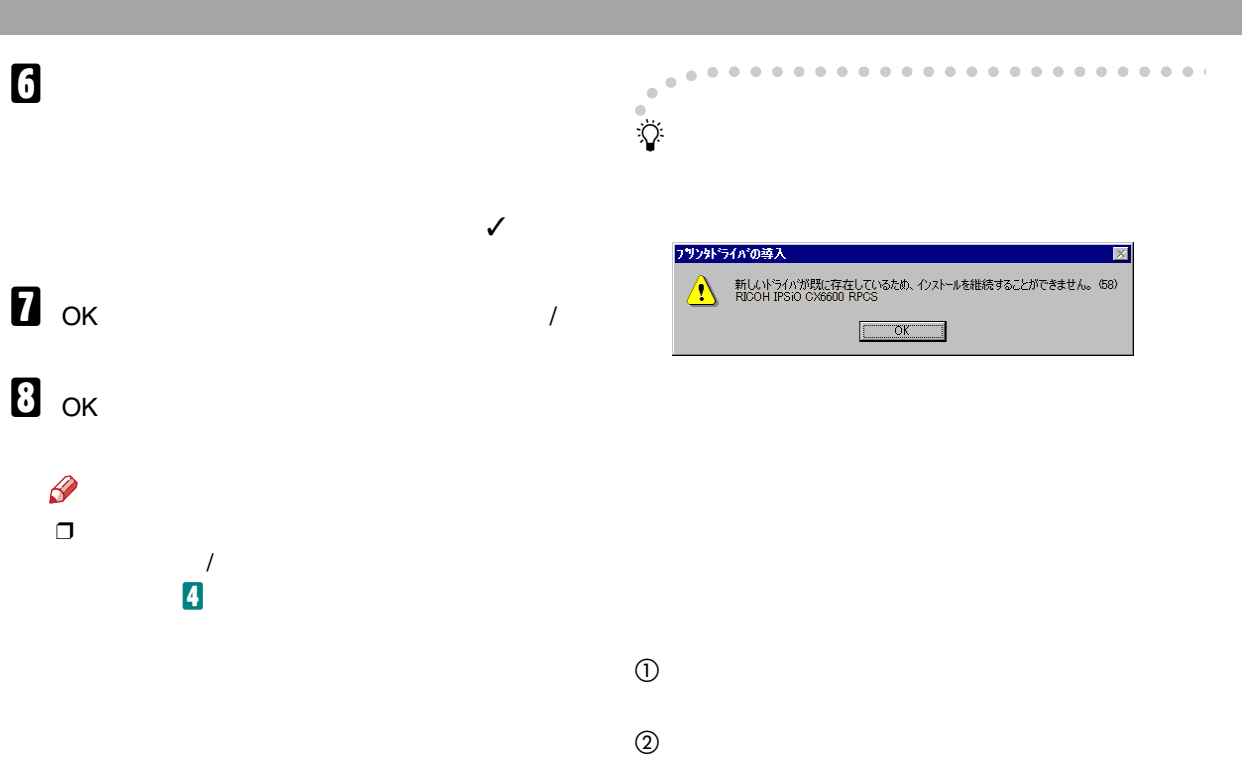

 $\circledS$ 

CD-ROM ¥DRIVERS¥ CD-ROM RPCS¥WIN9X\_ME¥DISK1

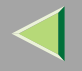

•

<span id="page-50-0"></span>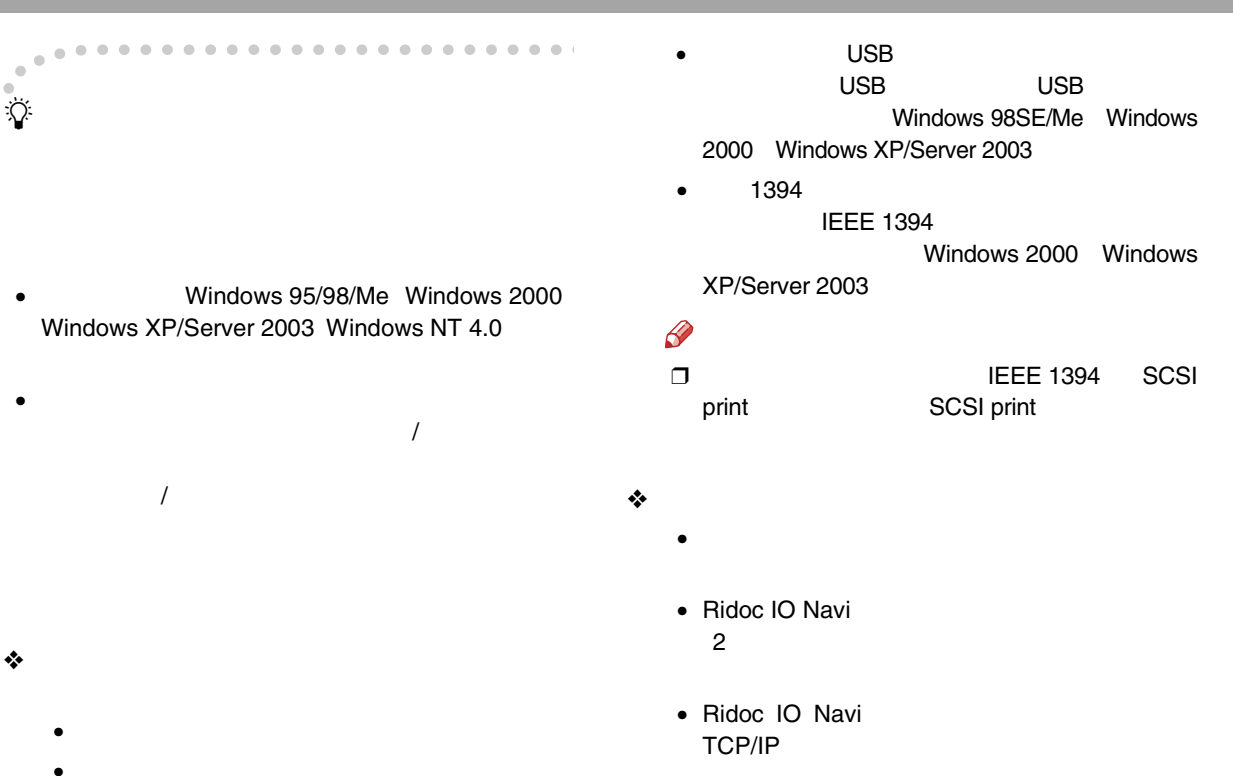

- • TCP/IPWindows 2000 Windows XP/Server 2003
- Microsoft TCP/IP IP Windows NT 4.0
- IPPP IP

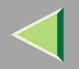

 $\mathscr{B}$ 

# □ Ridoc IO Navi

CD-ROM

Windows 2000 Windows XP/Server 2003 Windows NT 4.0

Windows 2000 Windows XP/Server 2003 Windows NT 4.0

> Windows 2000 Windows XP Windows Server 2003

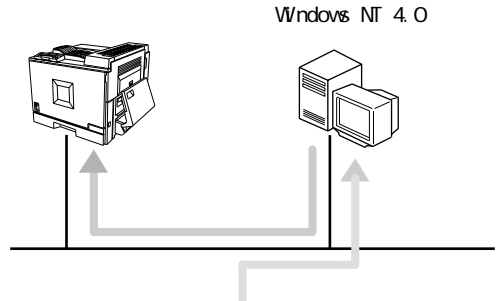

Windows 2000

盾

**RPCS** 

Windows 2000 Windows XP/Server 2003 Windows NT 4.0

Windows 2000 Windows XP/Server 2003 Windows NT 4.0

**T** Ridoc IO Navi

 $\mathscr{D}$  $\Box$ 

Windows NT 4.0

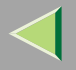

 $\blacksquare$ 

CD-ROM

 $\mathscr{P}$ 

❒

CD-ROMSETUP.EXE

CD-ROM

B

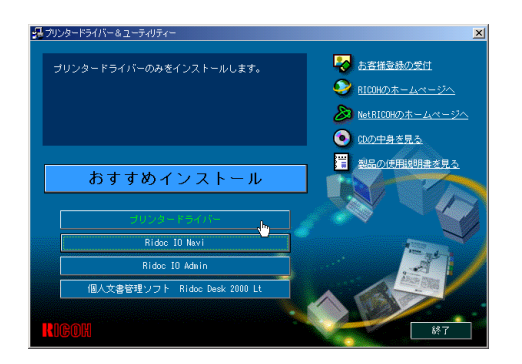

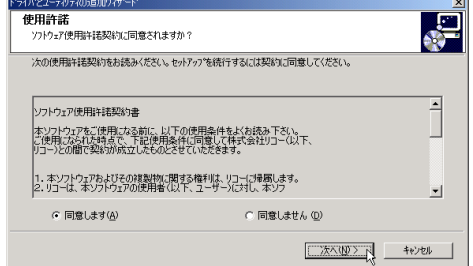

 $\boldsymbol{A}$ 

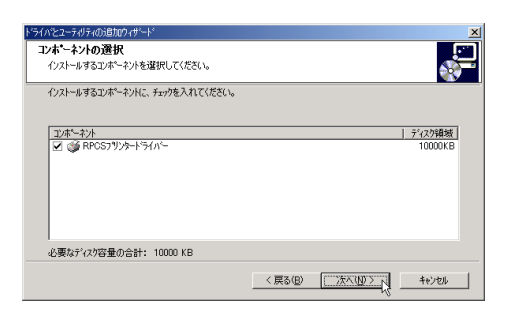

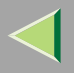

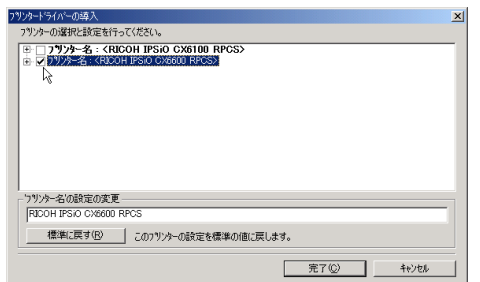

 $\mathcal{L}_{\mathcal{L}_{\mathcal{A},\mathcal{C}}}$ 

# $\overline{6}$

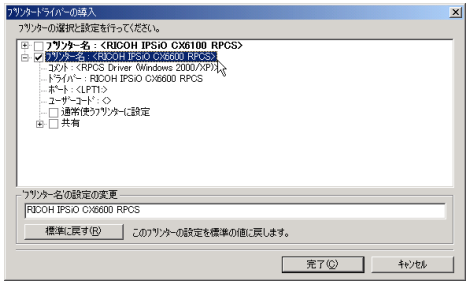

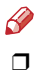

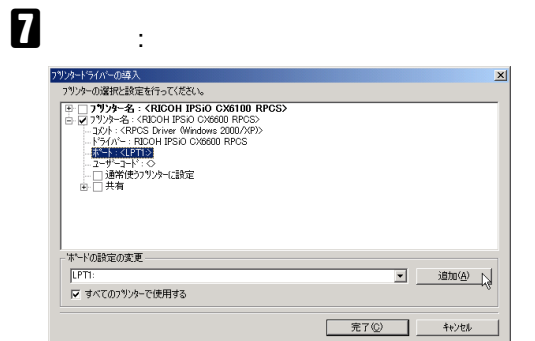

# $\boldsymbol{B}$

 $\mathbf{r}$ 

### OK

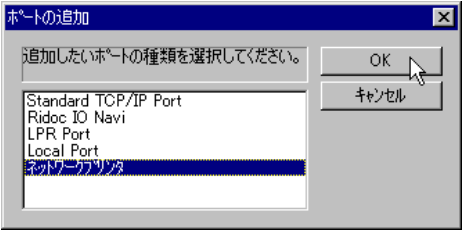

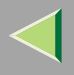

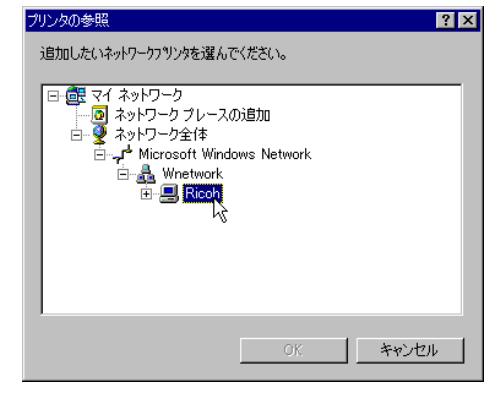

 $\mathbf{I}$ 

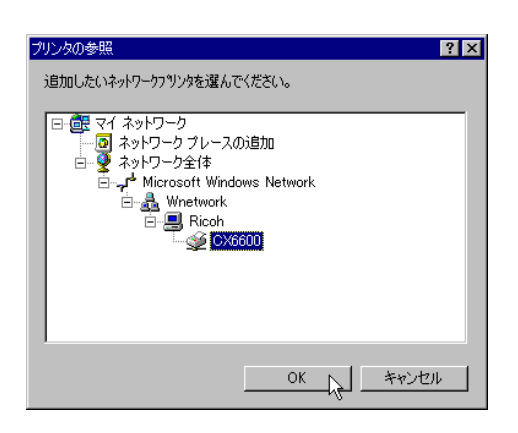

OK

# $\mathbf{u}$

 $\sim$  100  $\pm$ 

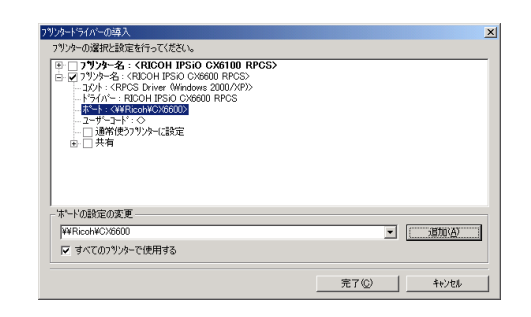

 $\mathbf F$ 

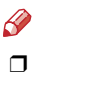

❖

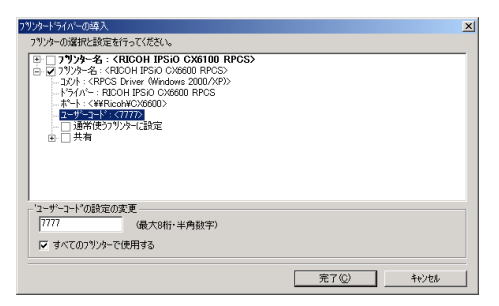

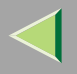

 $\mathscr{B}$  $\Box$ 

### Ridoc IO Admin Ridoc IO Admin

 $\Box$ 8 ❖ プリタードライバーの導入  $\vert x \vert$ フリンターの選択と設定を行ってください。 797–0004/12305.8175-1/kcl/s<br>  $\oplus$  (7)<sup>7</sup>/27–8  $\oplus$  (RDOH IFSO ORBIO RPCS)<br>  $\oplus$  (7)<sup>7</sup>/27–8  $\oplus$  (RDOH IFSO ORBIO RPCS)<br>  $-2y\hbar + 4y\hbar$  (RDOH IFSO ORBIO RPCS)<br>  $-3y\hbar + 4y\hbar$  (RDCS Drive Windows 2000/RP)<br>  $+4y\hbar + 1$ - 通常使うプリッターに設定の説明-通常使うプリットに設定する場合にチェックしてください。1つのアリンターのみ、通常使うアリンターに設定することができま<br>す。 完了(C) キャンセル

### $\mathscr{D}$  $\Box$

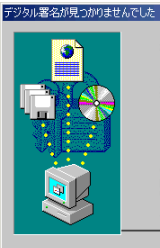

 $\vert x \vert$ Microsoft デジタル署名によって、ソフトウェアが Windows 上でテスト<br>され、その後変更されていないことが保証されます。 インストールしようとしているソフトウェアには Microsoft デジタル署名<br>がありません。そのために、このソフトウェアが Windows で正しく動作<br>することは保証されません。 不明なソフトウェア パッケージ Microsoft デジタル署名されたソフトウェアを検索する場合は、<br>Windows Update Web サイト<br>http://windows.update.microsoft.com を参照し、利用できるソフト<br>ウェアであるかどうかを確認してください。 インストールを続行しますか?  $\Box$  dow  $\overline{N}$ いいえ(M) 詳細情報(M)

 $\Box$ 

P.88

# B

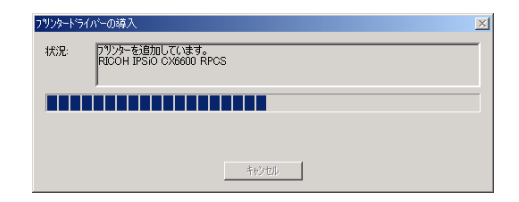

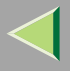

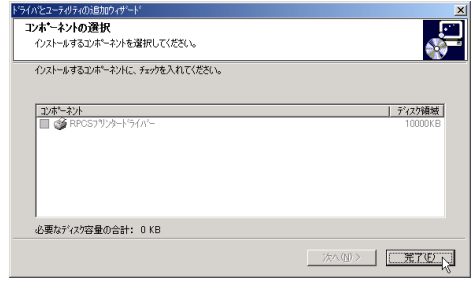

# $\mathbf{B}$

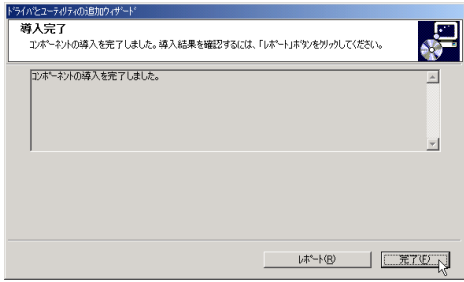

 $\frac{\partial}{\partial x}$ 

Windows

# $\mathbf{I}$

 $\pmb{\mathcal{Q}}$ 

P.89

P.86

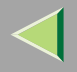

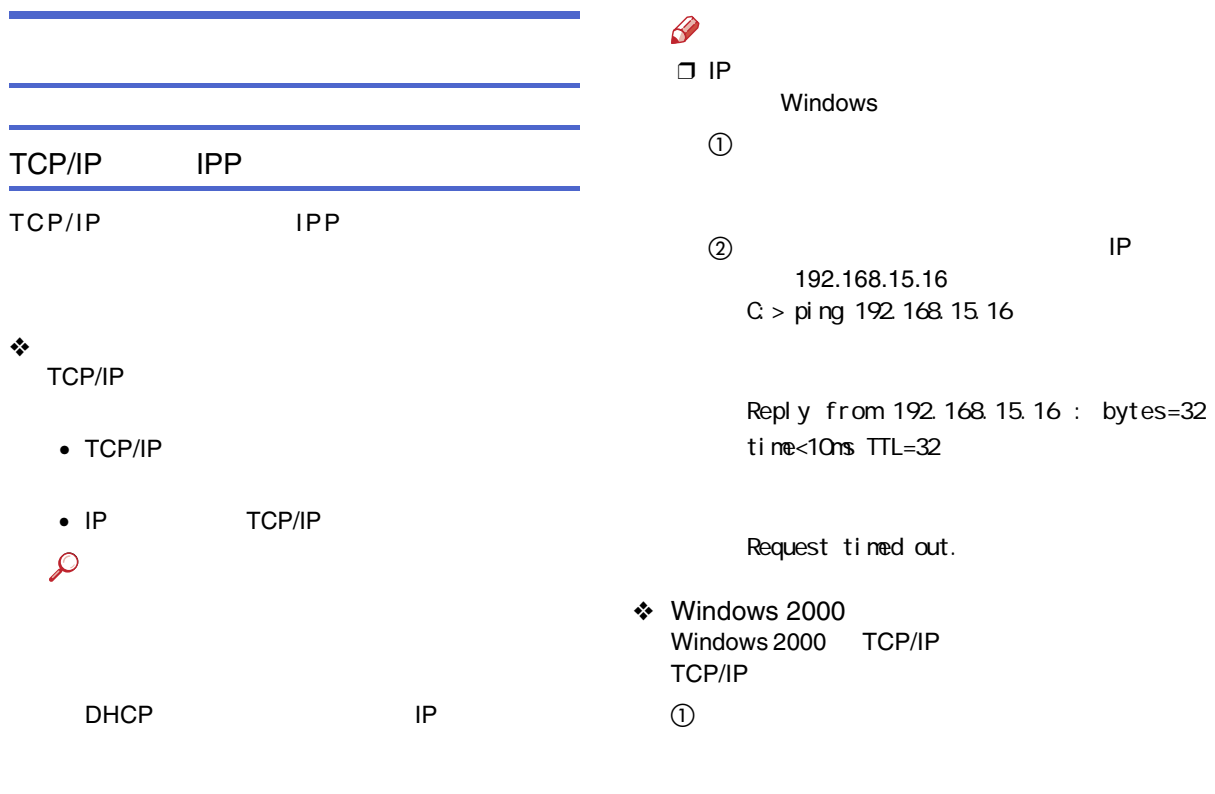

 $^{\circledR}$ 

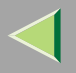

### TCP/IP

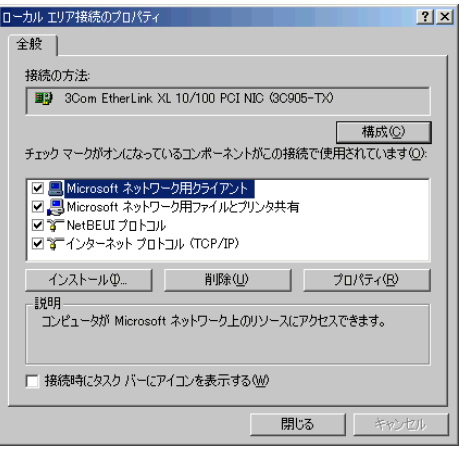

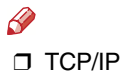

Windows 2000

4 TCP/IP

E LPR UNIX

UNIX

Windows 2000

### NetBEUI

NetBEUI

❖

NetBEUI NetBEUI

 $\mathcal{L}$ 

#### ❖ Windows 2000 Windows 2000

NetBEUI

 $\bigcirc$ 

 $^\circledR$ 

 $\circledS$ 

#### NetBEUI

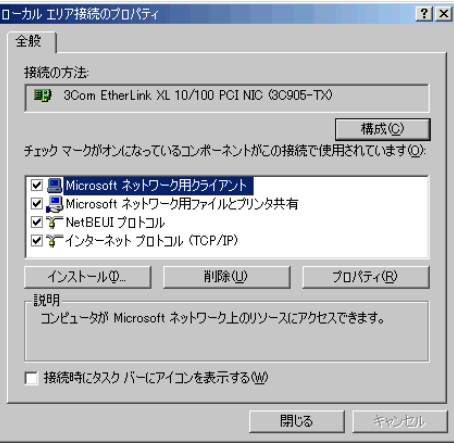

### $\mathscr{D}$ **D** NetBEUI

Windows 2000

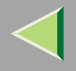

# 后 Ridoc IO Navi RPCSRidoc IO NaviRidoc IO NaviA CD-ROMCD-ROM

 $\mathscr{P}$ ❒

CD-ROMSETUP.EXE

#### Ridoc IONavi44 プリンタードライバー&ユーティリティー み、お客様受読の受付 .たり、複数のブリンターによる<br>ネットワークブリンターを有効<br>:な機能を提供するRidoc IO Nav RICOHのホームページへ ※ NetRICOHのホームページへ O CDの中身を見る ■ 製品の使用説明書を見る

Ridoc IO Navi

おすすめインストール プリンタードライバー Ridoc 10 Admin 個人文書管理ソフト Ridoc Desk 2000 Li

 $\bf{B}$ 

B

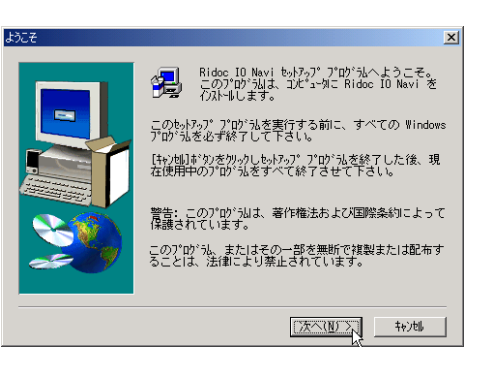

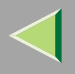

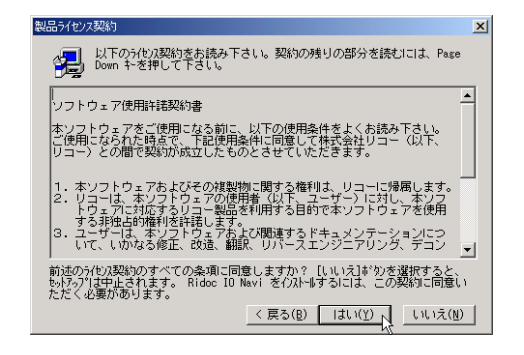

5

#### Ridoc IO Navi

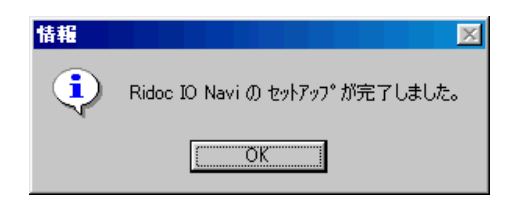

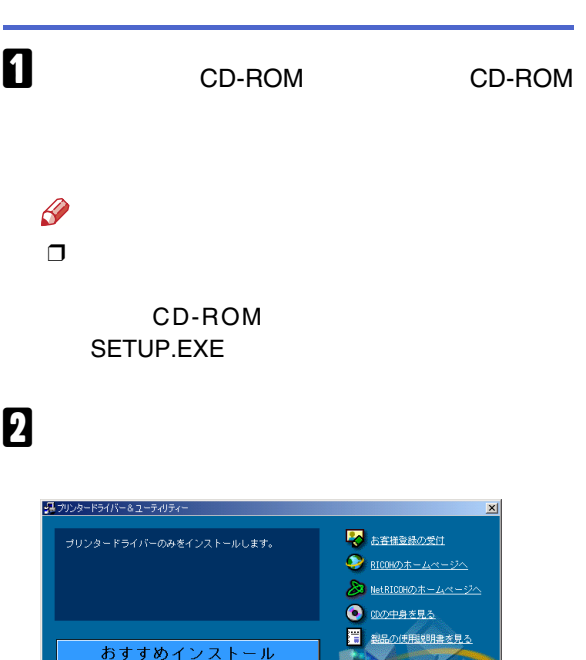

Ridoc 10 Navi

Ridoc 10 Admin 個人文書管理ソフト Ridoo Desk 2000 Lt

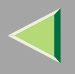

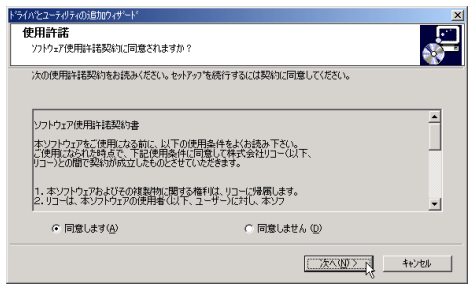

 $\overline{\mathbf{A}}$ 

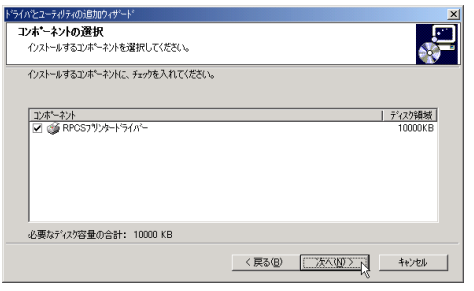

# $\mathbf{B}$

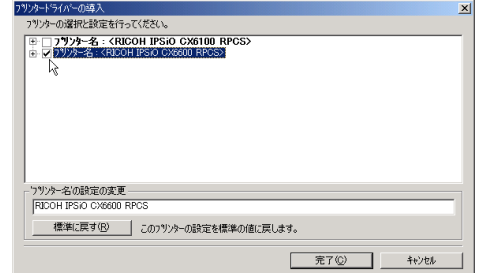

 $\begin{array}{cc} \checkmark & \checkmark \\ & \checkmark \end{array}$ 

 $\mathbf{G}$ 

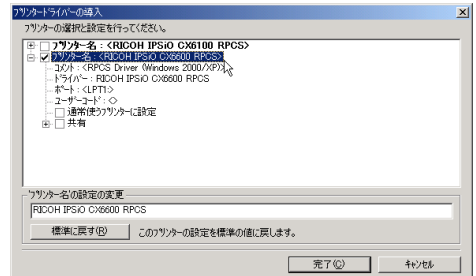

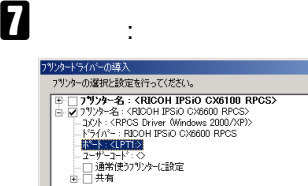

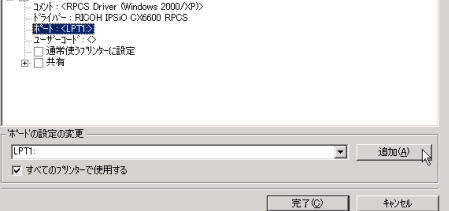

- Ridoc IO Navi
- Standard TCP/IP Port
- LPR Port

#### Ridoc IO Navi

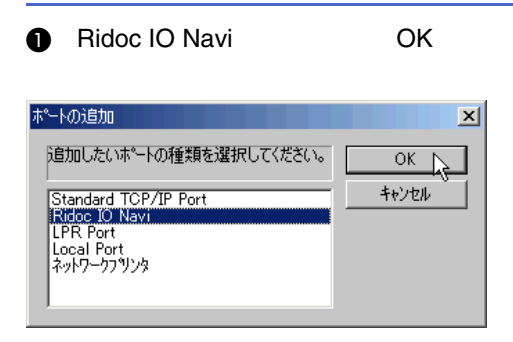

### $\boldsymbol{Q}$

 $\mathbf{x}$ 

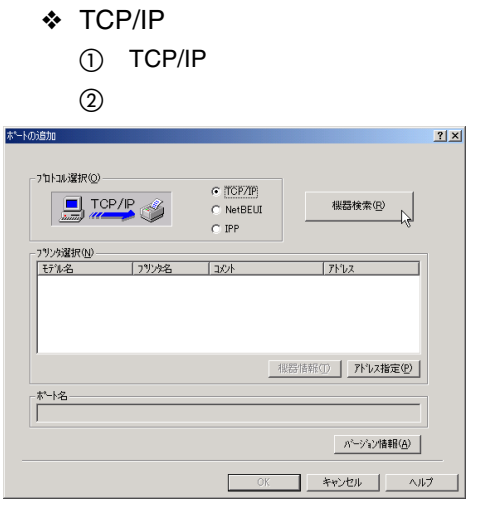

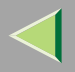

### $\ensuremath{\mathsf{TCP}}\xspace/\ensuremath{\mathsf{IP}}\xspace$

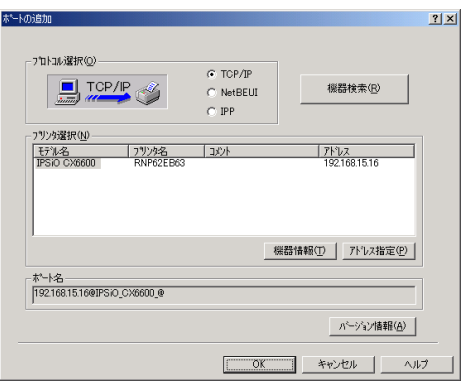

 $\circledS$ 

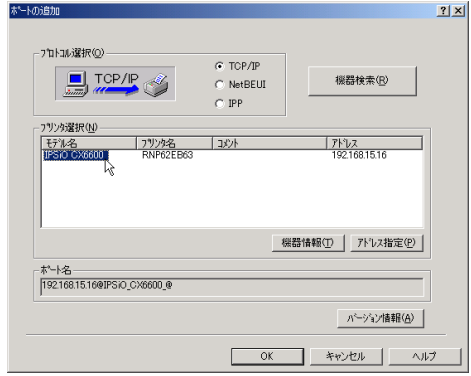

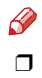

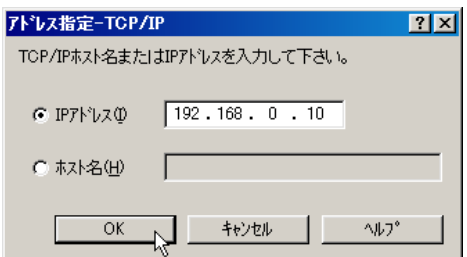

4 OK

 $\boldsymbol{G}$ c

 $\ensuremath{\mathsf{IP}}$ 

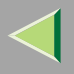

### ❖ NetBEUI

1 NetBEUI

 $^\circledR$ 

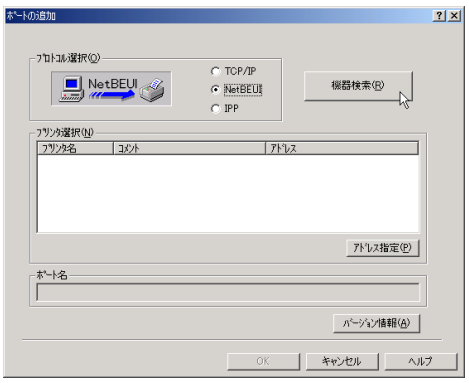

### NetBEUI

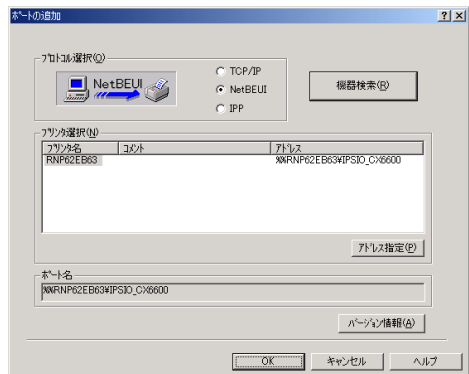

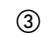

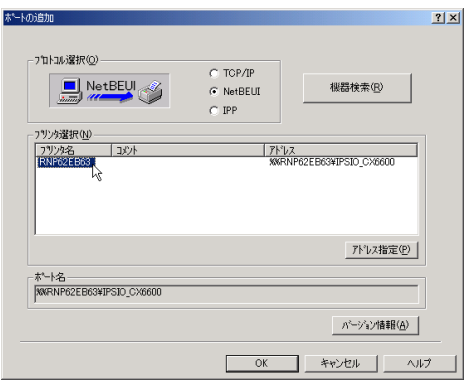

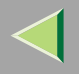

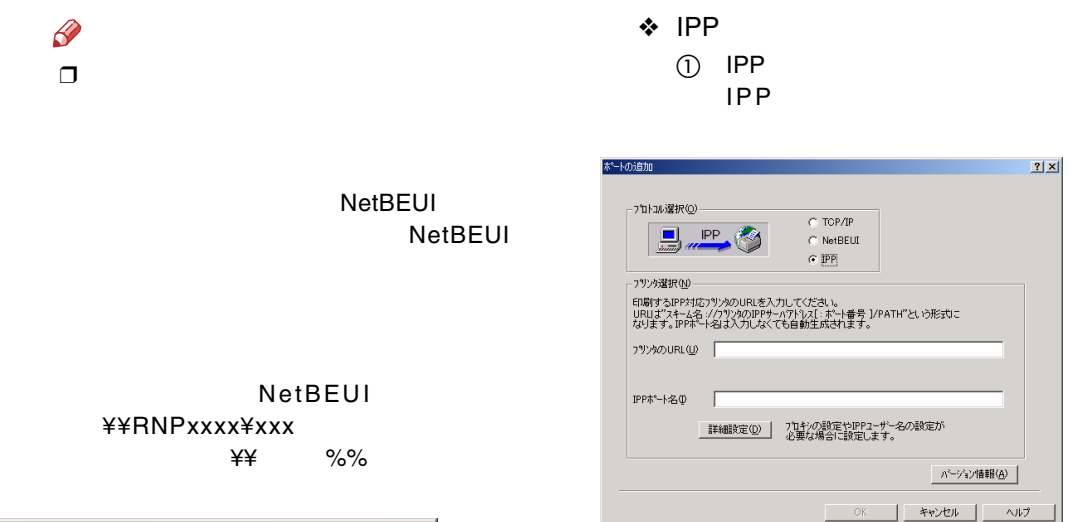

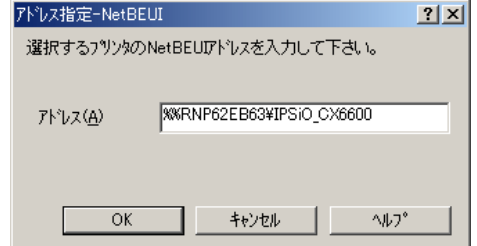

 $\Box$ 

4 OK

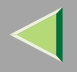

#### **2** URL IP http:// IP/printer

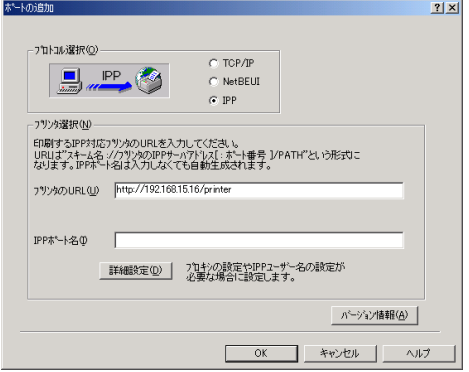

**3** IPP

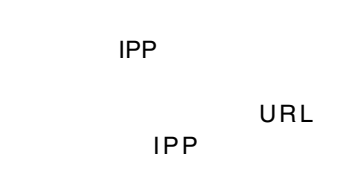

D IPP

OK

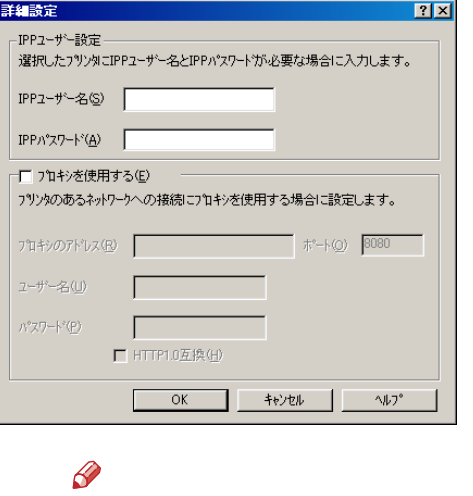

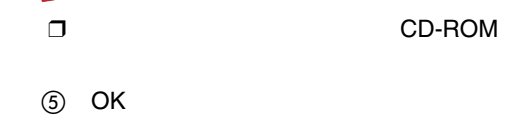

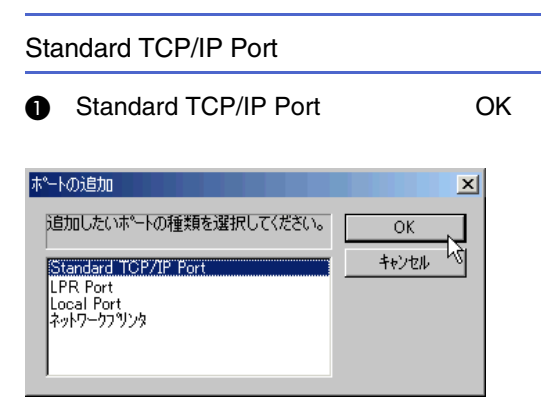

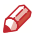

❒ Standard TCP/IP Port Windows 2000Standard TCP/IP

**2** TCP/IP

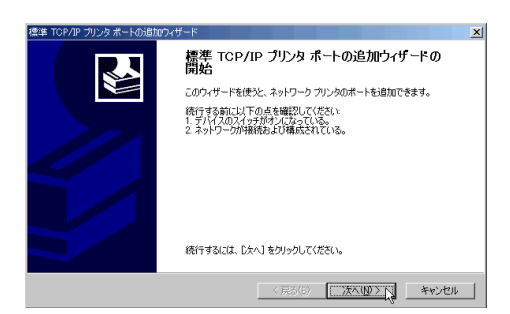

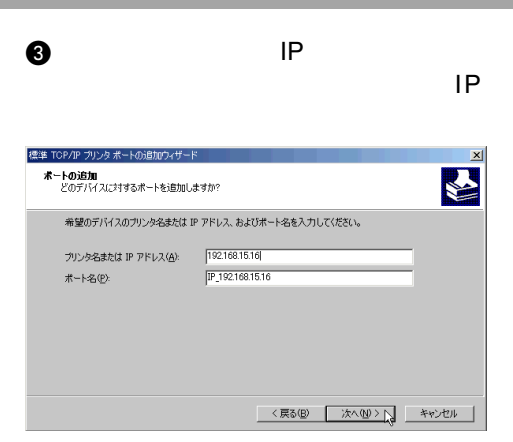

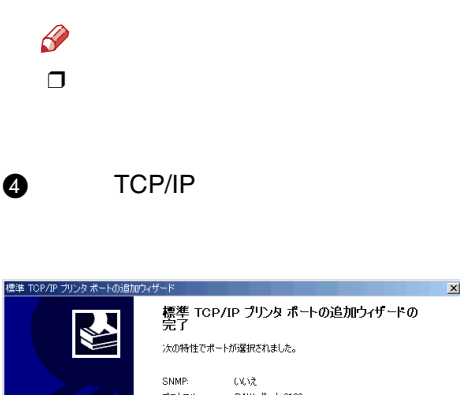

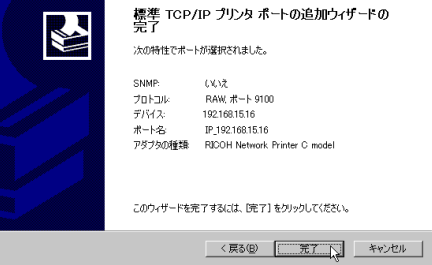

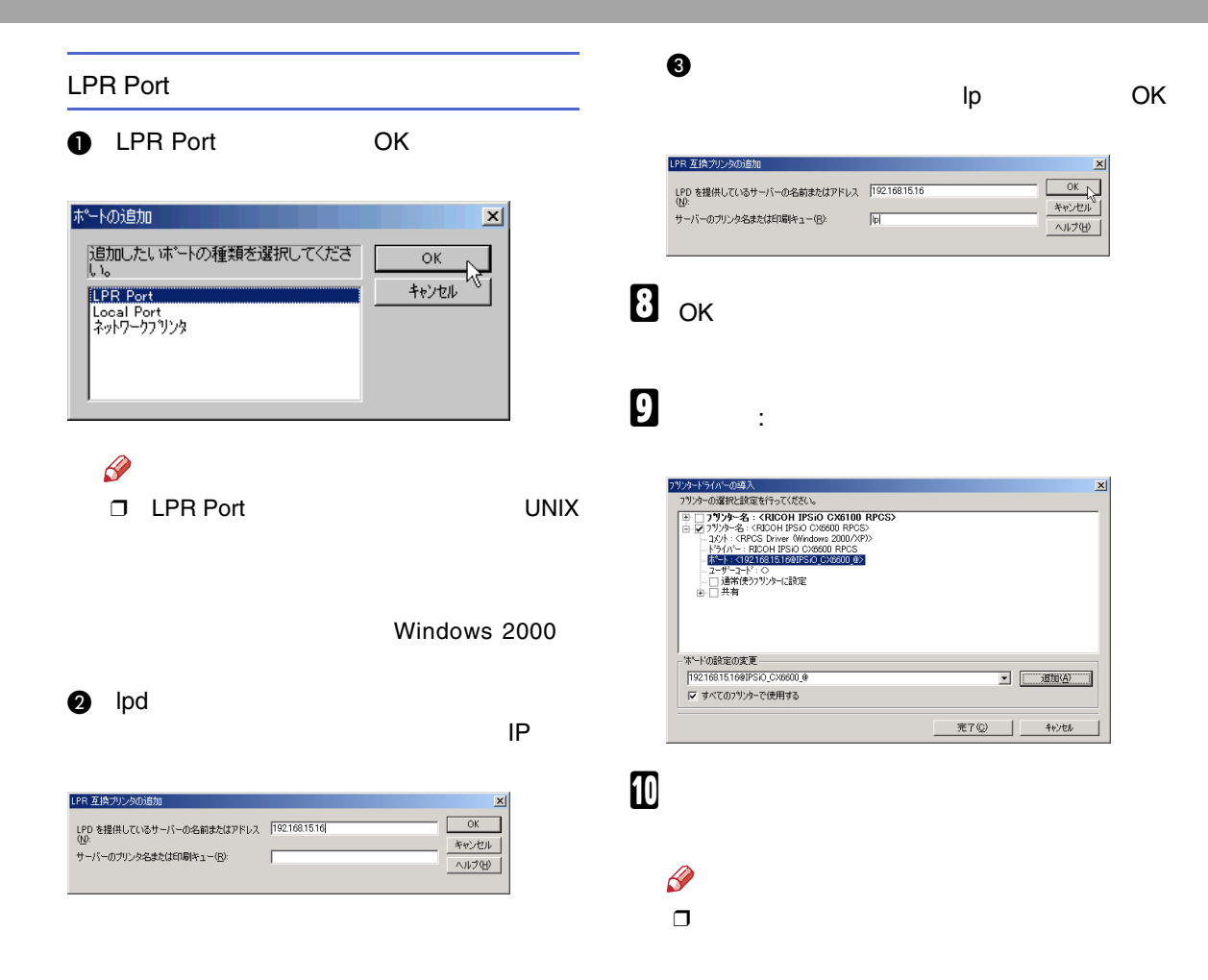

#### $\clubsuit$

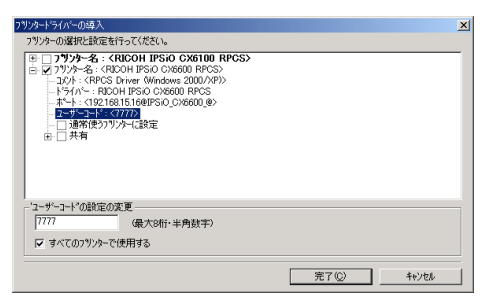

#### ❖

 $\mathbf I$ 

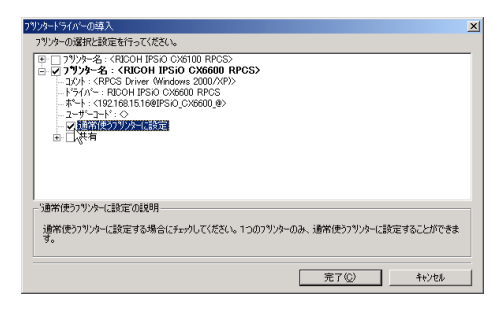

### $\mathscr{P}$

 $\Box$ 

Ridoc IO Admin Ridoc IO Admin

 $\Box$ 

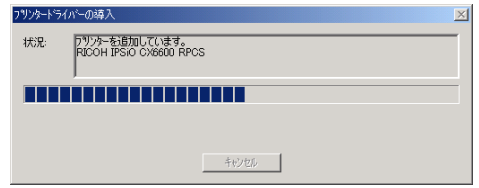
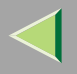

 $\mathscr{B}$  $\Box$ 

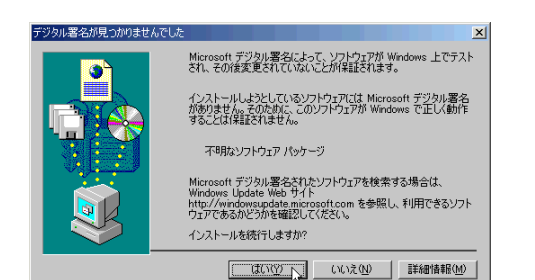

 $\Box$ 

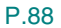

### $\mathbf{D}$

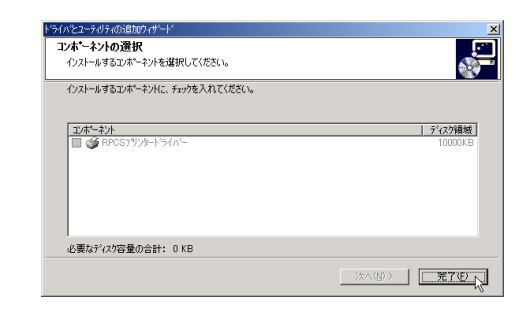

 $\mathbf{E}$ 

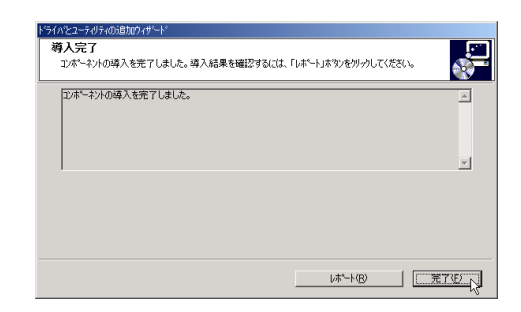

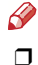

Windows

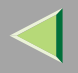

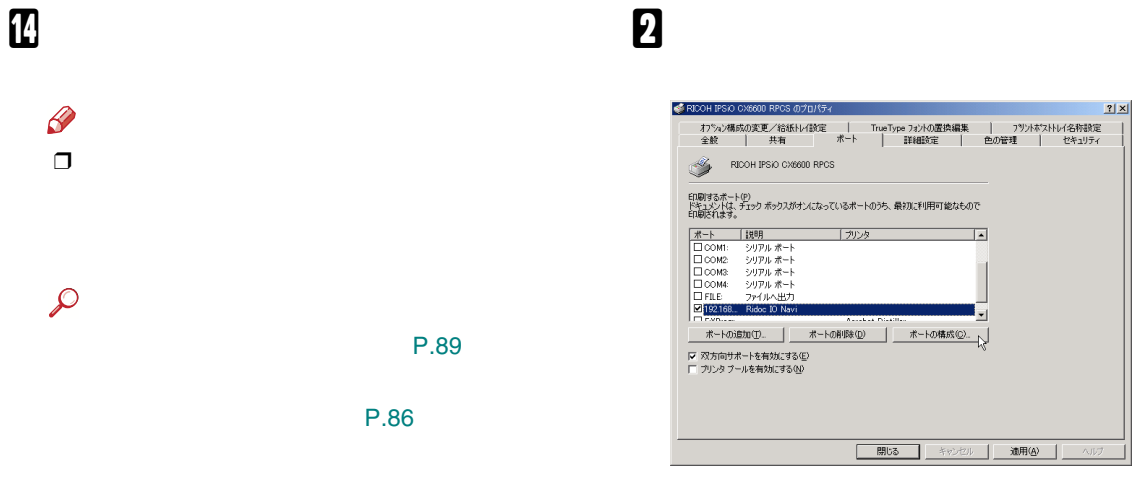

IPP URL Navi

Ridoc IO

### $\mathscr{B}$

**D** NetBEUI

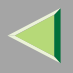

#### • TCP/IP

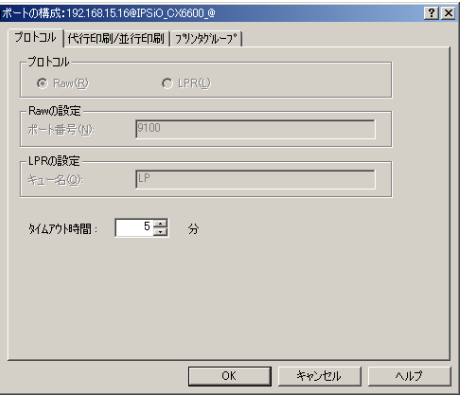

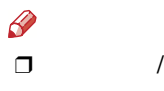

 $\bigcirc$ 

- 2 Ridoc IO Navi Ridoc IO Navi
- $\circledcirc$  /

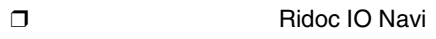

• IPPIPP

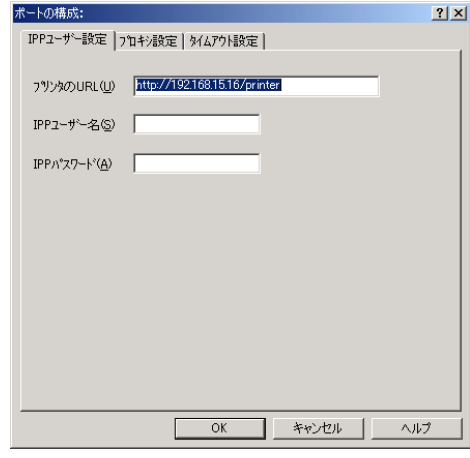

#### $\mathscr{B}$ ❒

Ridoc IO Navi

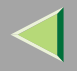

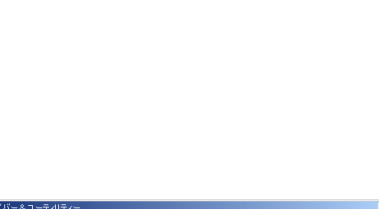

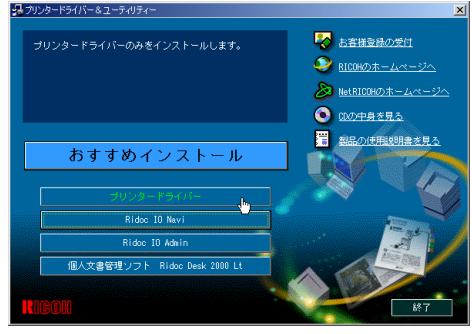

 $\mathscr{D}$ 

A

百

RPCS

❒

CD-ROM SETUP.EXE

CD-ROM

CD-ROM

B

 $\bf{B}$ 

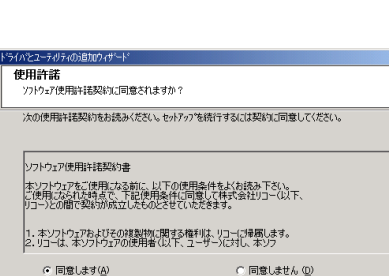

 $\overline{\mathbb{I}}$ 

 $\overline{\mathbf{r}}$ 

キャンセル

■次へ(型)へ

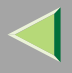

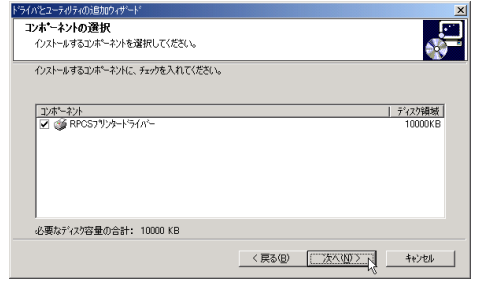

5

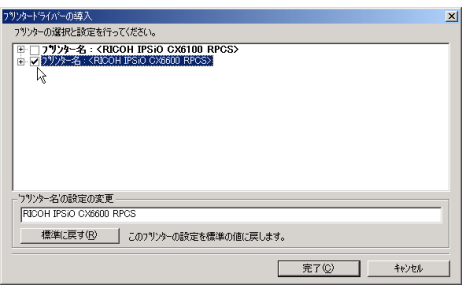

 $\checkmark$ 

 $\mathbf{I}$ 

 $\mathbf{I}$ 

### $\mathbf G$

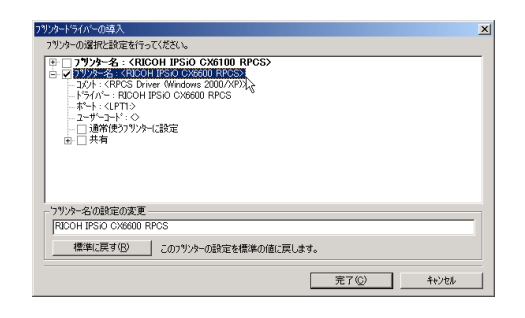

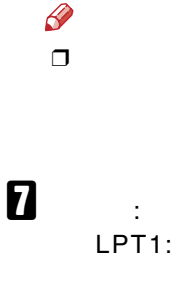

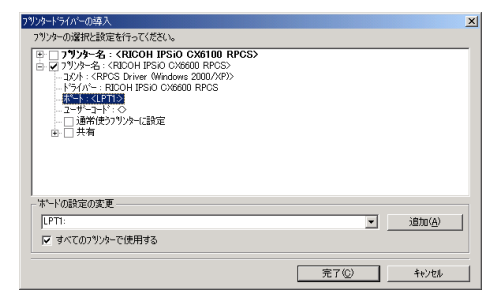

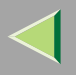

 $\bf{8}$ 

 $\mathscr{D}$  $\Box$ 

#### $\bullet$

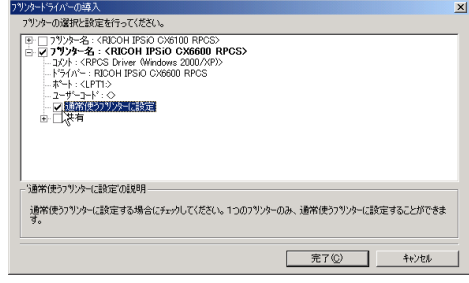

### $\boldsymbol{0}$

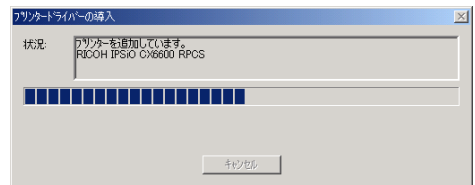

 $\clubsuit$ フツソタードライバーの導入<br>- フツソターの選択と設定を行ってください。  $\vert x \vert$  $177 - 2979 - 26 \div 600 + 195 \times 6000 + 1950$ <br>  $\Rightarrow$  (2)  $7979 - 26 \div 6000 + 1950$  Ox80100 RPGS<br>  $\Rightarrow$  (2)  $729.4 \div 6000 + 1950$  Ox8010 RPGS<br>  $\leftarrow \frac{195}{195} \times \frac{195}{195} \times \frac{1950}{195}$ <br>  $\leftarrow \frac{45}{195} \times \frac{19}{195} \times \frac{1950}{195}$ <br> -<br>- 《最大8桁・半角鼓字》 ↓ すべてのフツソターで使用する **| 完了© |** キャンセル

 $\mathscr{B}$  $\Box$ 

> Ridoc IO Admin Ridoc IO Admin

 $\,8\,$ 

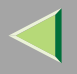

 $\mathscr{B}$  $\Box$ 

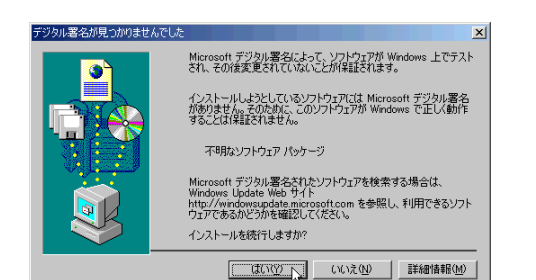

 $\Box$ 

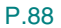

### $\mathbf{I}$

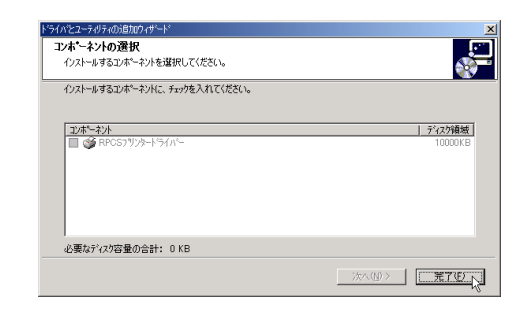

 $\mathbf T$ 

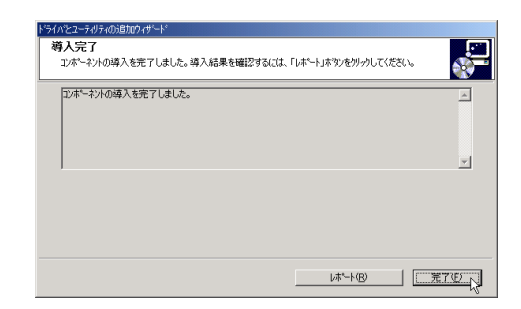

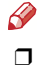

Windows

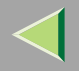

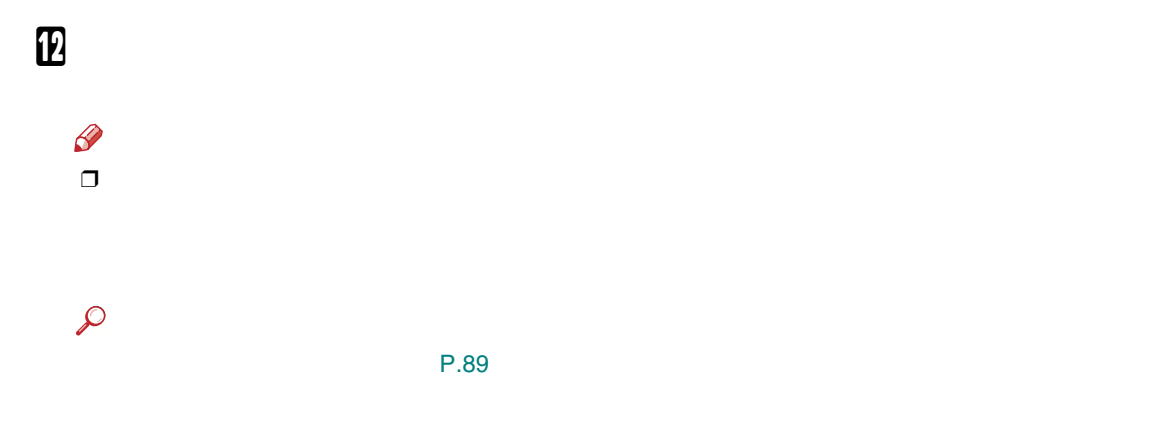

P.86

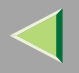

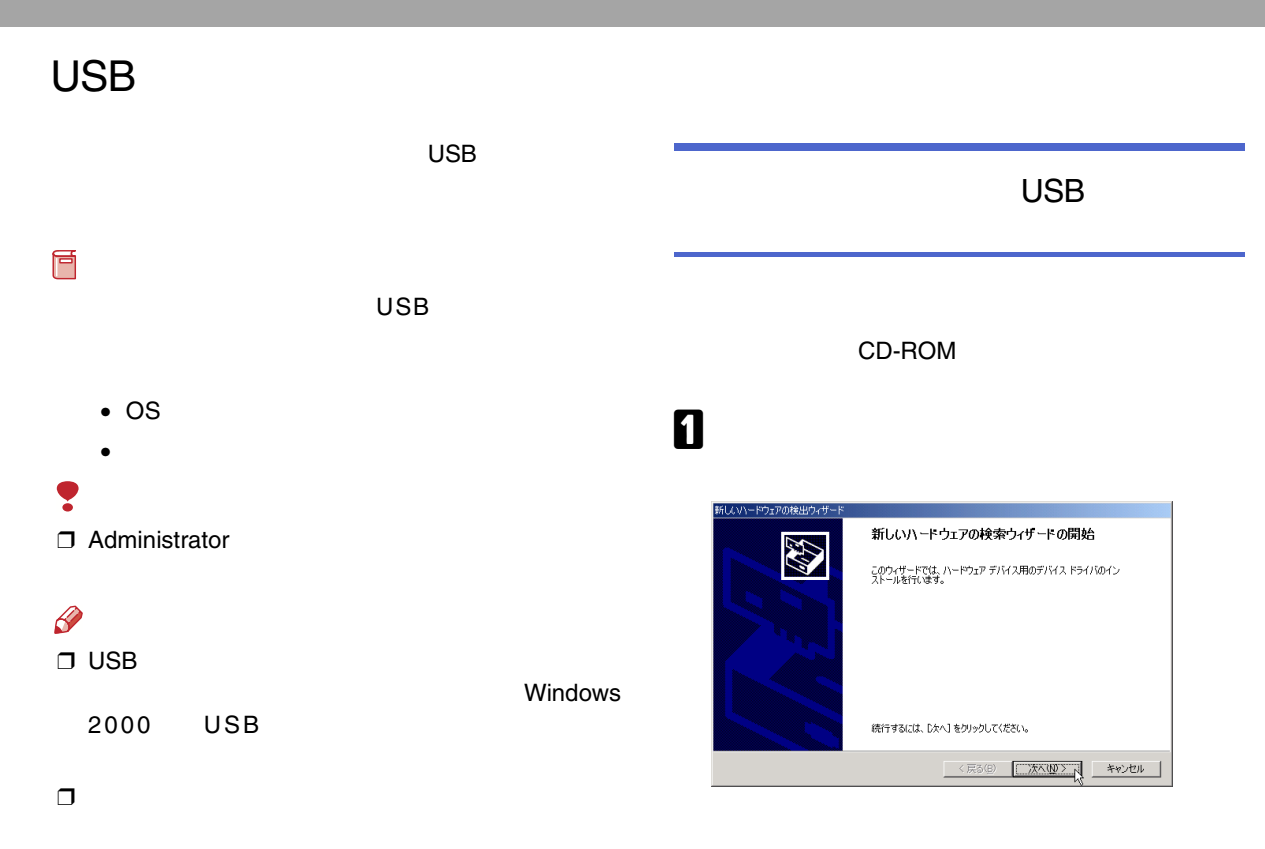

USB

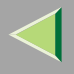

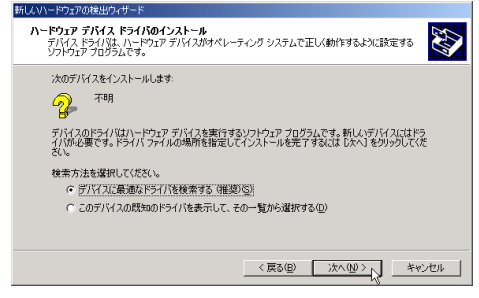

### ${\bf B}$

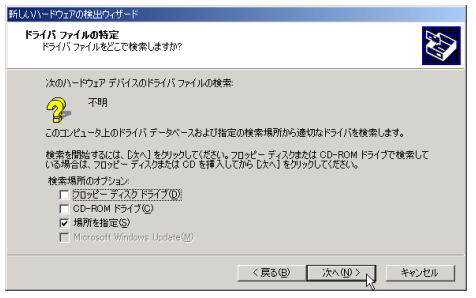

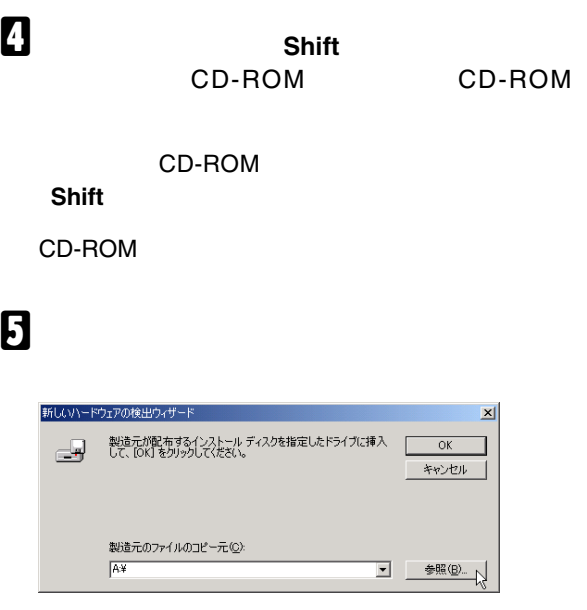

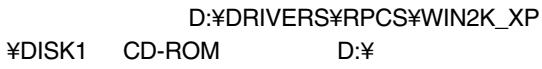

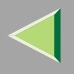

#### OK

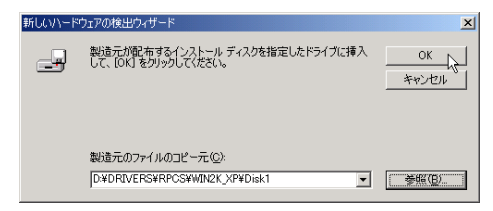

### $\boldsymbol{\mathsf{n}}$

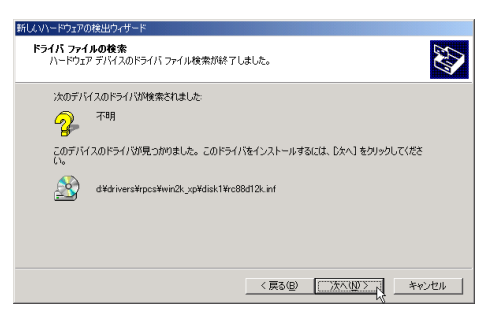

# 8

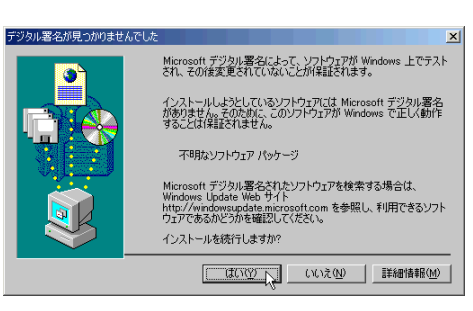

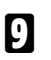

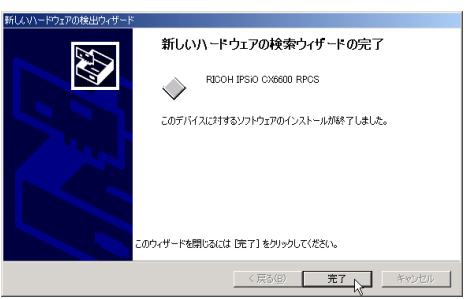

#### **USB001**

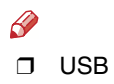

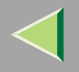

### IEEE 1394

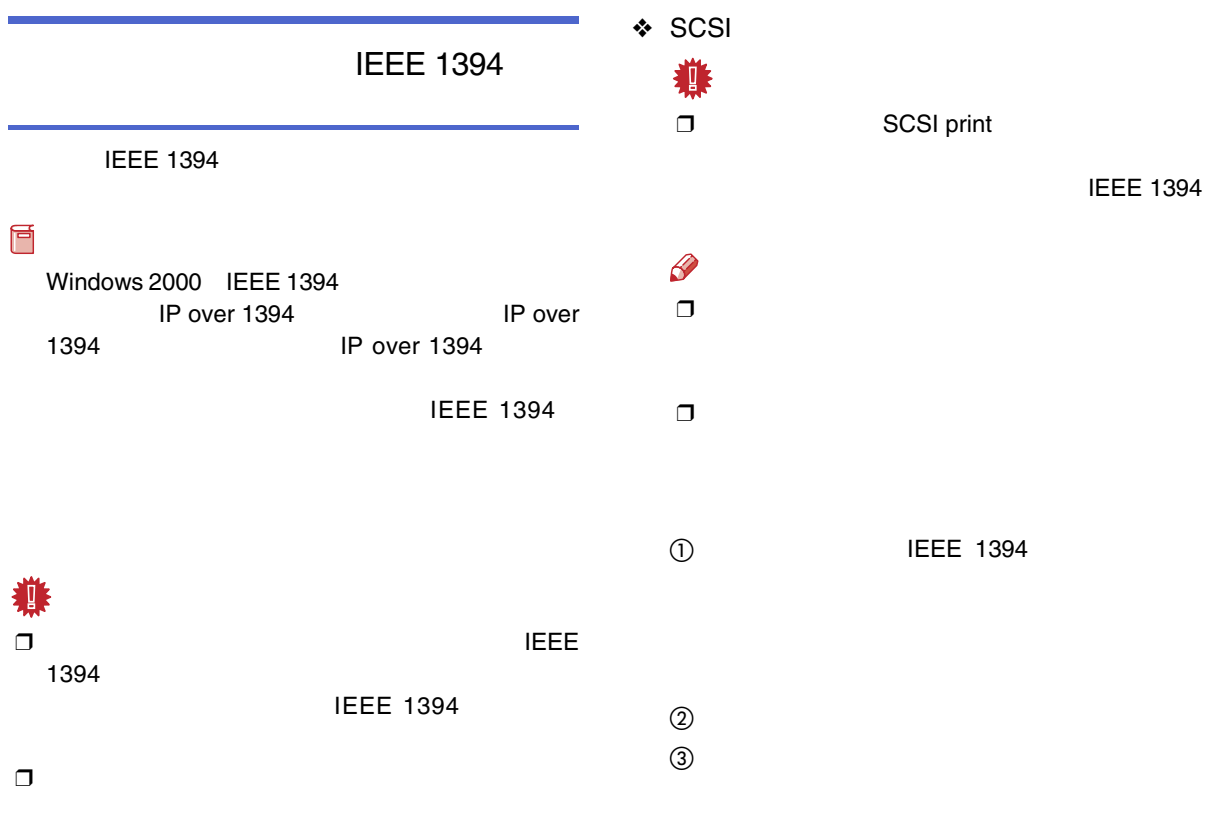

 $\circledA$ 

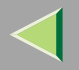

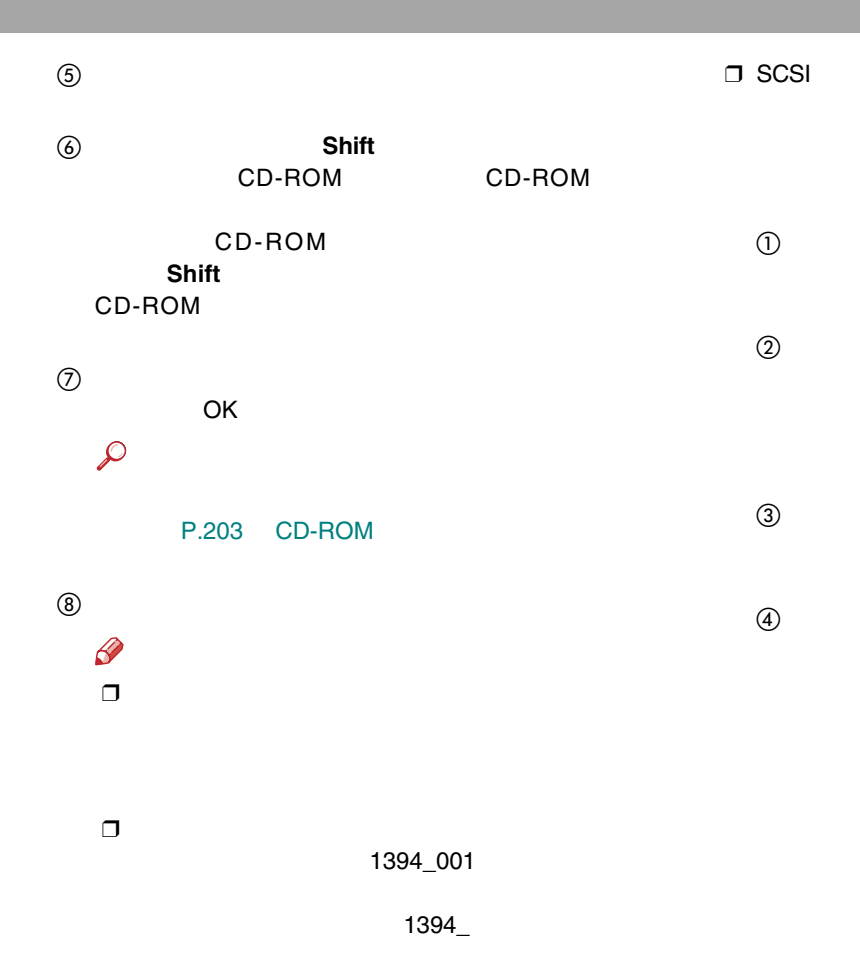

<span id="page-85-0"></span>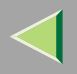

#### Administrators

PowerUsers

# 1

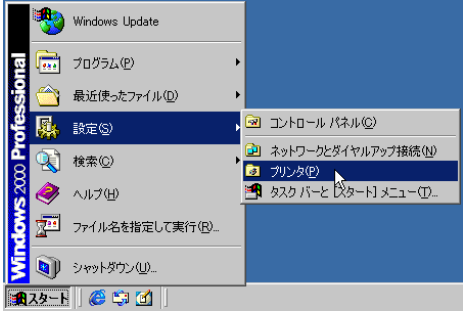

### 2

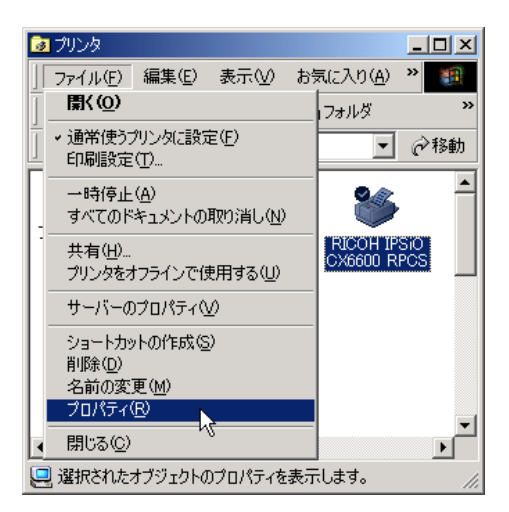

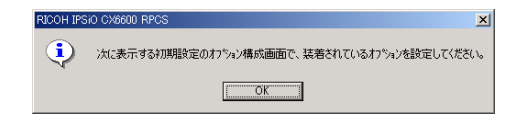

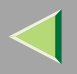

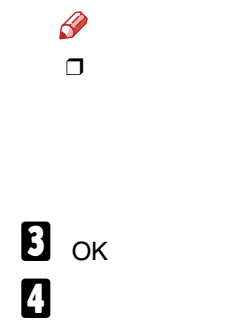

<span id="page-86-0"></span>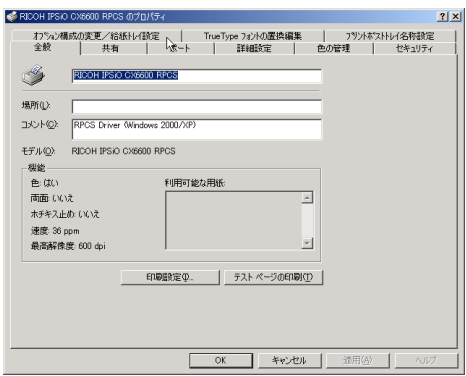

 $\overline{I}$ 

 $\overline{1}$ 

# <span id="page-86-1"></span> $\mathbf{B}$

 $\left| \right|$ 

 $\checkmark$ 

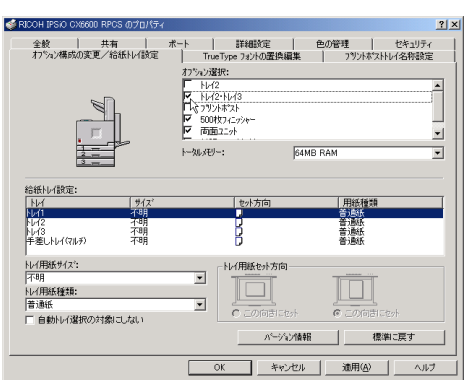

 $\overline{d}$ 

#### **SDRAM**

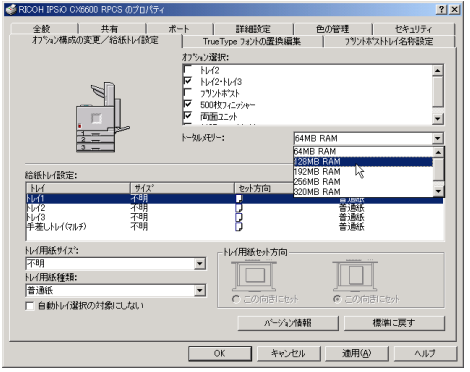

<span id="page-87-0"></span>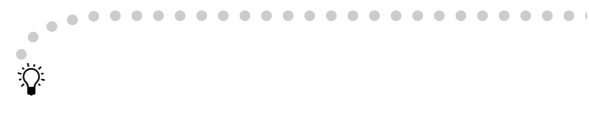

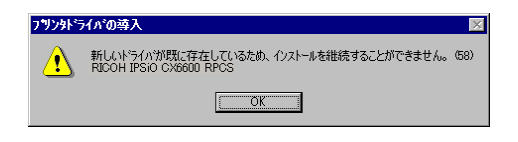

 $\boldsymbol{\mathsf{Z}}$ 

 $\mathbf{B}$  ok

 $\mathscr{B}$ 

 $\Box$ 

 $\sqrt{ }$ 5

 $\circledS$ 

 $\begin{array}{ccccccccccccccccc} \bullet & \bullet & \bullet & \bullet & \bullet & \bullet & \bullet \end{array}$  $\qquad \qquad \Box$  $\bullet$ 

 $\odot$ 

 $\circled{2}$ 

 $\checkmark$ 

CD-ROM CD-ROM ¥DRIVERS¥ RPCS¥WIN2K\_XP¥DISK1

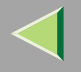

<span id="page-88-0"></span>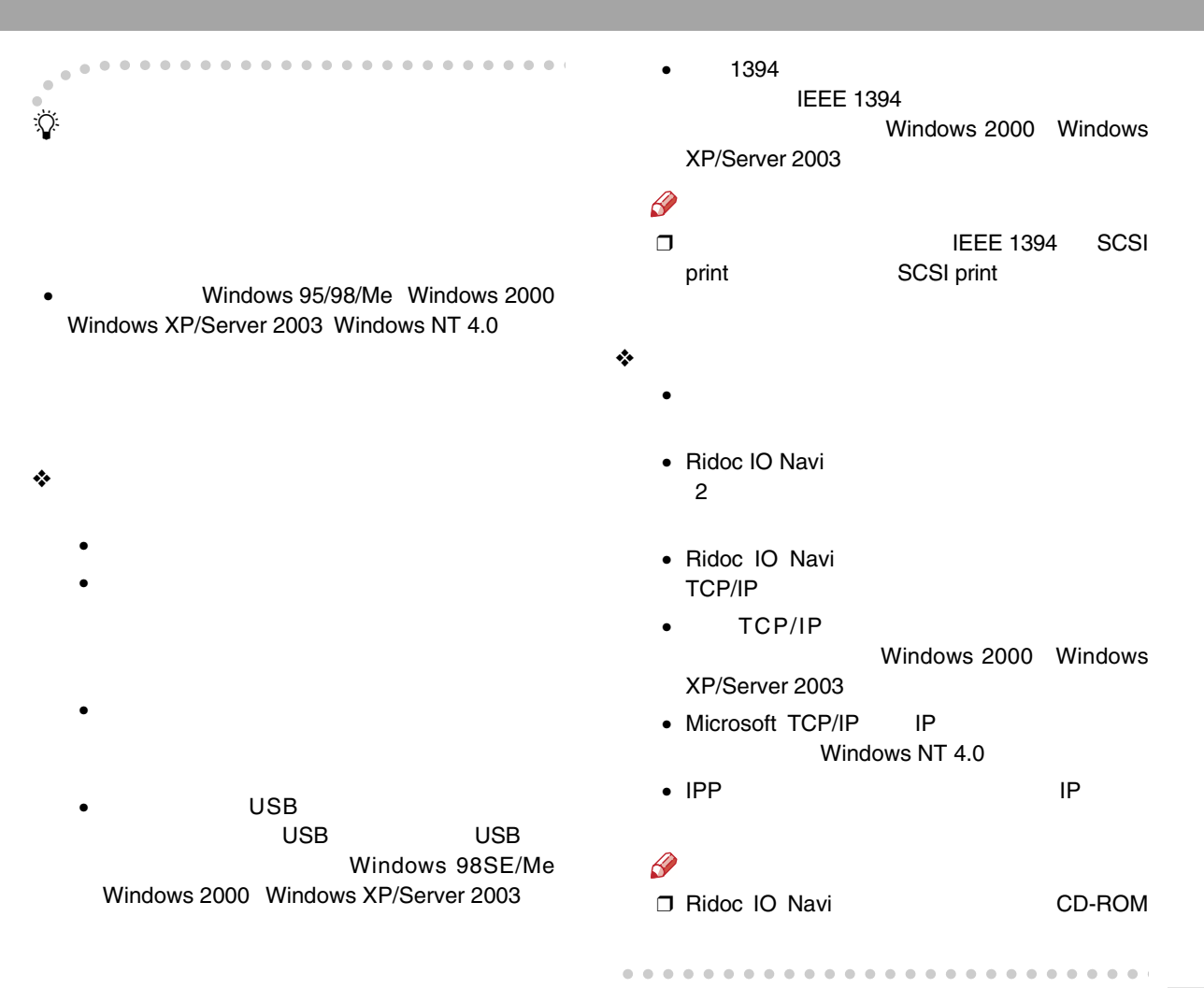

### 3. Windows XP/Server 2003

Windows 2000 Windows XP/Server 2003 Windows NT 4.0

Windows 2000 Windows XP/Server 2003 Windows NT 4.0

> Windows 2000 Windows XP Windows Server 2003 Windows NT 4.0

盾

RPCS

Windows 2000 Windows XP/Server 2003 Windows NT 4.0

Windows 2000Windows XP/Server 2003 Windows NT 4.0

❒ Ridoc IO Navi

 $\mathscr{D}$ ❒

Windows NT 4.0

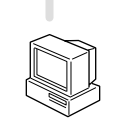

Windows XP/ Windows Server 2003

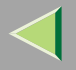

 $\mathbf{a}$ 

CD-ROM

CD-ROM

 $\bf{B}$ 

D

 $\mathscr{B}$ ❒

> CD-ROMSETUP.EXE

B

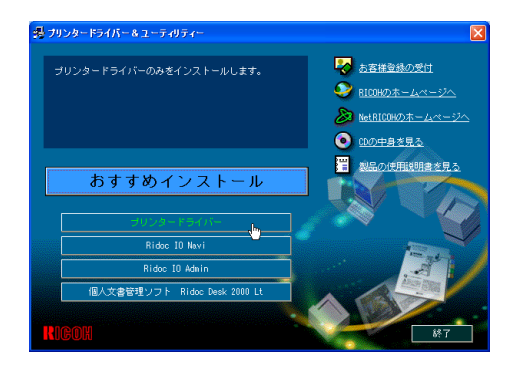

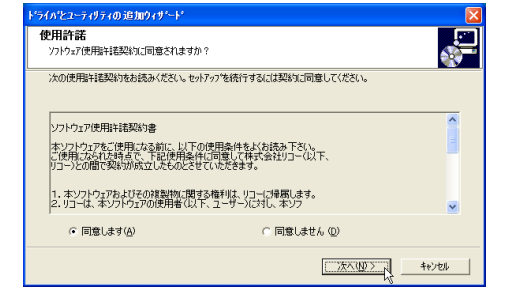

ドライバとユーティリティの追加ウィザミード エンポーネントの選択 滑 インストールするエンホーネントを選択してください。 インストールするエンホ<sup>e</sup>ーネントに、チェックを入れてください。 | エポーネント<br>| M < S RPCSフリンタートライバー | ディスク領域|<br>| 10000KB 必要なディスク容量の合計: 10000 KB <戻る(B) [次へ(M)> N キャンセル

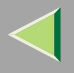

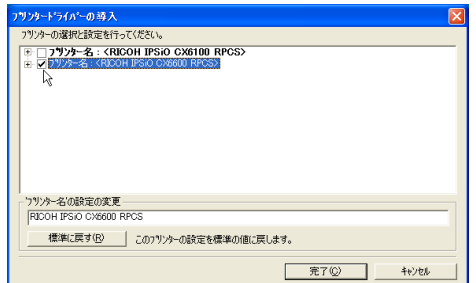

 $\checkmark$ 

 $\mathbf{I}$ 

 $\mathbf{r}$ 

6

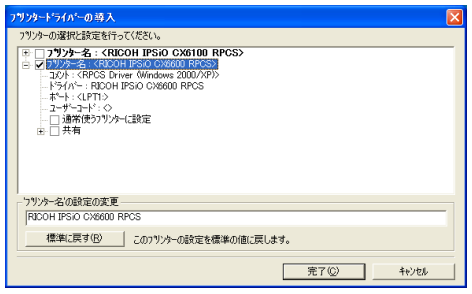

 $\mathscr{P}$  $\Box$ 

### $\boldsymbol{\mathsf{Z}}$

 $\ddot{\cdot}$ 

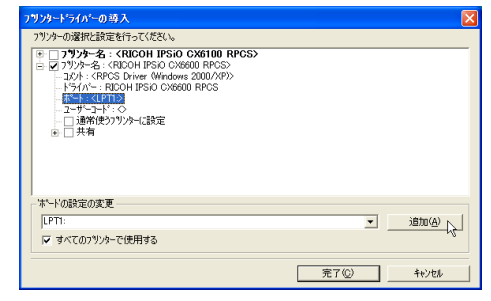

 $\bf{B}$ 

OK

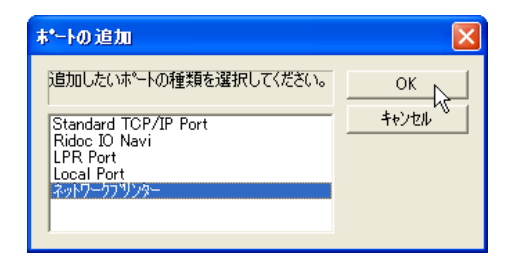

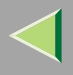

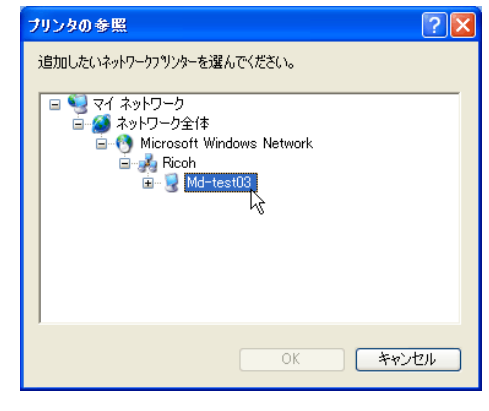

 $\mathbf{I}$ 

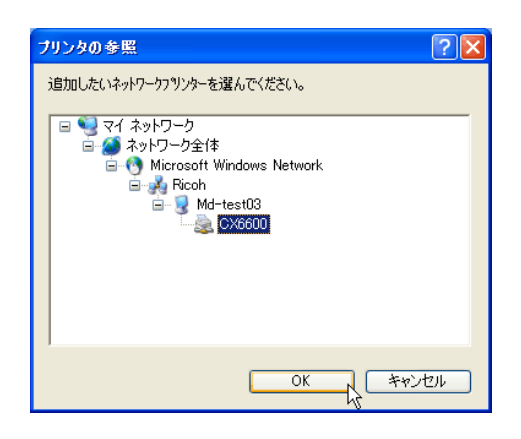

OK

#### $\mathbf I$  $\sim 10^{-1}$

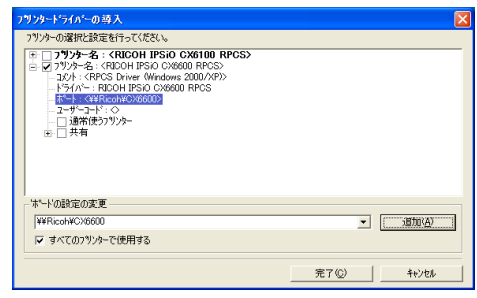

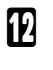

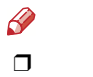

❖

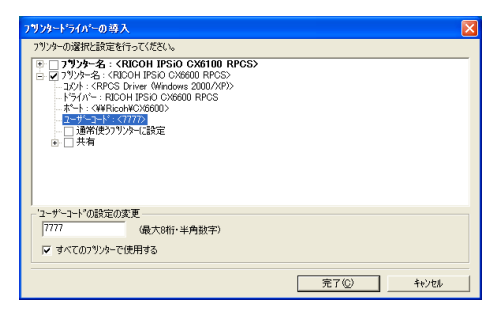

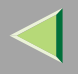

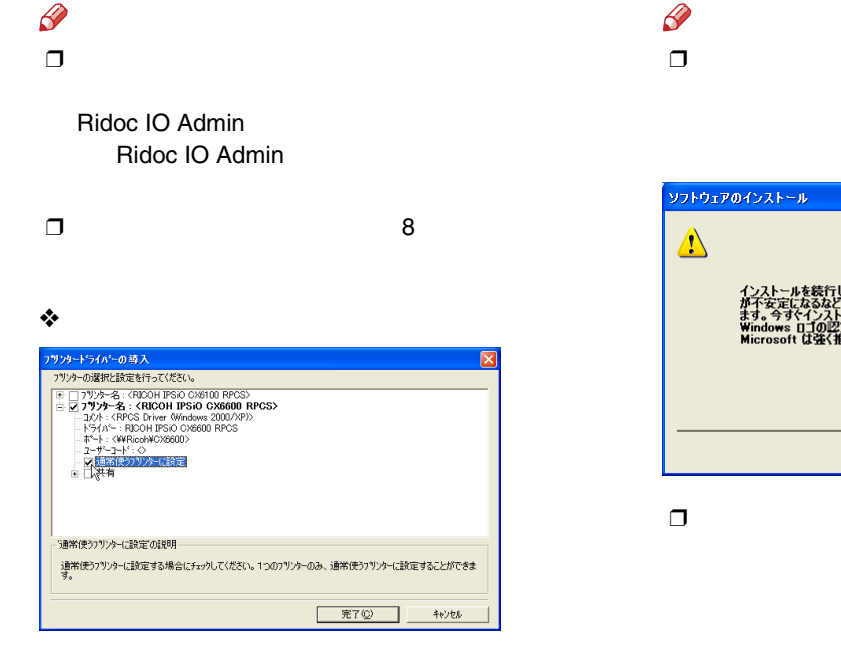

 $\mathbf{B}$ 

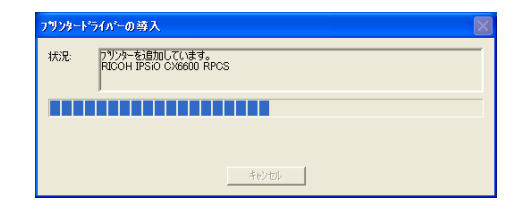

# $\mathscr{D}$

 $\bullet$ 

インストールを続行した場合、システムの動作が描なわれたり、システム<br>がイ安定になるなど、並入な障害を引き起こす要因となる可能性があり<br>ます。今すぐインストールを中断し、ソフトウェア ベンダに連絡して<br>Windows ロゴの認定まで入れこさ格したソフトウェアを入手することを、<br>Microsoft は強く推奨します。 V CORA-MOMPLO 続行(C)

P.124

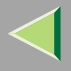

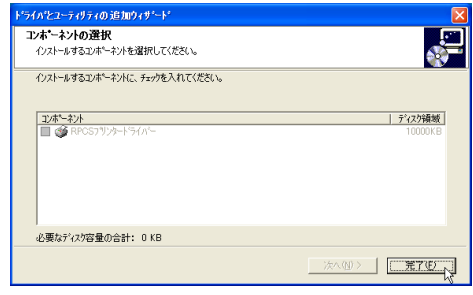

# $\mathbb B$

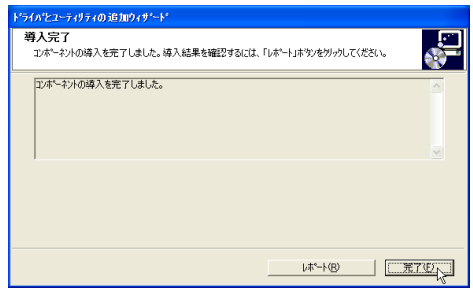

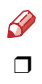

Windows

# $\mathbf{E}$

 $\mathcal{L}$ 

P.125

P.122

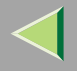

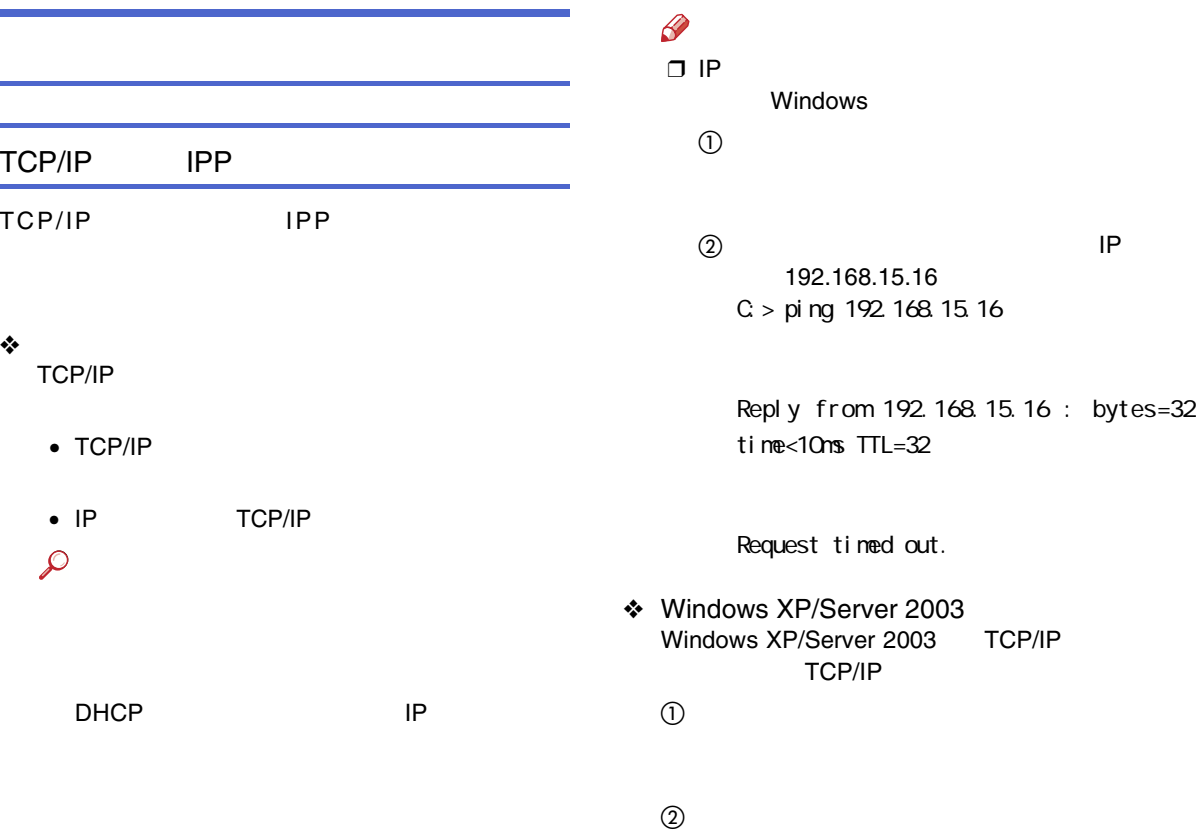

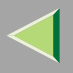

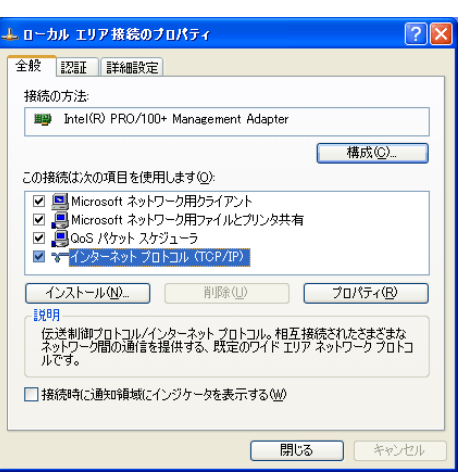

E LPR UNIX

TCP/IP

UNIX

Windows XP/Server 2003

 $\mathscr{D}$ ❒ TCP/IP

Windows XP/Server 2003

4 TCP/IP

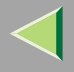

# 后 Ridoc IO Navi RPCSRidoc IO NaviRidoc IO NaviA CD-ROMCD-ROM

 $\mathscr{P}$ ❒

CD-ROMSETUP.EXE

#### BNavi

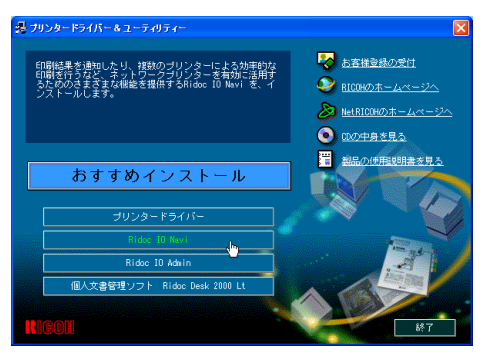

#### Ridoc IO Navi

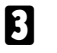

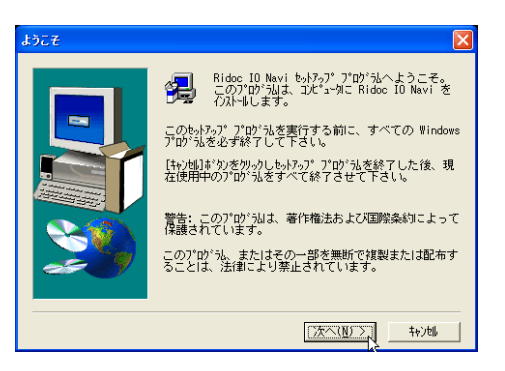

Ridoc IO

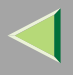

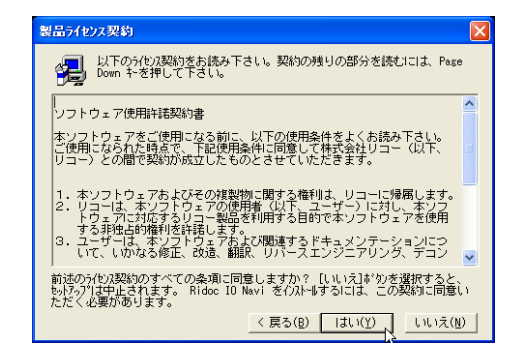

 $\mathbf{B}$ 

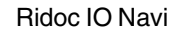

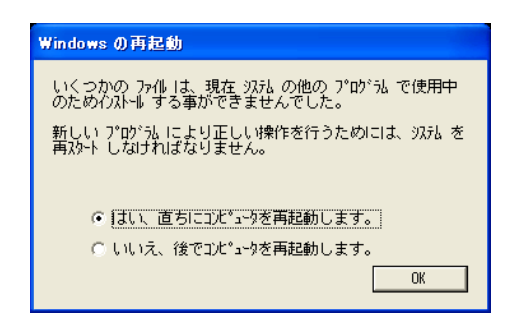

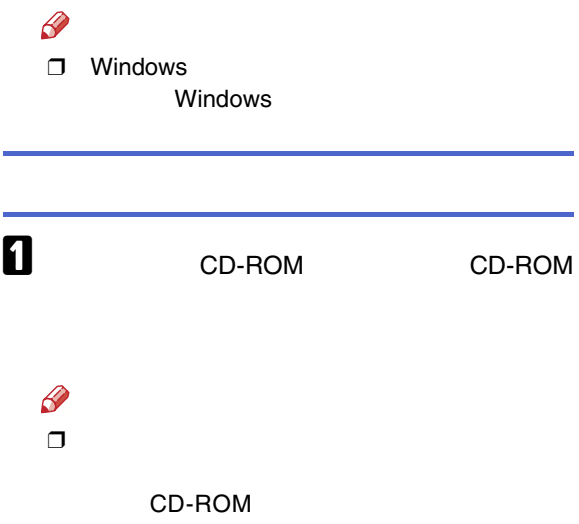

SETUP.EXE

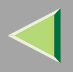

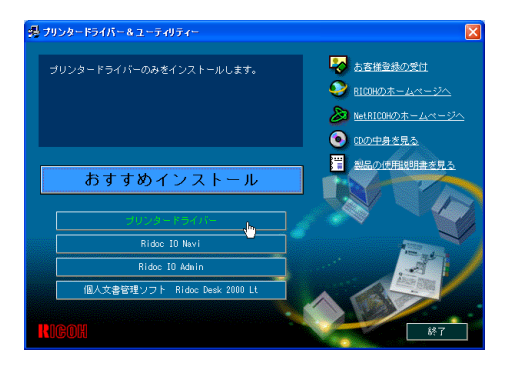

## $\blacksquare$

 $\boldsymbol{5}$ 

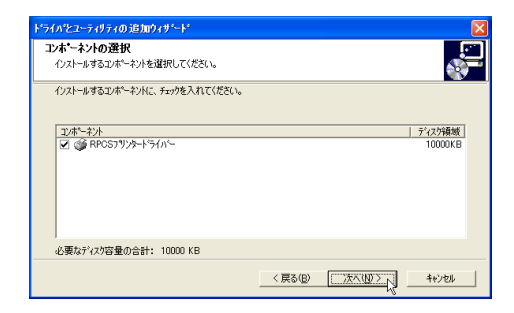

 $\bf{B}$ 

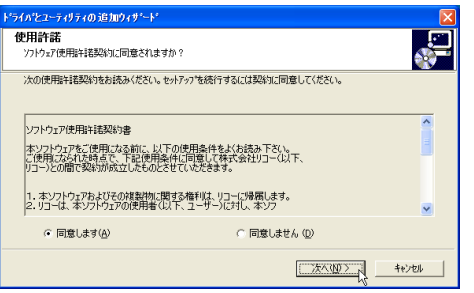

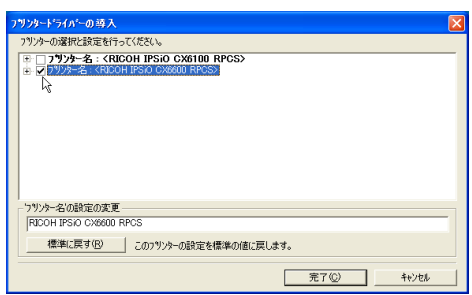

✓

 $\mathbf{r}$ 

 $\mathbf{r}$ 

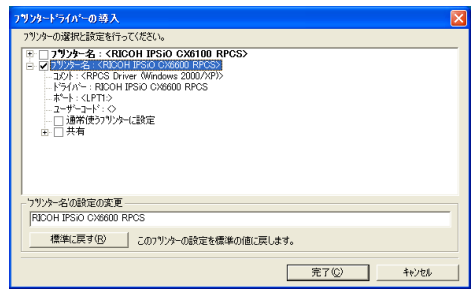

#### $\mathscr{D}$ ❒

 $\mathbf{a}$ 

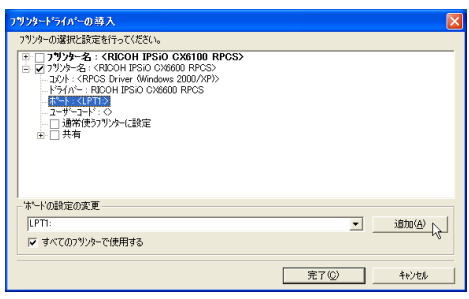

- Ridoc IO Navi
- Standard TCP/IP Port
- LPR Port

#### Ridoc IO Navi

**A** Ridoc IO Navi **OK** 

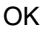

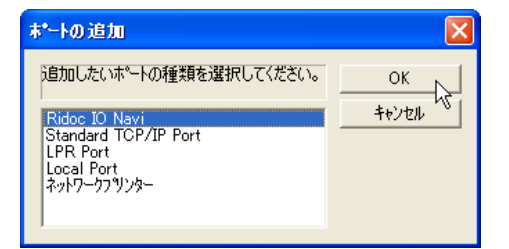

 $\boldsymbol{Q}$ 

- ❖ TCP/IP
	- A TCP/IP

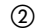

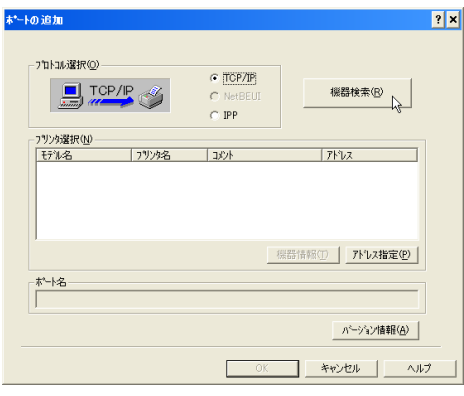

TCP/IP

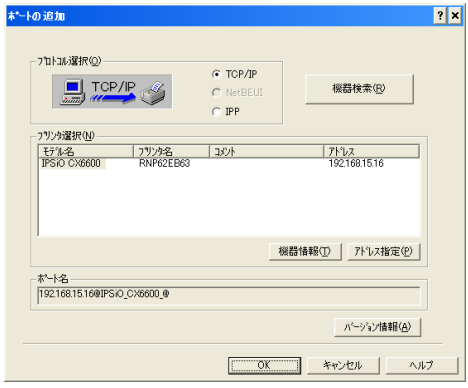

 $\circledS$ 

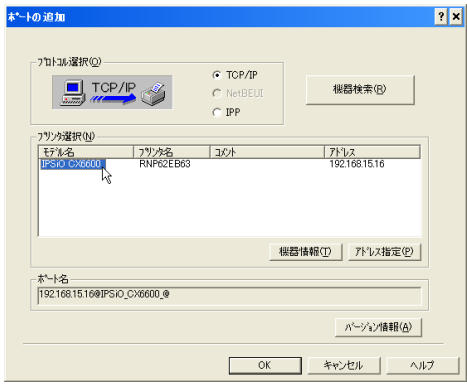

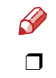

 $\ensuremath{\mathsf{IP}}$ 

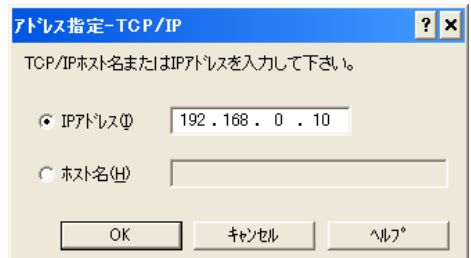

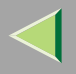

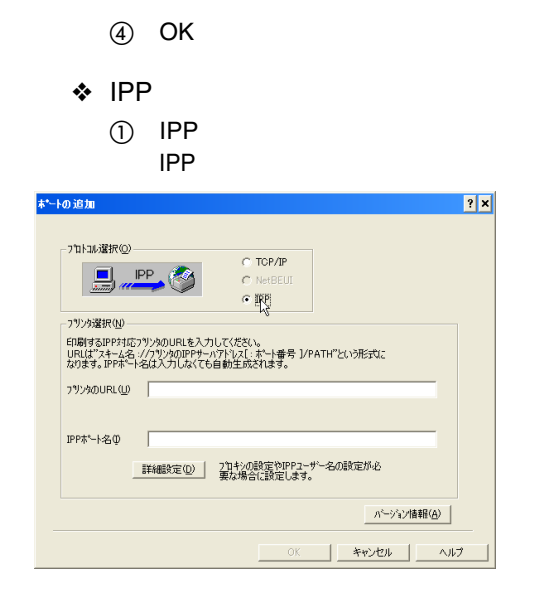

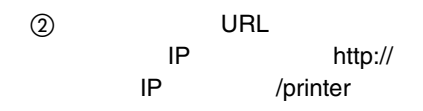

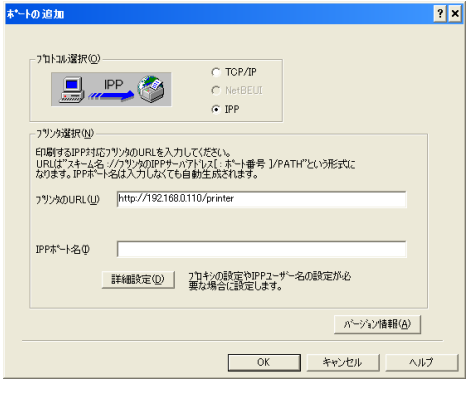

 $\circled{3}$ 

**IPP** 

**IPP** 

URL

**IPP** 

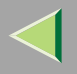

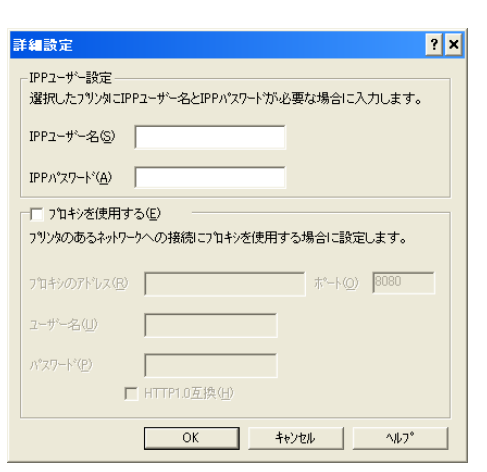

 $\overline{a}$  IPP

OK

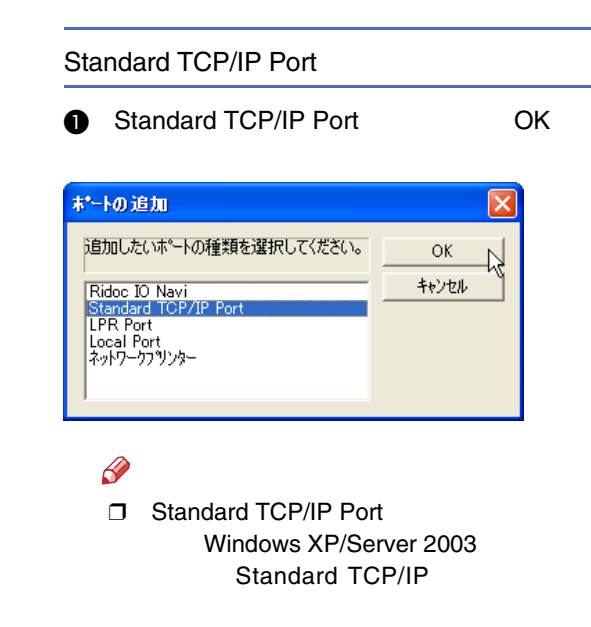

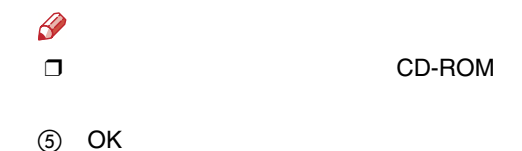

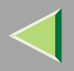

#### **Q** TCP/IP

**C** IP

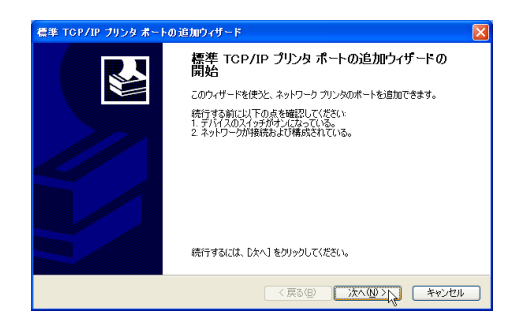

#### IP

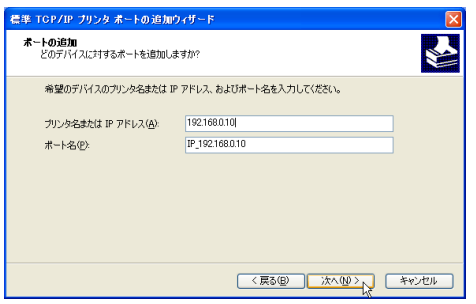

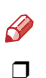

**Q** TCP/IP

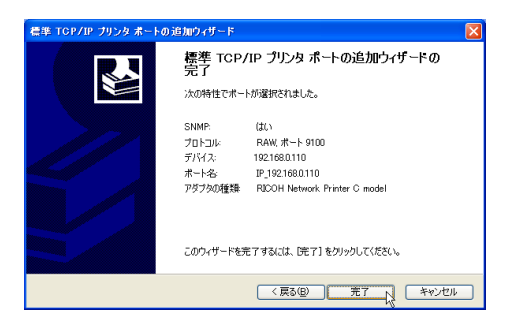

### LPR Port

A LPR Port OK

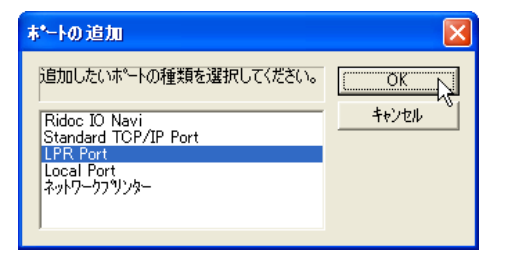

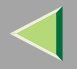

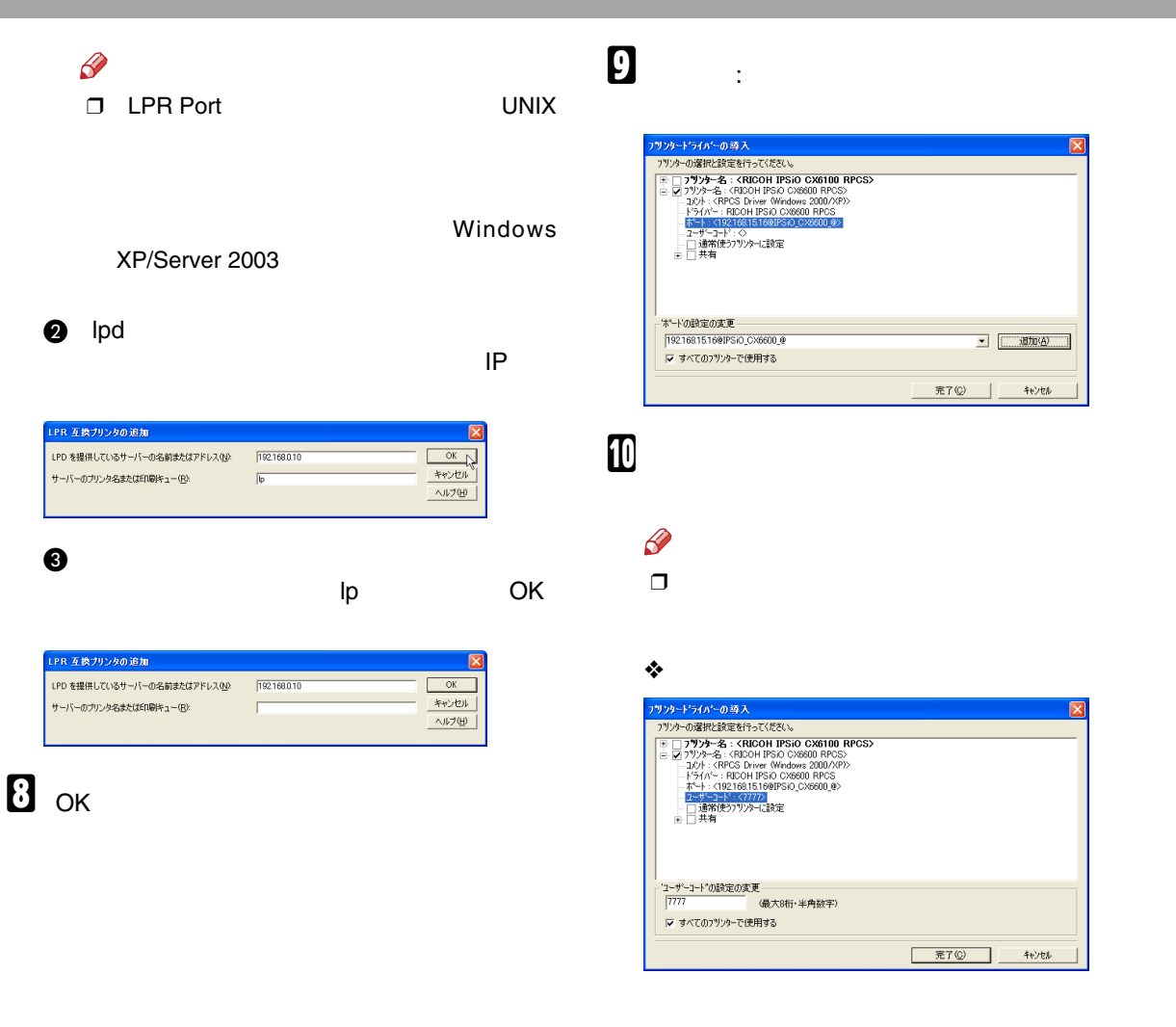

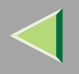

❒

 $\mathscr{D}$ 

❒

❖

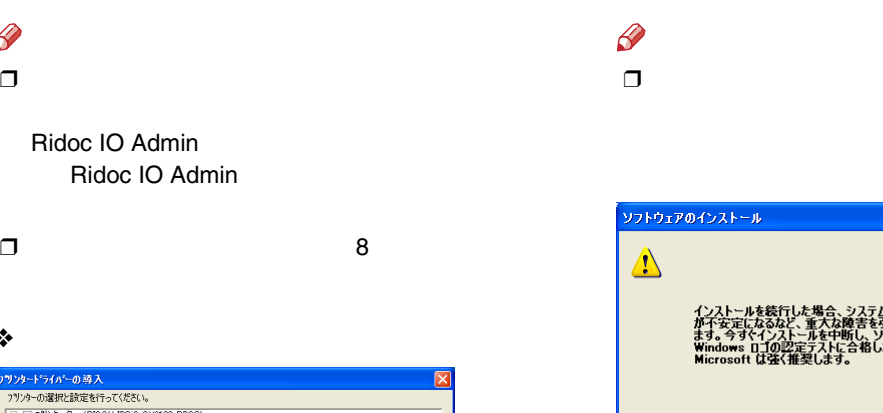

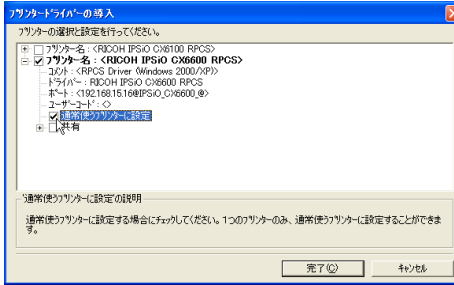

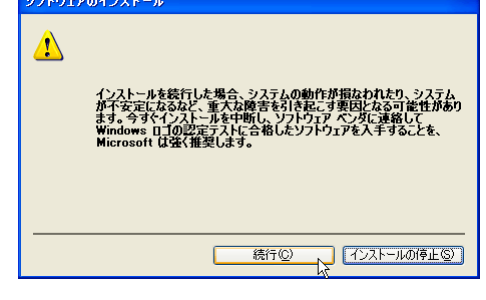

❒

•

[P.124](#page-123-0) 

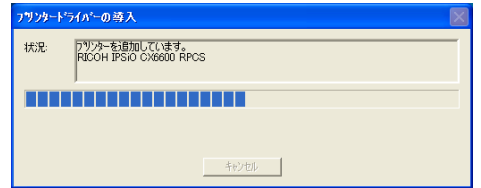

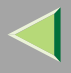

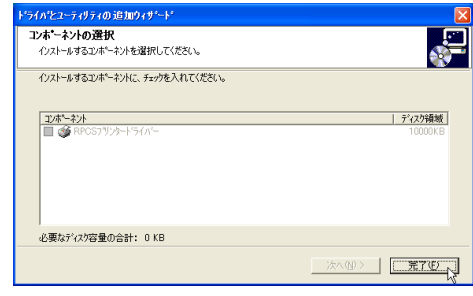

### $\mathbf{B}$

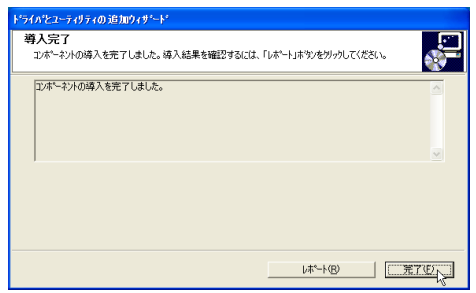

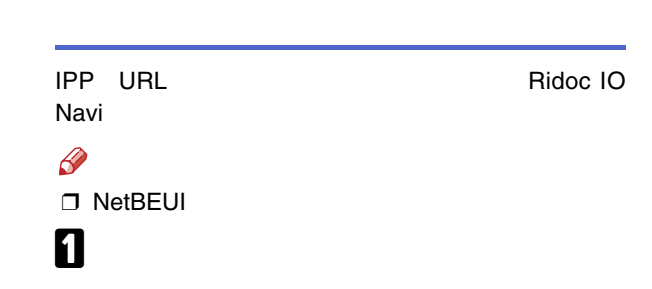

P.125

P.122

 $\mathbf{L}$ 

 $\mathscr{B}$  $\Box$ 

 $\mathcal{L}$ 

 $\mathscr{B}$  $\Box$ 

Windows
$\overline{I}$ 

# $\boldsymbol{2}$

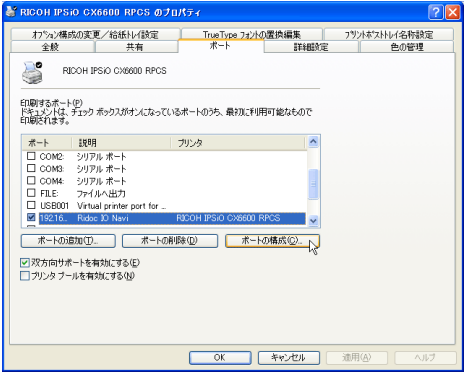

 $\bullet$  TCP/IP

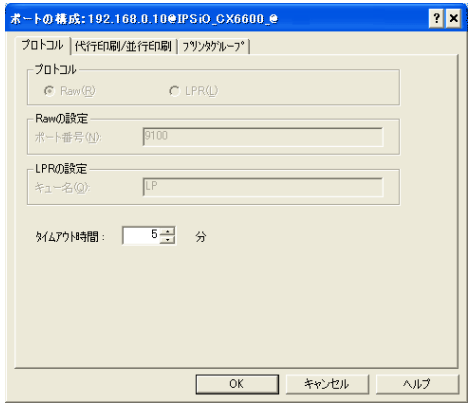

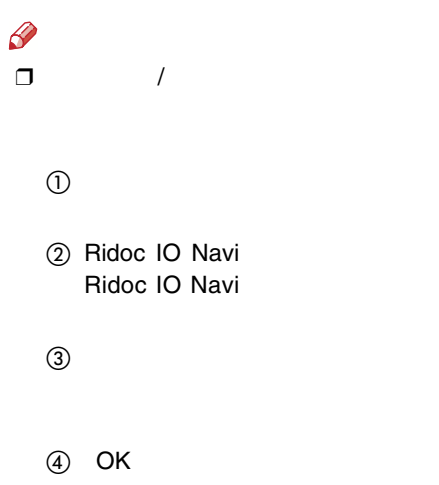

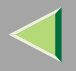

 $\bullet$  IPP **IPP** 

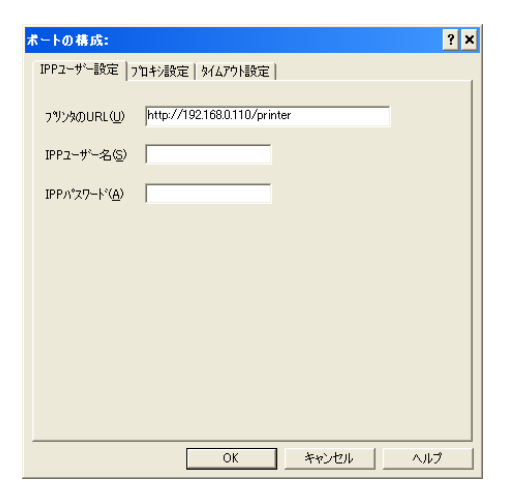

#### $\mathscr{B}$

 $\Box$ Ridoc IO Navi

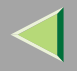

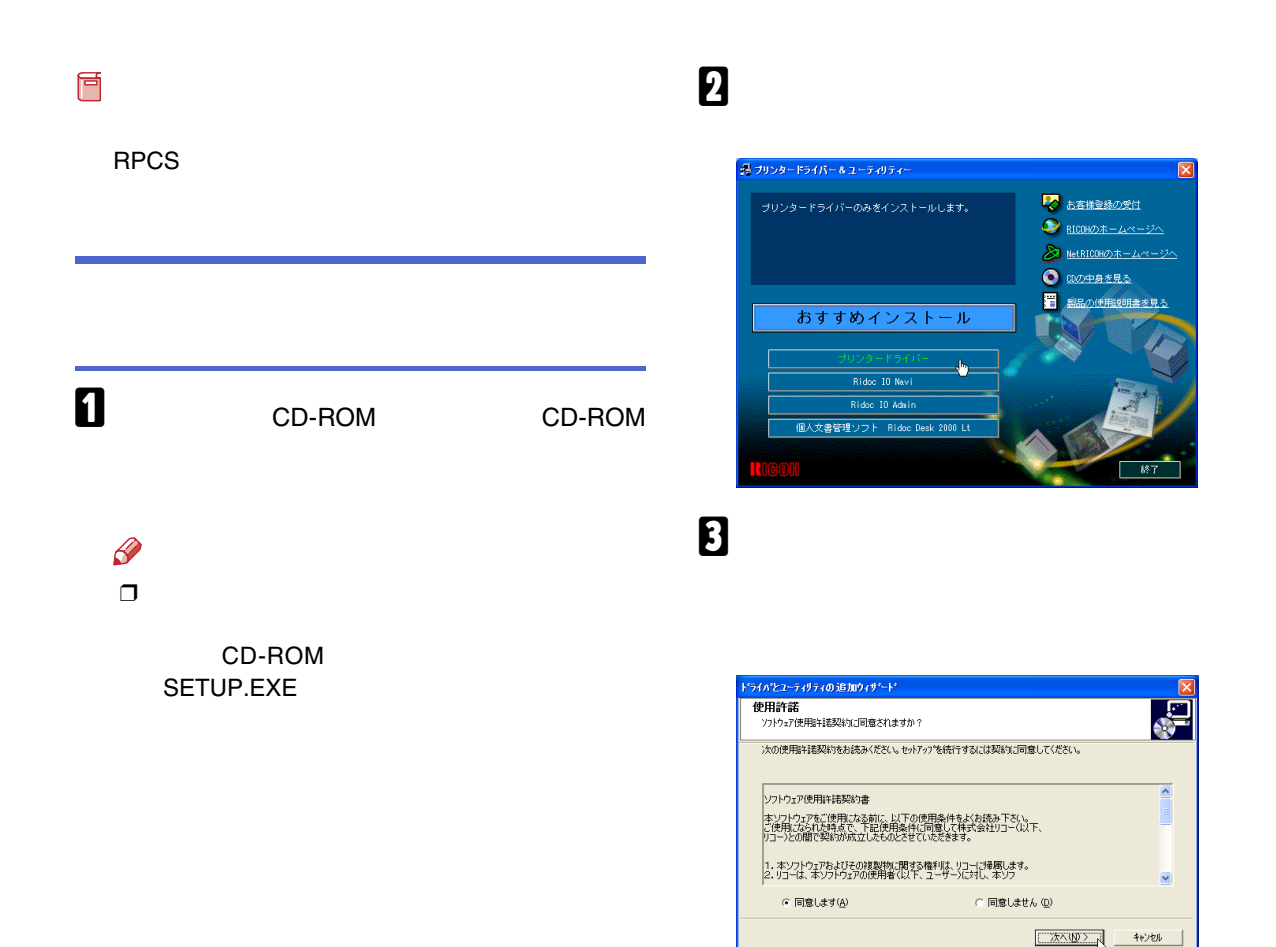

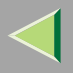

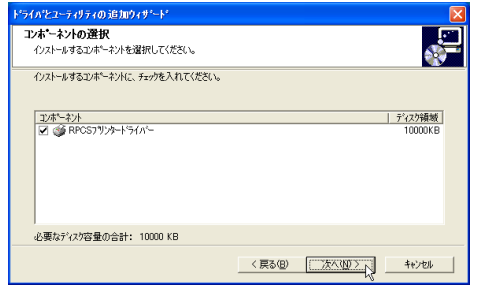

# $\overline{\mathbf{5}}$

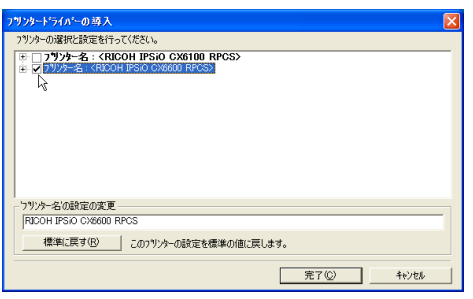

 $\mathcal{L}_{\mathcal{L}_{\mathcal{A}}}$ 

# $\overline{\mathbf{6}}$

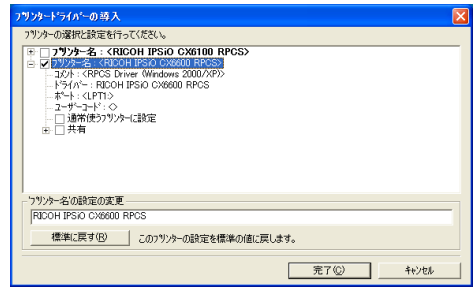

# $\mathscr{B}$

 $\Box$ 

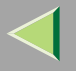

#### $\sim$  1 LPT1:

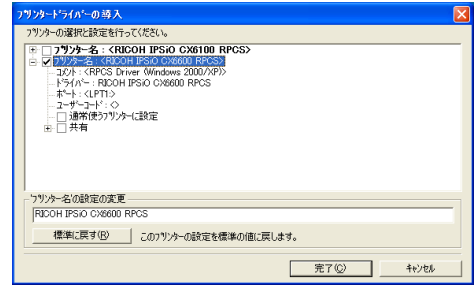

 $\bf{B}$ 

 $\mathscr{C}$  $\Box$ 

#### $\bullet$

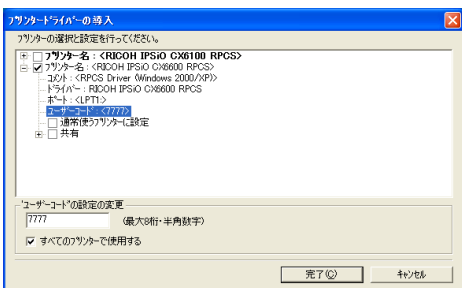

#### $\mathscr{P}$  $\Box$

Ridoc IO Admin Ridoc IO Admin  $\Box$ 8 ❖ フツンタードライバーの導入  $\overline{\mathbf{x}}$ フリンターの選択と設定を行ってください。 797-0-08#Hz: Extract CR2N<br>  $F = 17979 - 26 \cdot (8100 + 1950 \cdot \cos 100 \cdot \text{RCCS})$ <br>  $= 127979 - 46 \cdot (81000 + 1950 \cdot \cos 100 \cdot \text{RCCS})$ <br>  $= 1297 \cdot (8950 \cdot \text{km/s} + 600 \cdot \text{km/s} + 2000 \cdot \text{RCCS})$ <br>  $= 154 \cdot 111 \cdot 11$ <br>  $= 124 \cdot 111 \cdot 11$ <br>  $= 124 \cdot$ 通常使うプリッターに設定の説明 通常使うフ<sup>٩</sup>ンターに設定する場合にチェックしてください。 1つのフ<sup>٩</sup>ンターのみ、 通常使うフ<sup>٩</sup>ンターに設定することができま 完了(C) キャンセル

### $\boldsymbol{0}$

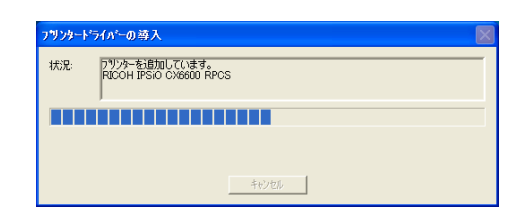

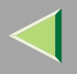

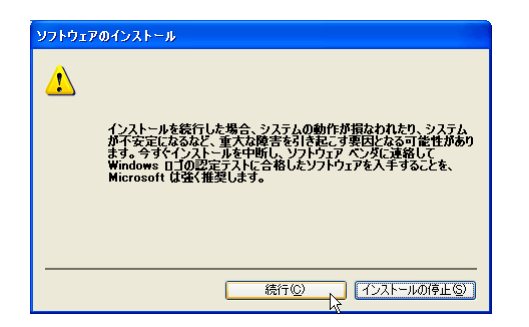

 $\Box$ 

 $\bullet$ 

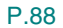

### $\mathbf{I}$

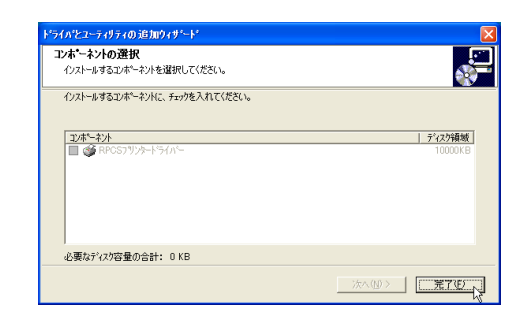

 $\mathbf T$ 

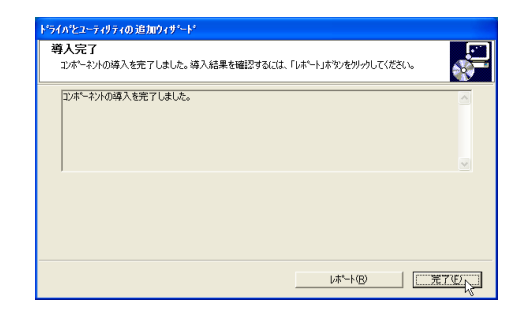

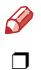

Windows

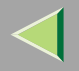

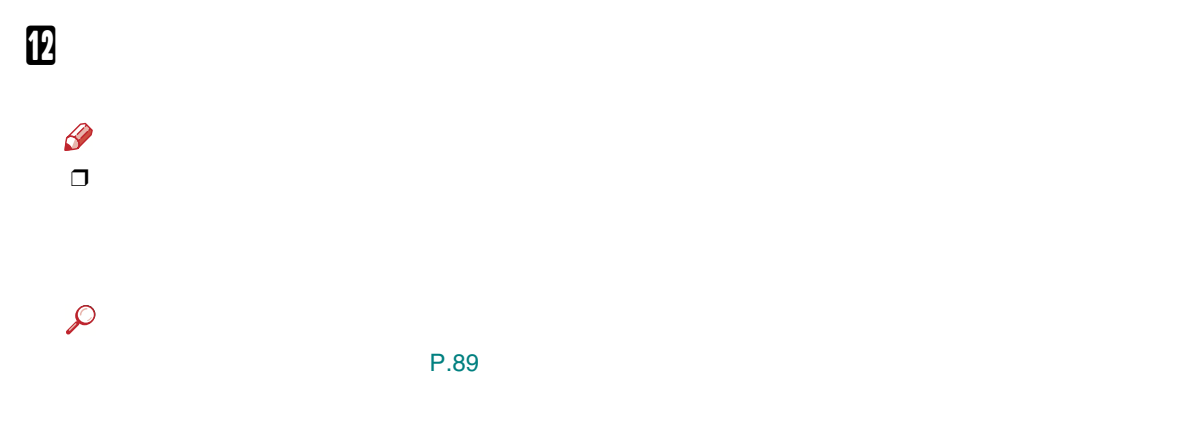

P.122

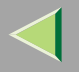

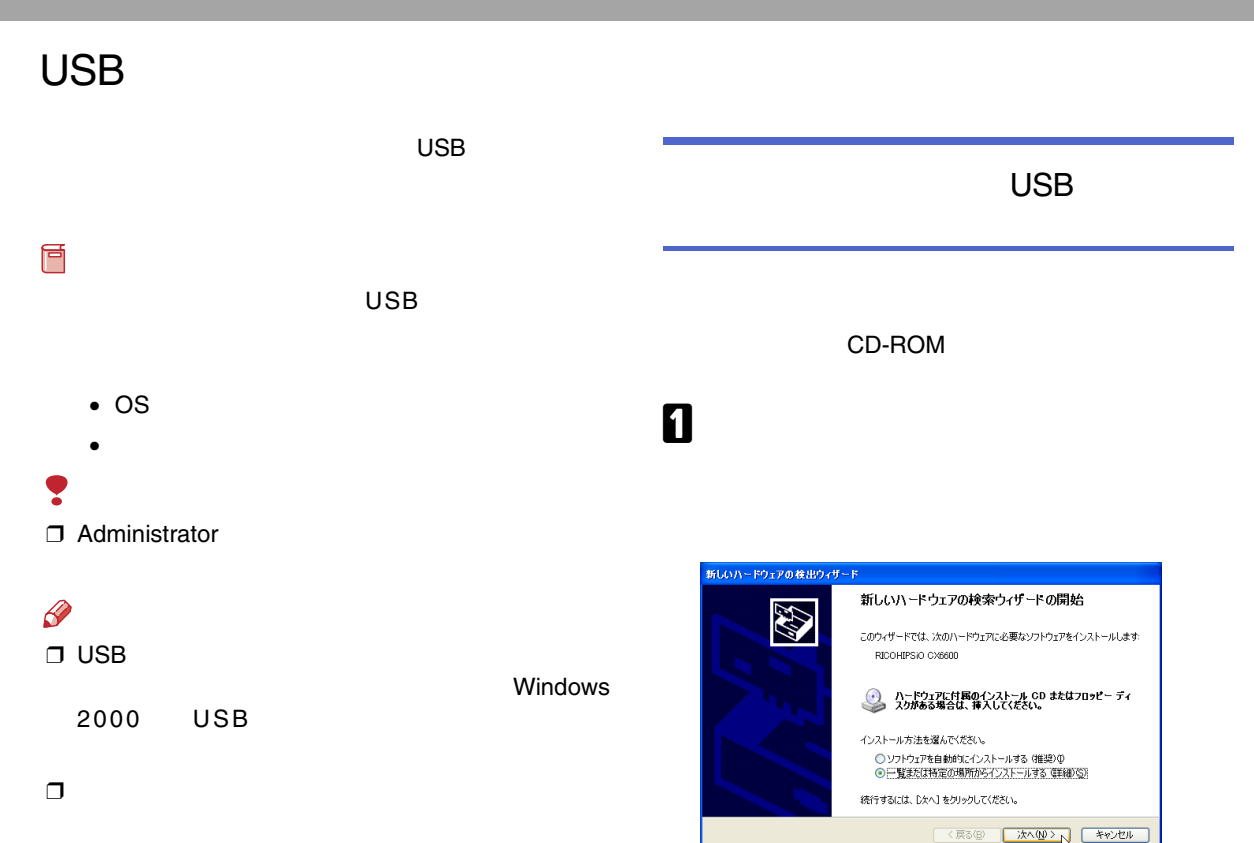

USB

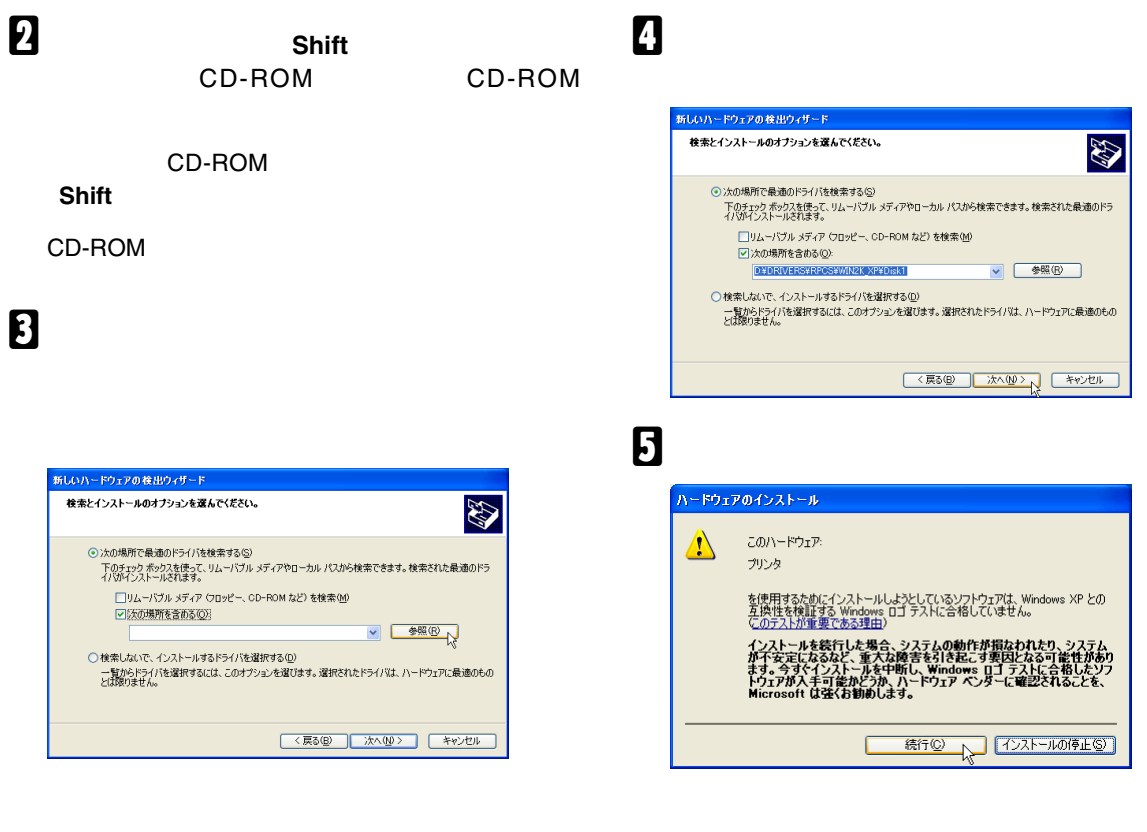

#### D:¥DRIVERS¥RPCS¥WIN2K\_XP

CD-ROM ¥DISK1  $D:Y$ 

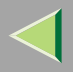

# $\mathbf{G}$

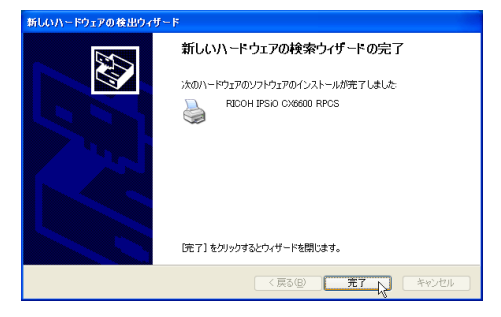

**USB001** 

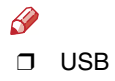

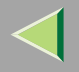

### IEEE 1394

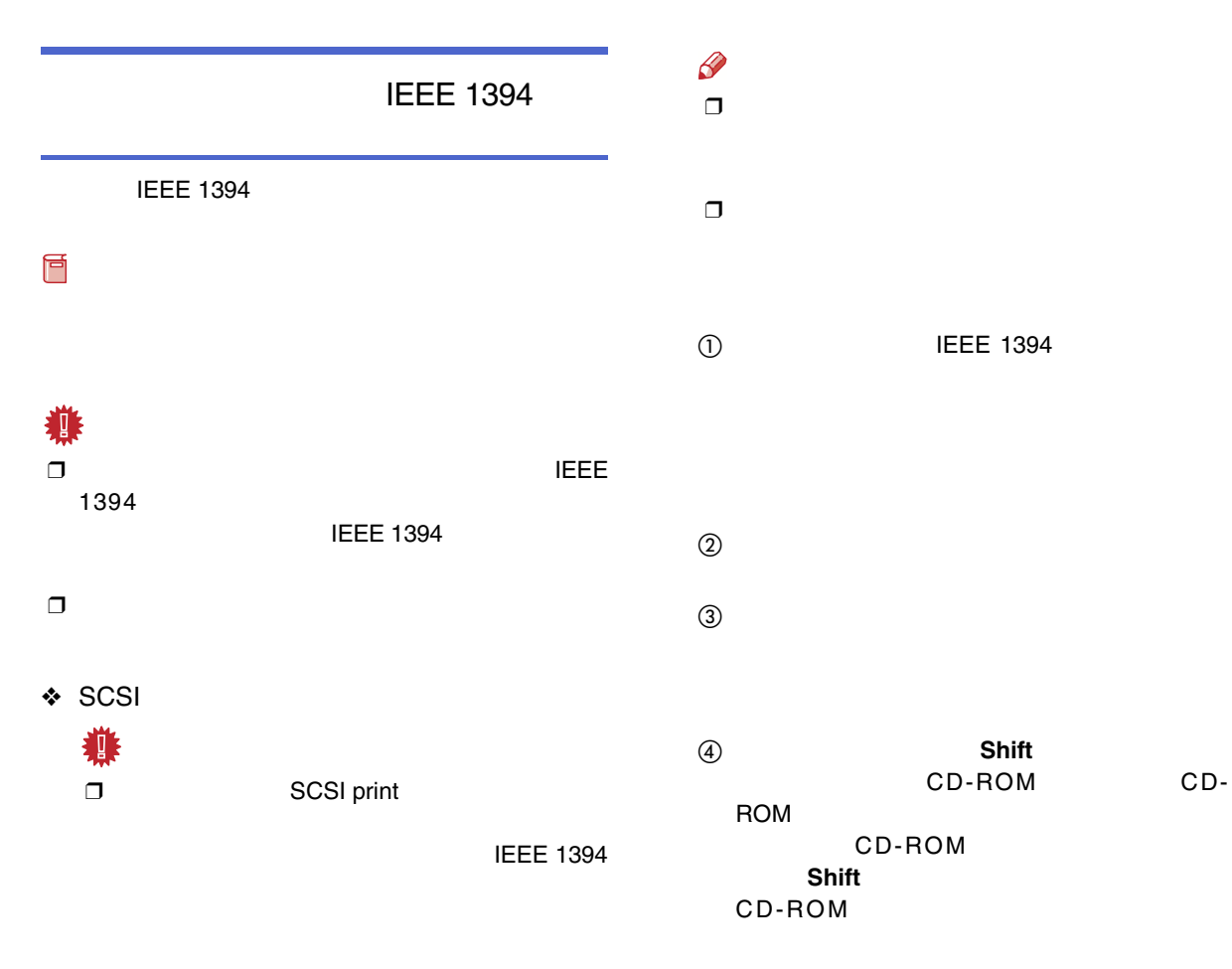

119

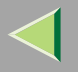

❒

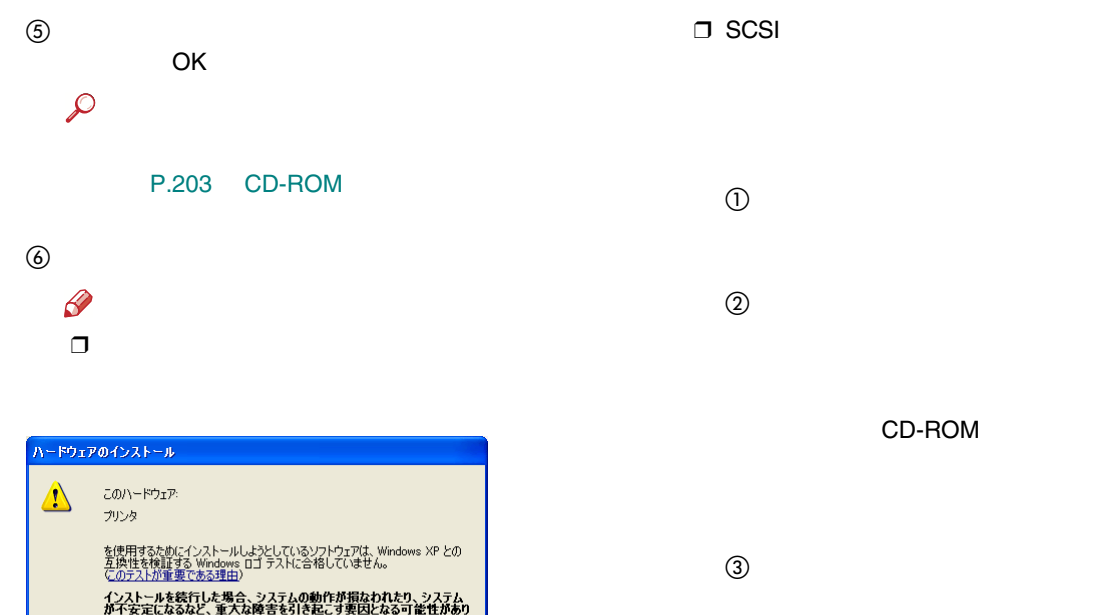

続行(2) 2 7ンストールの停止(3) FAX1394\_001

1394\_

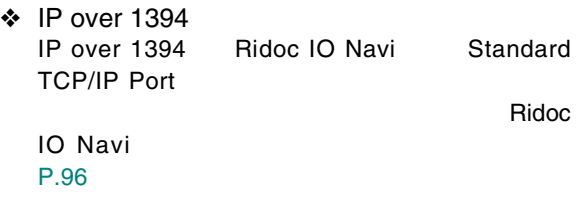

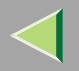

IP over 1394

IEEE 1394

❒ IEEE 1394

❒ IEEE 1394

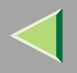

<span id="page-121-0"></span>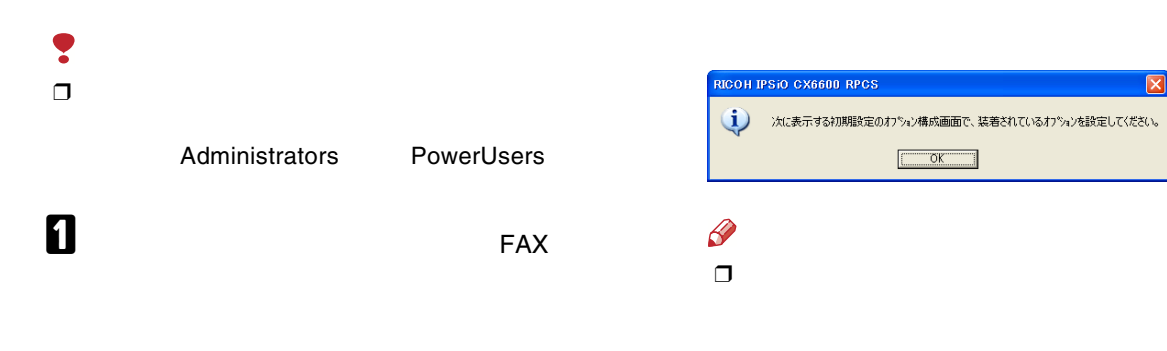

# $\overline{\mathbf{2}}$

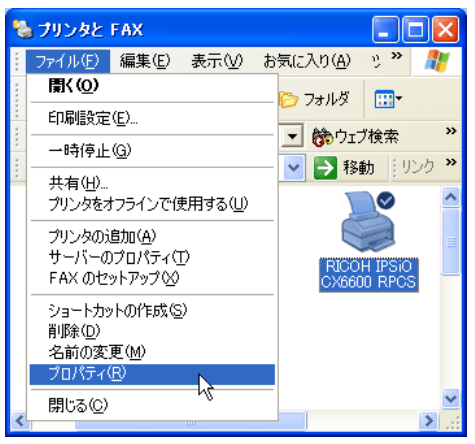

 $B_{\alpha K}$ 

 $\overline{\mathbf{4}}$ 

 $\beta$ 

 $\Box$ 

<span id="page-122-0"></span>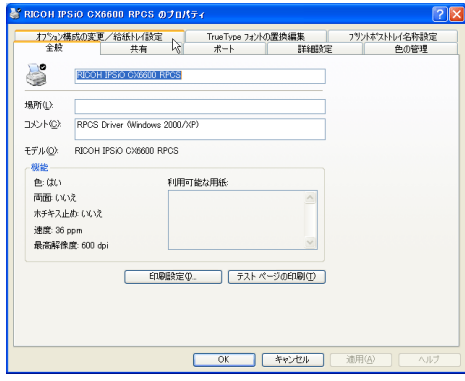

 $\overline{1}$ 

 $\overline{1}$ 

<span id="page-122-1"></span>5

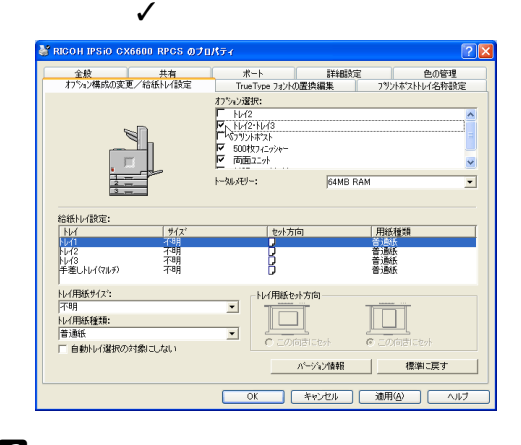

6

**SDRAM** 

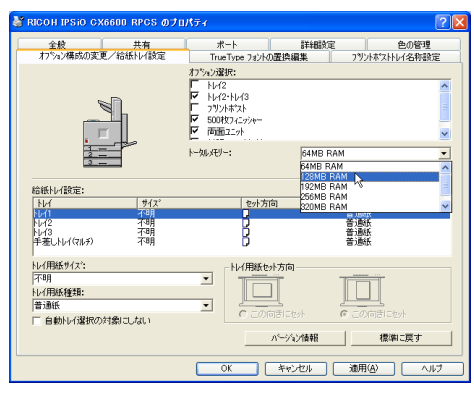

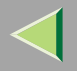

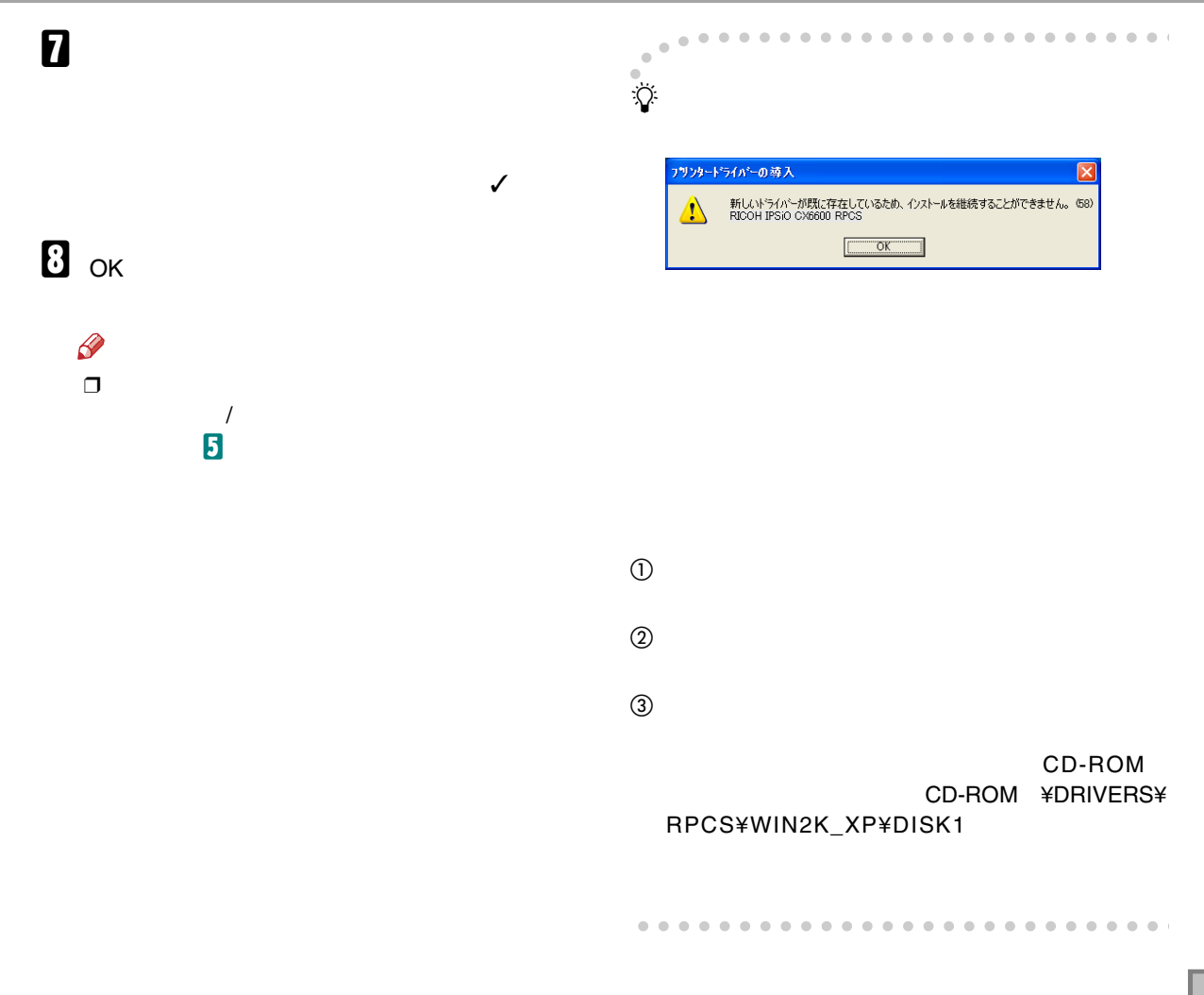

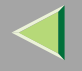

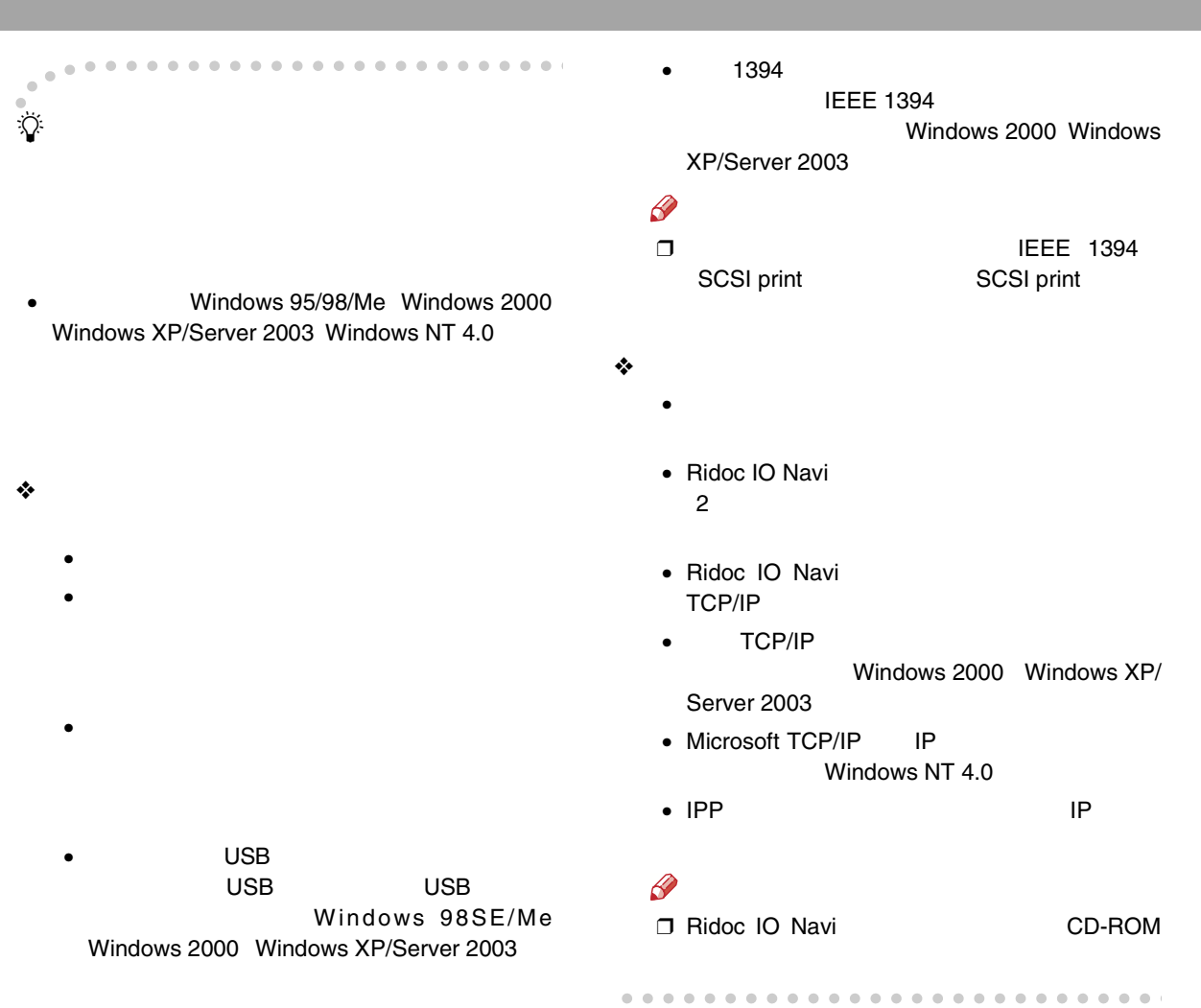

### 4. Windows NT 4.0

Windows 2000 Windows XP/Server 2003 Windows NT 4.0

Windows 2000 Windows XP/Server 2003 Windows NT 4.0

> Windows 2000 Windows XP

 Windows Server 2003Windows NT 4.0

盾

Windows 2000 Windows XP/Server 2003 Windows NT 4.0

Windows 2000Windows XP/Server 2003 Windows NT 4.0

❒ Ridoc IO Navi

A

❒ Windows XP/Server 2003

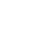

Windows NT 4.0

CD-ROM

CD-ROM

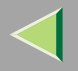

#### CD-ROM SETUP.EXE

2

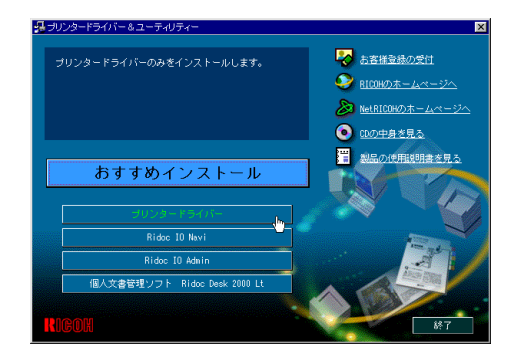

### $\bf{B}$

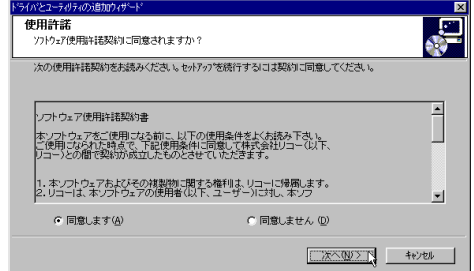

 $\boldsymbol{A}$ 

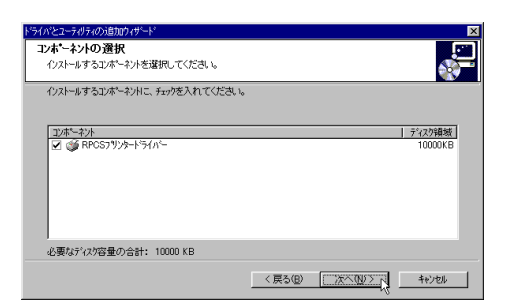

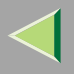

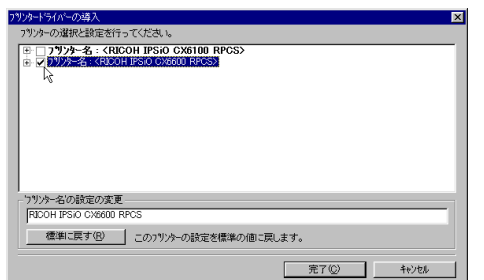

 $\mathcal{L}_{\mathcal{L}_{\mathcal{A},\mathcal{C}}}$ 

### $\mathbf G$

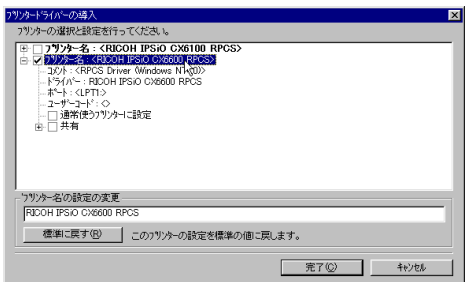

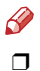

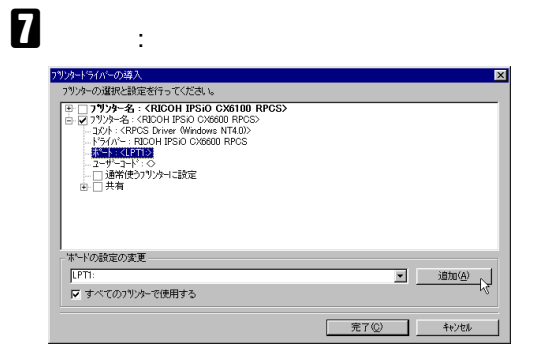

### 8

 $\mathbf{r}$ 

OK

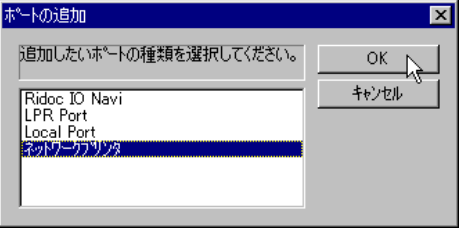

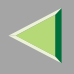

ſ

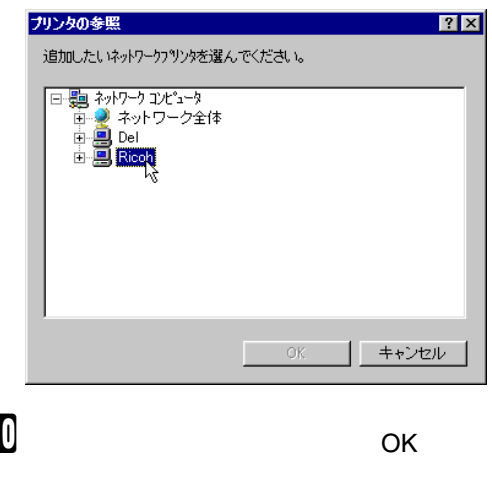

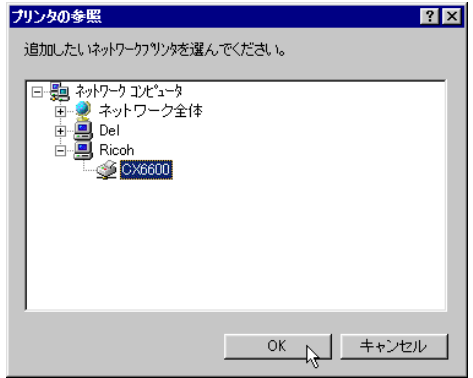

#### $\mathbf T$  $\sim 10^{11}$

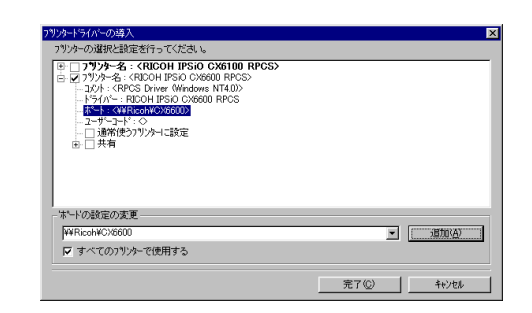

 $\mathbf F$ 

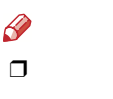

❖

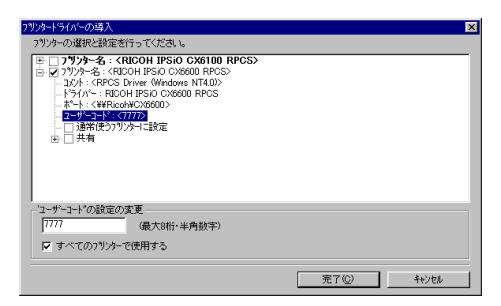

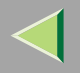

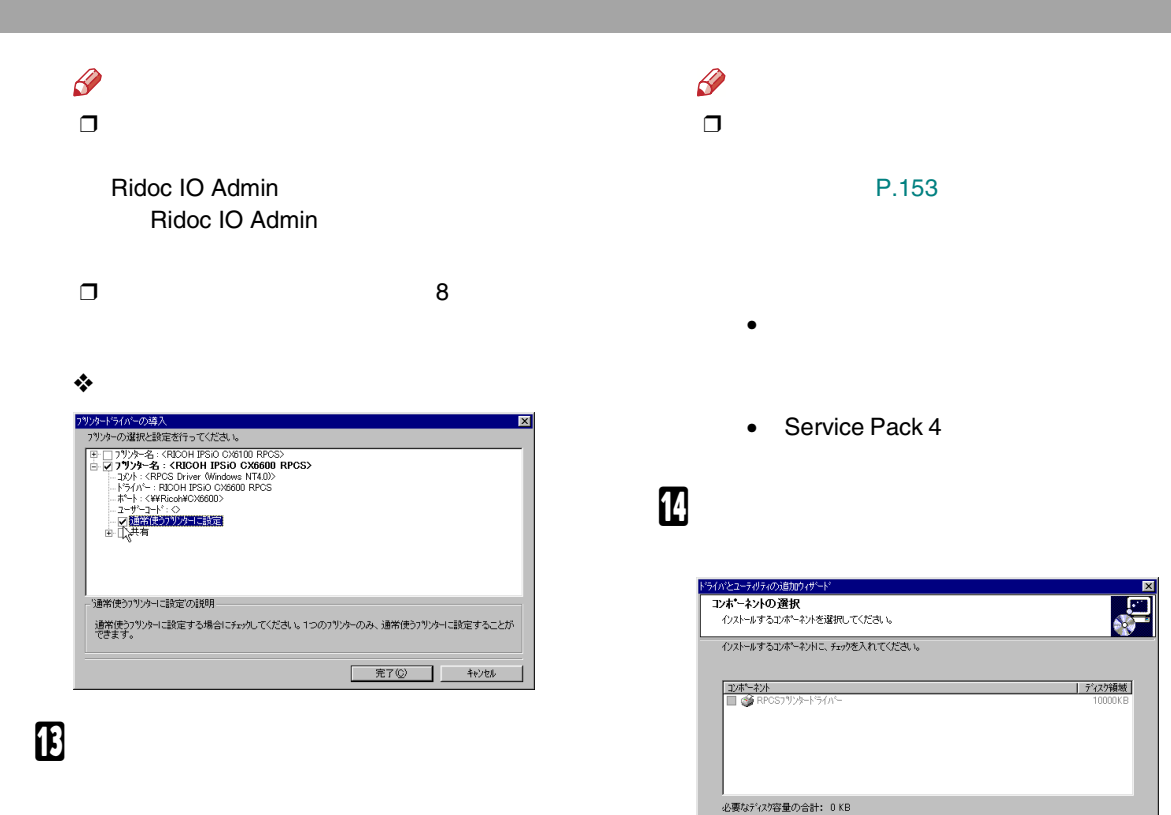

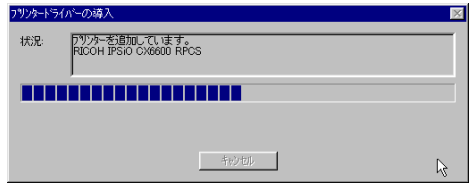

| 次へ(0) | | | 元了(0)

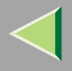

## $\mathbf{E}$

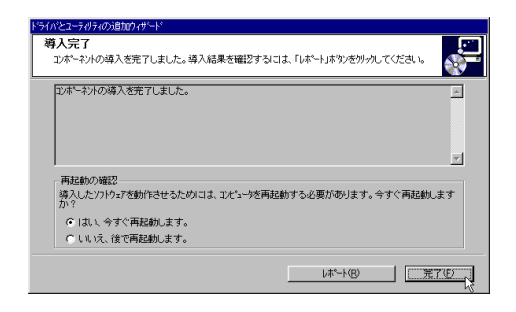

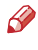

 $\Box$ 

Windows

 $\mathbf{I}$ 

 $\mathcal{L}$ 

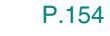

P.151

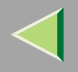

j,

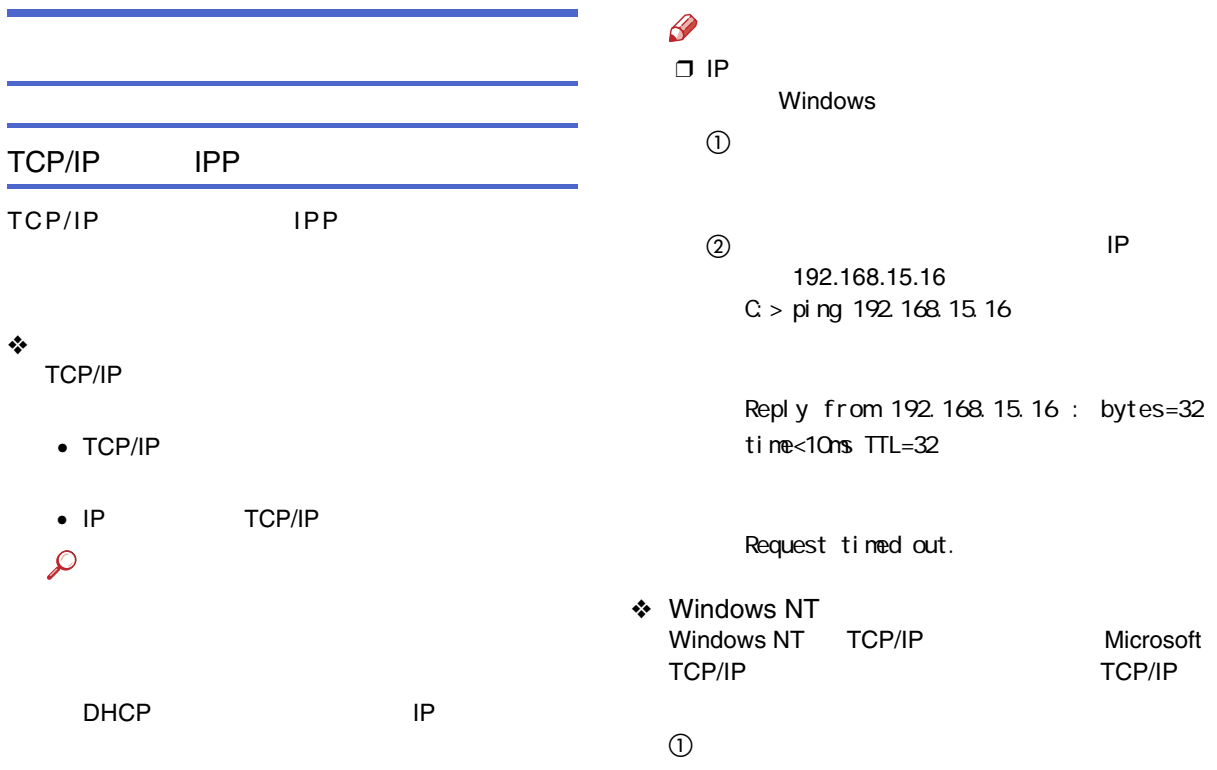

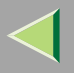

 $^\circledR$ 

#### TCP/IP

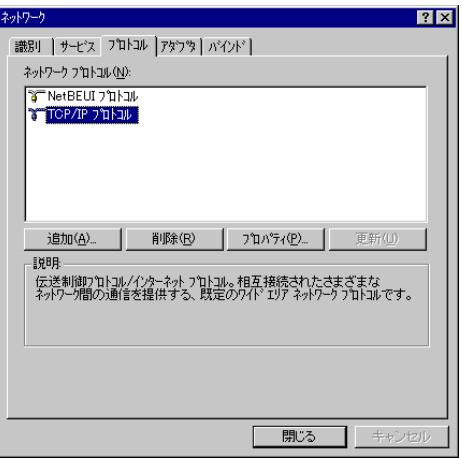

#### 4 LPR

#### Microsoft TCP/IP

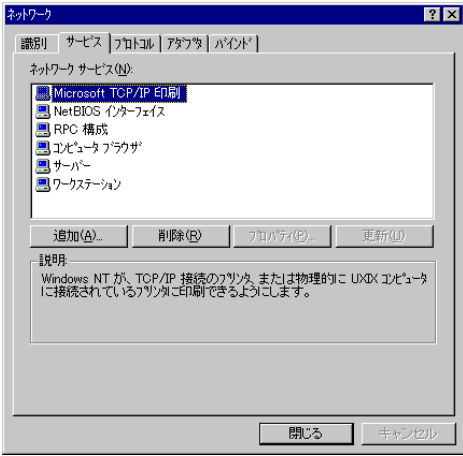

 $\mathscr{B}$ ❒ TCP/IP

Microsoft TCP/IP

Windows NT

Windows NT

C TCP/IP

NetBEUI

#### ❖

NetBEUI

NetBEUI

#### $\mathcal{L}$

❖ Windows NT Windows NT**NetBEUI** LAN LANA  $\odot$ 

 $^\circledR$ 

#### NetBEUI

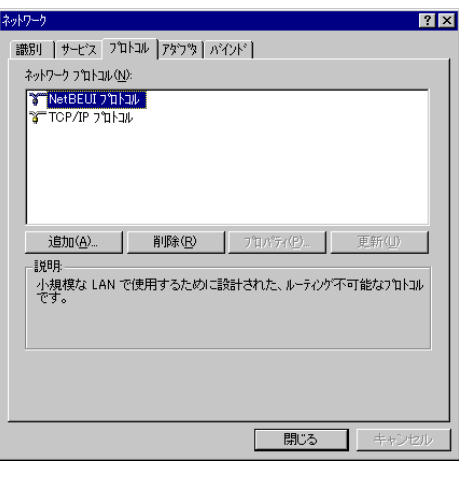

 $\mathscr{P}$ ❒ NetBEUI

Windows NT

#### NetBIOS

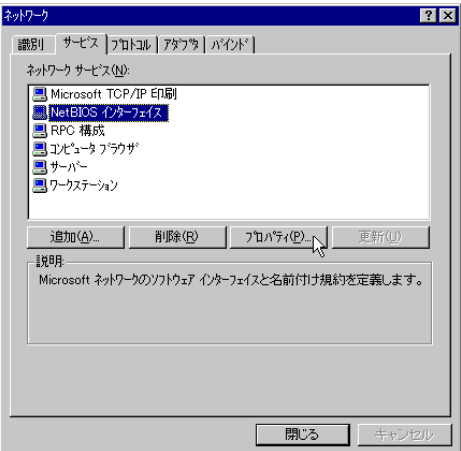

 $\circledA$ 

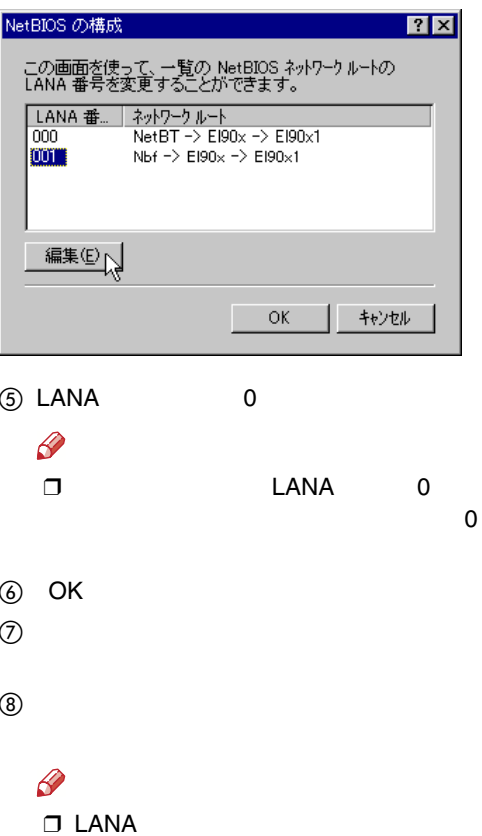

LANA

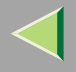

后

# Ridoc IO Navi RPCSRidoc IO NaviRidoc IO Navi

A CD-ROMCD-ROM

 $\mathscr{P}$ ❒

> CD-ROMSETUP.EXE

#### Ridoc IONavi $\overline{\mathbf{x}}$ 集 サリンタードライバー & ユーティリティ み、お客様受読の受付 たり、複数のブリンターによ<br>ネットワークブリンターを有<br>な機能を提供するRidoc IO N RICOHのホームページへ ※ NetRICOHのホームページへ O CDの中身を見る ■ 製品の使用説明書を見る おすすめインストール プリンタードライバー Ridoc 10 Admin 個人文書管理ソフト Ridoc Desk 2000 Lt

#### Ridoc IO Navi

 $\bf{B}$ 

B

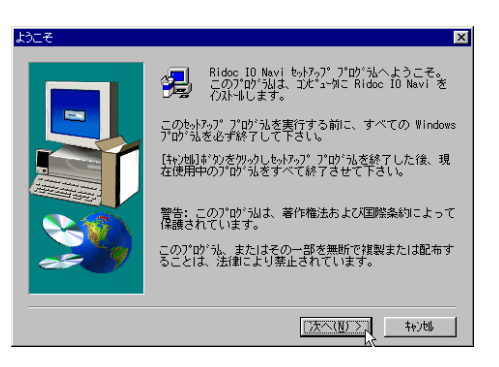

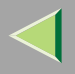

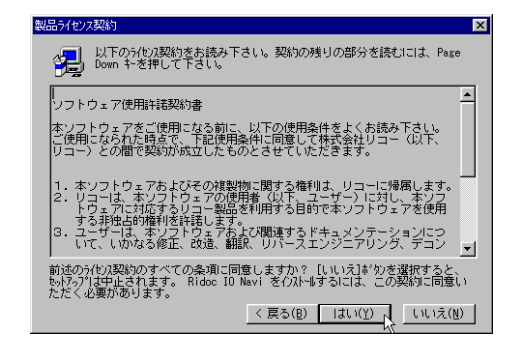

5

#### Ridoc IO Navi

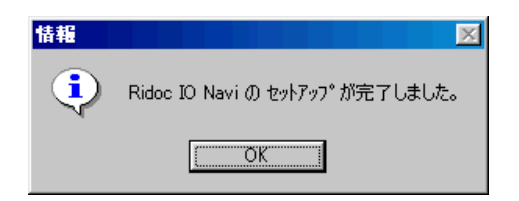

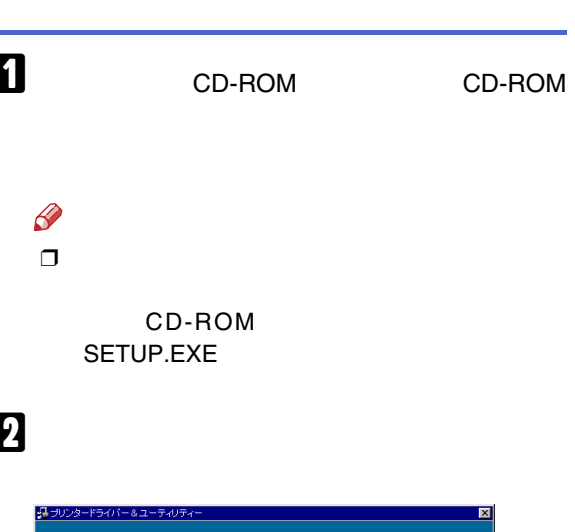

ブリンタードライバーのみをインストールします。

おすすめインストール

Ridoc 10 Navi

Ridoc 10 Admin 個人文書管理ソフト Ridoo Desk 2000 Lt ■ お客様受縁の受付

O CDの中身を見る ■ 製品の使用説明書を見る

**● RICOHのホームページへ** ※ NetRICOHのホームページへ

887

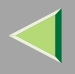

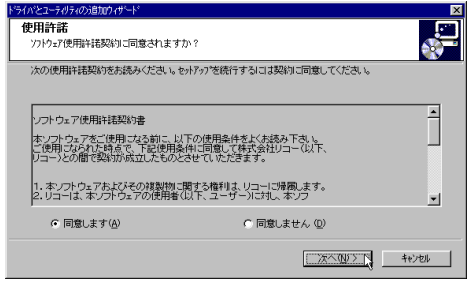

 $\overline{\mathbf{5}}$ 

 $\mathbf{G}$ 

 $\mathscr{B}$  $\Box$ 

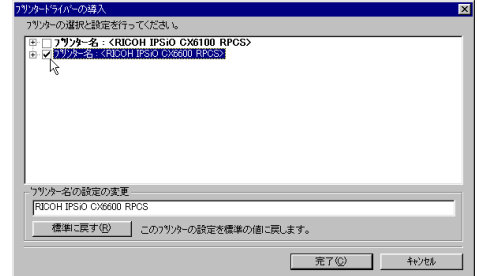

 $\overline{\mathbf{a}}$ 

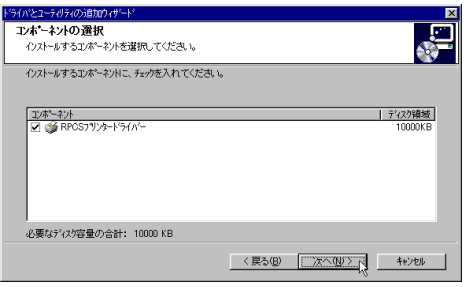

<mark>フツンタートライバーの導入</mark><br>- フツンターの選択と設定を行ってください。  $\overline{\mathbf{x}}$ 7リチーの通料と設定すっていたさい<br>
<u>G- [ ファンター名 : GROOH IPSO CX6100 RPCS></u><br>
G- [ <u>ファンター名 : GROOH IPSO CX6100 RPCS</u><br>
- スルト: GROS Drive Windows<br>
- トラバー: BIDOI IPSO CX600 RPCS<br>
- エッサード: (LPT)<br>
- ニューリュキ(史)<br>
- ニューリュキ(史)<br>
- ニューリュキ(史)<br>
- ニューリ 。<br>- フリッター名の設定の変更<br>- RICOH IPSiO CX6600 RPCS | 標準に戻す(B) | このフツンターの設定を標準の値に戻します。 **三完了© キャンセル** 

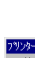

 $\mathbf{r}$ 

 $\mathbf{I}$ 

### $\mathbf{a}$ つりカードライバーの違え

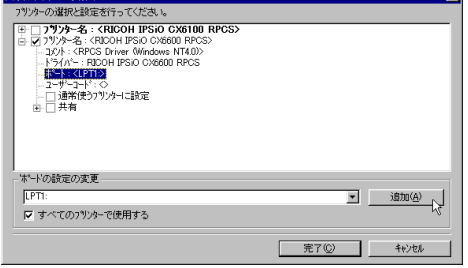

 $\overline{\mathbf{M}}$ 

- Ridoc IO Navi
- LPR Port

Ridoc IO Navi

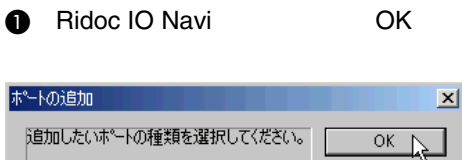

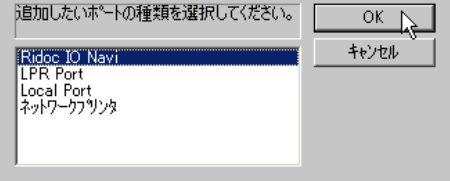

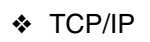

 $\odot$ 

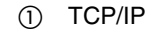

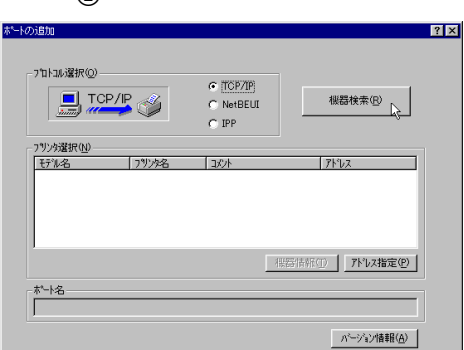

 $\cap$   $\cap$   $\vee$ 

キャンセル

ヘルプ

TCP/IP

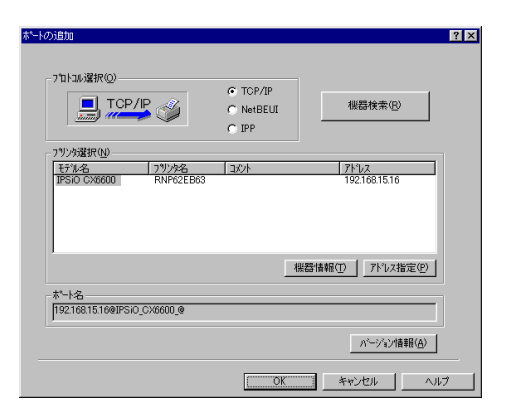

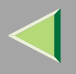

#### $\circledS$

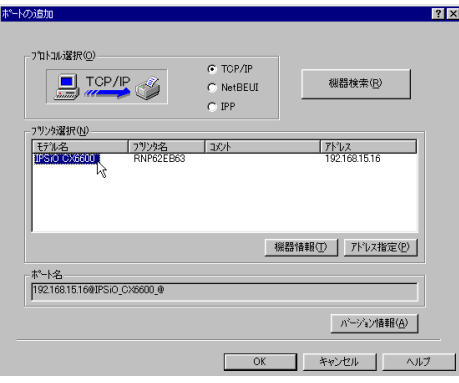

#### $\mathscr{B}$  $\Box$

- 4 OK
- ❖ NetBEUI
	- 1 NetBEUI

 $\circled{2}$ 

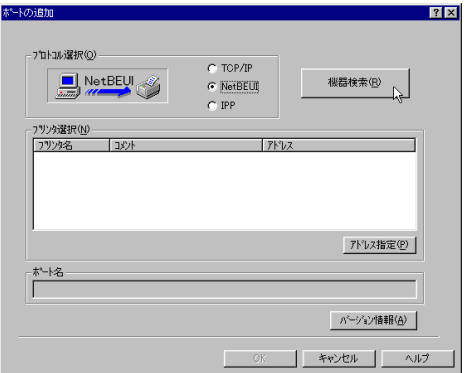

NetBEUI

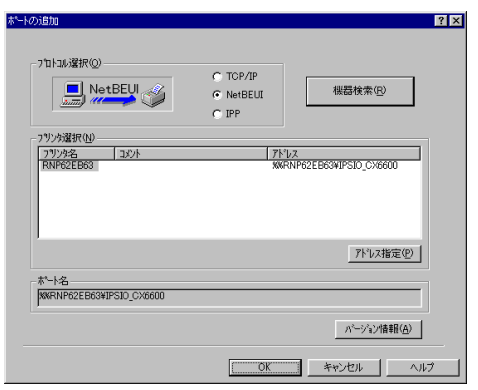

IP

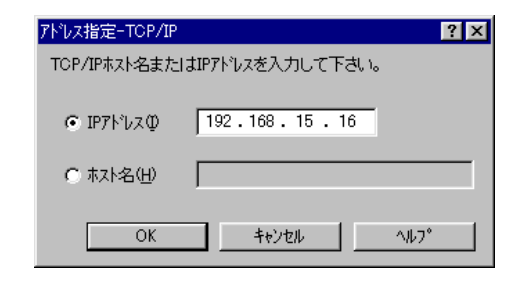

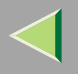

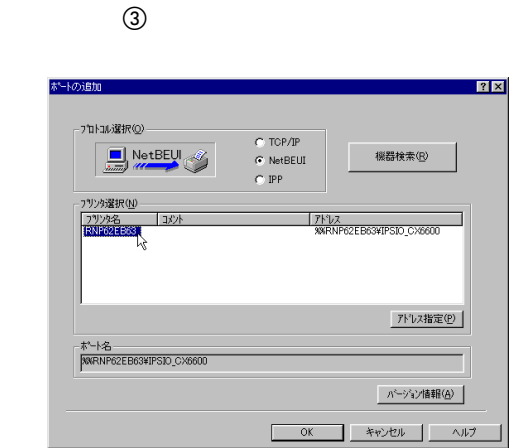

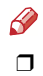

NetBEUI NetBEUI

NetBEUI ¥¥RNPxxxx¥xxx ¥¥  $\%$ %

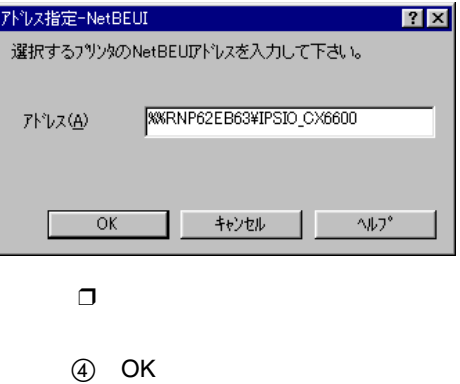

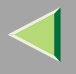

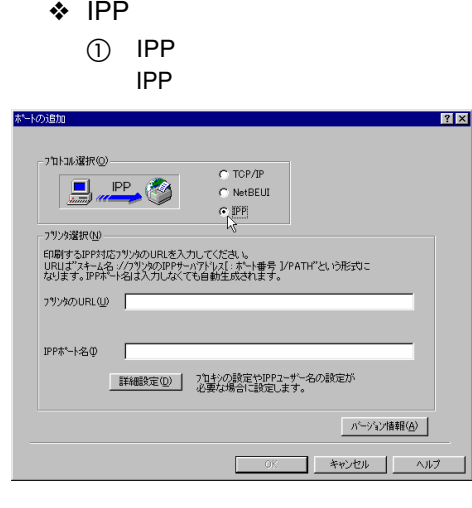

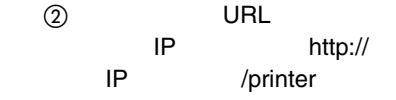

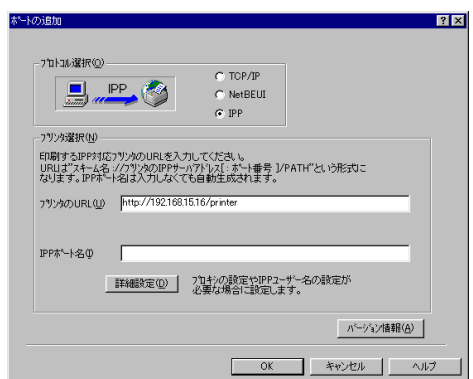

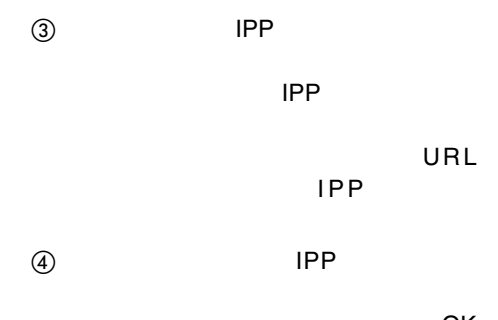

OK

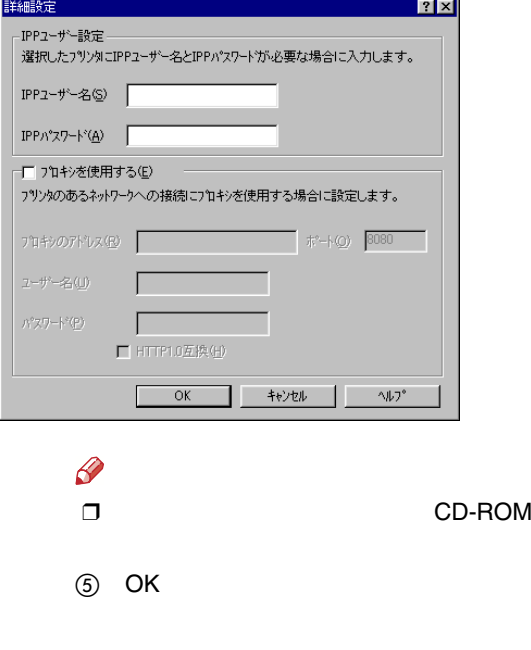

lp OK

192.168.15.16

キャンセル | ヘルフ ペロン |

 $\sqrt{p}$ 

 $\overline{\alpha}$ 

 $\overline{\mathbf{x}}$ 

ल

■ [ 通加(A)

完了(C) | キャンセル

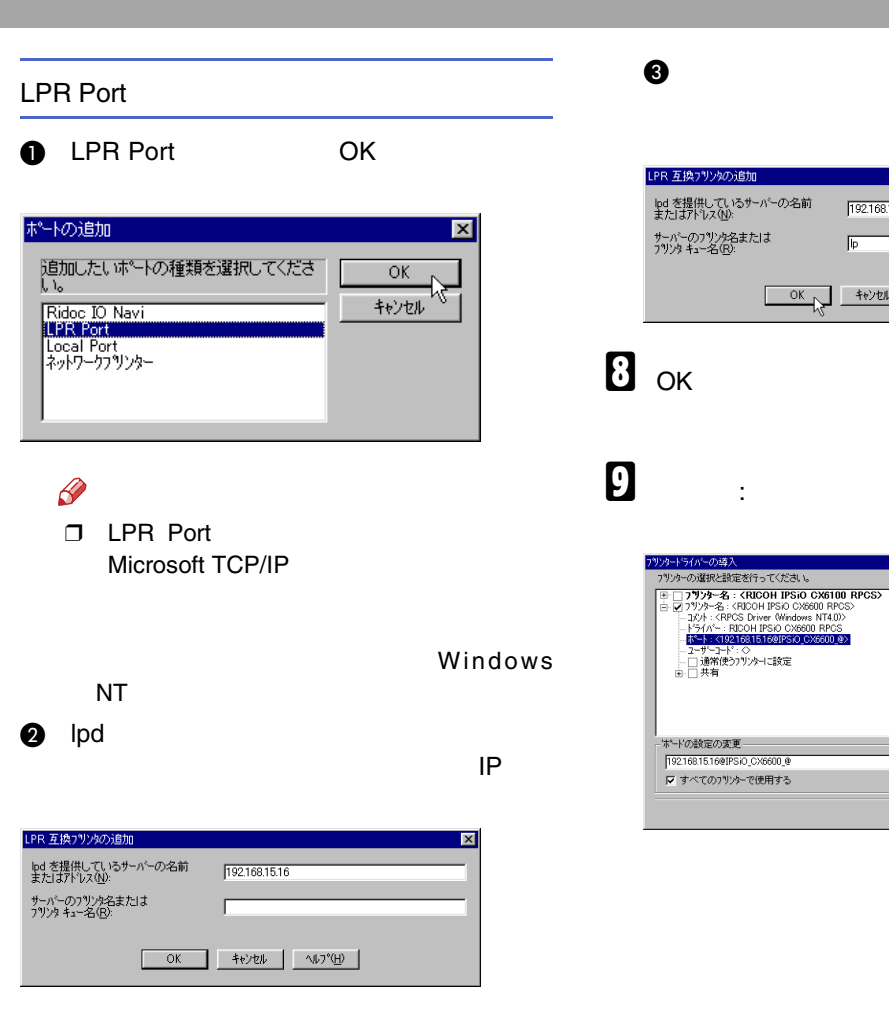

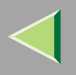

 $\mathbf I$ 

#### ❖

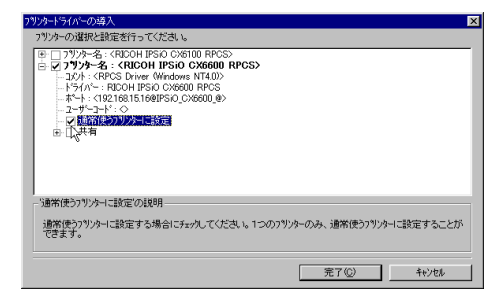

### $\mathbf{u}$

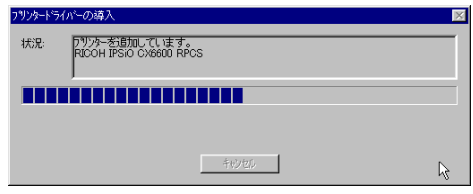

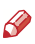

❒

#### [P.153](#page-152-0)

- •
- Service Pack 4

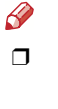

#### ❖

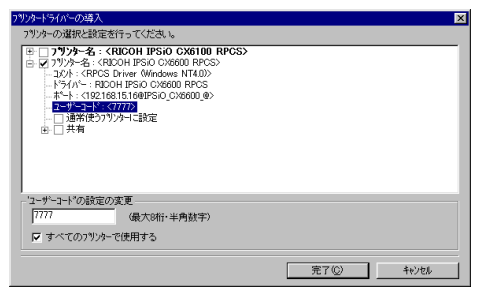

 $\mathscr{P}$ ❒

Ridoc IO AdminRidoc IO Admin

❒ $\Box$  8
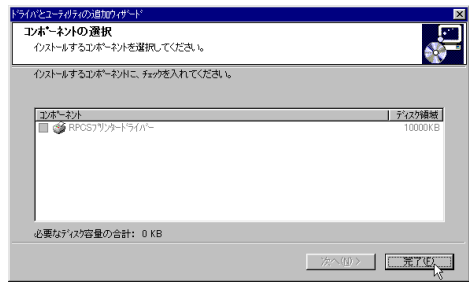

# $\mathbf{E}% _{0}$

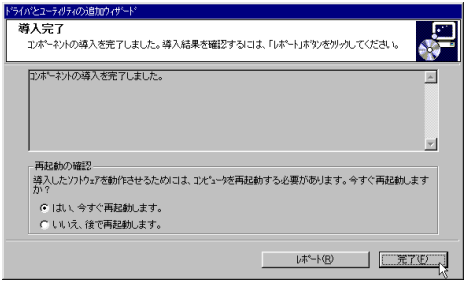

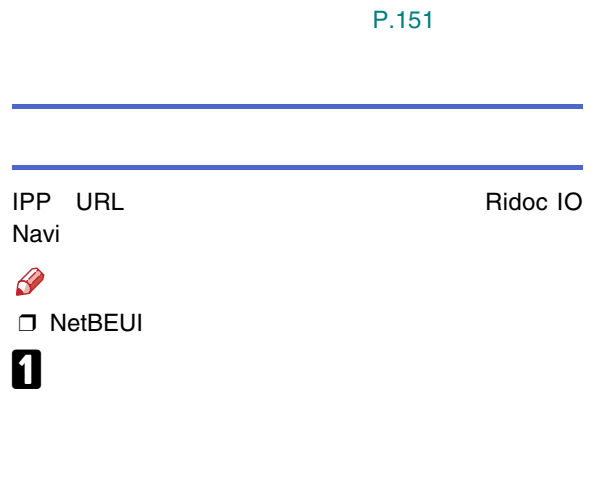

P.154

 $\mathscr{B}$  $\Box$ 

 $\varphi$ 

2

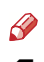

 $\Box$ 

Windows

 $\mathbf T$ 

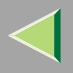

#### • TCP/IP

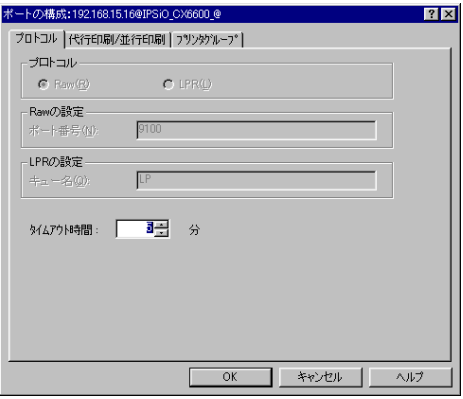

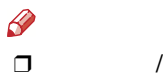

 $\bigcirc$ 

- 2 Ridoc IO Navi Ridoc IO Navi
- $\circledcirc$  /

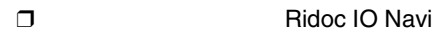

• IPPIPP

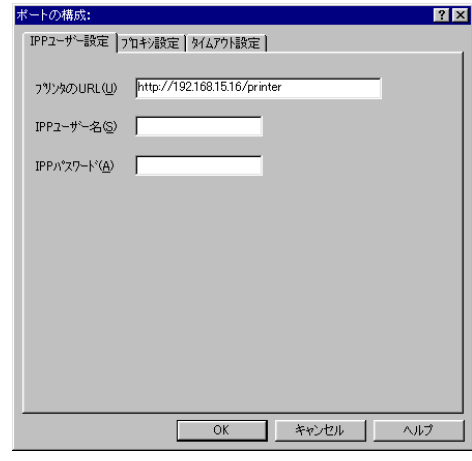

#### $\mathscr{B}$ ❒

Ridoc IO Navi

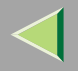

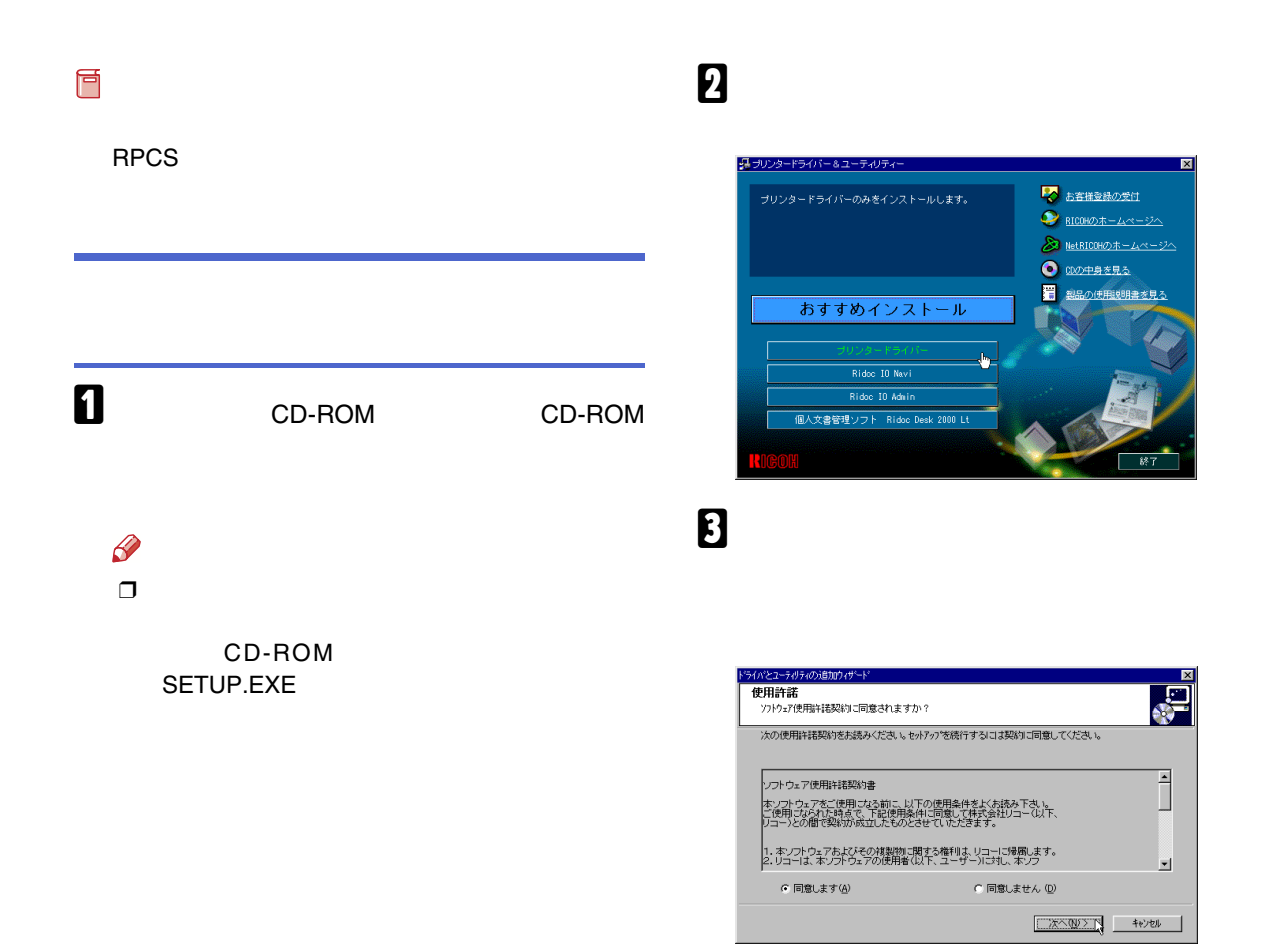

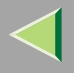

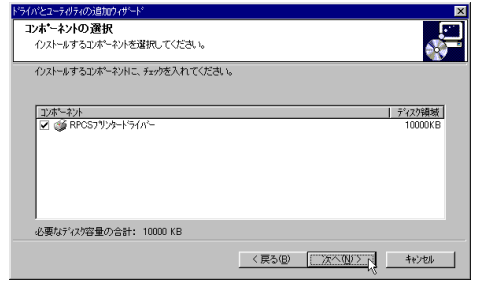

5

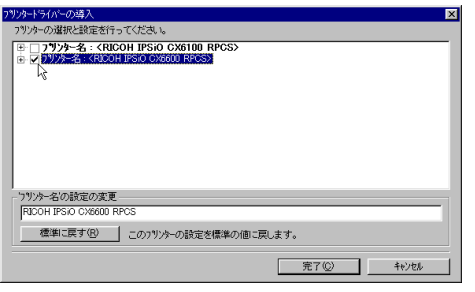

 $\checkmark$  $\sim 10$ 

 $\sim 10^{-10}$  km  $^{-1}$ 

# $\mathbf{G}$

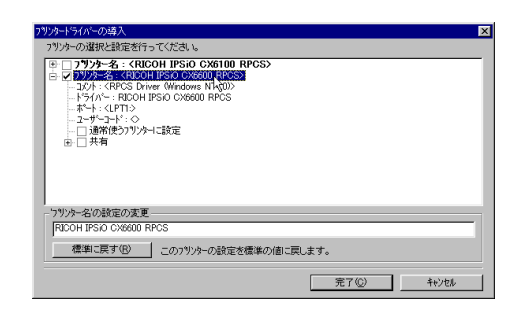

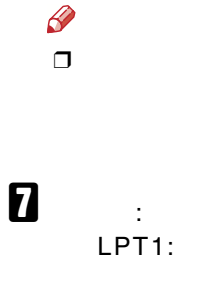

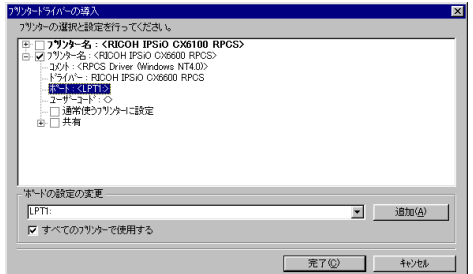

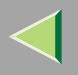

 $\bf{B}$ 

#### ❖

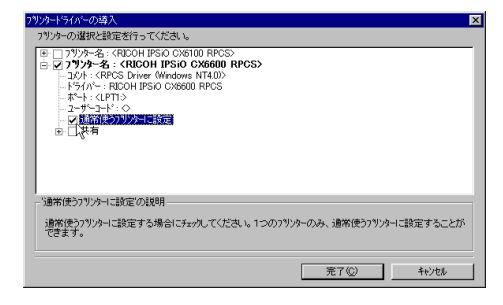

### $\boldsymbol{D}$

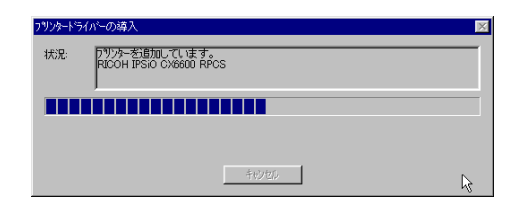

#### $\mathscr Q$ ❒

[P.153](#page-152-0) 

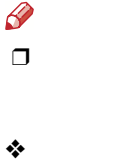

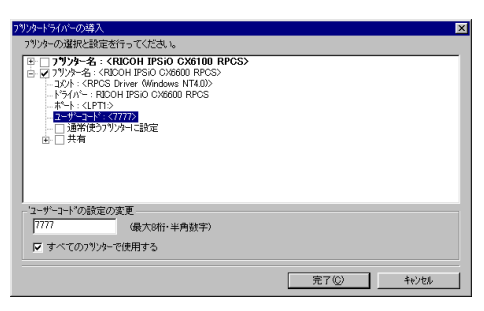

 $\mathscr P$ 

❒

Ridoc IO AdminRidoc IO Admin

❒ $\Box$  8

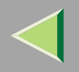

- •
- Service Pack 4

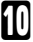

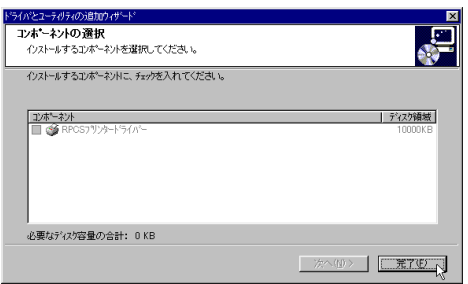

## ${\bf T}$

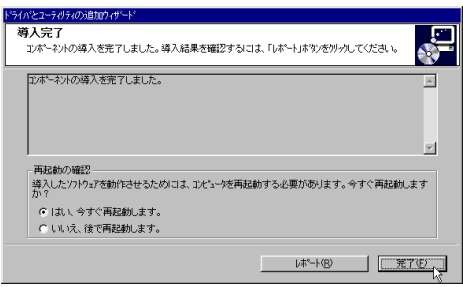

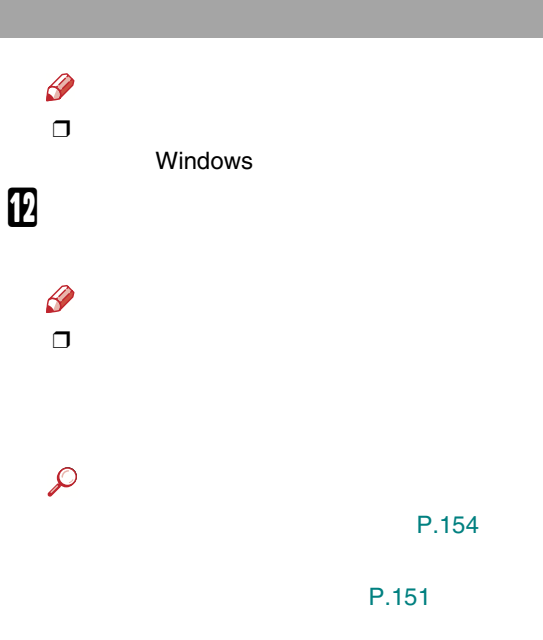

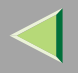

<span id="page-150-0"></span>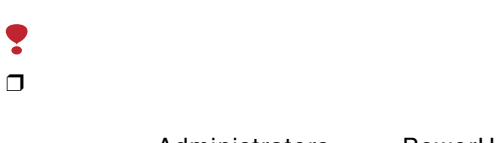

#### Administrators

PowerUsers

# 0

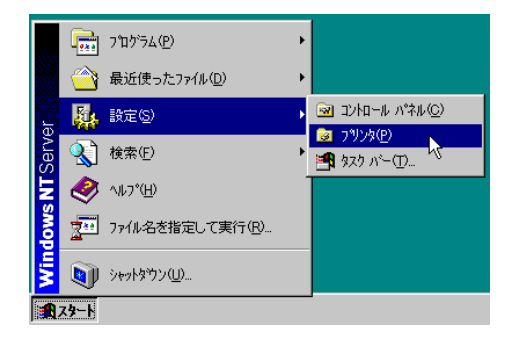

# 2

 $\Box$ 

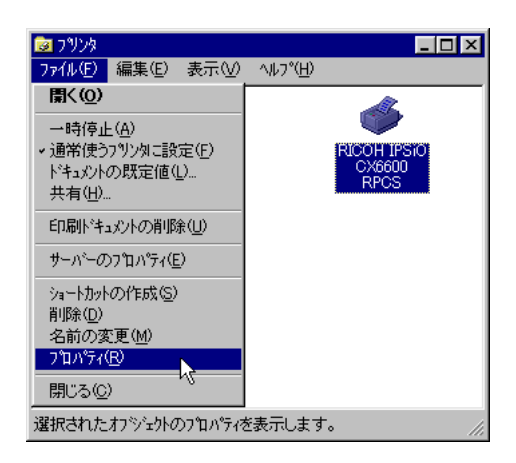

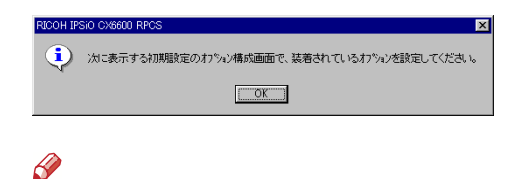

 $\overline{4}$ 

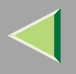

 $\mathscr{B}$  $\Box$ 

<span id="page-151-0"></span>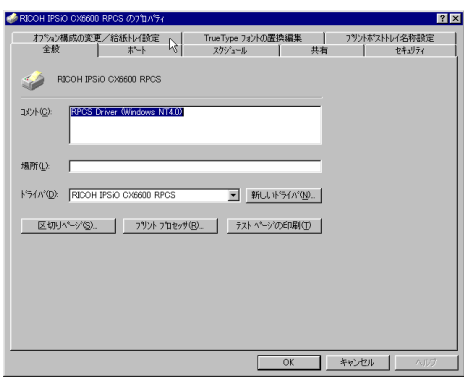

 $\overline{1}$ 

 $\overline{I}$ 

<span id="page-151-1"></span> $\mathbf{B}$ 

 $\checkmark$ 

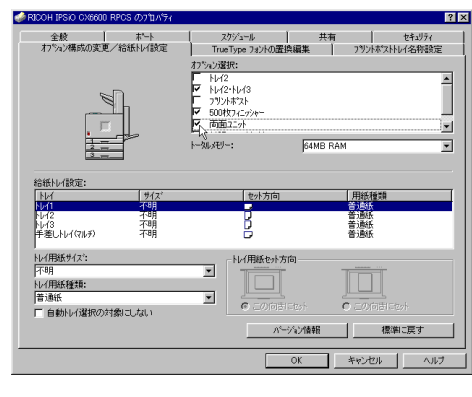

 $\mathbf{G}$ 

SDRAM

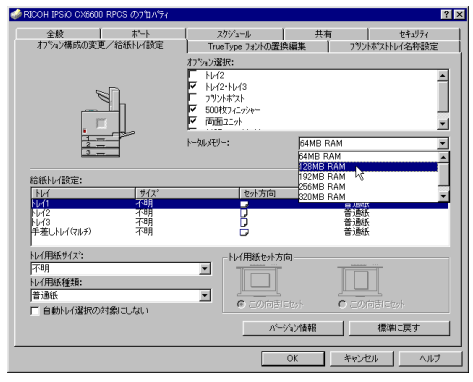

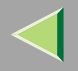

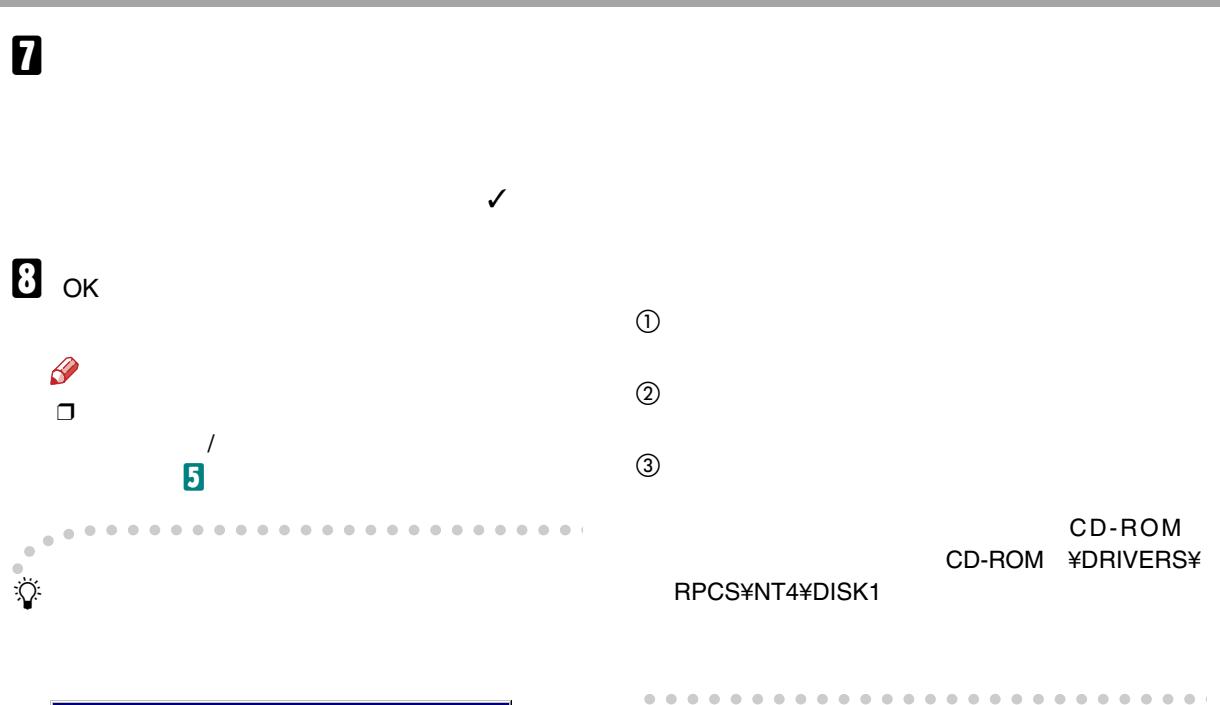

<span id="page-152-0"></span>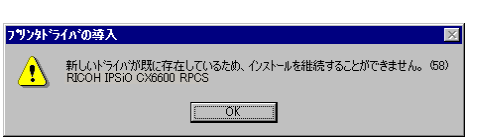

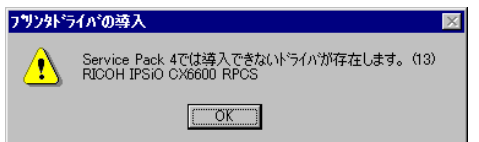

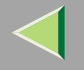

<span id="page-153-0"></span>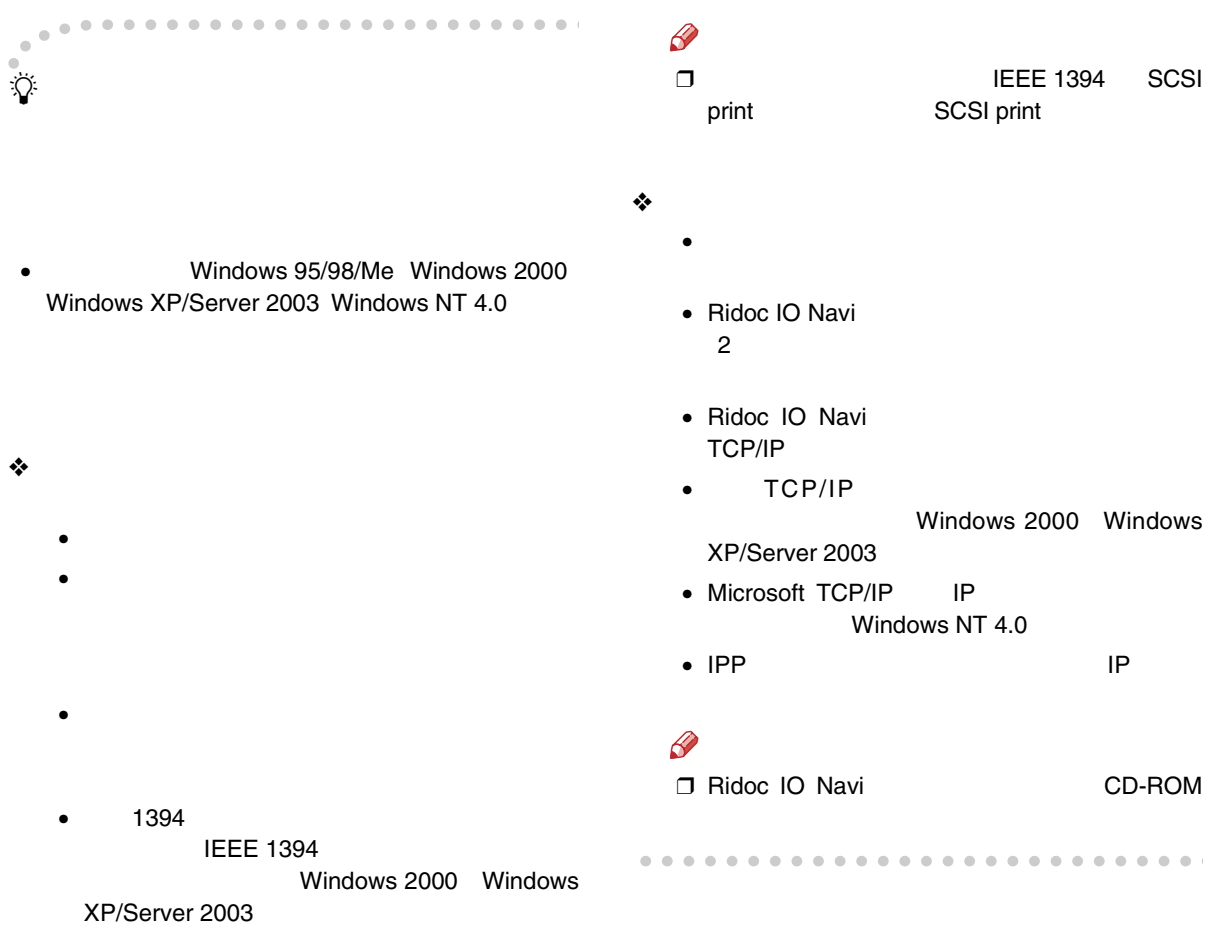

#### Macintosh EtherTalk

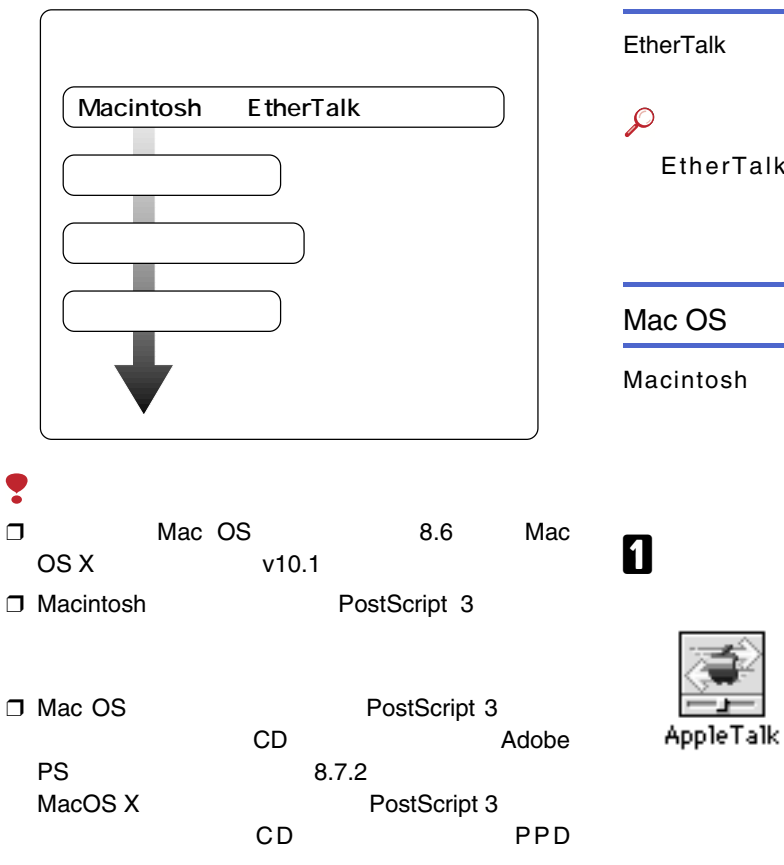

### EtherTalk

**EtherTalk** 

EtherTalkMacintosh

#### Mac OS

Macintosh

 OSMac OS 9.1

AppleTalk

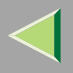

B

AppleTalk E 目 Ethernet<br>- ブリンタボート<br>- モデムボート 経由先:  $\div$ 設定 現在のゾーン: <使用可能ゾーンなし>  $\boldsymbol{2}$ 

 ${\bf B}$ 

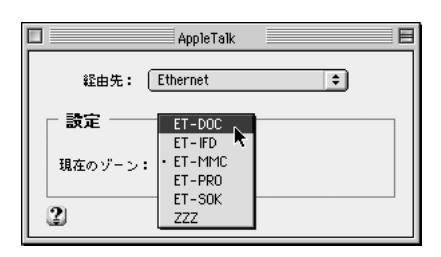

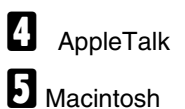

### Mac OS X

 $\mathscr{D}$  $\Box$ 

Ethernet

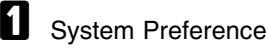

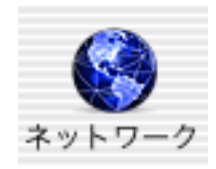

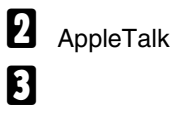

AppleTalk :

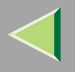

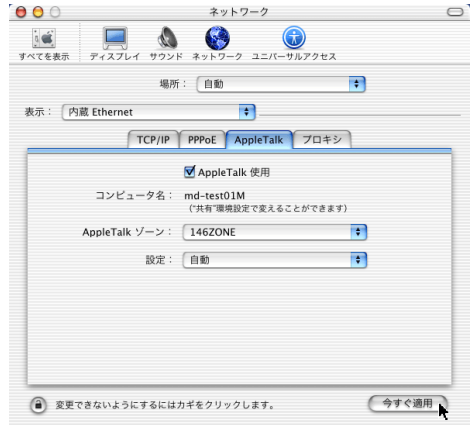

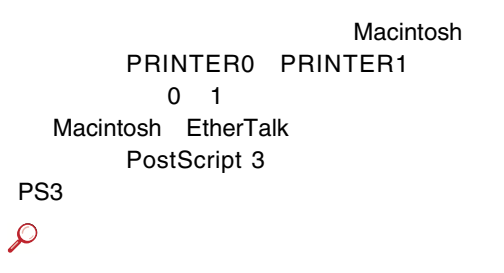

PostScript 3

AppleTalk PostScript 3 PS3  $\mathcal{L}$  $\mathcal{L}$ PostScript 3

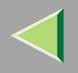

#### USB USBMac OS 盾 Macintosh OSPostScript 3 Mac OS 9.1MacintoshUSB A AdobePS Components❒ Macintosh USB Macintosh HD 回目 П □ Macintosh PostScript 3 4項目、6.11 GB空き システムフォルダ 書類 ❒ Macintosh USB PS3Applications (Mac OS 9) AdobePS Components

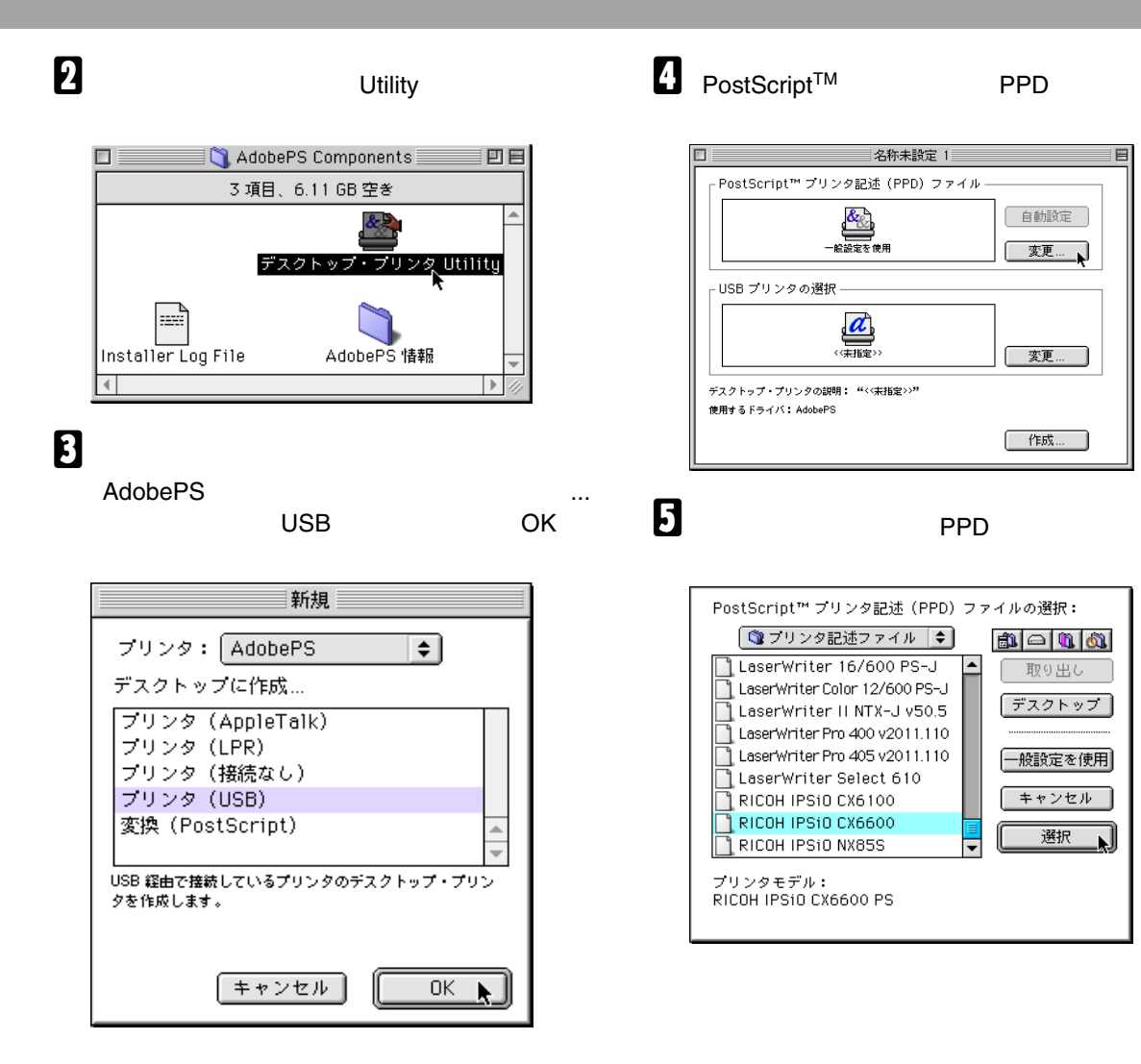

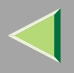

# $\mathbf{G}$  USB

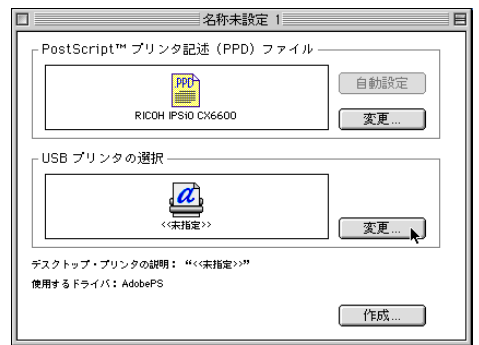

# **D** USB

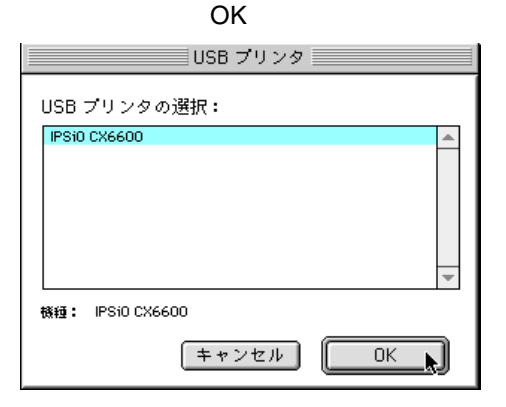

# $\bf{B}$

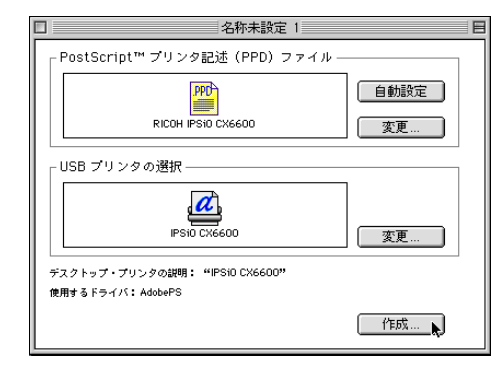

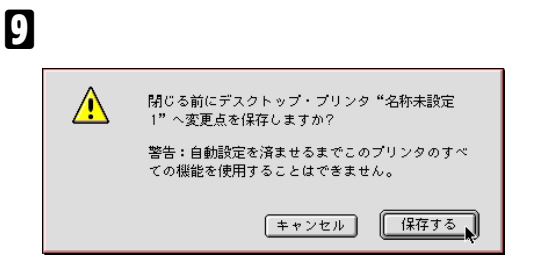

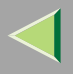

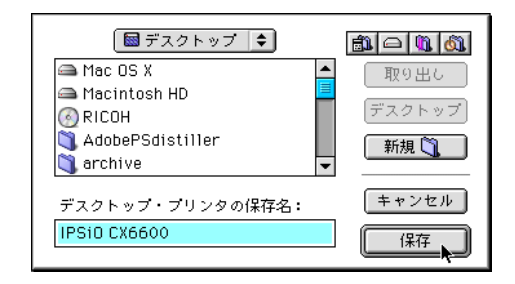

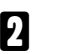

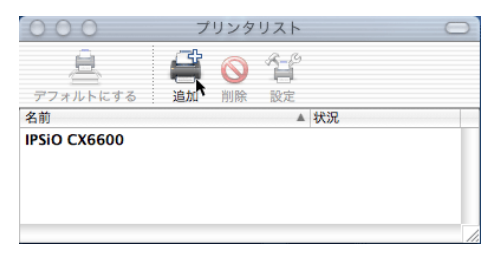

 $\boldsymbol{\mathsf{B}}$ 

USB

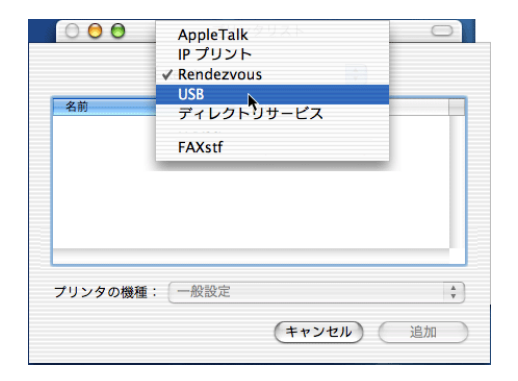

# $\bf T$

Mac OS X

OSMac OS X 10.2.4

**Utility** 

A

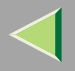

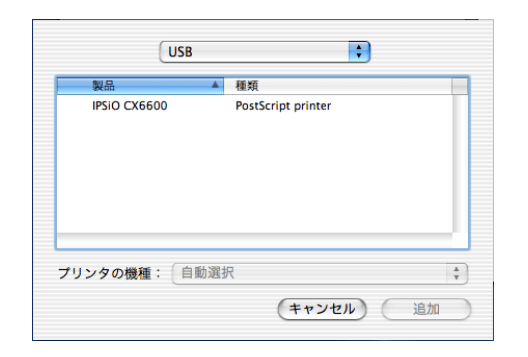

 $\overline{d}$ 

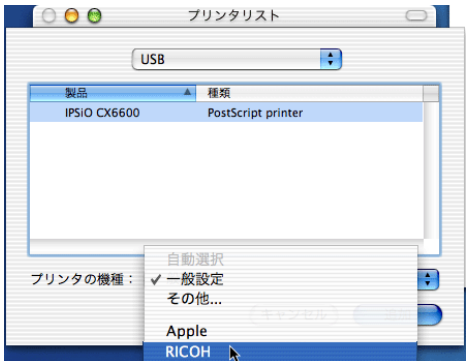

#### **RICOH**

 $\overline{\mathbf{5}}$ 

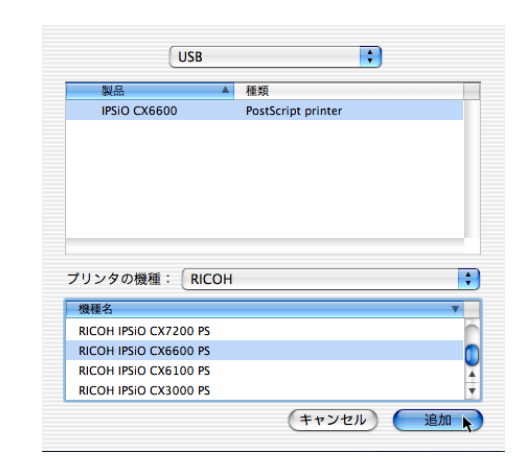

0

## 6. UNIX

UNIX

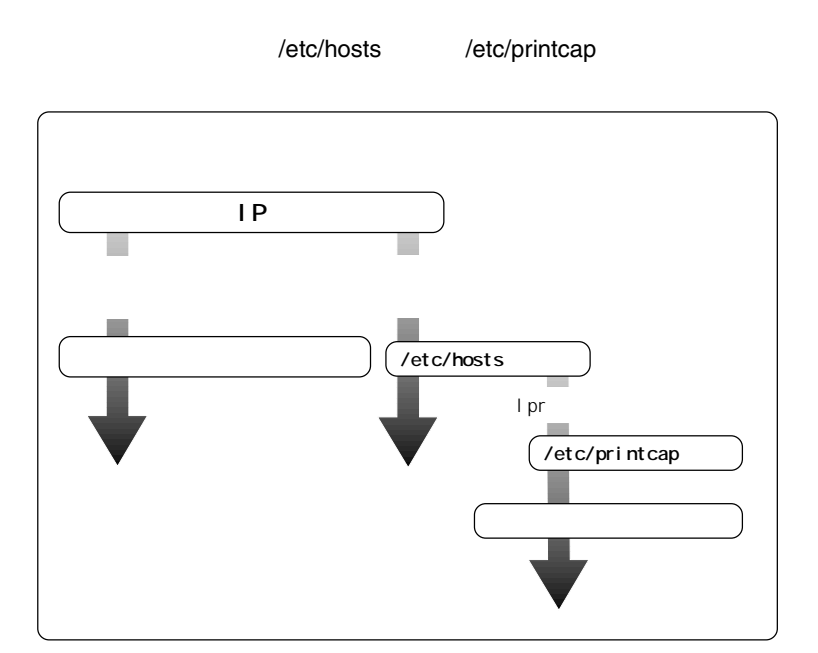

盾

6

- SunOS 4.x.x
- Solaris 2.x (SunOS 5.x Solaris7 Solaris8

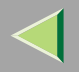

- HP-UX 8.07 9.x 10.x 11.x
- RedHat Linux 5.2 6.2 7 7.1
- UnixWare 7.1.1
- OpenServer 5.06

RedHat7.1

rsh/telnet

rsh/telnet

RedHat

NIS(Network Information Service) DNS

IP百 • TCP/IP TCP/IP• IP $\mathcal{L}$ 

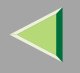

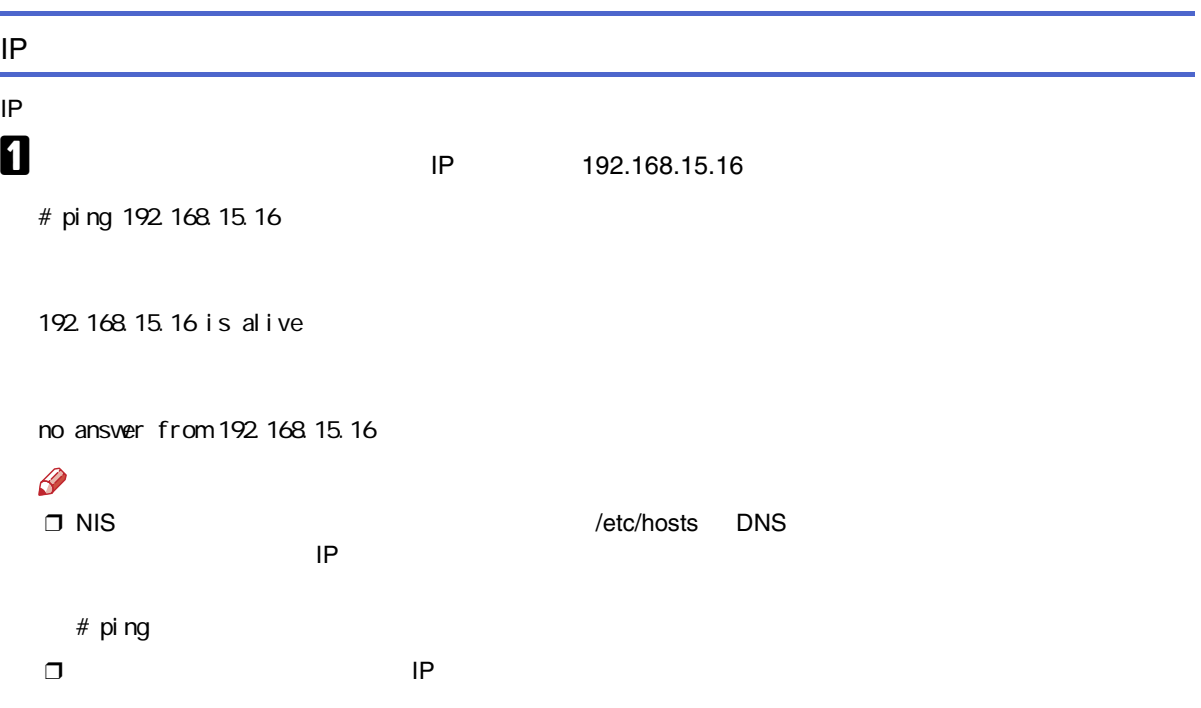

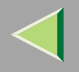

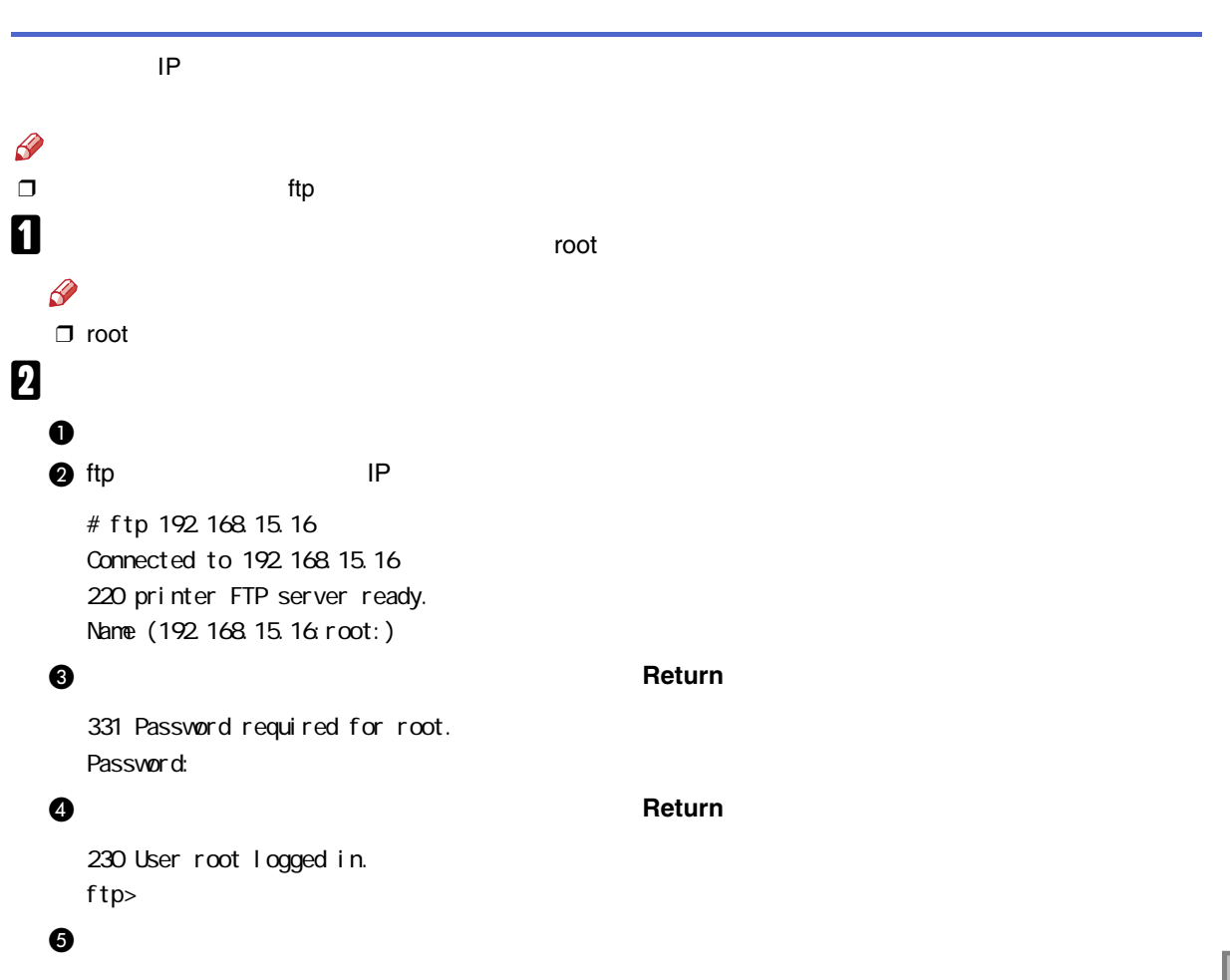

ftp> get install

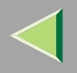

### **O** ftp

ftp> bye 221 Goodbye. #

# C

# sh ./install

### $\mathscr{B}$

 $\Box$ .

### $\boldsymbol{A}$

Network printer install shell Copyright RICOH CO.,LTD. 1994-2001 Select your vorkstation OS type. 1. SunOS 4.x.x 2. Solaris 2.x, Solaris 7-8(SunOS5.x) 3. HP-UX 4. UnixWare 5. Linux 6. OpenServer 7. Quit Enter  $<1-7>$ : 1

#### $\mathscr{D}$

❒ 7

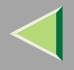

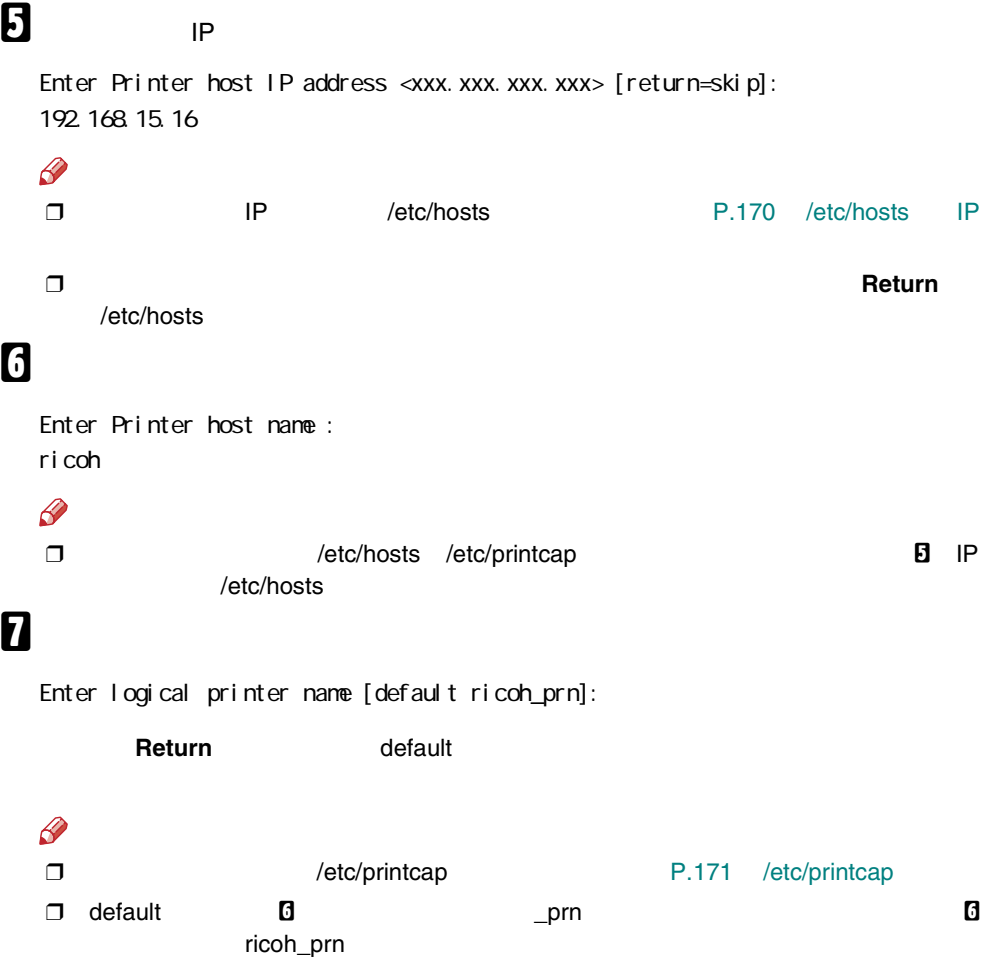

168

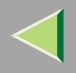

# $\bf{8}$

#### Return

Enter remote printer name [default lp]: filetype=RPS hosts file is modified  $\#$ 

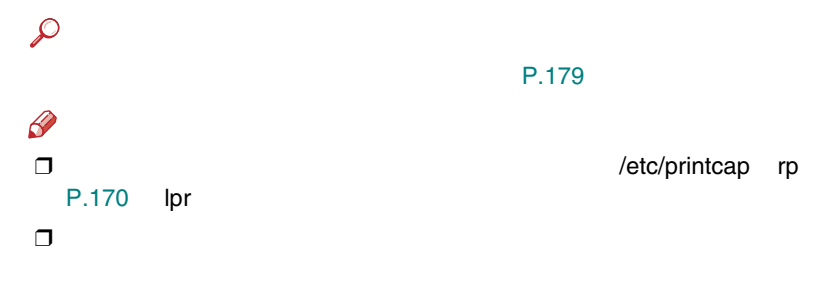

# $\boldsymbol{0}$

# Ipr - Pricoh\_prn

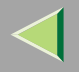

<span id="page-169-0"></span>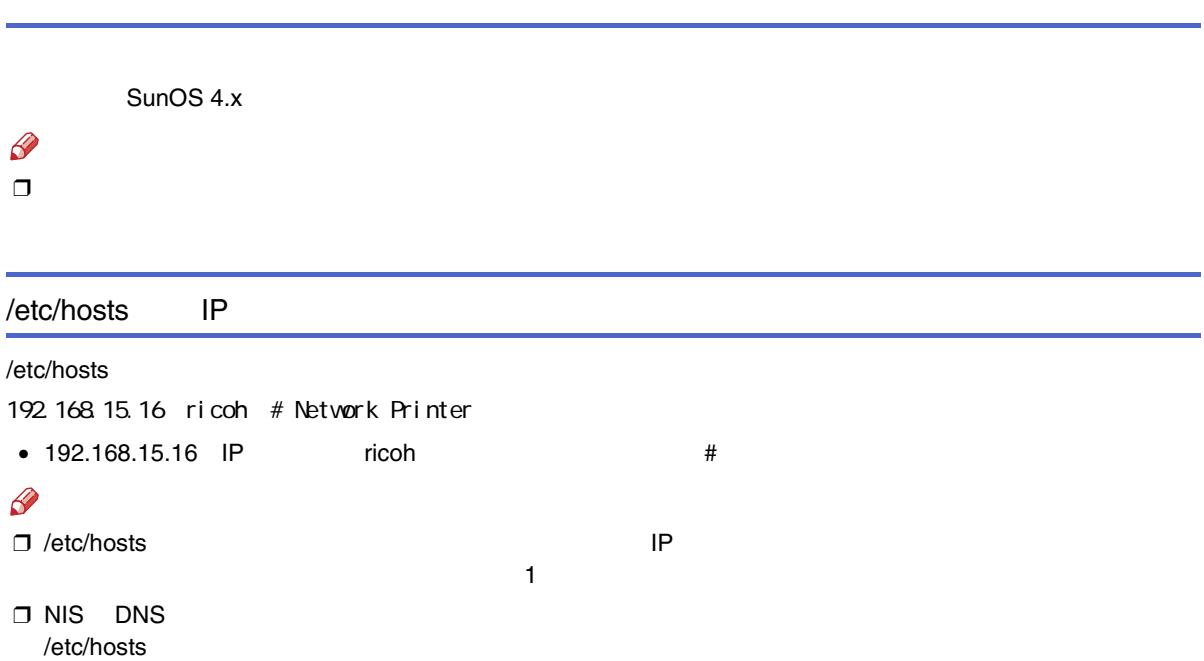

<span id="page-170-0"></span>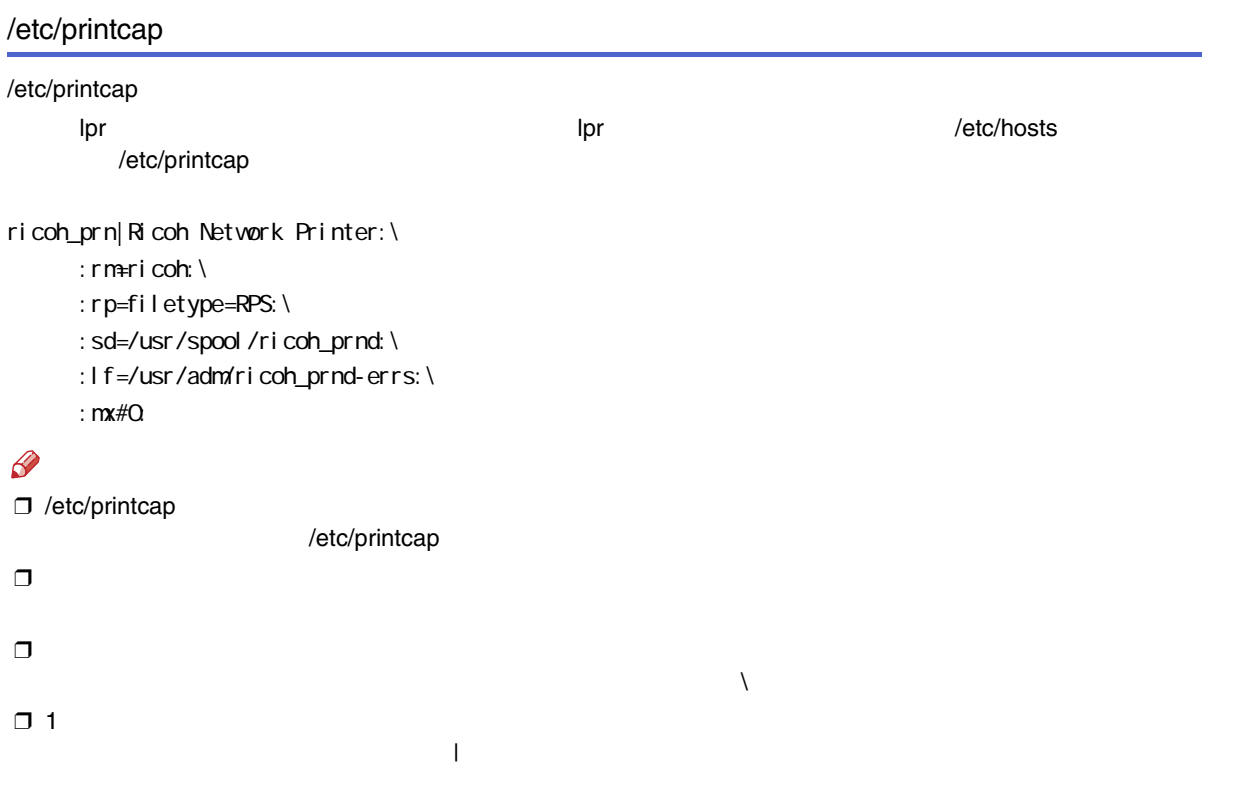

 $\Box$  2

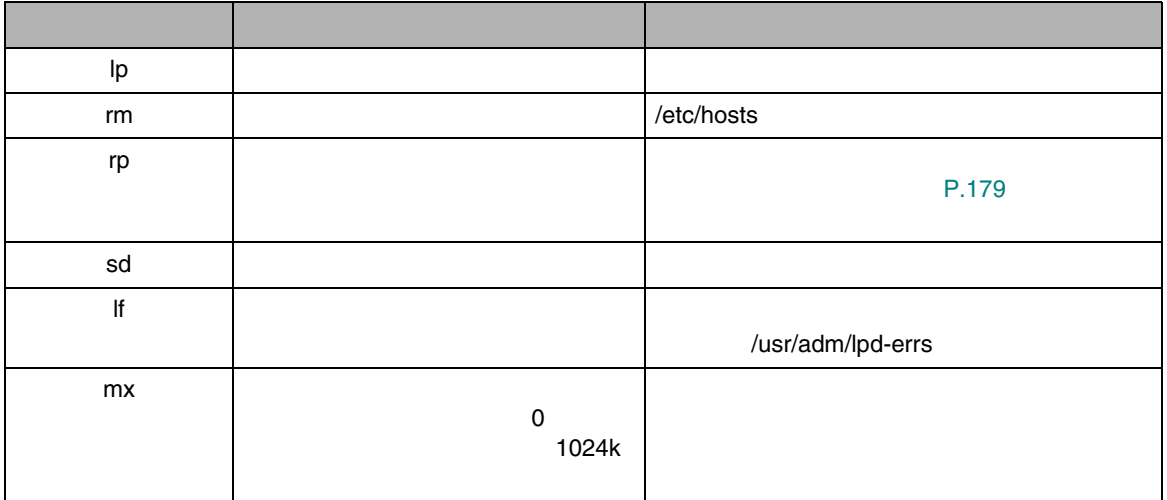

 $\mathbf 2$ 

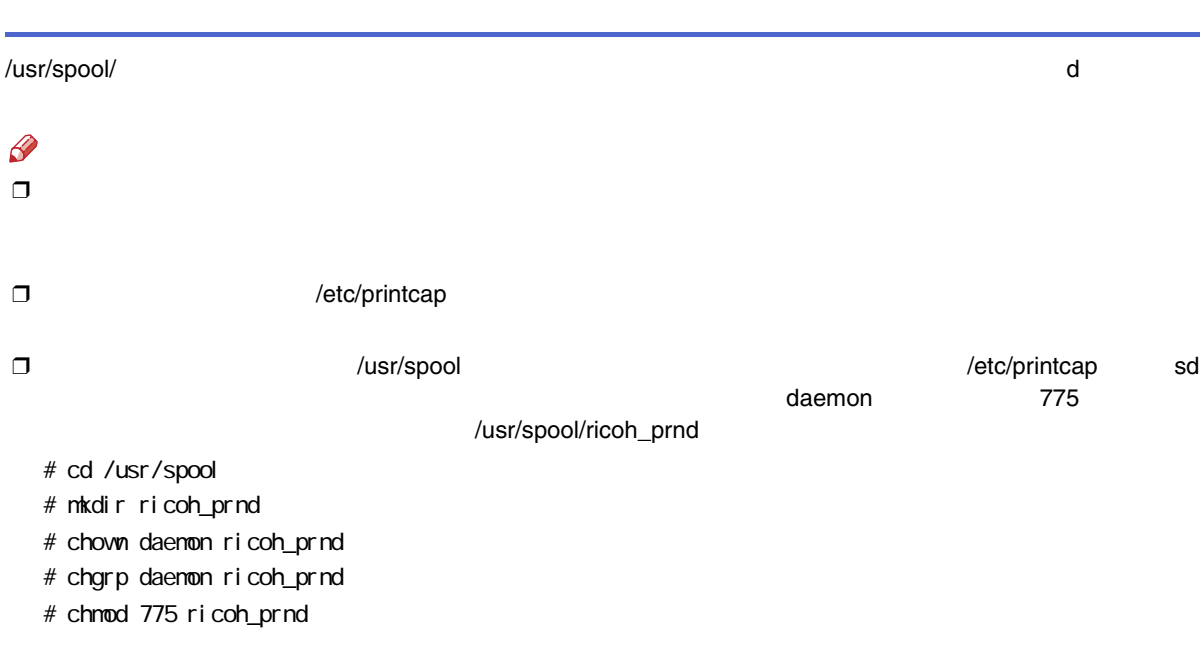

/usr/adm

d-errs

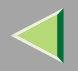

#### ❖ BSD UNIX % lpr -P  $\begin{bmatrix} 1 & 1 & 1 \\ 0 & 1 & 1 \end{bmatrix}$

ricoh\_prn file1 file2

#### % lpr -Pricoh\_prn file1 file2

❖ Solaris HP-UX

% lp -d  $\begin{bmatrix} 0 & 1 & 1 \end{bmatrix}$ ricoh\_prn file1 file2

% lp -dricoh\_prn file1 file2

### $\mathscr{D}$

❒❒\* ?

❒

❒

 $\Box$  print requests full  $5$ 

4

174

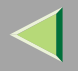

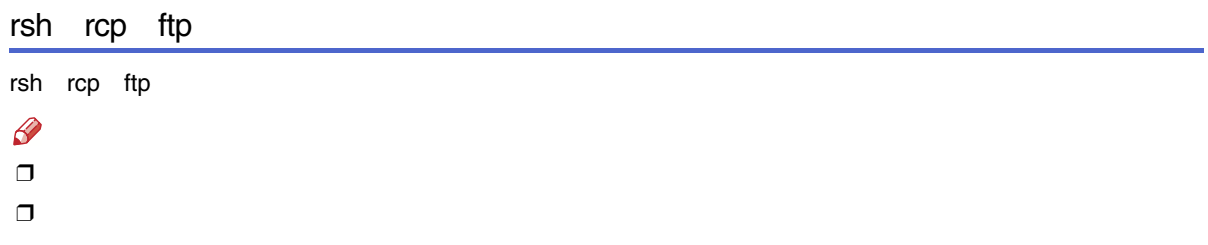

❒ print requests full

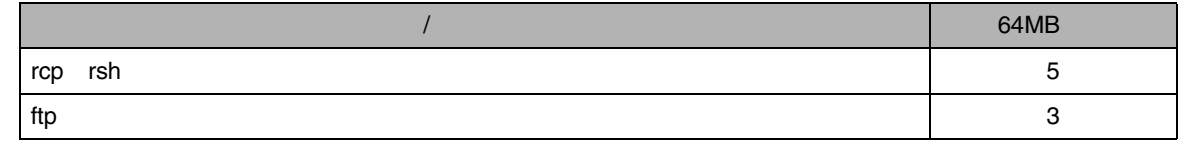

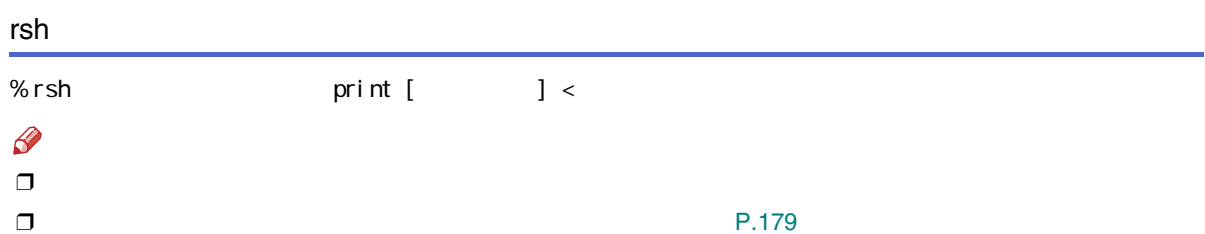

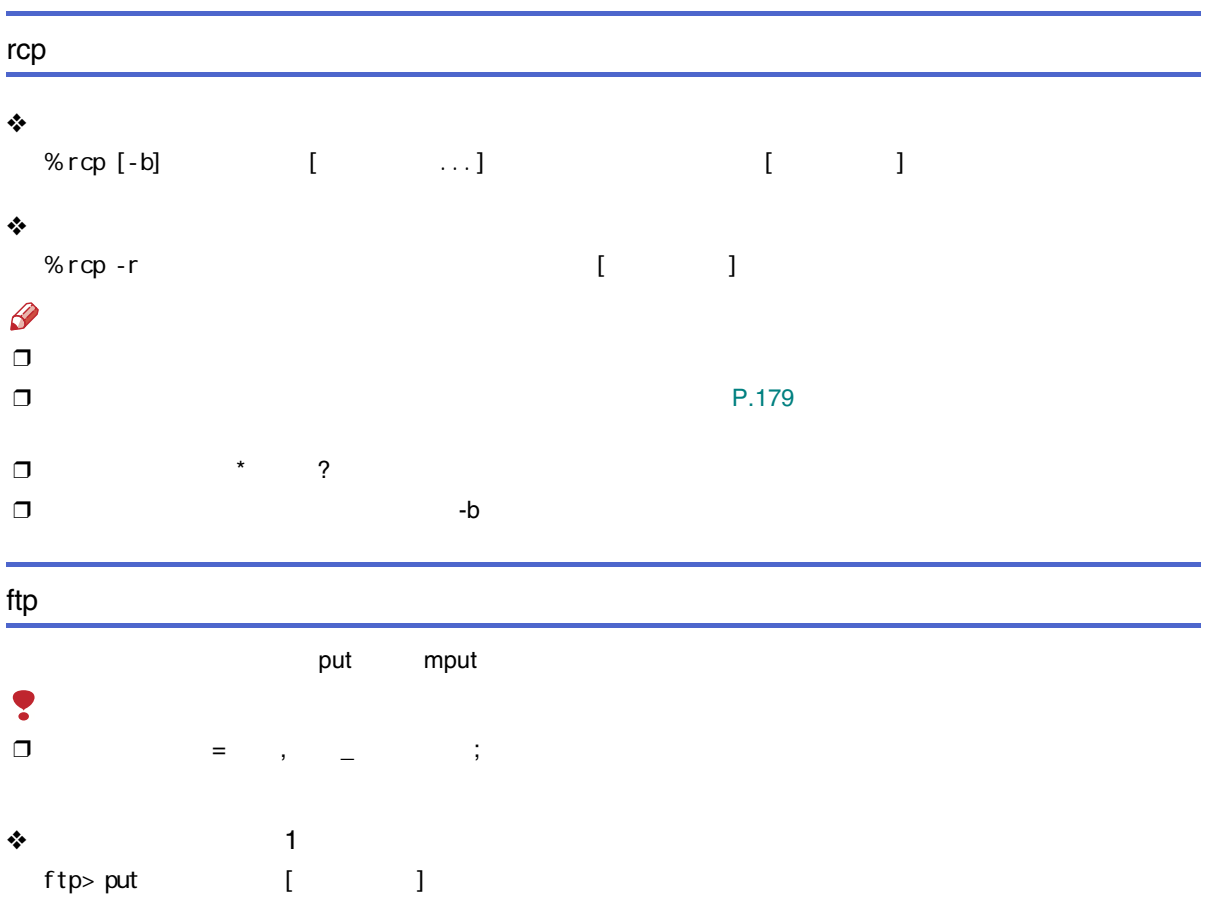

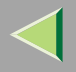

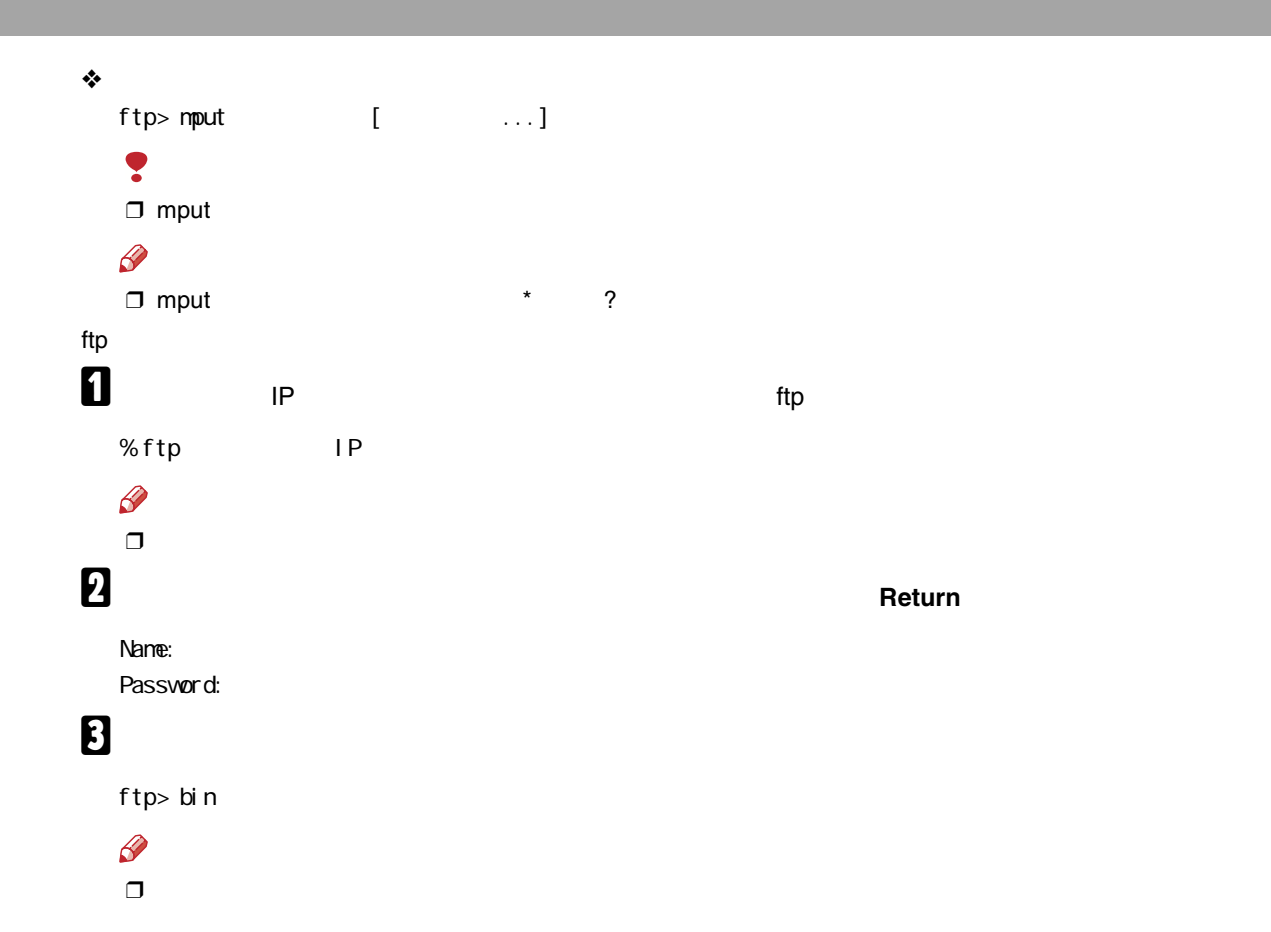

177

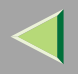

# 4

### $\mathscr{B}$

❒ file1 RPCS

ftp> put file1 filetype=RCS

❒ file1 file2

ftp> mput file1 file2

## $\mathbf{B}% _{\mathrm{H}}$  ftp

ftp> bye

<span id="page-178-0"></span>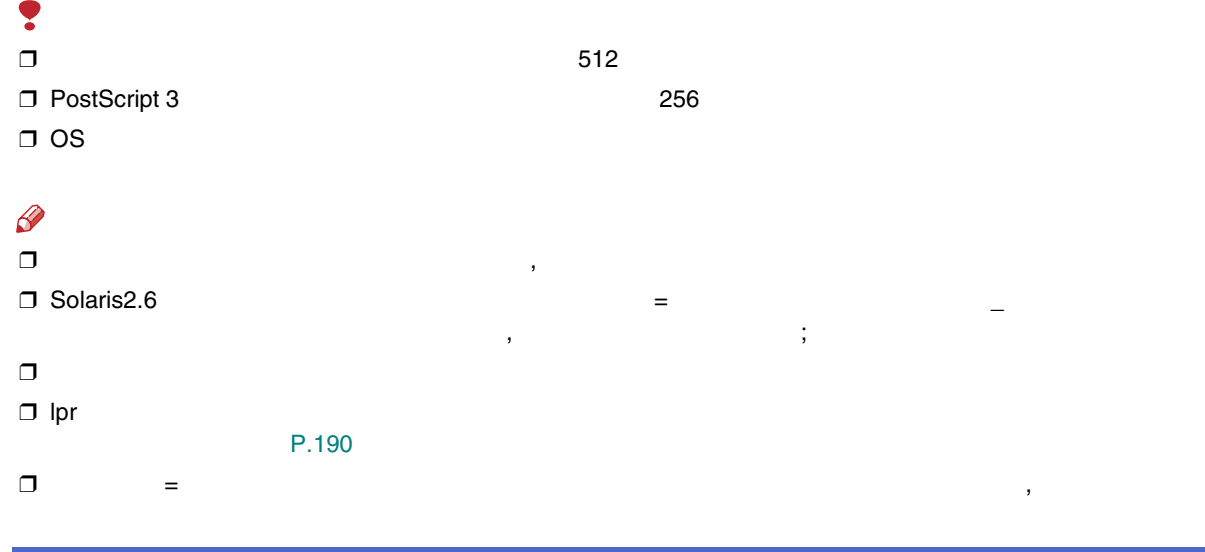

filetype fil =

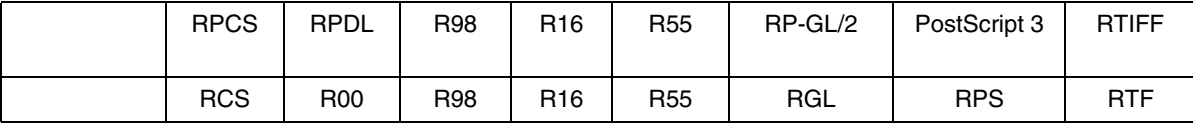

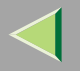

\*

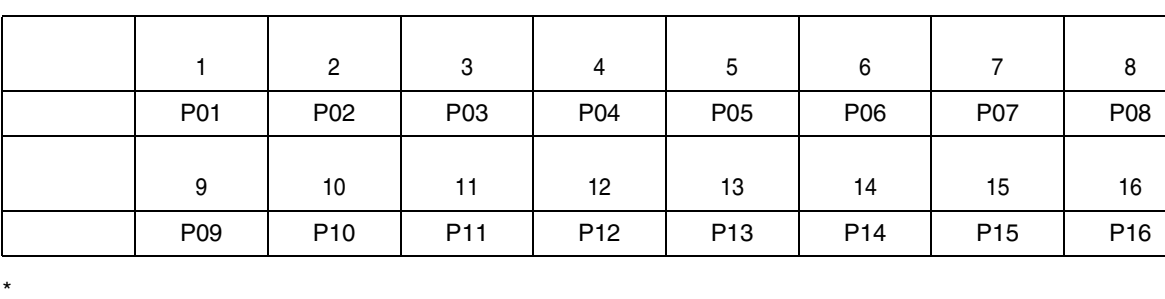

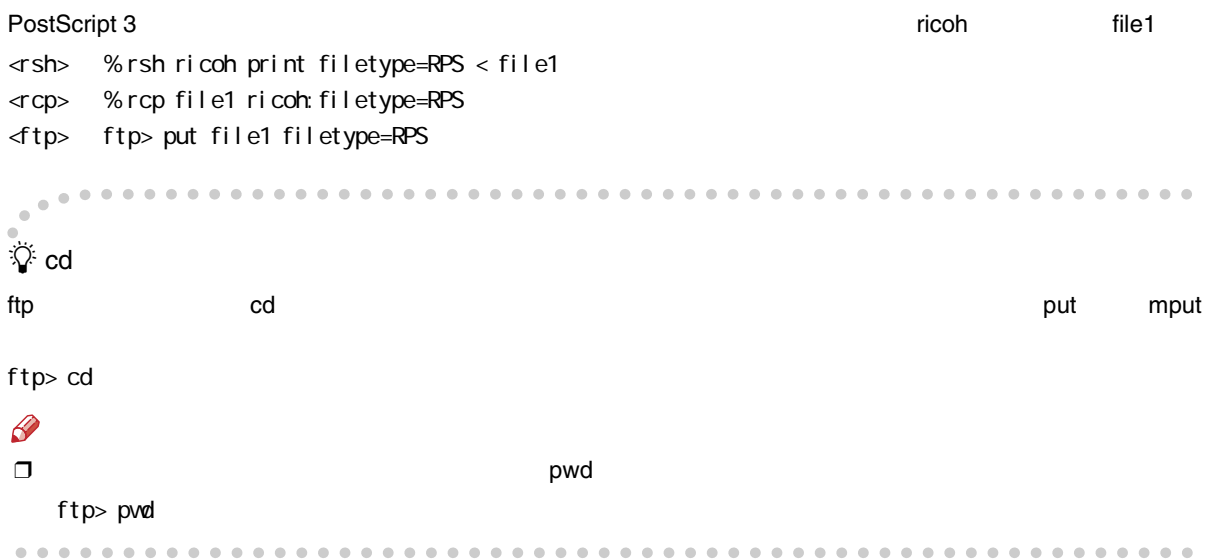
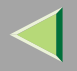

 $\Box$ RPDL

RPDL filetype=R00

 $f$ ilter $f$ lt =

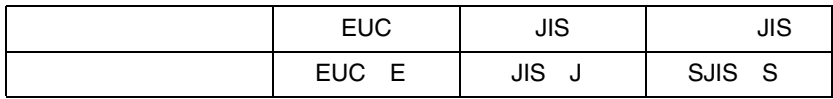

EUCricoh

file1

<rsh> % rsh ricoh print filetype=R00,filter=EUC < file1

<rcp> % rcp file1 ricoh:filetype=R00,filter=EUC

 $\langle$ ftp> ftp> put file1 filetype=ROO, filter=EUC

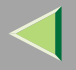

Ş RPDL PostScript 3  $\Box$  $\Box$ 

### ❖ RPDL

tray=

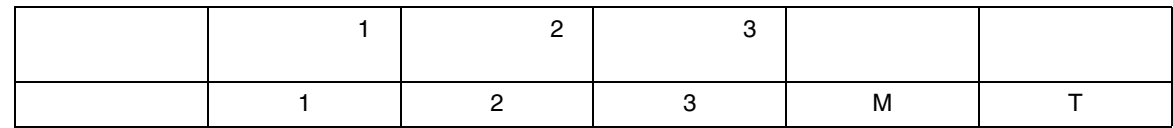

 $\mathscr{B}$ 

 $\Box$ 

:ftp ls info

2

file1

- <rsh> % rsh ricoh print tray=2 < file1
- <rcp> % rcp file1 ricoh:tray=2
- <ftp> ftp> put file1 tray=2

ricoh

### ❖ PostScript 3

### tray=

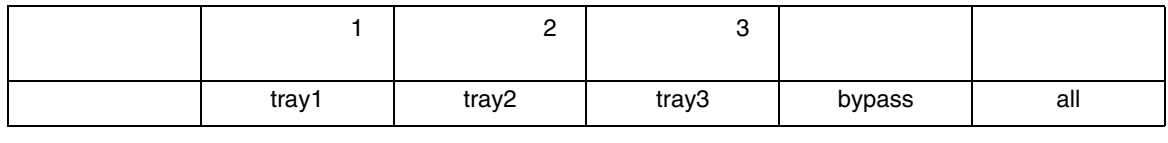

2

2 and 2 and 2 and 2 and 2 and 2 and 2 and 2 and 2 and 2 and 2 and 2 and 2 and 2 and 2 and 2 and 2 and 2 and 2

file1

- <rsh> % rsh ricoh print tray=tray2 < file1
- <rcp> % rcp file1 ricoh:tray=tray2
- <ftp> ftp> put file1 tray=tray2

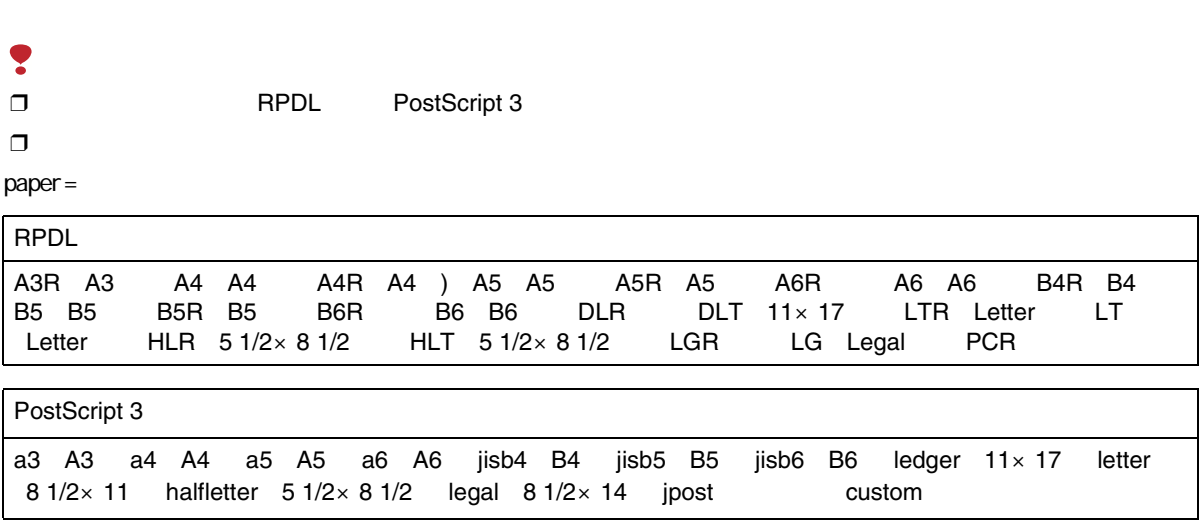

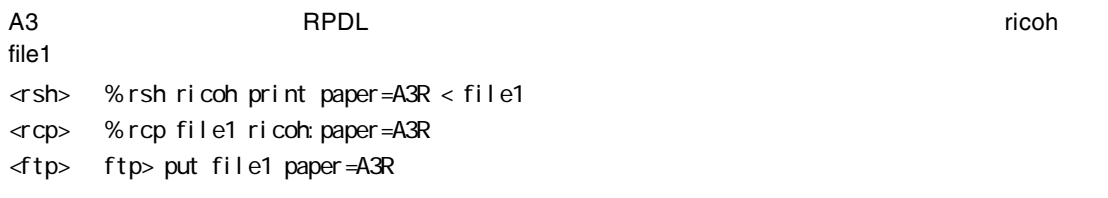

¥  $\Box$ 

 $\Box$ 

mediatype=

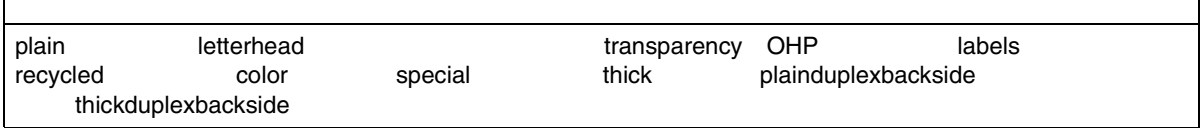

file1

ricoh

<rsh> % rsh ricoh print mediatype=recycled < file1

PostScript 3

- <rcp> % rcp file1 ricoh:mediatype=recycled
- <ftp> ftp> put file1 mediatype=recycled

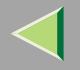

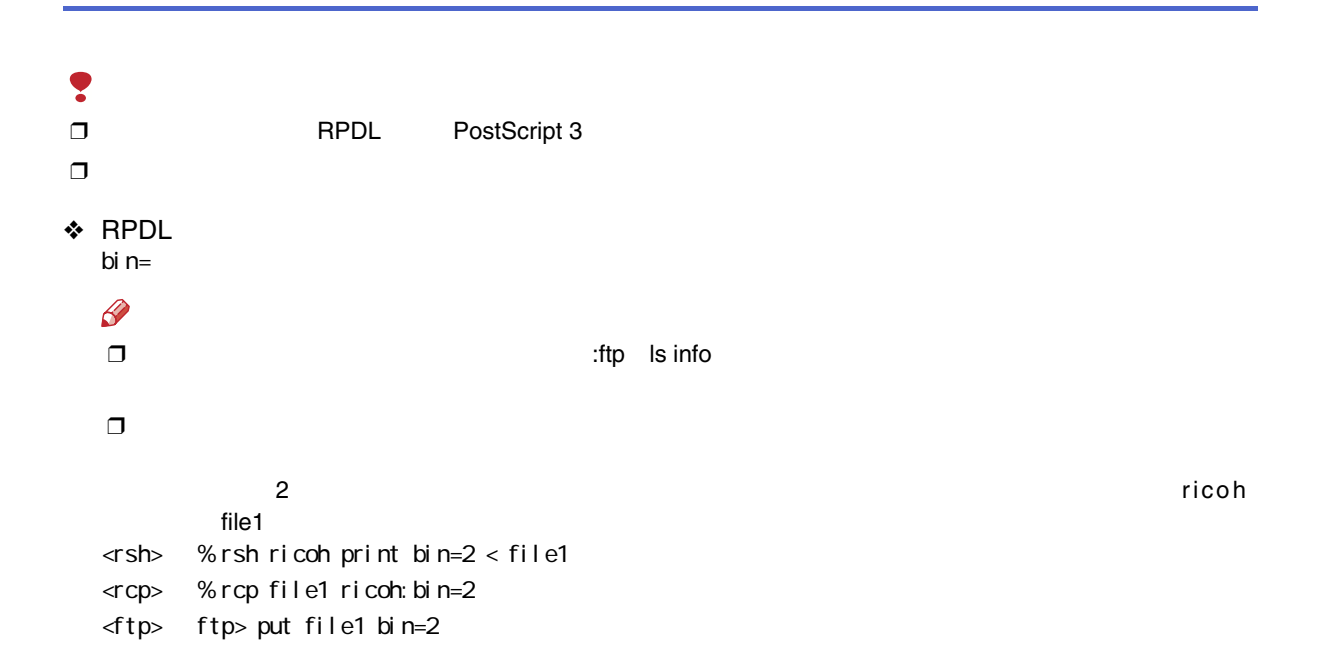

#### ❖ PostScript 3 out bi  $n=$

ricoh

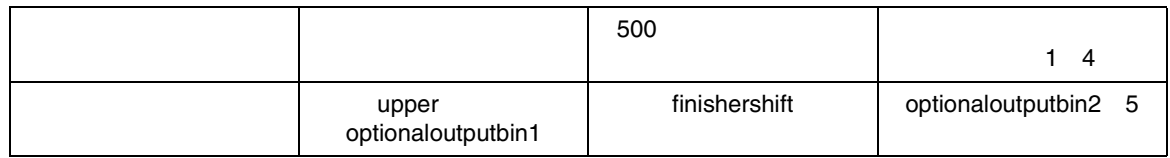

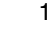

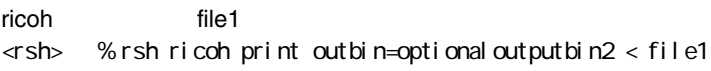

- <rcp> % rcp file1 ricoh:outbin=optionaloutputbin2
- <ftp> ftp> put file1 outbin=optionaloutputbin2

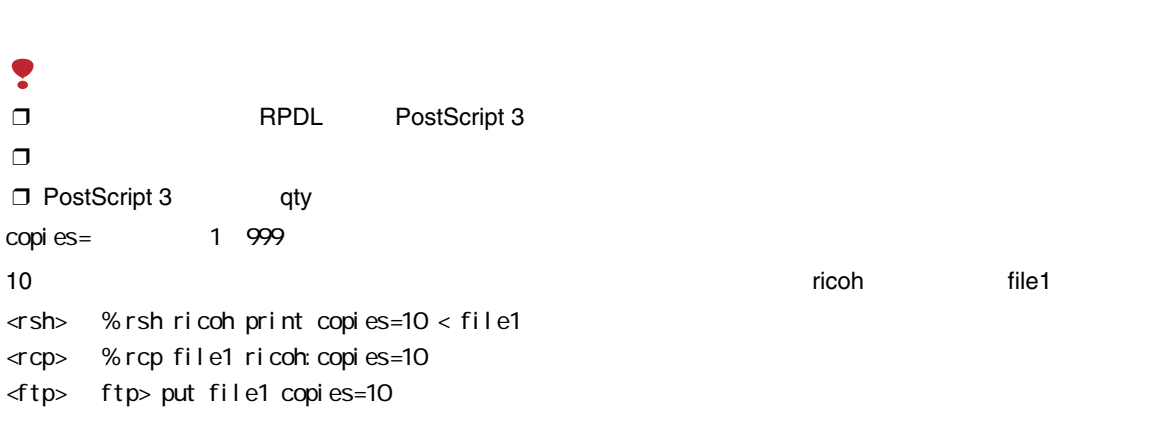

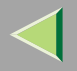

#### $\bullet$  PostScript 3  $\Box$ ❒ copies  $qty=$  1~999 10 ricoh file1 <rsh> % rsh ricoh print qty=10 < file1 <rcp> % rcp file1 ricoh:qty=10 <ftp> ftp> put file1 qty=10

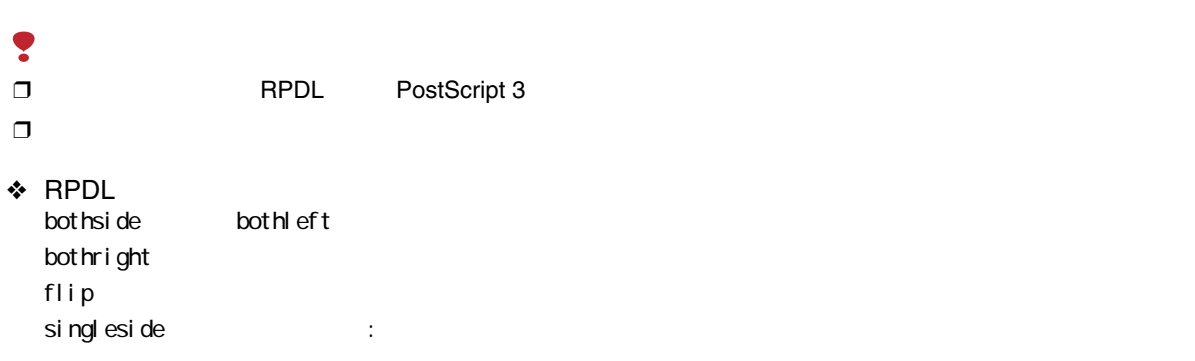

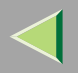

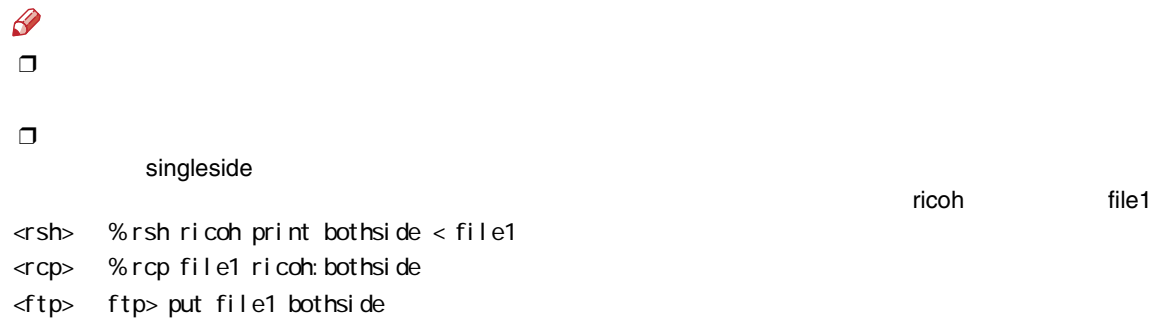

### ❖ PostScript 3

duplex=
, binding=

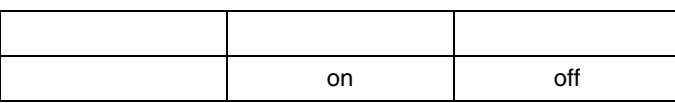

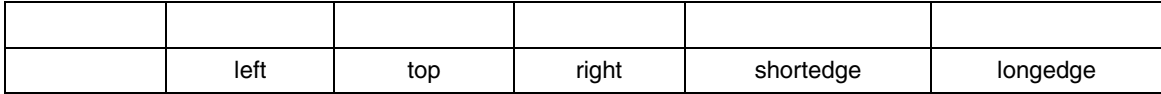

ricoh

file1

- <rsh> % rsh ricoh print duplex=on,binding=longedge < file1
- <rcp> % rcp file1 ricoh:duplex=on,binding=longedge
- <ftp> ftp> put file1 duplex=on,binding=longedge

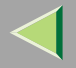

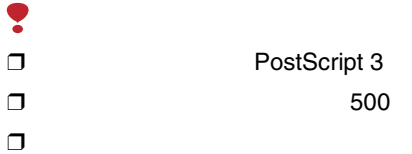

staple=

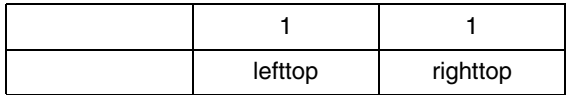

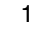

file1

 $\le$  sh> % rsh ricoh print staple=lefttop < file1

- <rcp> % rcp file1 ricoh:staple=lefttop
- <ftp> ftp> put file1 staple=lefttop

 $\mathcal{L}$ 

[P.276](#page-275-0) 

the contract of the contract of the contract of the contract of the contract of the contract of the contract of

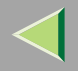

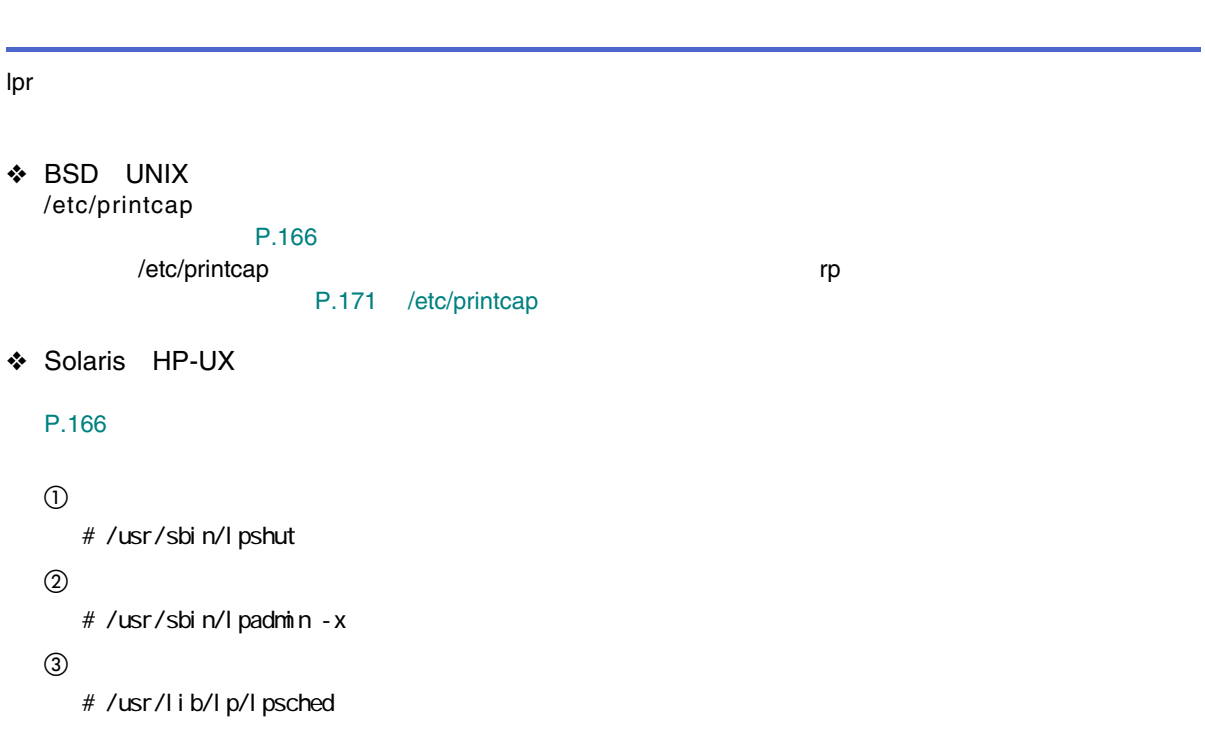

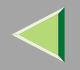

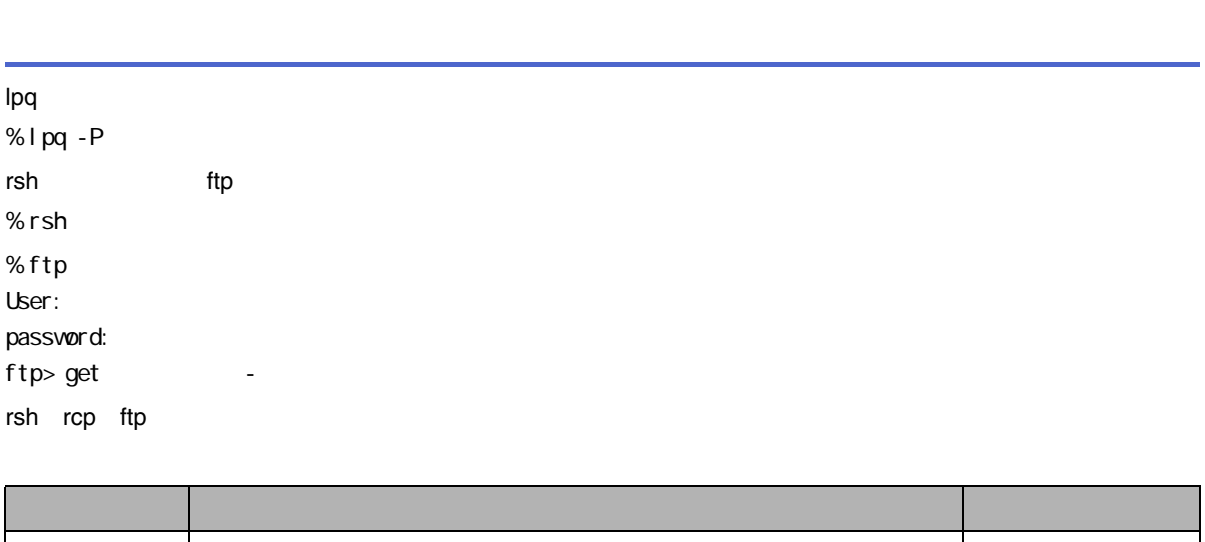

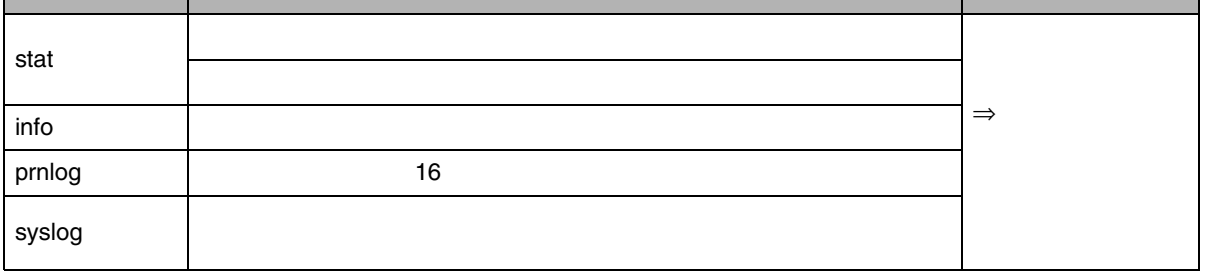

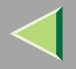

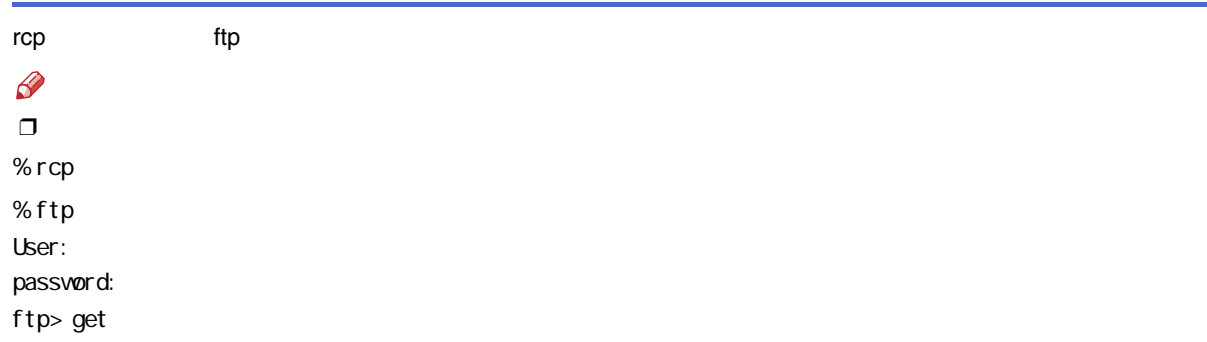

### 7. NetWare

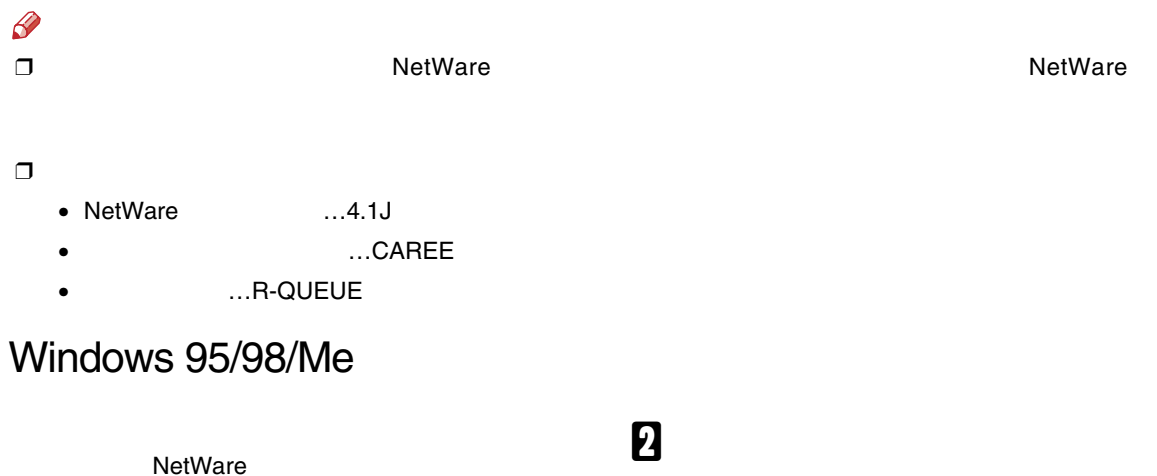

 $\bf{B}$ 

百

NetWare

 $\mathbf{a}$  P.37

RPCS

 $\mathscr{B}$ ❒

LPT1

193

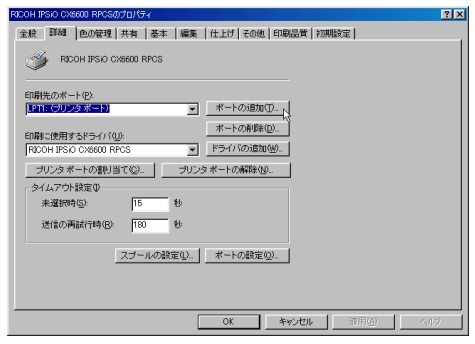

 $\overline{6}$ 

### NetWare

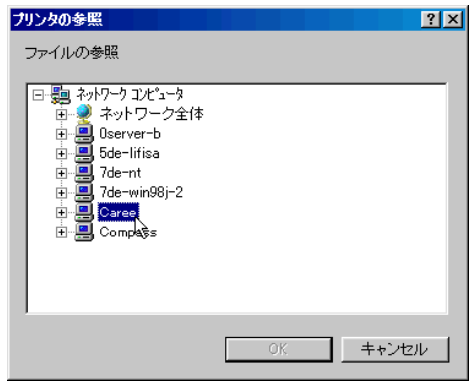

### $\overline{\mathbf{5}}$

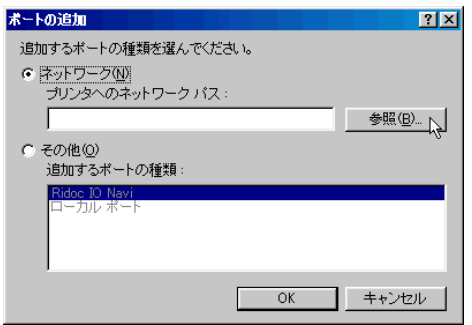

 $\mathbf{Z}$ 

### OK

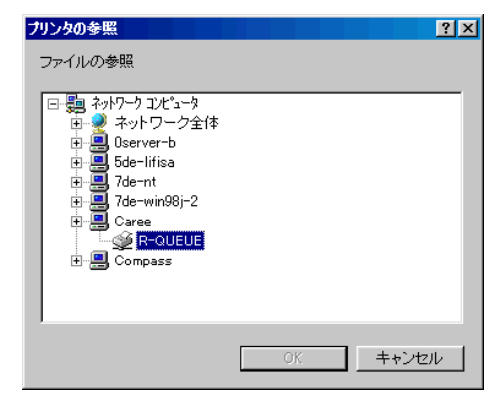

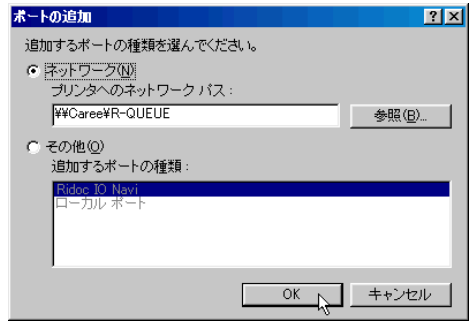

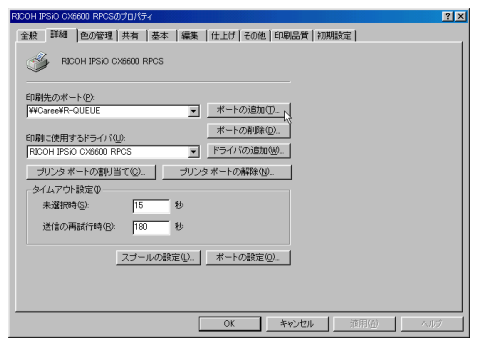

 $\mathbf 0$  ok

# 

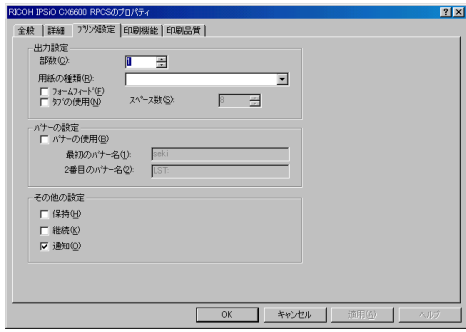

### $\mathscr{B}$

 $\Box$  Windows

NetWare

### PostScript

PostScript 3 PostScript

 $\bullet$  OK

### **2** PostScript

### $\bullet$

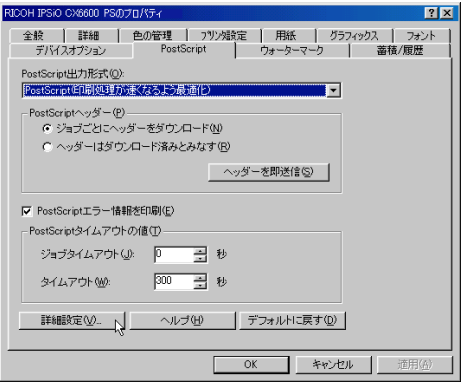

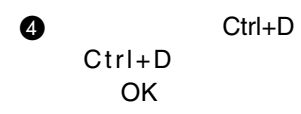

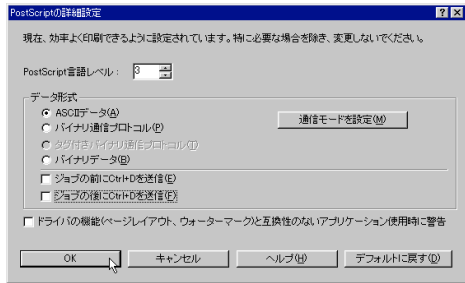

 $\mathbf E$  ok

### Windows 2000

### 盾

NetWare

### $\mathbf{a}$ <sub>P.53</sub>

Ridoc IO Navi

#### **RPCS**

## 2

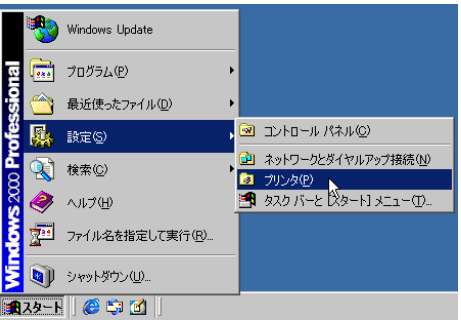

### 8

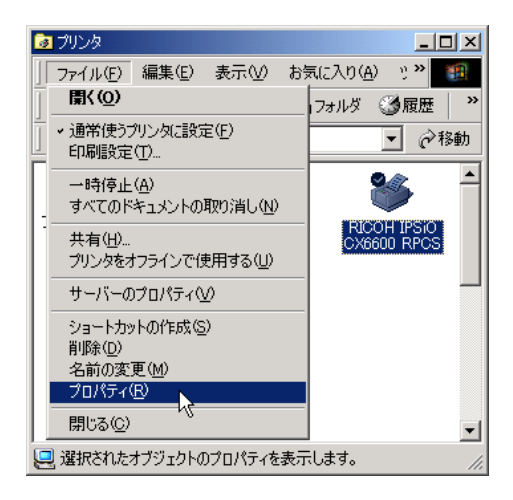

 $\Box$ 

Administrators

#### PowerUsers

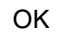

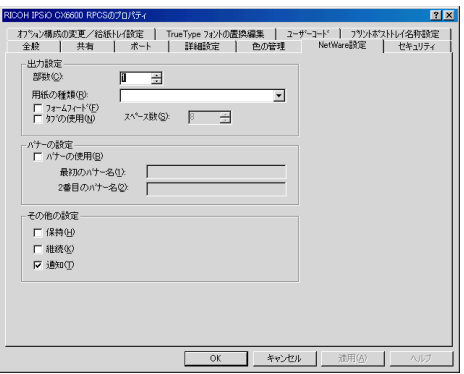

 $\mathscr{B}$  $\Box$  Windows

NetWare

### PostScript

PostScript 3 PostScript

 $\bullet$ 

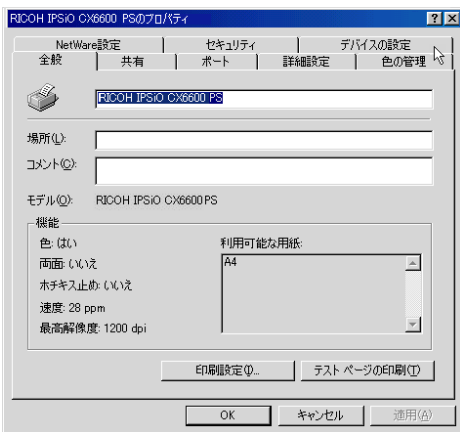

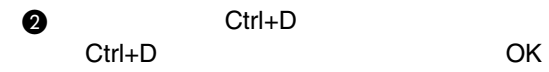

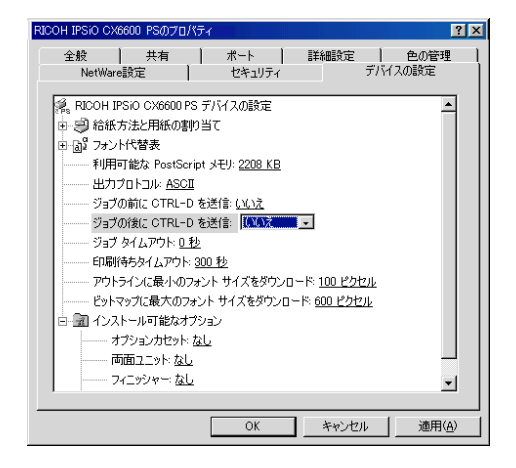

 $\mathbf{G}$  ok

199

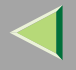

### Windows NT 4.0

### 盾

NetWare

### $\mathbf{0}$  P.126

Ridoc IO Navi

RPCS

## B

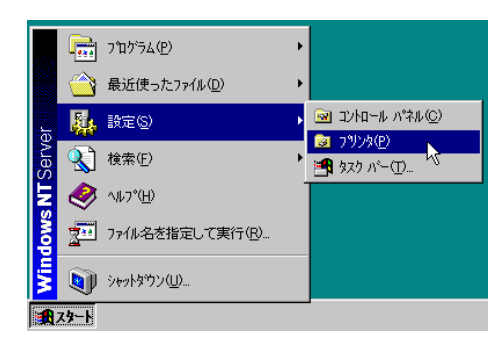

### **B**

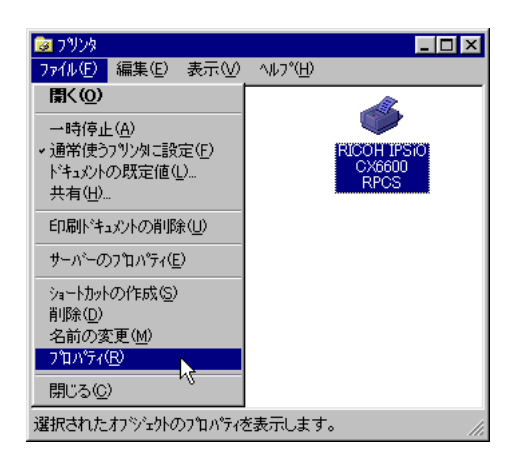

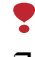

❒

Administrators

PowerUsers

4 NetWare

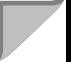

## $\overline{\mathbf{5}}$

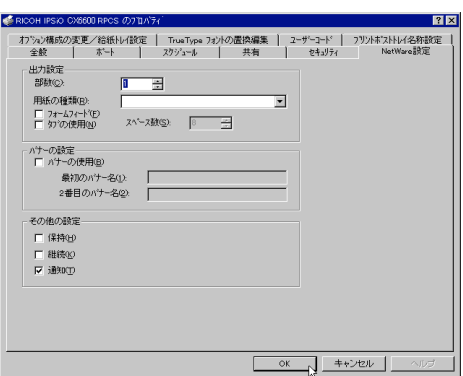

OK

### $\mathscr{B}$

□ Windows

NetWare

### PostScript

PostScript 3 PostScript

 $\bullet$ 

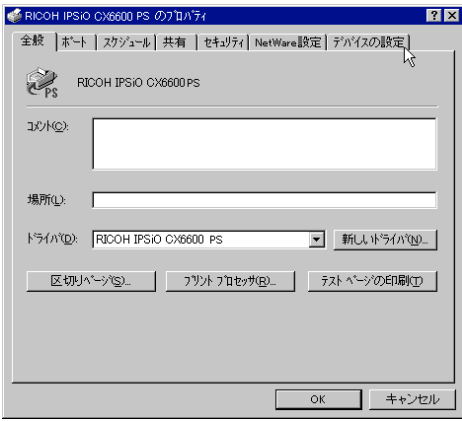

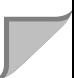

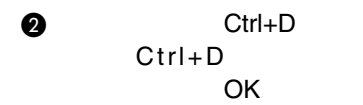

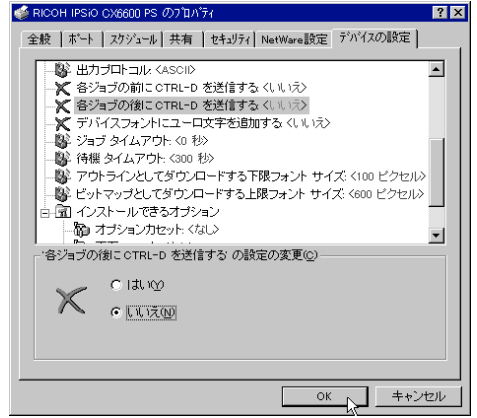

 $\mathbf 0$  ok

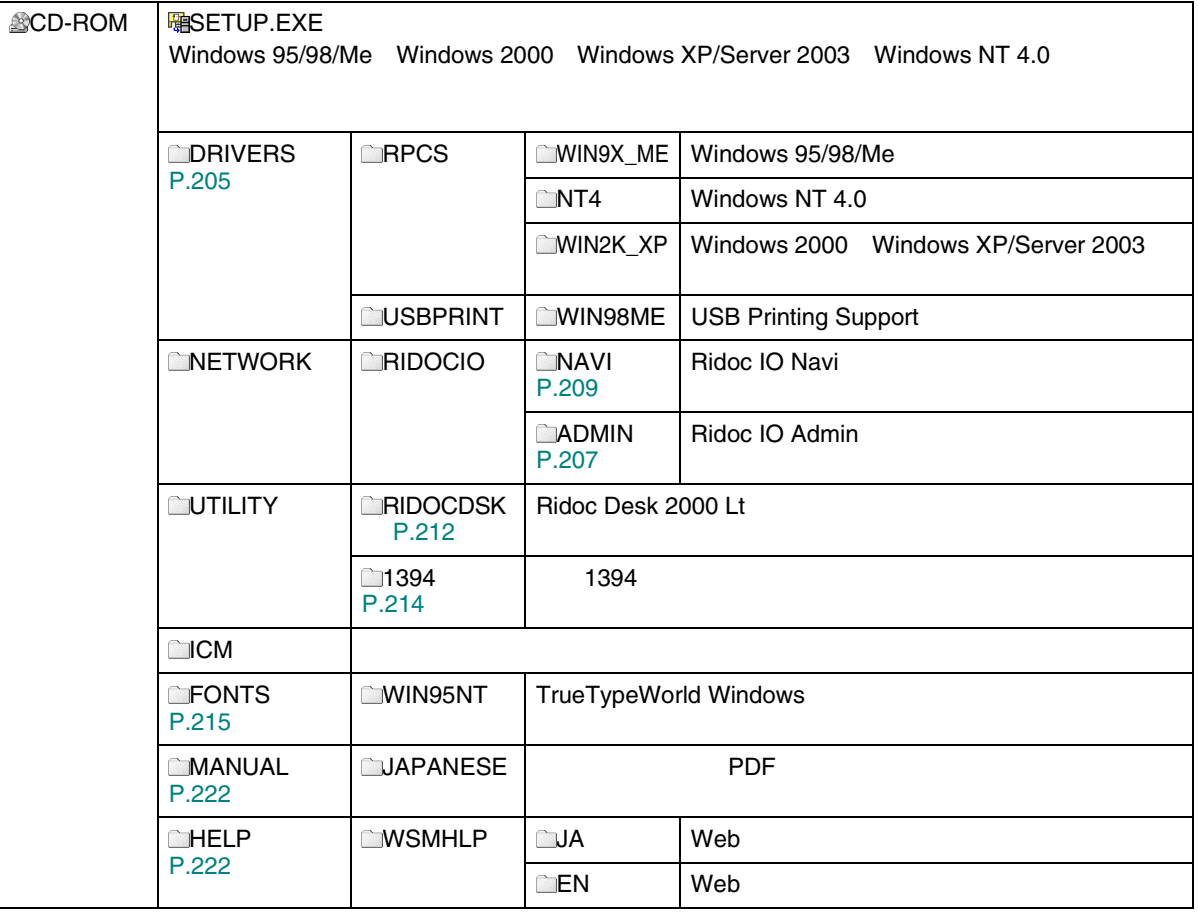

203

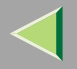

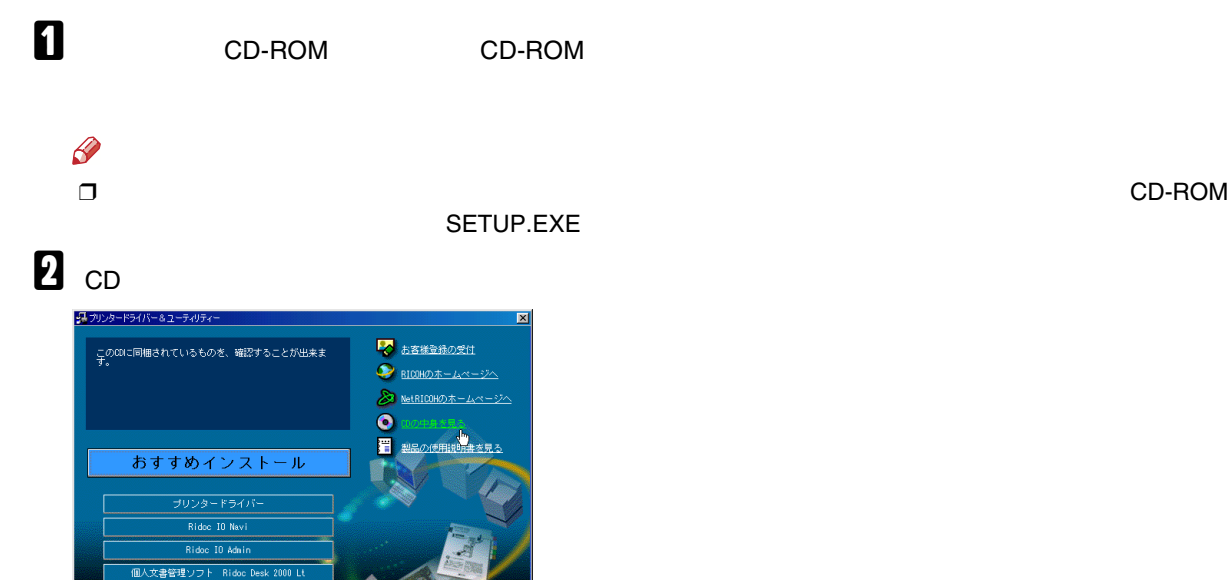

CD-ROM

 $87$ 

<span id="page-204-0"></span>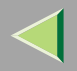

### Windows

### ❖

CD-ROM

#### • Windows 95/98/Me

DRIVERS\RPCS\WIN9X\_ME

### $\mathscr{B}$

❒ Windows 98/Me Windows 95

- Windows 2000 Windows XP/Server 2003 DRIVERS\RPCS\WIN2K\_XP
- Windows NT 4.0 DRIVERS\RPCS\NT4

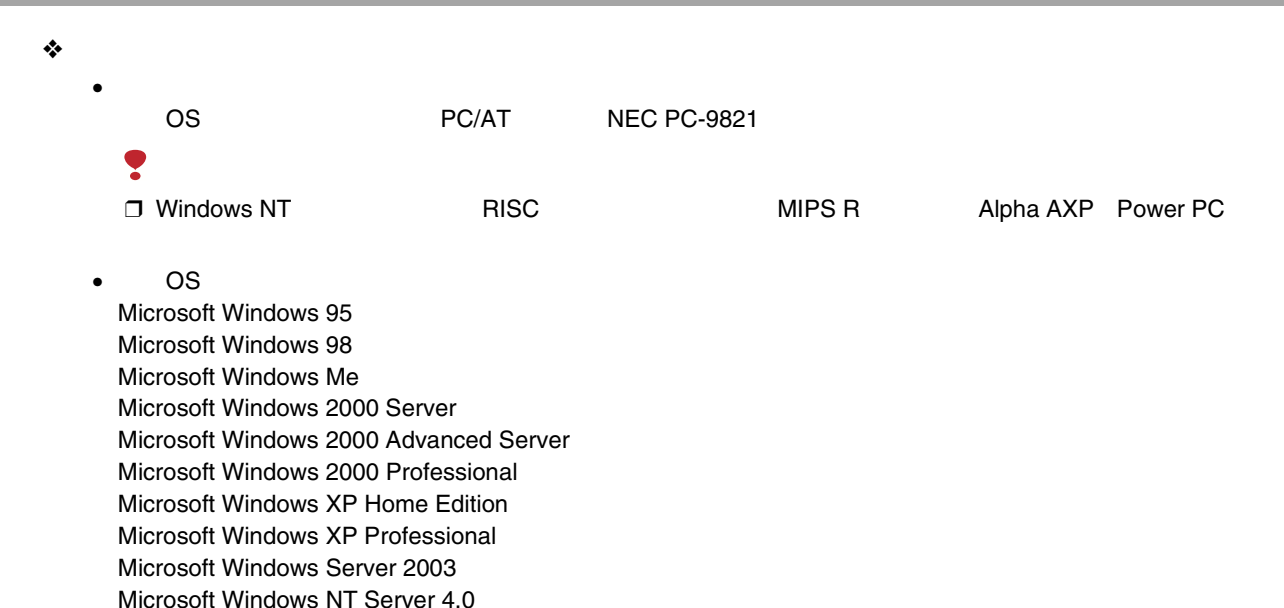

•

800×600

Microsoft Windows NT Workstation 4.0

<span id="page-206-0"></span>Ridoc IO Admin TCP/IP IP

IPX/SPX

#### $\bullet^*_{\mathbf{S}^{\bullet}}$

### CD-ROM

### NETWORK\RIDOOI OVADMIN

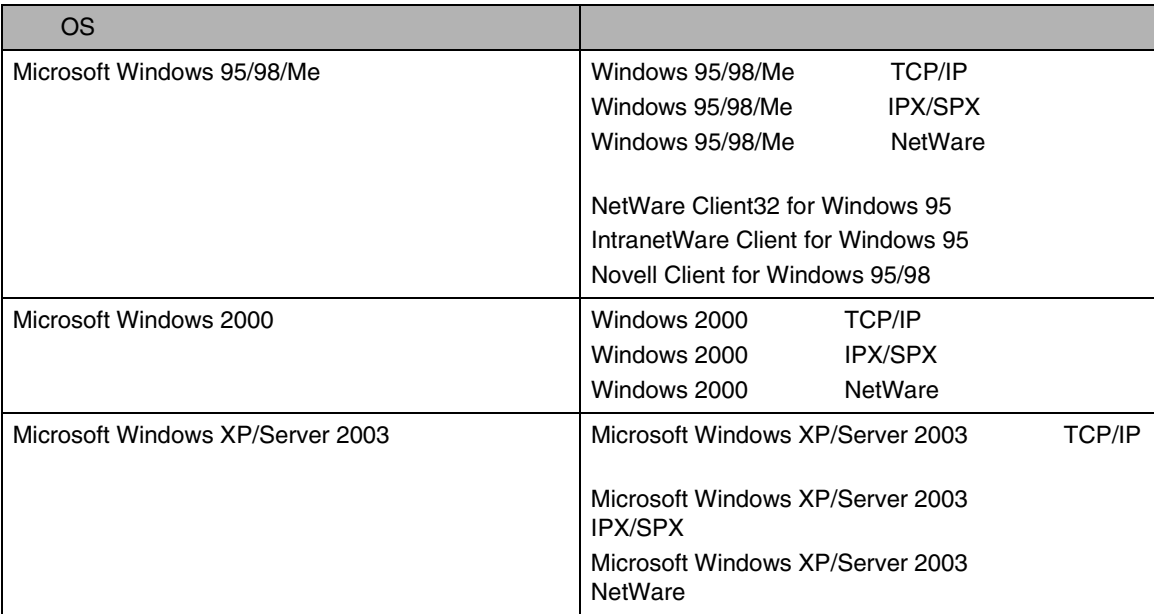

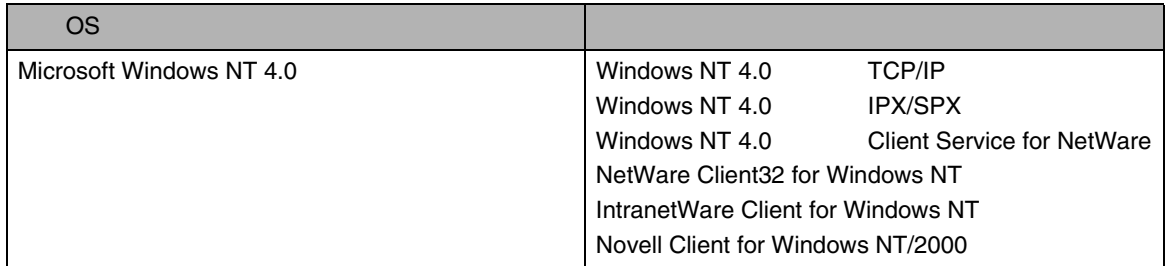

### $\mathscr{B}$

 $\Box$ OS

#### ❖

#### Ridoc IO Admin

- •
- •
- 
- •
- •
- •
- •
- 
- •
- •
- •
- $\mathcal{Q}$

Ridoc IO Admin

### <span id="page-208-0"></span>Ridoc IO Navi

Ridoc IO Navi

- Windows 95/98/Me Windows 2000 Windows XP/Server 2003 Windows NT 4.0 TCP/IPNetBEUI IPPPeer-to-Peer
- TCP/IP IPX/SPX

#### ❖

CD-ROM

#### NETWORK\RIDOCIO\NAVI

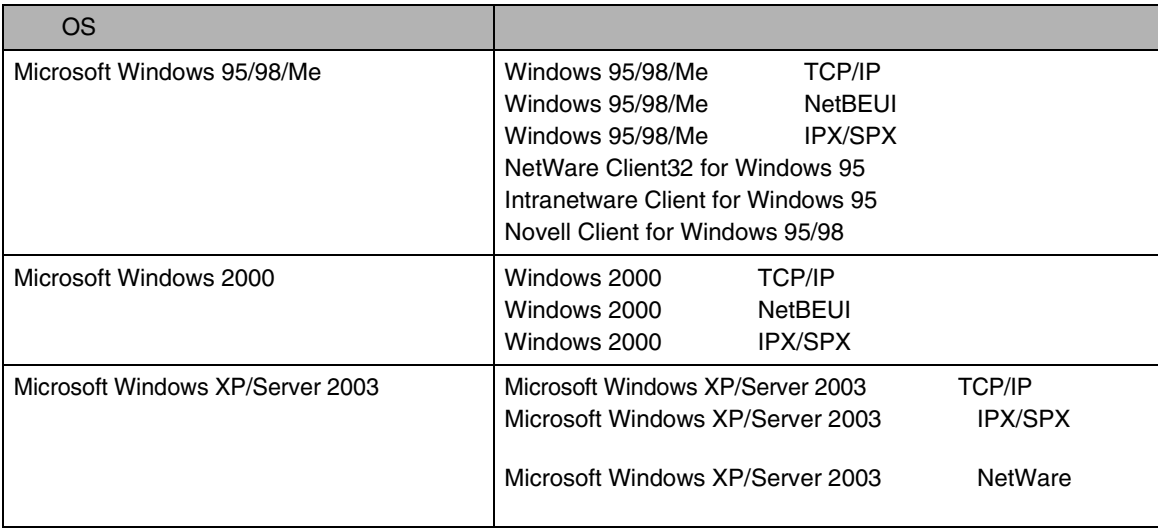

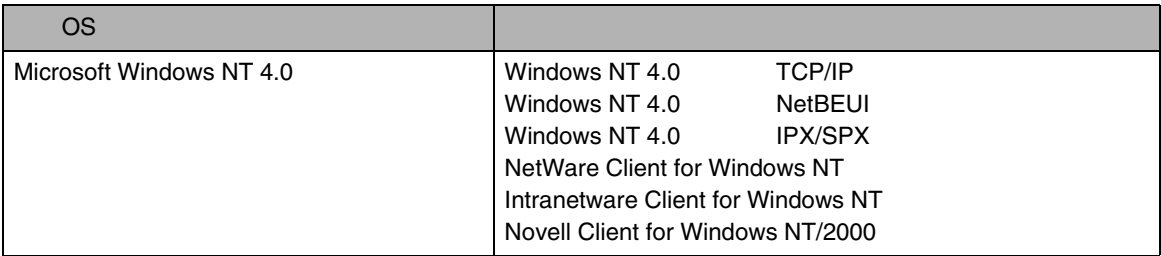

### $\mathscr{B}$

 $\Box$ OS

#### ❖

Ridoc IO Navi

- Peer-to-Peer
	- •
	- •
	-
	- •
	- •/
- •
- •
- •
	- •
	-
	- •
	- •
	- • $\bullet$  ID
- •

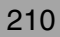

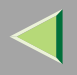

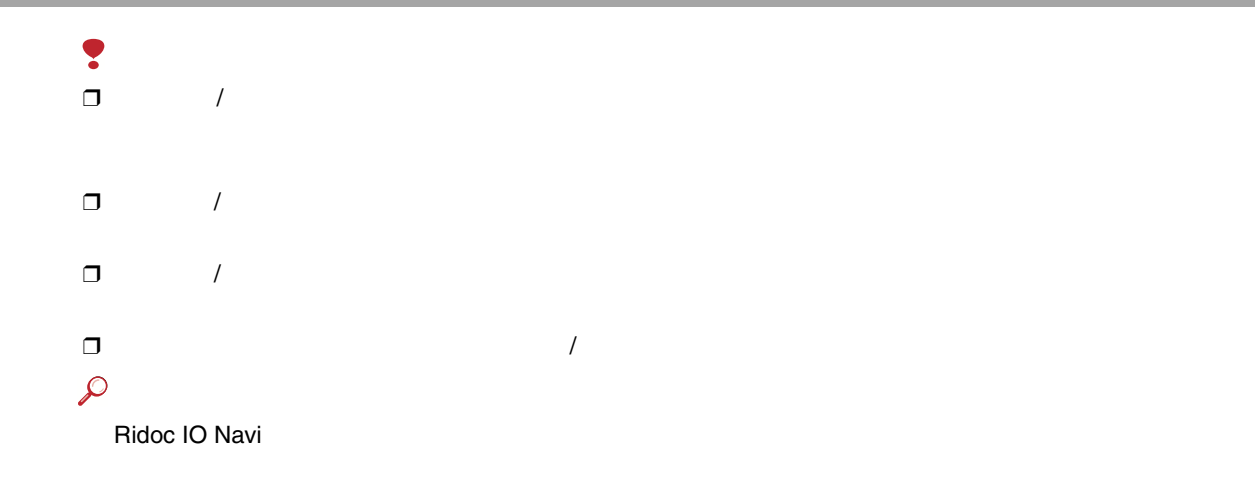

1

<span id="page-211-0"></span>Ridoc Desk 2000 Lt

Ridoc Desk 2000 Lt

 Job BinderRidoc Desk 2000 Lt

1

 Job Binder Ridoc Desk 2000 Lt JobBinder

❖

CD-ROMUTI LI TY\RIDOODSK

❖ Ridoc Desk 2000 Lt

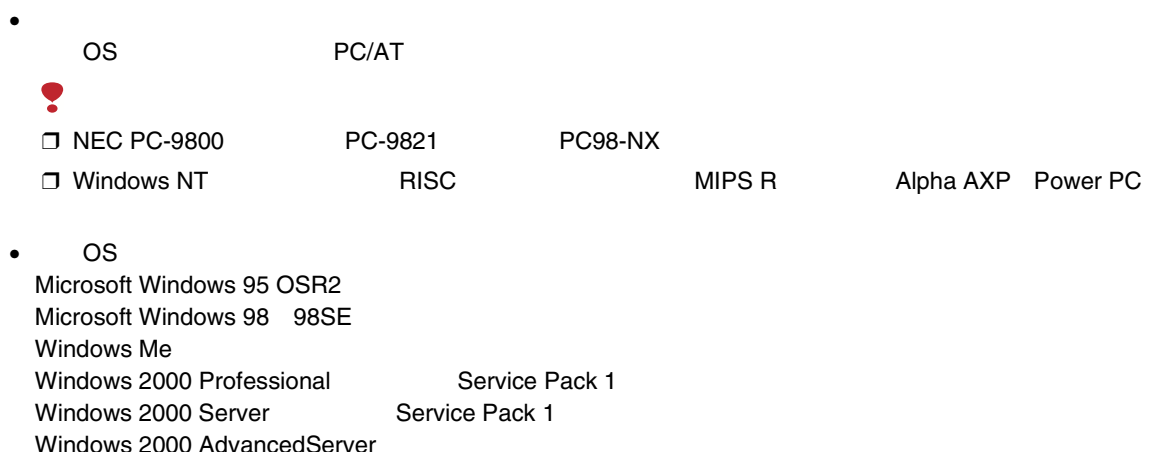

Windows XP Home Edition Windows XP Professional Windows NT WorkStation 4.0 Service Pack 5 Windows NT Server 4.0 Service Pack 5

•

SVGA 800×600

### $\mathcal{L}$

Ridoc Desk 2000 Lt

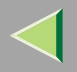

<span id="page-213-0"></span>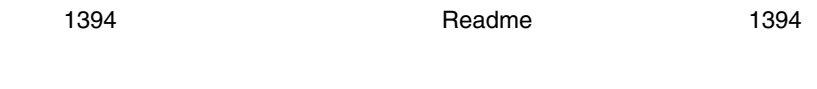

### $\clubsuit$

### CD-ROM UTI LI TY\1394

**OS**  $\clubsuit$ 

Microsoft Windows 2000 Windows XP Home Edition Windows XP Professional Windows Server 2003

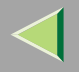

### <span id="page-214-0"></span>TrueTypeWorld

❖

CD-ROM

• TrueTypeWorld Windows 95 FONTS\WN95NT

 $\mathcal{L}$ 

OS[P.218](#page-217-0)  TrueType 20

羽衣し

愛の広がる美しいフォント 观木 F

愛の広がる美しいフォント 高橋隷書体

愛の広がる美しいフォント 江戸文字勘亭流

愛の広がる美むいつォント 行刻

愛の広がる美しいフォント 半古印体

愛の広がる美しいフォント 行書体

愛の広がる美しいフォント 祥南行書体

**詹の広がる美しいフォレト** 正楷書体

愛の広がる美しいフォント 創英角ポップ体

愛の広がる美しいフォント

創英丸ポップ体 愛の広がる美しいフォント 白洲ペン楷書体 |愛の広がる美しいフォント **白洲行草書体** 愛の広がる美しいフォント 白洲太楷書体 愛の広がる美しいフォント 平成角ゴシック体™W3 愛の広がる美しいフォント 平成角ゴシック体™ W9 愛の広がる美しいフォント 平成丸ゴシック体™ W4 愛の広がる美しいフォント 平成丸ゴシック体™ W8 愛の広がる美しいフォント 平成明朝体™ W3 愛の広がる美しいフォント 平成明朝体™ W9

愛の広がる美しいフォント
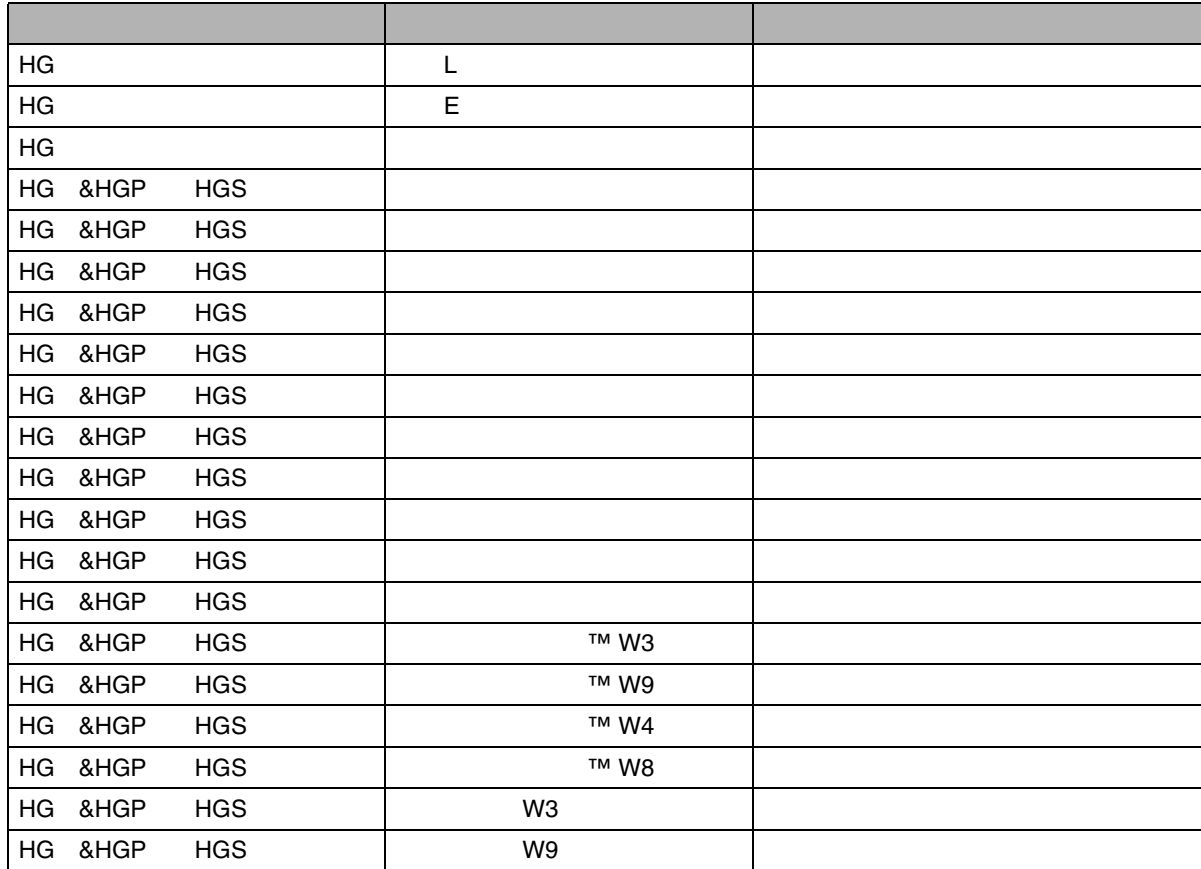

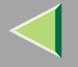

Windows3.1

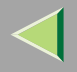

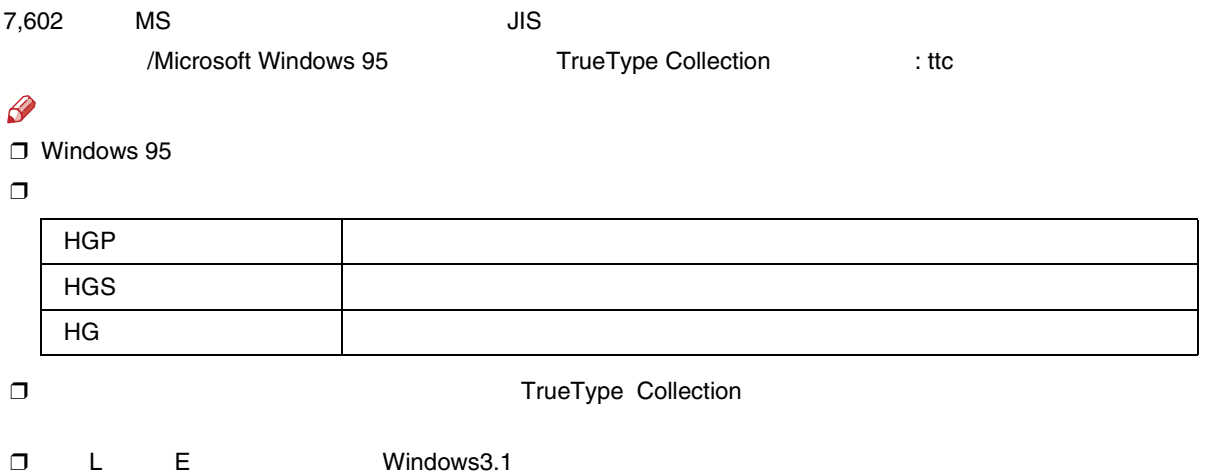

#### ❖

Windows 95

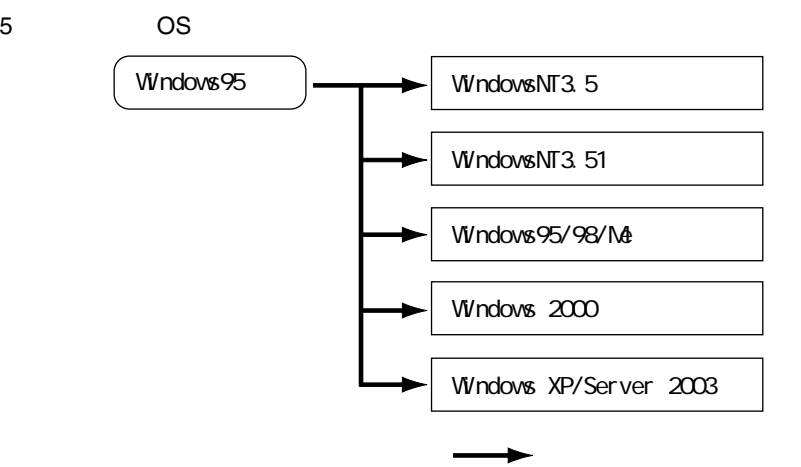

#### Windows

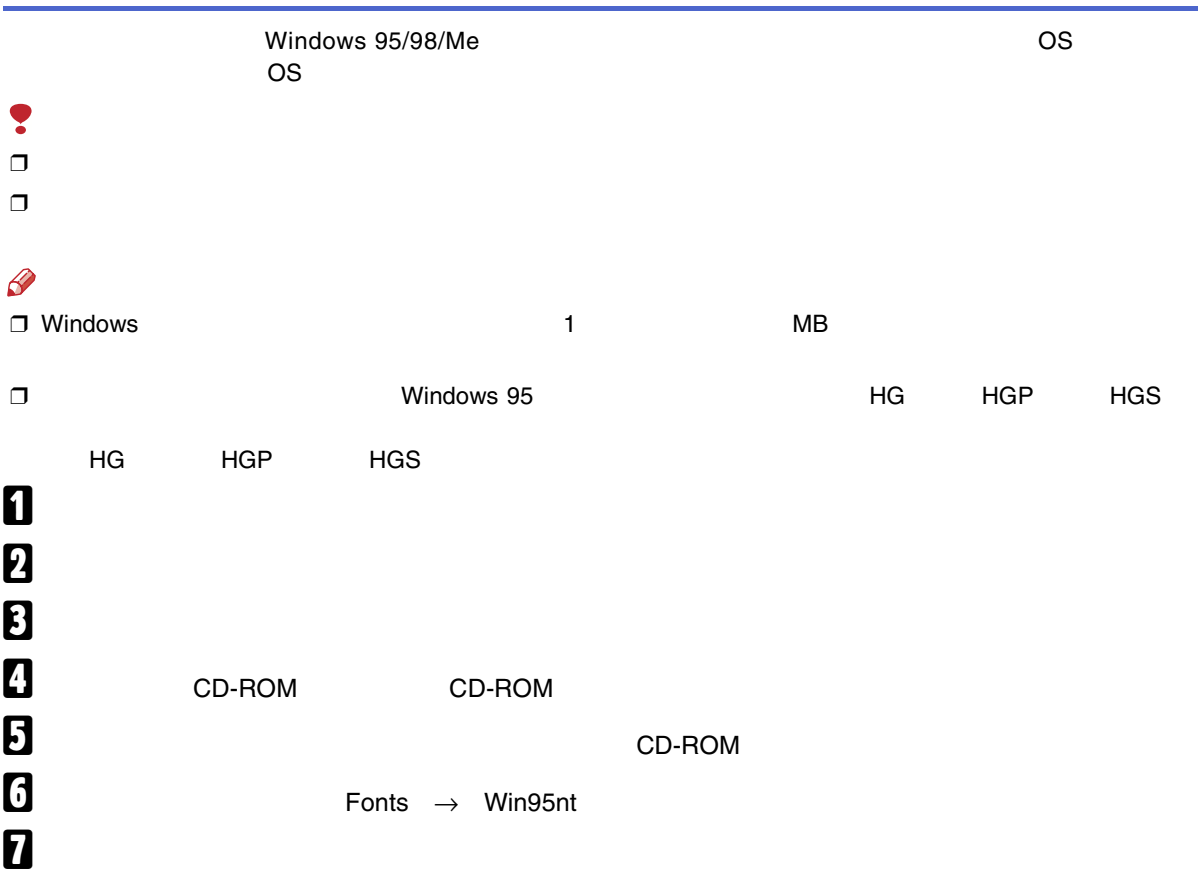

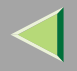

 $\bf{B}$ 

 $\checkmark$ 

OK

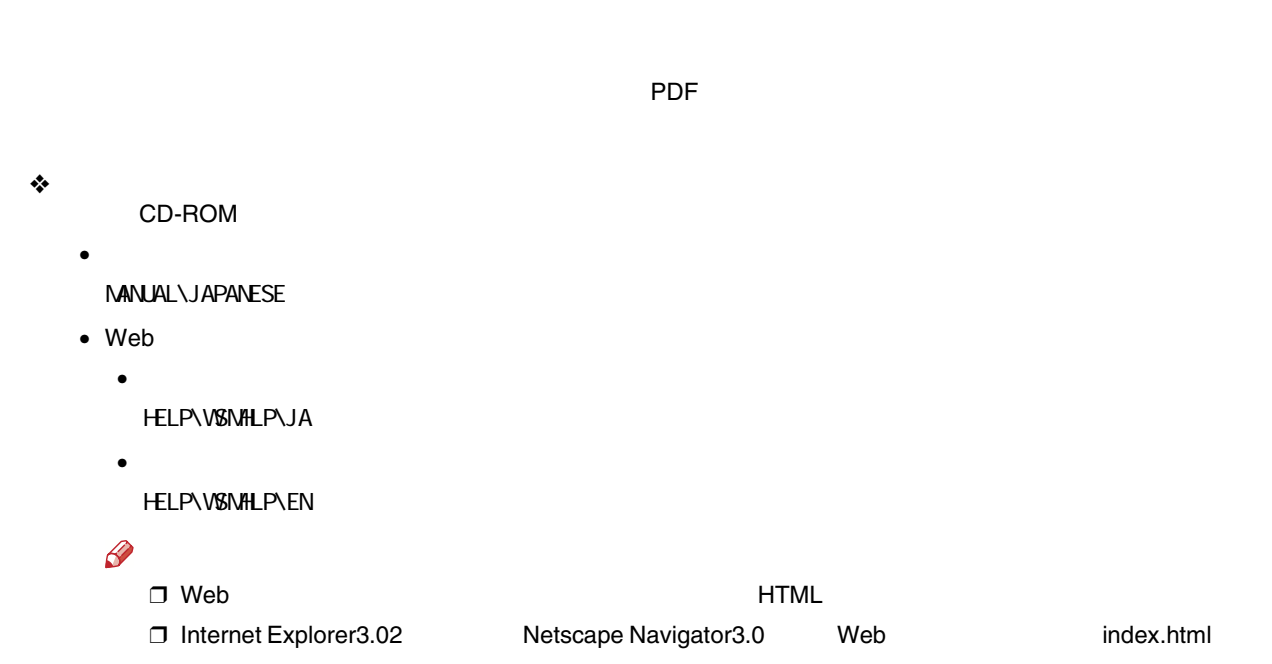

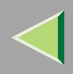

 $\frac{1}{2}$ 

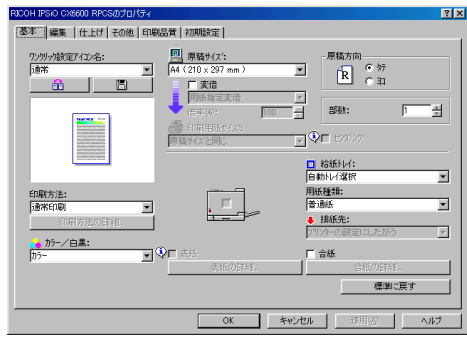

 $\ddot{\bullet}$ 

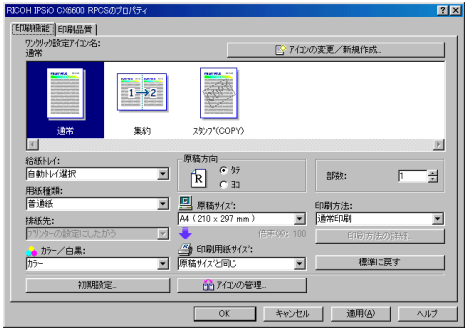

 $\mathscr{B}$  $\Box$ 

### Windows 95/98/Me

#### Windows 95/98/Me

❖

#### [P.227](#page-226-0)

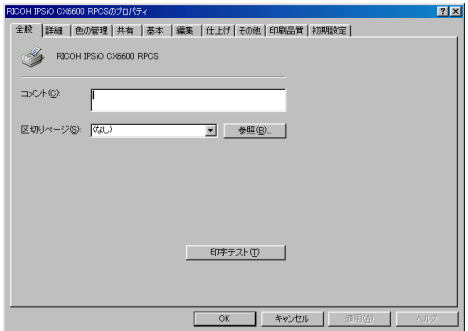

Windows 95/98/Me

Windows

95/98/Me

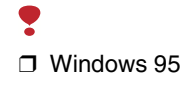

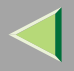

❖

[P.228](#page-227-0) 

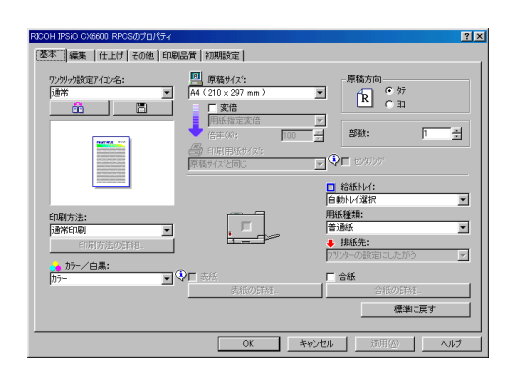

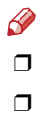

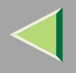

### 

<span id="page-226-0"></span> $\mathbf{u}$ 

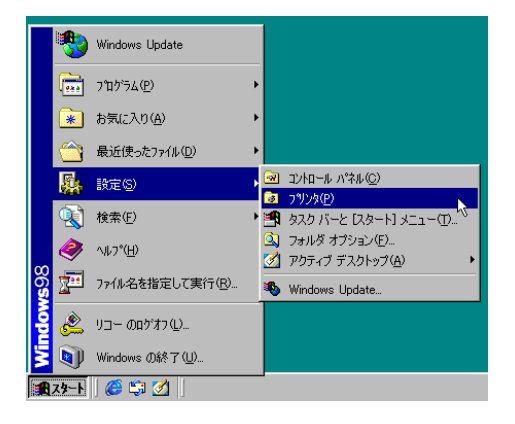

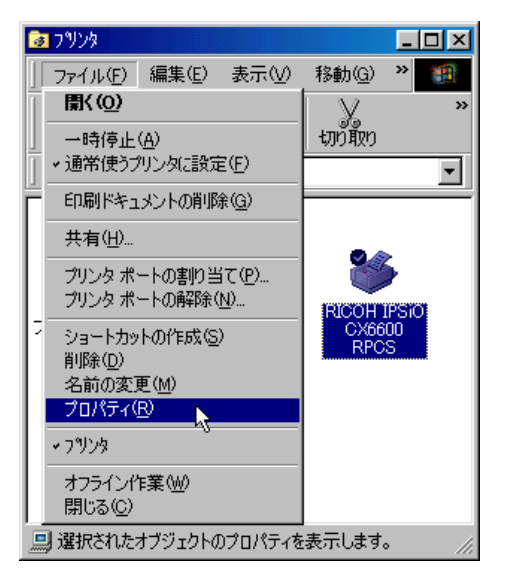

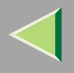

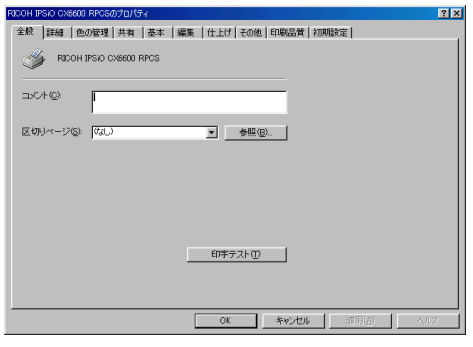

#### <span id="page-227-0"></span> $\mathcal{L}$

### $\blacksquare$

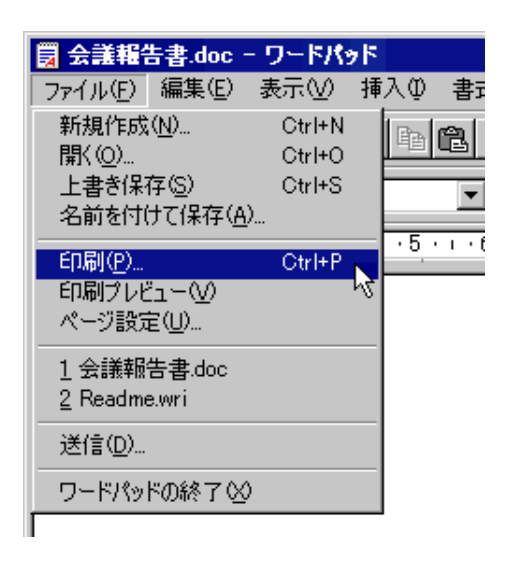

Windows 98

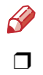

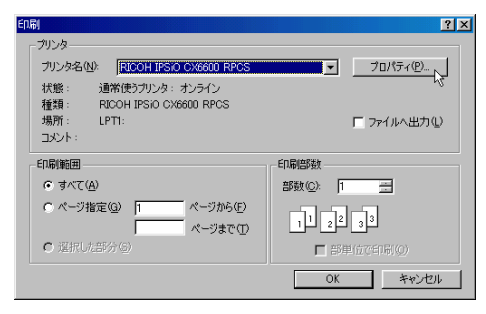

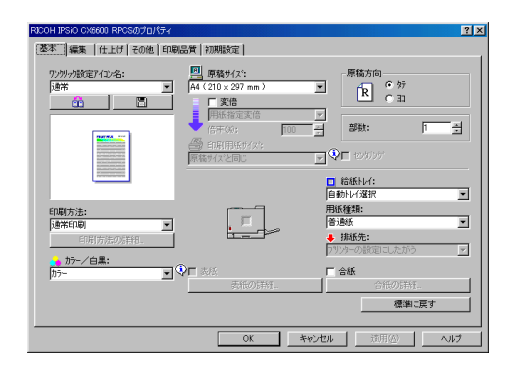

 $\mathcal{Q}$ 

1

### 2

 $\bullet$ 

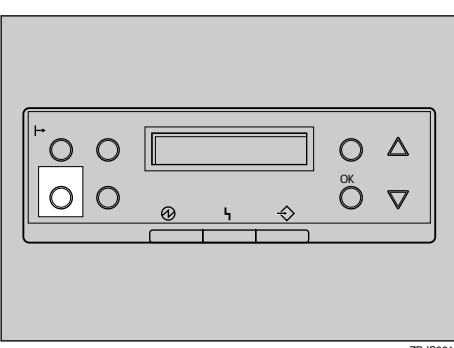

 $ZDJSO01J$ 

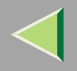

 $\ensuremath{\mathsf{I/F}}$ 

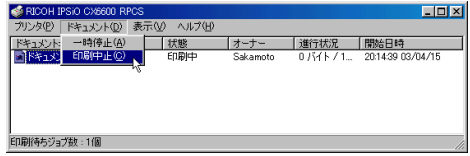

**O** Windows

 $\mathscr{B}$  $\Box$ 

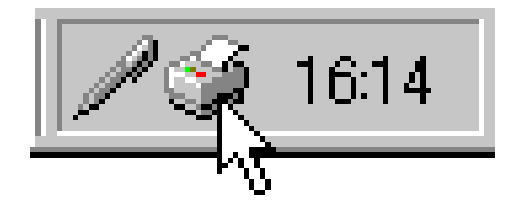

 $\mathscr{B}$  $\Box$ 

 $\Box$ 

 $\Box$ 

 $\mathbf{\Theta}$ 

 $\mathbf{\Theta}$ 

 $\mathscr{B}$  $\Box$ 

#### Windows 2000

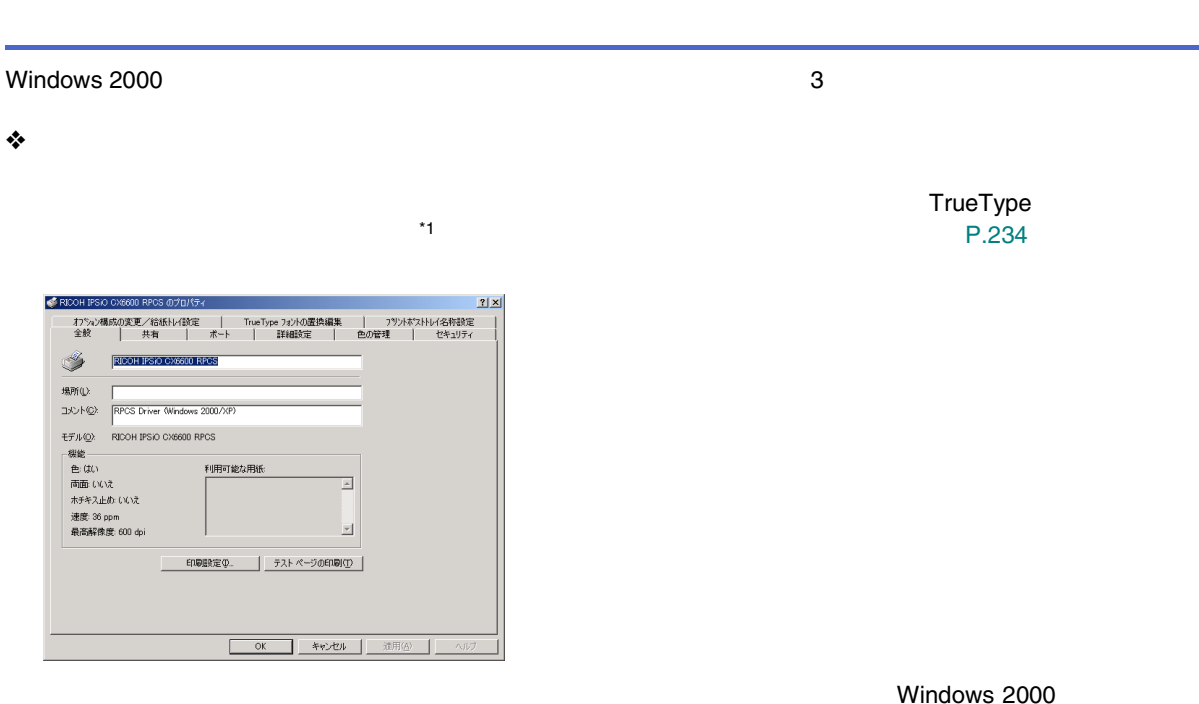

<span id="page-230-0"></span>Windows 2000

TrueType [\\*1](#page-230-0) 

231

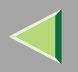

232

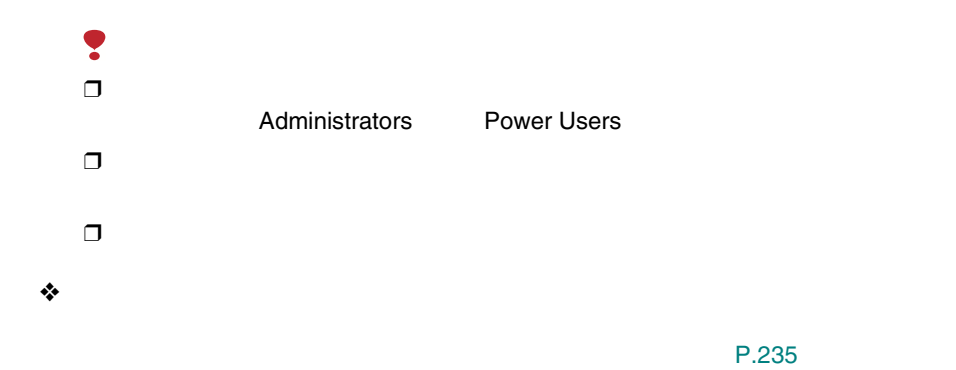

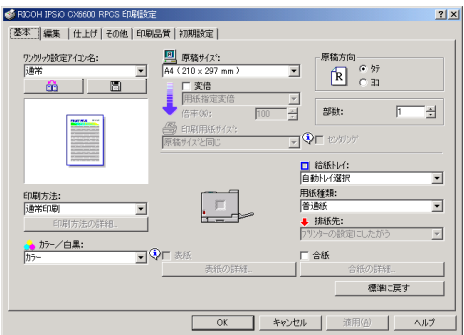

Ş  $\Box$ 

Administrators Power Users Users

❒❒

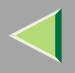

❖

[P.236](#page-235-0) 

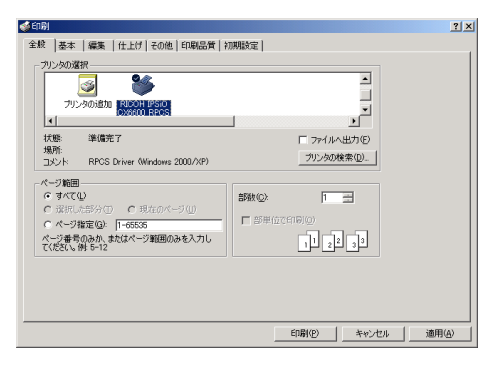

Windows 2000

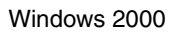

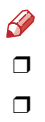

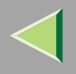

### 2

## <span id="page-233-0"></span> $\Box$

Administrators

#### Power Users

### 0

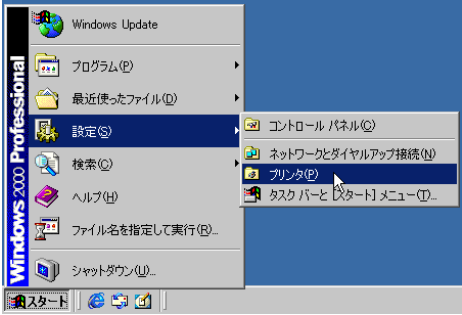

#### 向プリンタ  $\Box$ D $\times$ |ファイル(F) 編集(E) 表示(V) お気に入り(A) ッ》 412 **删(0)** フォルダ ③履歴  $\rightarrow$ • 通常使うプリンタに設定(E) ▼ →移動 印刷設定(T)...  $\blacktriangle$ 一時停止(A)  $\mathcal{L}_{\mathcal{L}}$ すべてのドキュメントの取り消し(N) FRICOH IPSIO<br>CX6600 RPCS 共有(H)... プリンタをオフラインで使用する(U) サーバーのプロパティい ショートカットの作成(S) 削除(D) 名前の変更(M) プロパティ(R) ∱ 閉じる(C) ᅬ 図選択されたオブジェクトのプロパティを表示します。

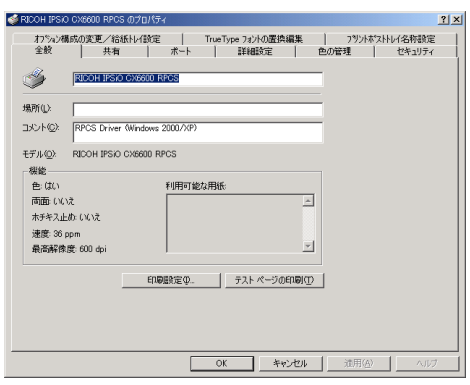

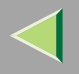

 $\mathcal{Q}$ 

#### $\mathscr{P}$  $\Box$

# <span id="page-234-0"></span> $\Box$

Administrators Power Users

Users

### $\mathbf 0$

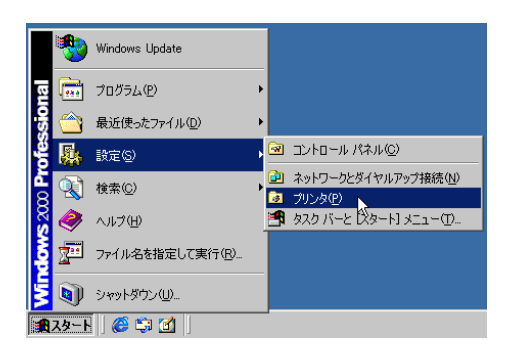

### 2

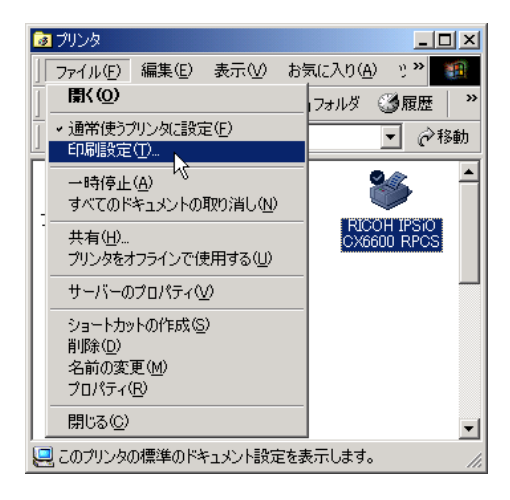

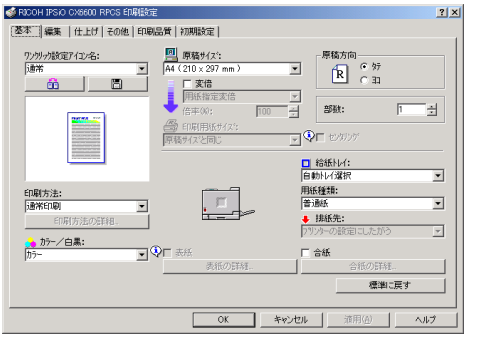

 $\mathcal{L}$ 

<span id="page-235-0"></span> $\mathscr{B}$  $\Box$   $\mathscr{B}$  $\Box$ 

 $\Box$ 

 $\blacksquare$ 

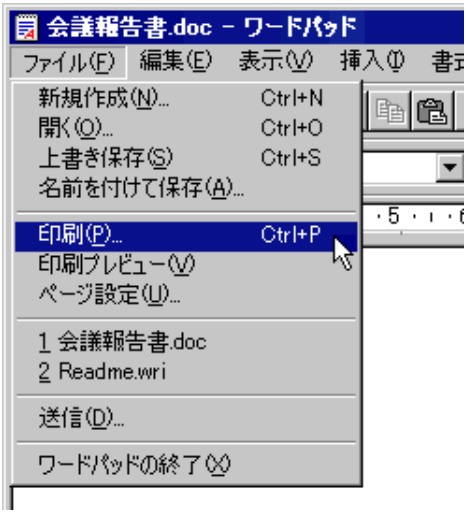

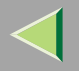

### 2

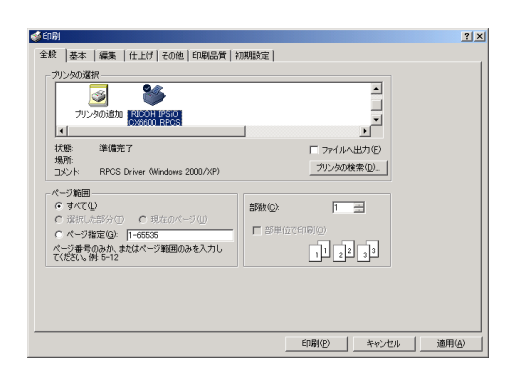

 $\mathcal{L}$ 

# $\blacksquare$

2

#### $\bullet$

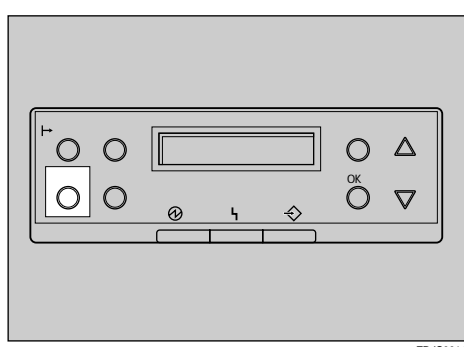

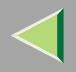

 $\ensuremath{\mathsf{I/F}}$ 

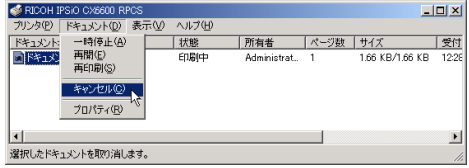

**O** Windows

 $\mathscr{B}$  $\Box$ 

 $\mathbf{\Theta}$ 

 $\mathscr{B}$  $\Box$ 

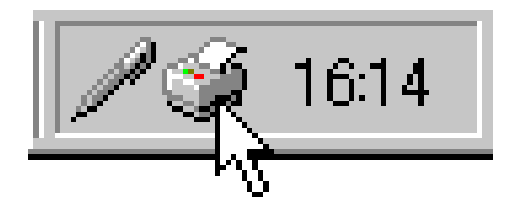

 $\mathscr{B}$  $\Box$ 

 $\Box$ 

 $\mathbf{\Theta}$ 

#### Windows XP/Server 2003

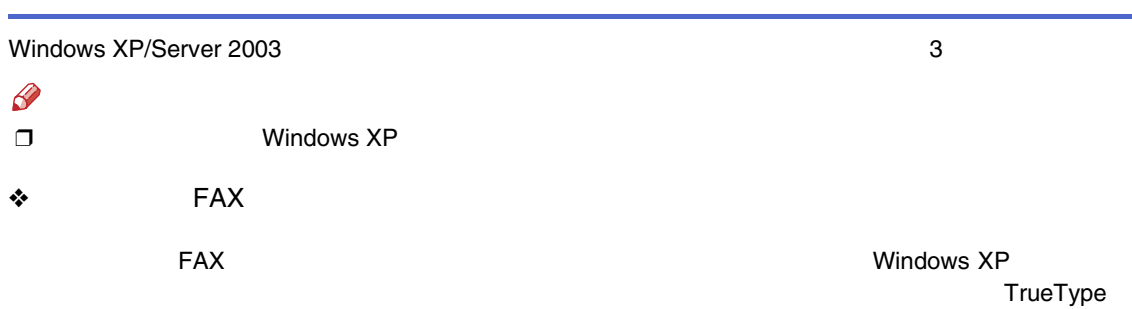

#### Windows Server 2003

TrueType

[P.242](#page-241-0) 

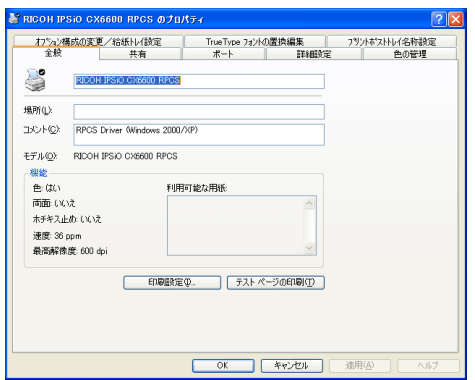

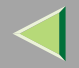

Windows XP/Server 2003

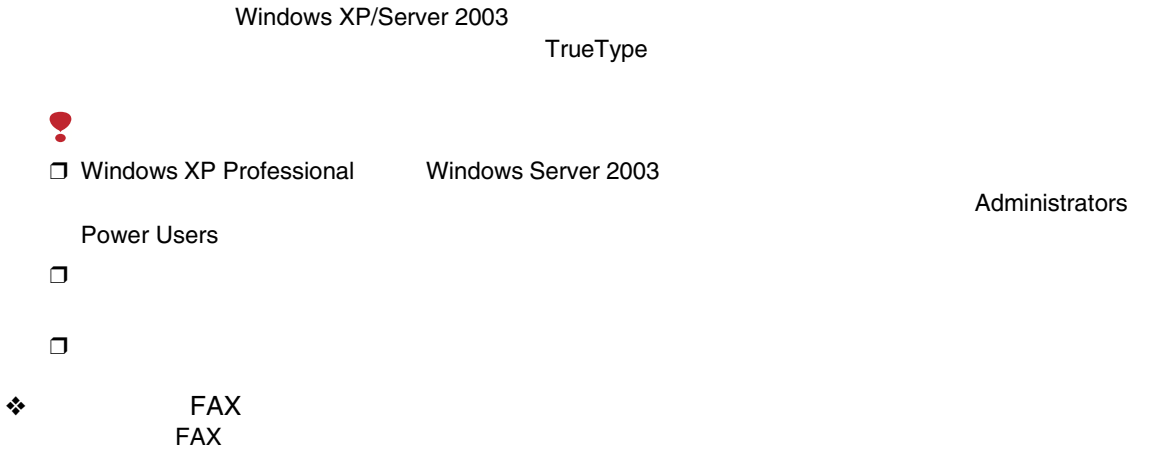

P.243

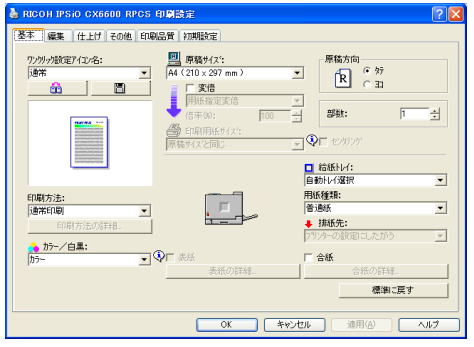

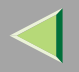

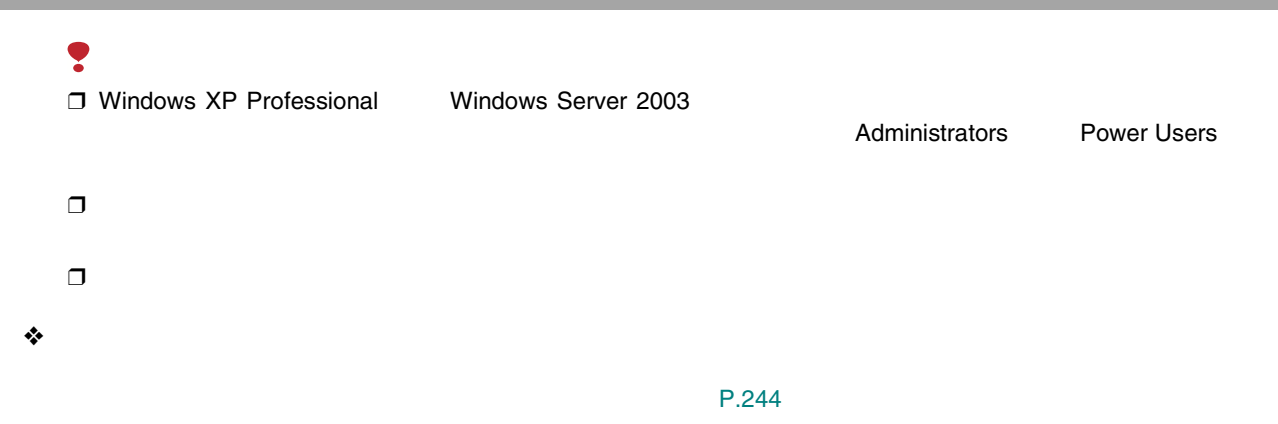

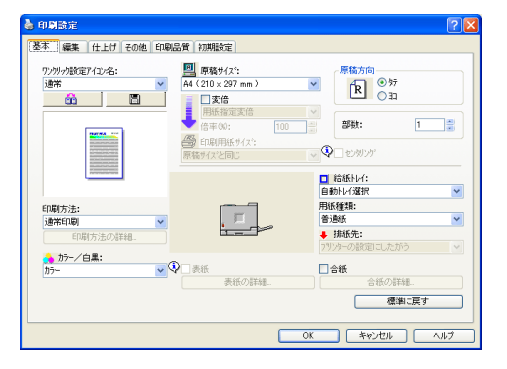

FAX

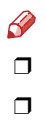

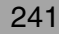

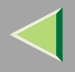

#### <span id="page-241-0"></span>❒ Windows XP Professional Windows Server 2003 FAXAdministratorsPower Users

A

FAX

B

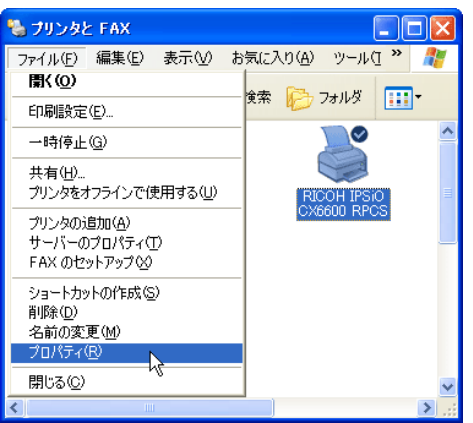

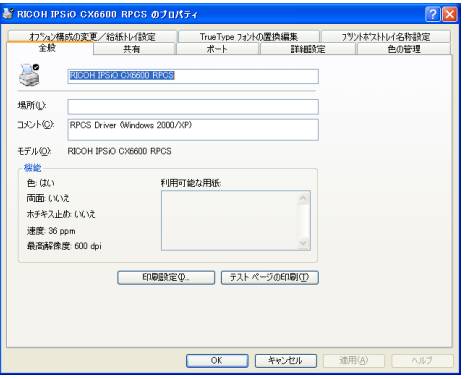

 $\mathcal{L}$ 

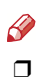

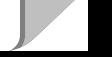

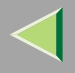

#### <span id="page-242-0"></span>T Windows XP Professional **Windows Server FAX** 2003 Administrators Power Users  $\mathbf{u}$ **FAX** 2

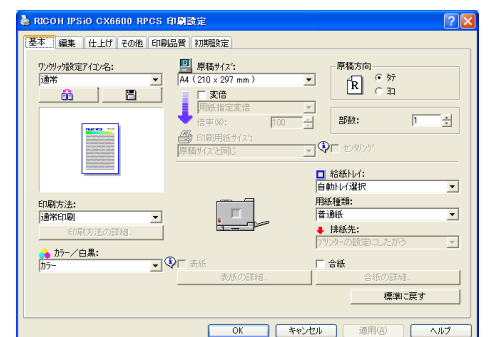

 $\Box$ o $\boxtimes$ 場 プリンタと FAX ファイル(E) 編集(E) 表示(V) お気に入り(A) ツール(I > 2) **開(0)** 食索 ■ フォルダ **Im** 印刷設定(E). K × 一時停止(G) 共有(H). - <br>- プリンタをオフラインで使用する(U) RICOH IPSIO プリンタの追加(A) サーバーのプロパティ(I) FAX のセットアップ00 ショートカットの作成(S) 削除(D) 名前の変更(M) プロパティ(R) 閉じる(C) ₹  $\rightarrow$ 

 $\mathcal{Q}$ 

 $\mathscr{P}$ 

 $\Box$ 

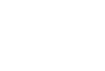

<span id="page-243-0"></span>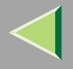

### 2

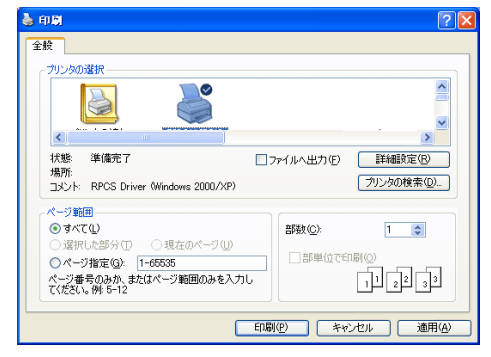

Windows XP

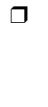

 $\mathscr{C}$ 

 $\Box$ 

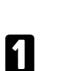

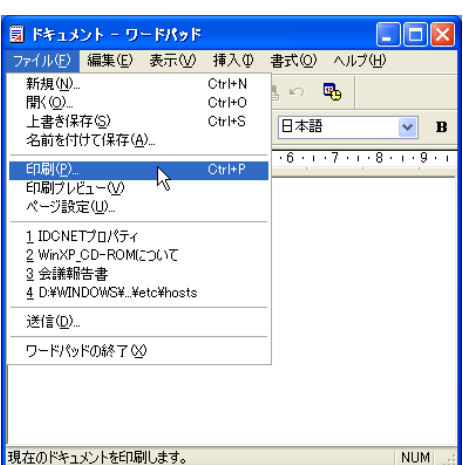

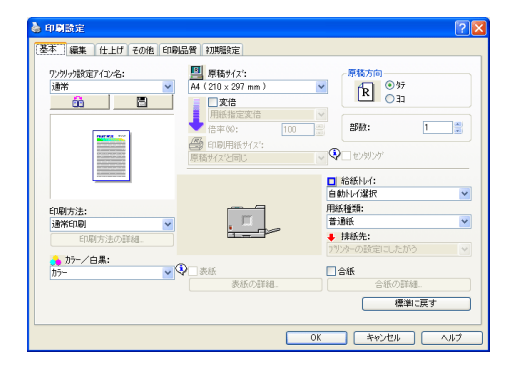

 $\mathcal{Q}$ 

 $\mathbf 0$ 

 $\boldsymbol{2}$ 

 $\bullet$ 

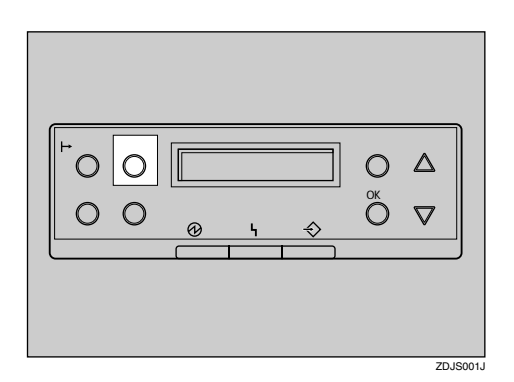

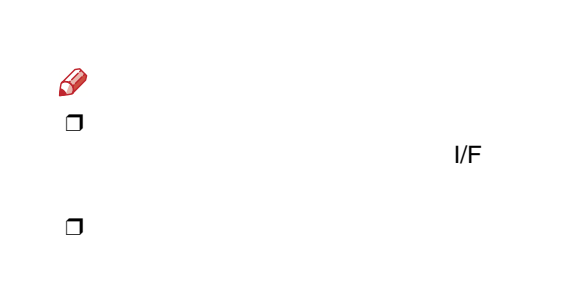

**O** Windows

<span id="page-244-0"></span> $\mathbf{\Theta}$ 

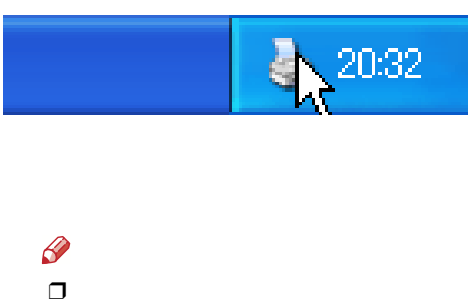

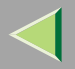

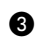

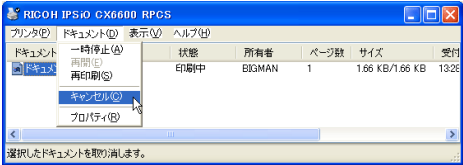

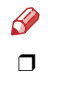

 $\Box$ 

#### Windows NT 4.0

<span id="page-246-0"></span>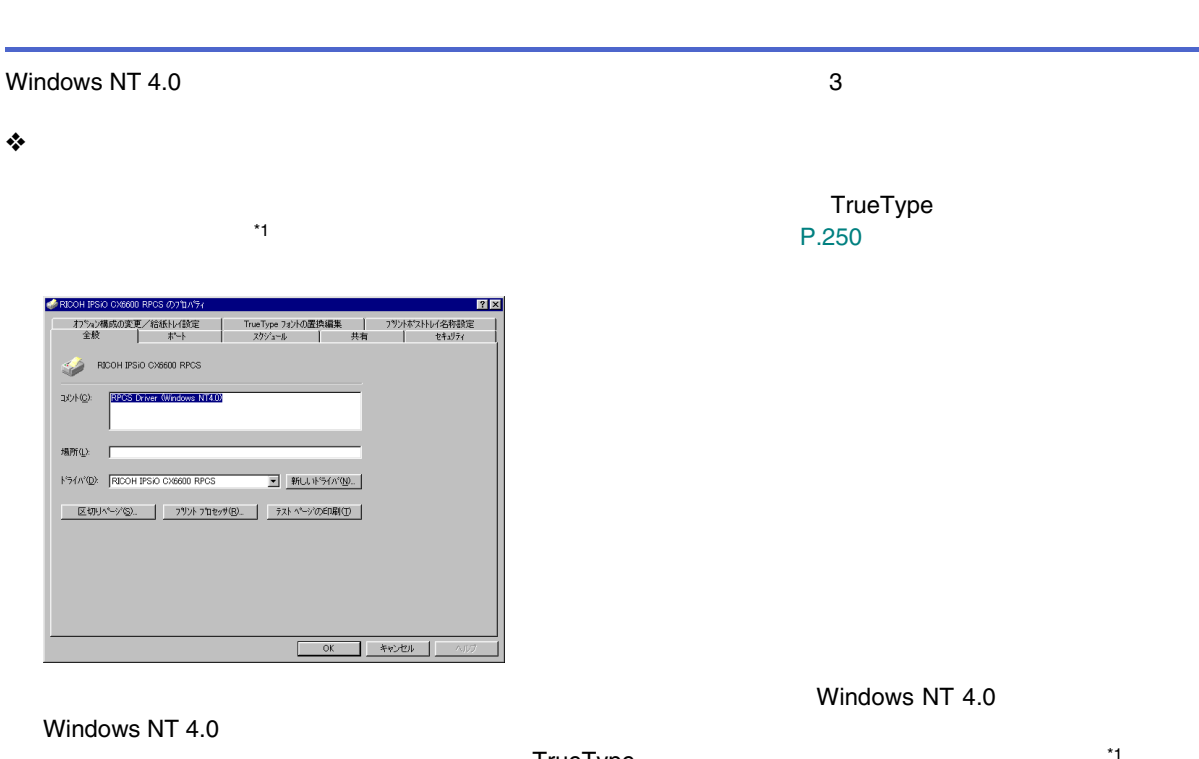

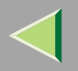

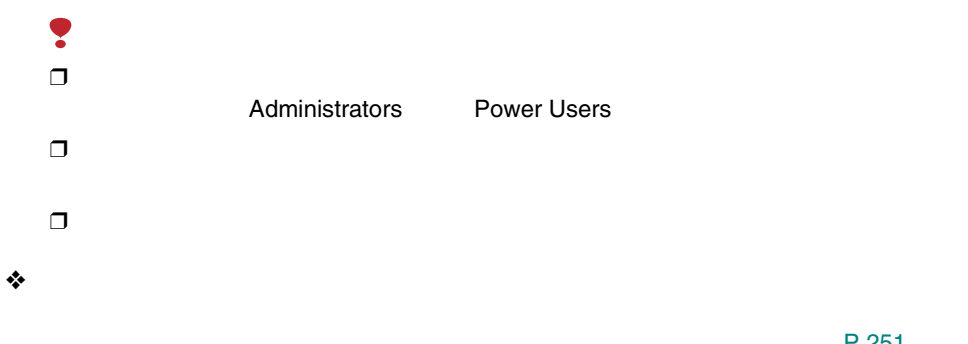

● RICOH IPSIO CX6600 RPCS の既定  $\overline{R}$ [基本] 編集 |仕上げ | その他 | 印刷品質 | 初期設定 | ワンツック設定アイエン名:<br>|連帯 [4] 原稿サイズ:<br>A4 (210 x 297 mm) 原稿方向<br>  $\begin{bmatrix} \overline{R} & \overline{G} & \overline{27} \\ \overline{R} & C & 31 \end{bmatrix}$ ョ Ξ □ 変倍  $\blacksquare$ <u>කි.</u> 用纸指定实倍 E  $\frac{\partial \mathcal{L}_1}{\partial \mathcal{L}_2}$ 医三叶 <br>倍平(6):  $100$ Ξ **参**印印  $E$  on □ 給紙トレイ:<br>日勤トレイ選択 E 用纸種類:<br>普通紙 印刷方法:<br>|通常印刷  $\mathbb{Z}$  $\overline{\mathbf{r}}$ 픽  $\frac{1}{2}$ → 排紙先: 印刷方法  $\overline{z}$  $\blacksquare$  Qr an  $\Box$  all 表紙の詳細 標準に戻す ヘルプ

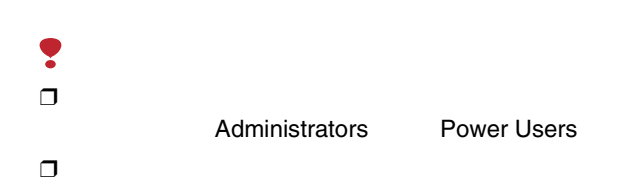

[P.251](#page-250-0) 

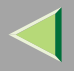

❖

❒  $\Box$ 

 $\mathscr{B}$ 

[P.252](#page-251-0) 

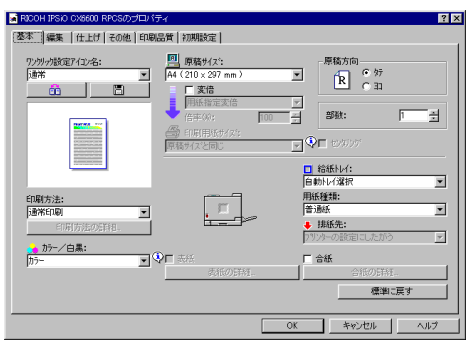

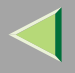

### B

# <span id="page-249-0"></span>❒

Administrators

Power Users

### A

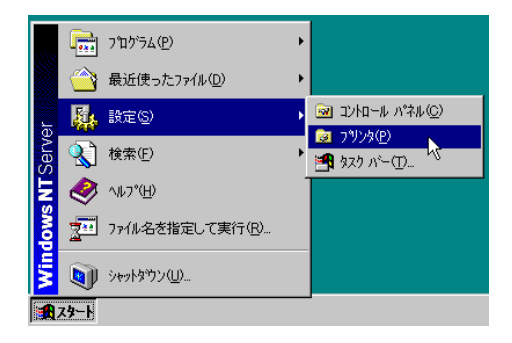

#### 面ブリッタ  $\Box$ o $\mathbf{X}$ ファイル(E) 編集(E) 表示(V) ヘルプ(H) **原<c>** 一時停止(A) ▼通常使うフツンタに設定(F) CX6600 ドキュメントの既定値(L)... **RPCS** 共有(H)... 印刷ドキュメットの削除(U) サーバーのフロパティ(E) ショートカットの作成(S) 削除(D) 名前の変更(M) フロパティ(B)  $\frac{1}{2}$ 閉じる(◎) 選択されたオフジェクトのフロハティを表示します。

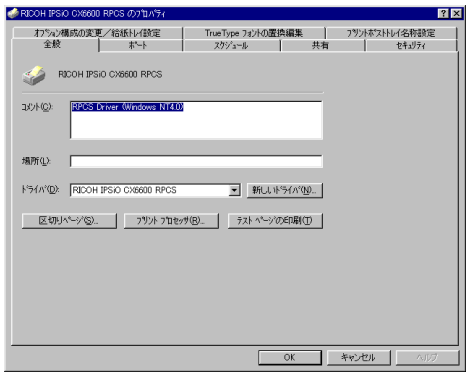

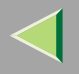

 $\Box$ o $\Box$ 

CX6600

**RPCS** 

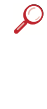

#### $\mathscr{D}$  $\Box$

<span id="page-250-0"></span>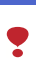

 $\Box$ 

Administrators

**Power Users** 

2

■フツンタ

**原<c>** 一時停止(A) ▼通常使うプリタに設定(F)

共有(H)

プロパティ(R) 閉じる(◎)

ドキュメソトの既定値(L)...

印刷ドキュメソトの削除(U) サーバーのフロバティ(E) ショートカットの作成(S) 削除(D) 名前の変更(M)

ファイル(F) 編集(E) 表示(V) へルフ<sup>ゃ</sup>(H)

₩

このフツンタの標準のドキュメント設定を表示します。

### 0

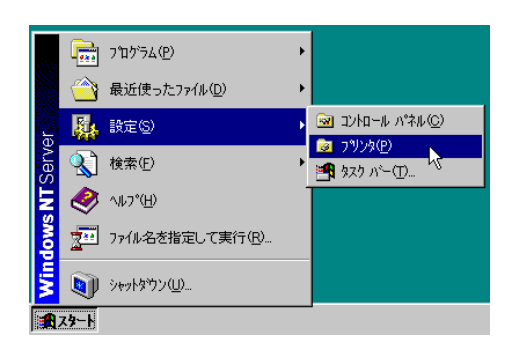

#### ● RICOH IPSiO CX6600 RPCS の既定  $7x$ [基本] 編集 | 仕上げ | その他 | 印刷品質 | 初期設定 | ワンツリック設定アイエン名:<br>|連帯 图 原稿为(ズ)<br>A4 (210 x 297 mm) 原稿方向  $R$   $\overline{R}$   $\overline{R}$   $\overline{R}$   $\overline{R}$ ⊒ ⊒ 口变倍  $\hat{\mathbf{m}}$  | 囿 用纸指定变倍 læ  $25\%$  : 厂图 Ē  $\overline{100}$  $\blacksquare$ Q $\square$  www 原格サイスと同じ <mark>□ 給紙トレイ:</mark><br>白動トレイ選択 Ξ 用紙種類:<br>普通紙 印刷方法:<br>|通常印刷 m. E) ⊒ ● 抹紙先:<br>|7ツォーの設 印刷方法の詳細 **あか/白黒:**  $\overline{z}$  $\blacksquare$ □合紙 表紙の詳細 標準に戻す OK キャンセル | ヘルプ

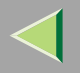

 $\mathcal{L}$ 

 $\mathscr{B}$ 

<span id="page-251-0"></span> $\Box$ 

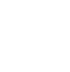

 $\blacksquare$ 

 $\mathscr{B}$  $\Box$ 

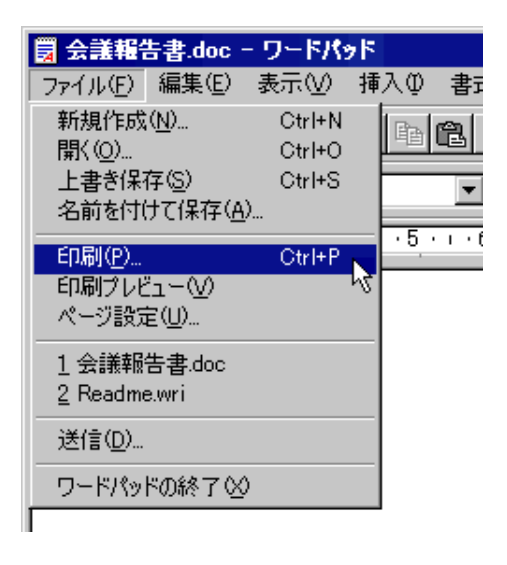

Windows NT 4.0

 $\mathscr{B}$  $\Box$ 

 $\Box$
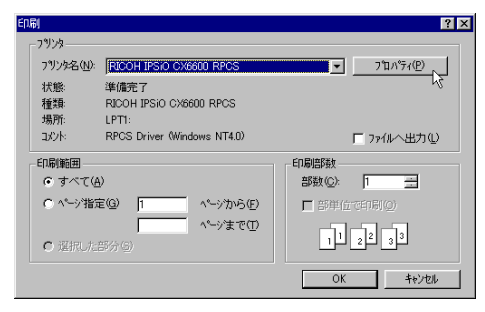

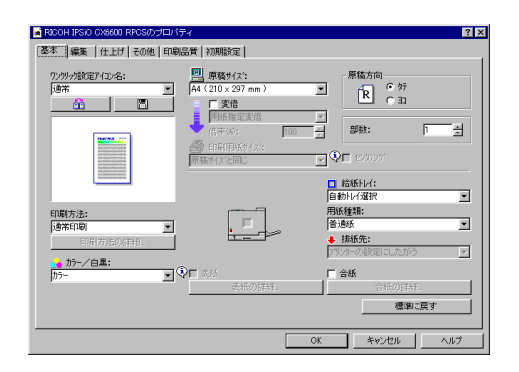

 $\mathcal{Q}$ 

<span id="page-252-0"></span>0

# 2

 $\bullet$ 

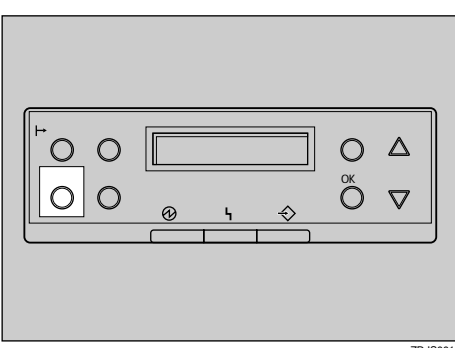

 $ZDJSO01J$ 

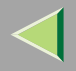

 $\ensuremath{\mathsf{I/F}}$ 

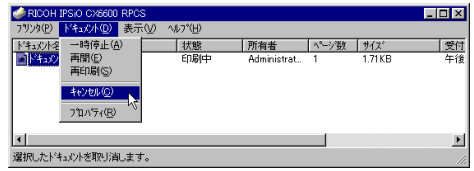

**O** Windows

 $\mathscr{B}$  $\Box$ 

 $\mathbf{\Theta}$ 

 $\mathscr{B}$  $\Box$ 

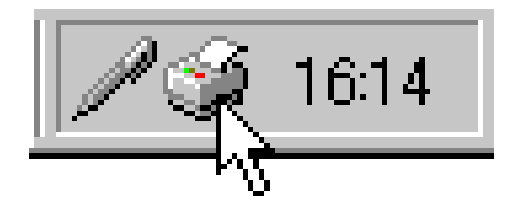

 $\mathscr{B}$  $\Box$ 

 $\Box$  $\mathbf{\Theta}$ 

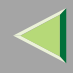

### 10.

 $\bullet$ 

<span id="page-254-0"></span>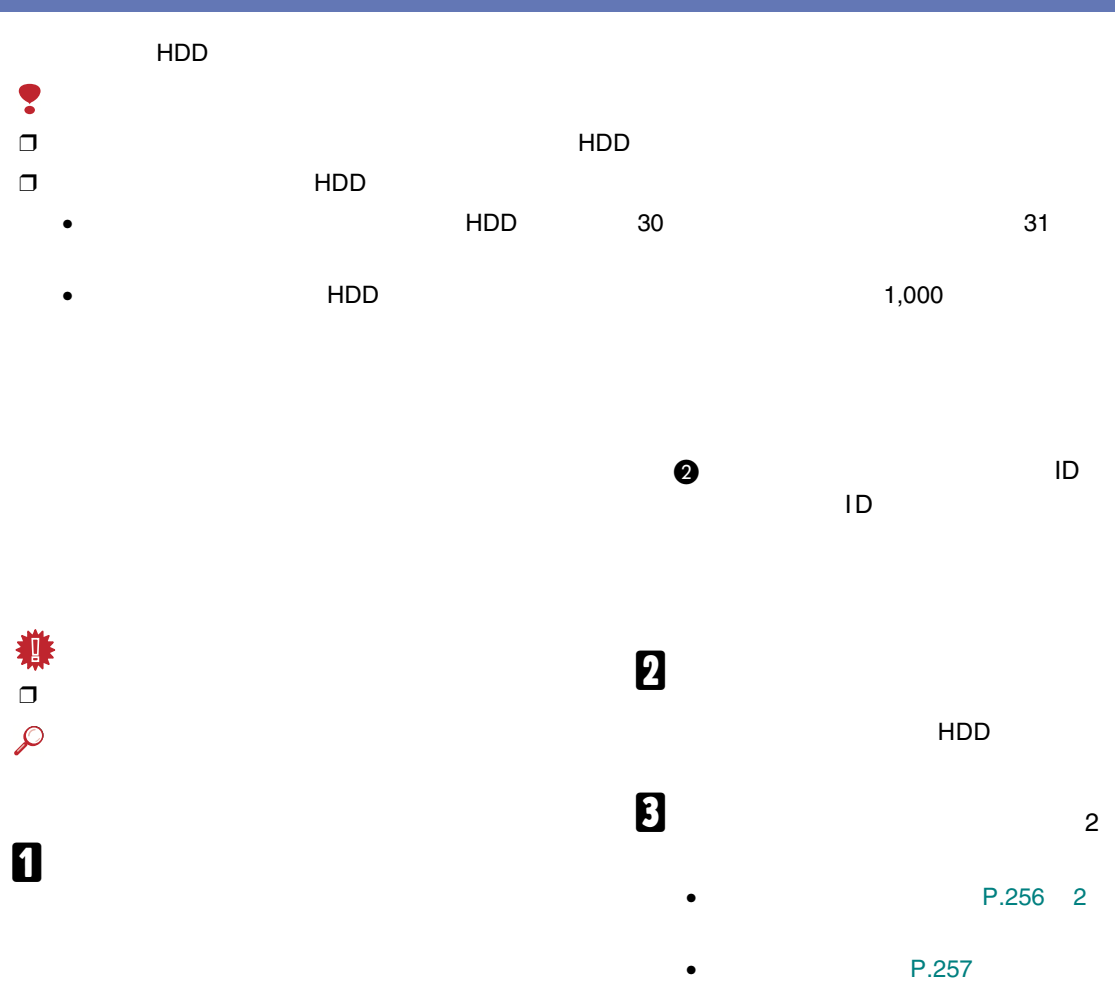

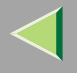

<span id="page-255-0"></span>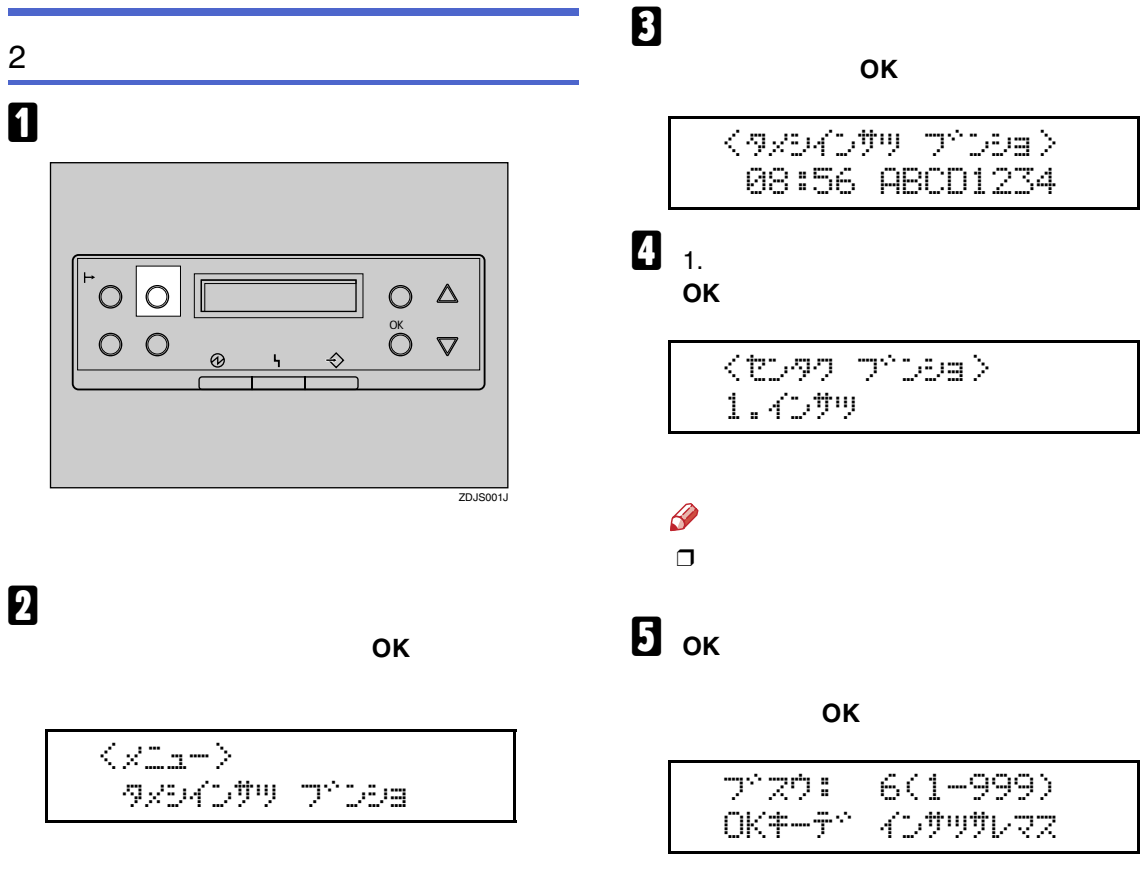

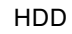

ID

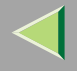

<span id="page-256-0"></span>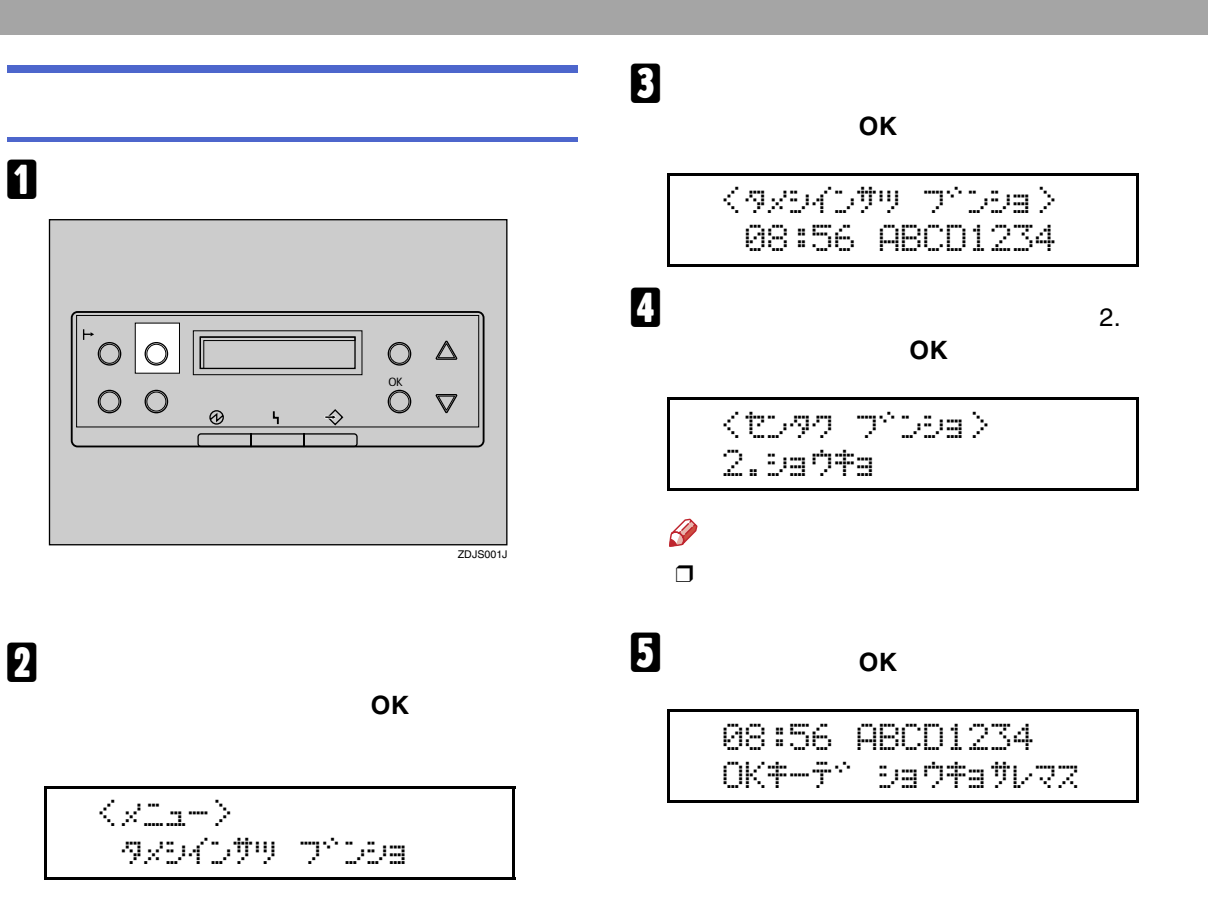

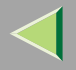

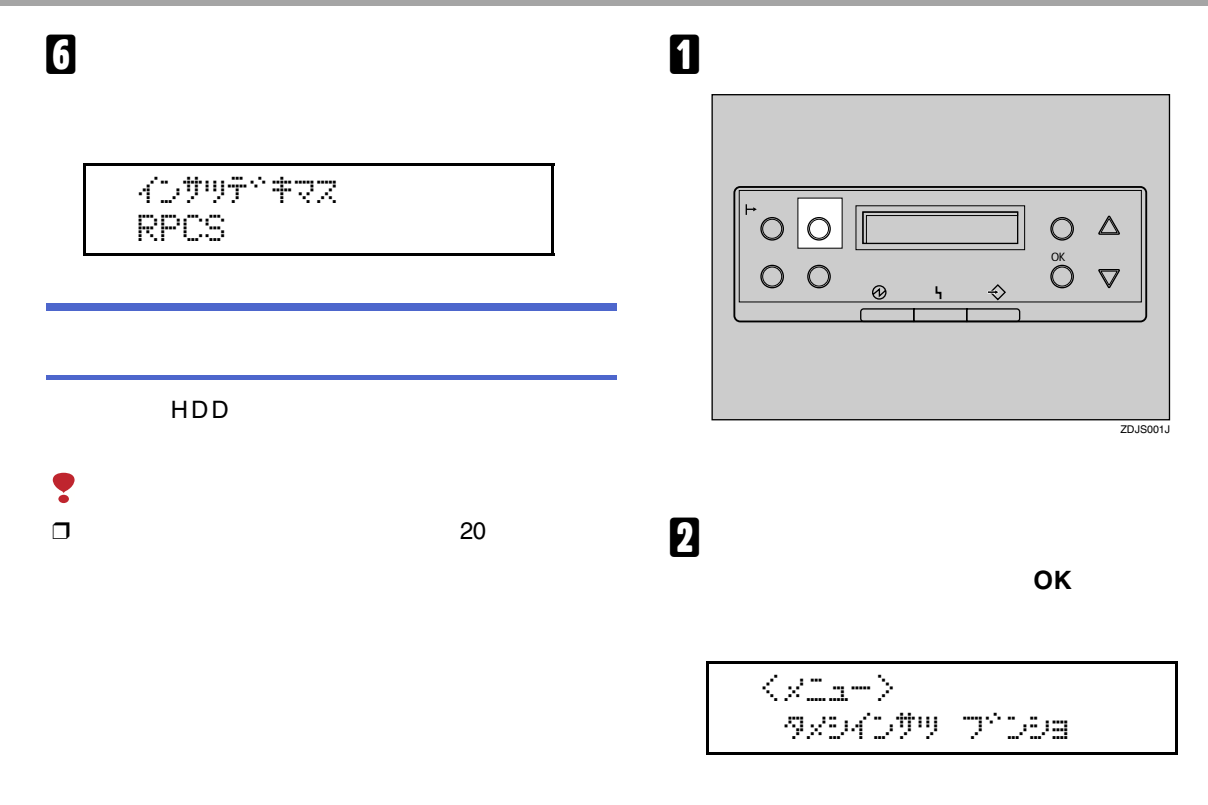

ID

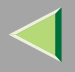

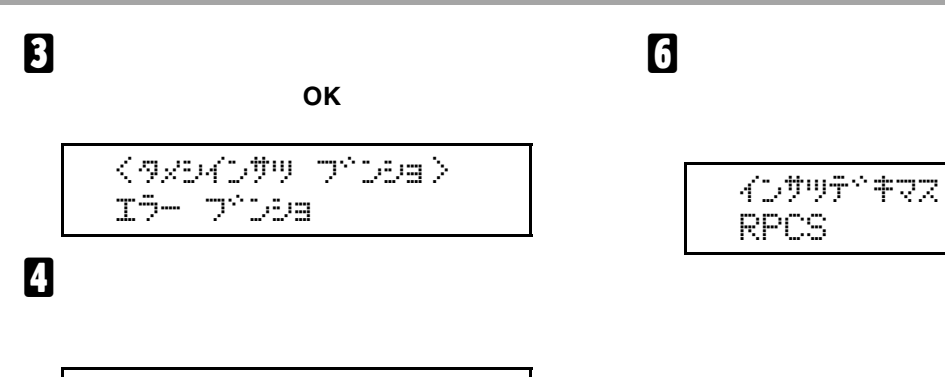

<エラー フ<sup>ヘ</sup>ンション 06:53 EFGH4567

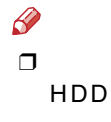

<span id="page-259-0"></span>

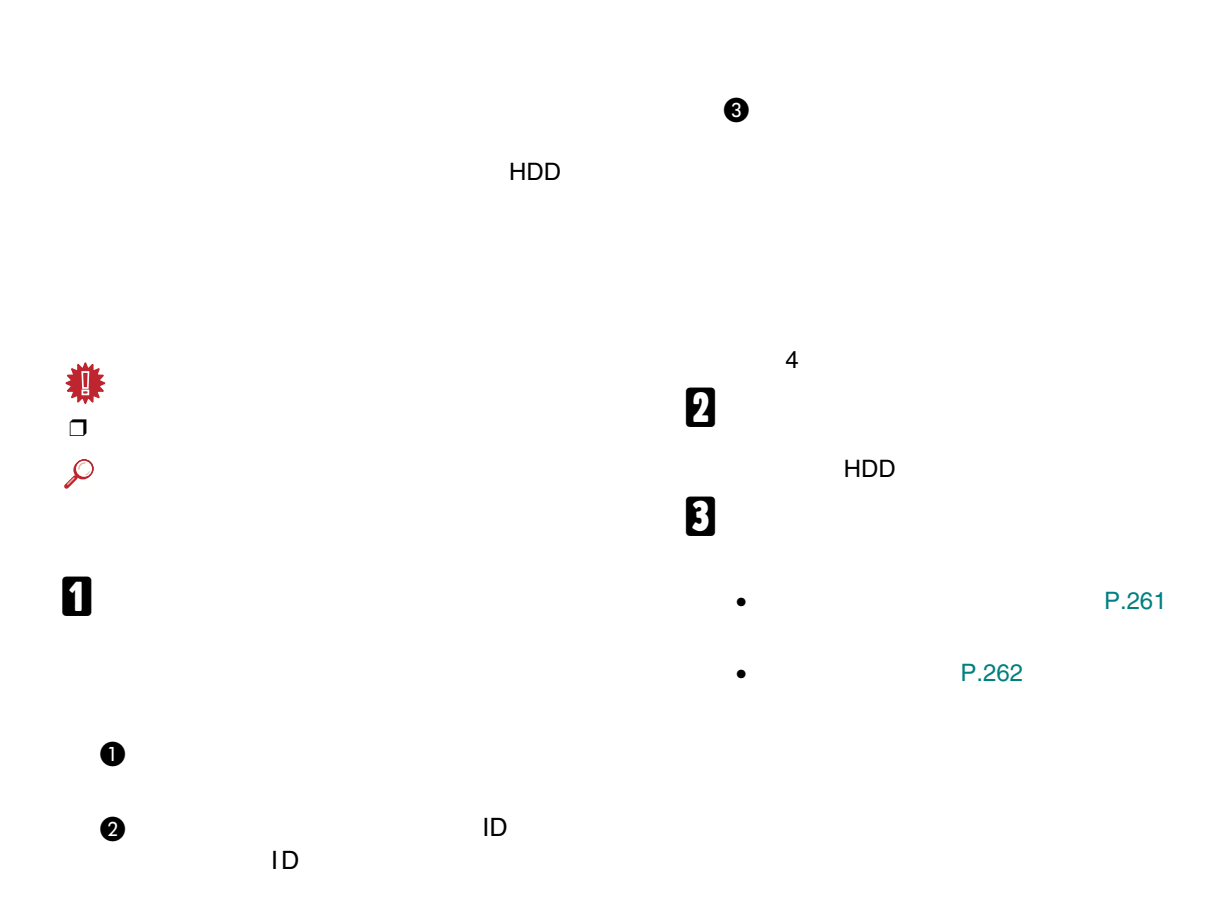

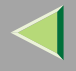

<span id="page-260-0"></span>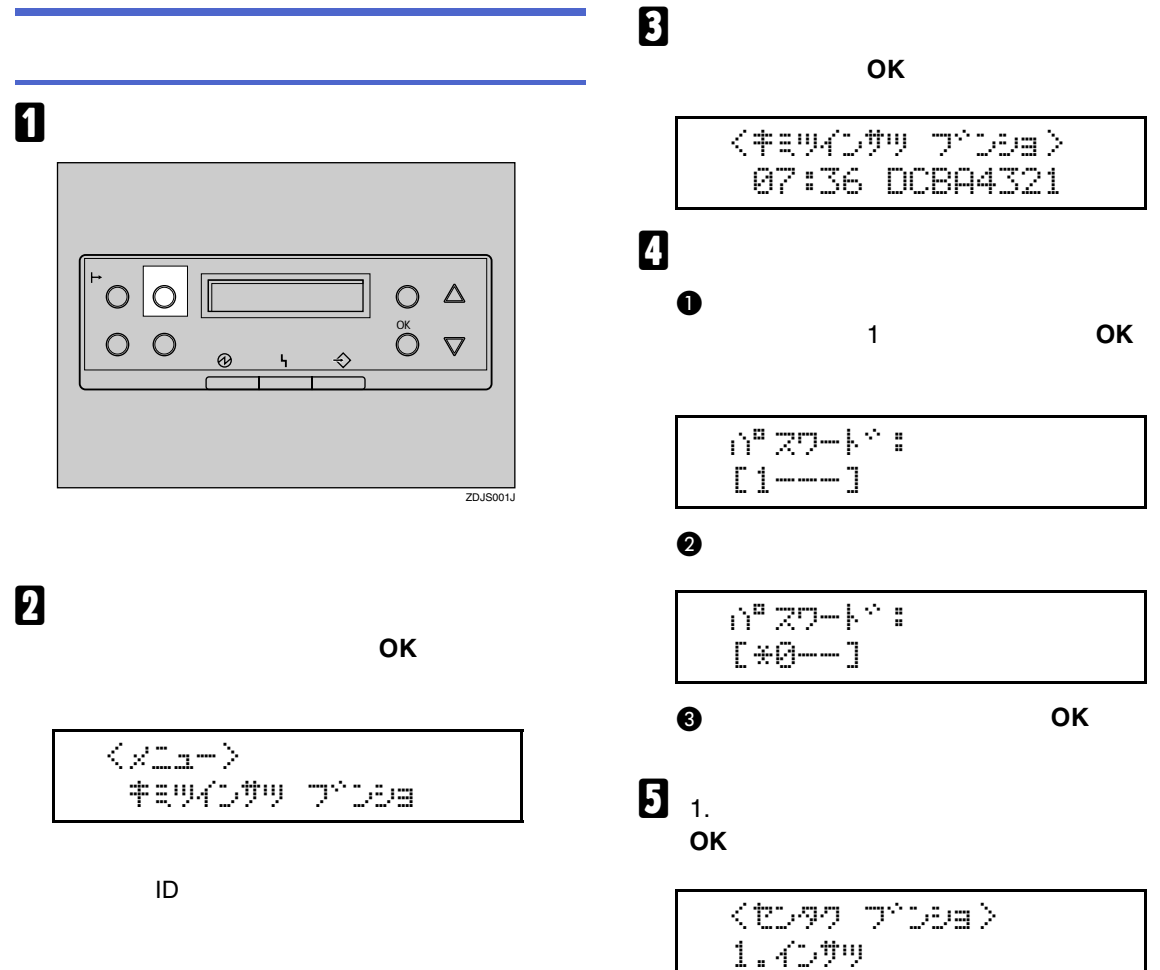

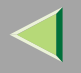

<span id="page-261-0"></span>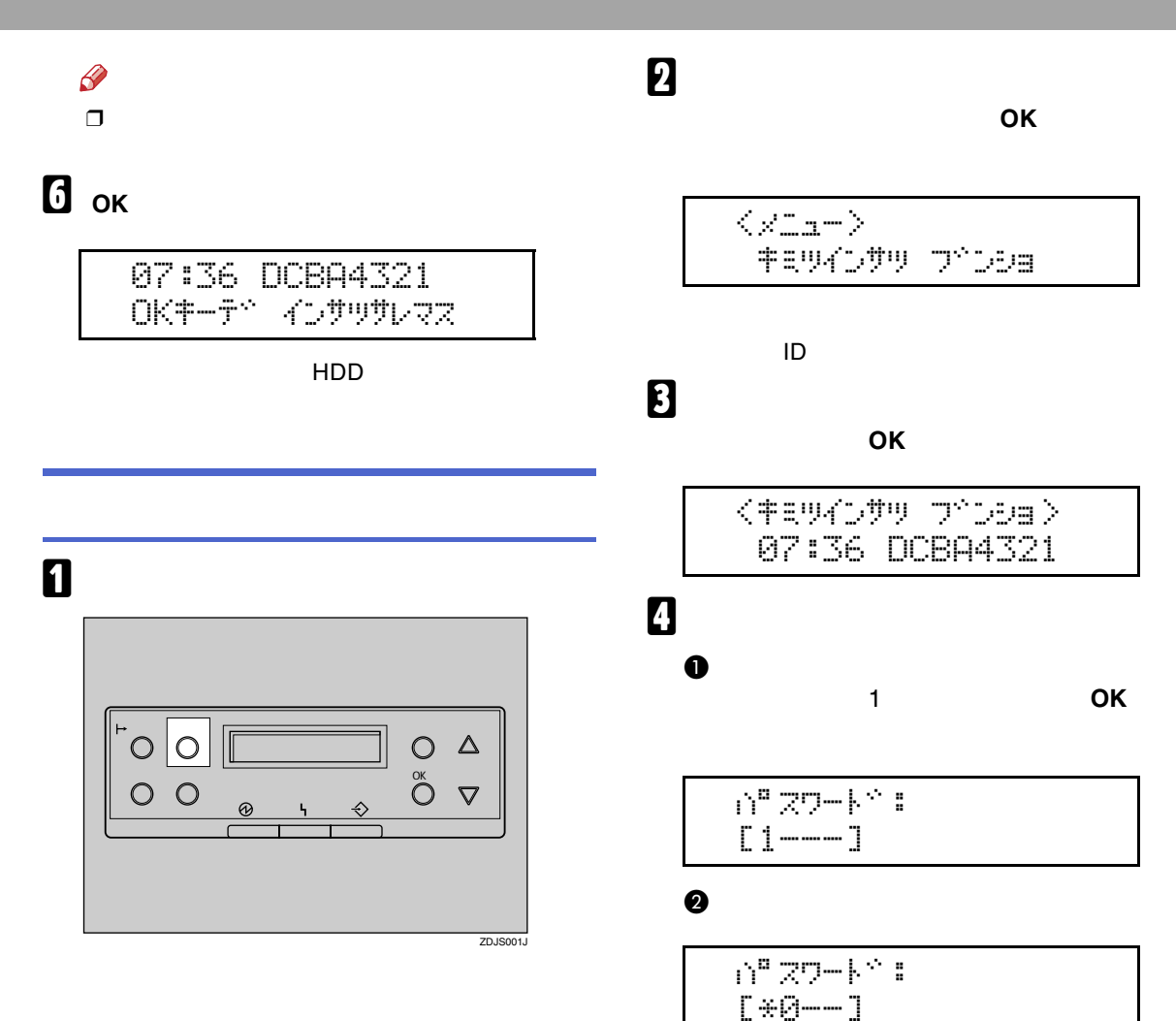

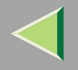

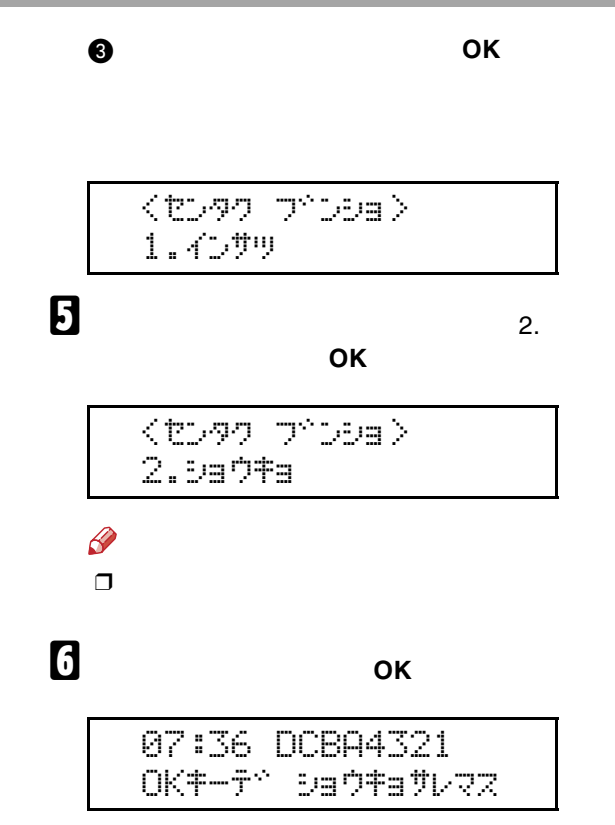

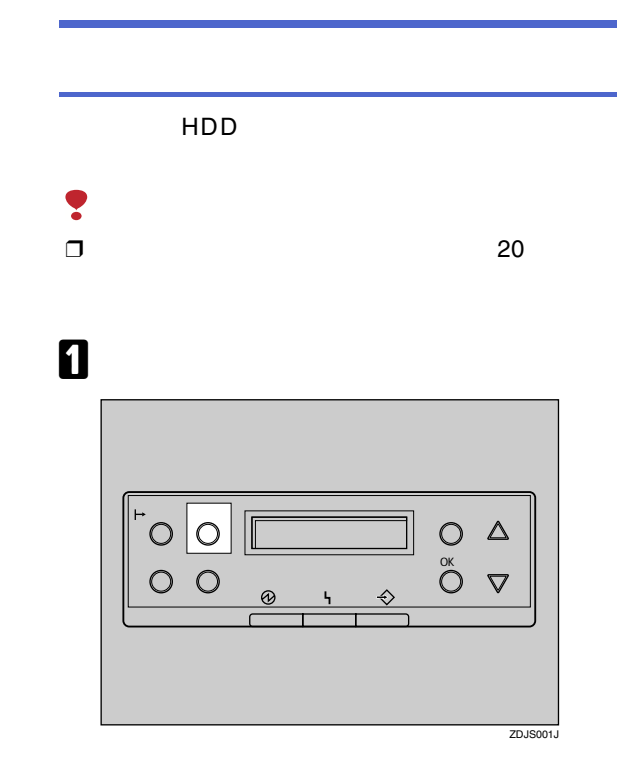

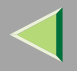

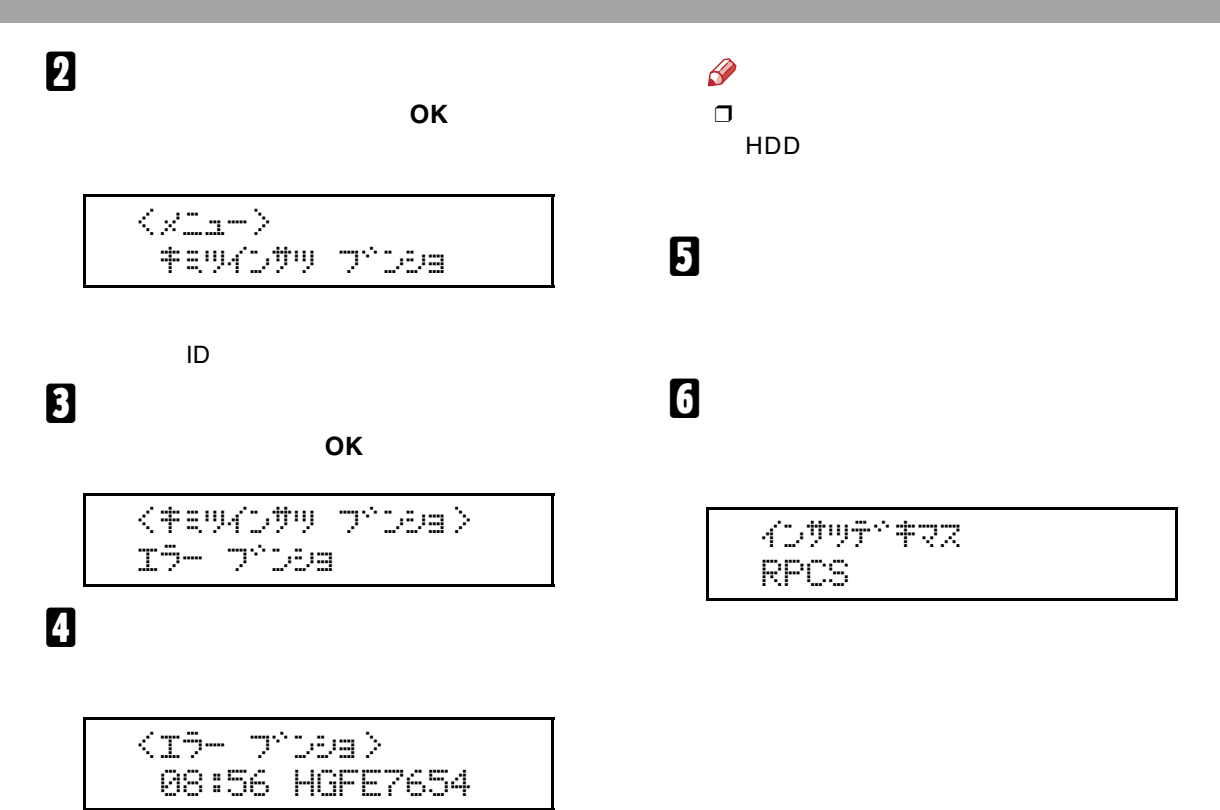

<span id="page-264-0"></span>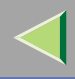

<span id="page-264-2"></span><span id="page-264-1"></span>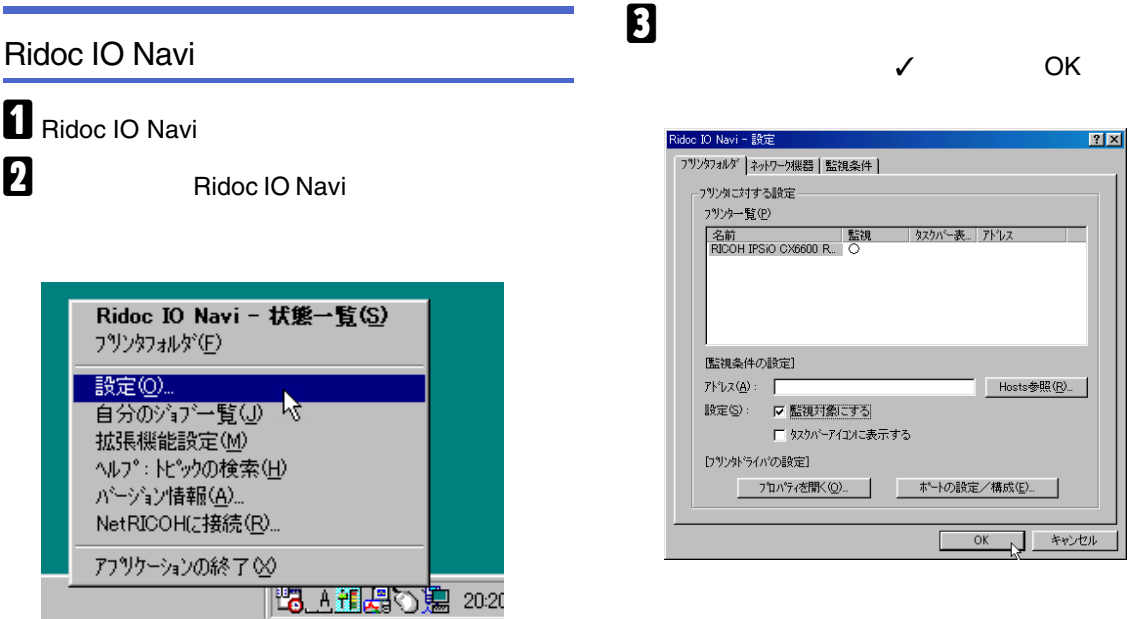

Ridoc IO Navi

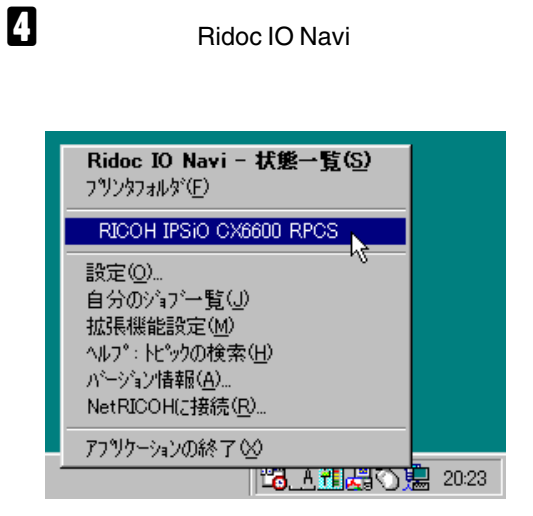

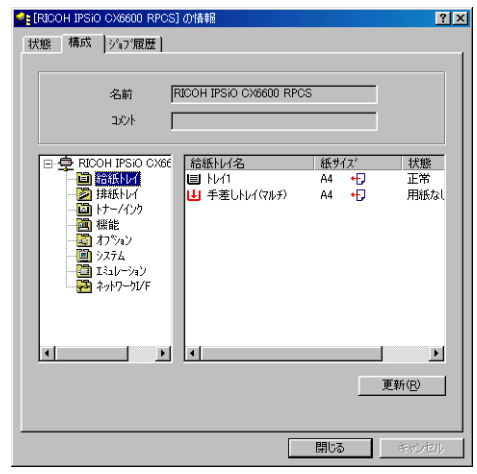

 $\mathscr{B}$  $\Box$ Navi

Ridoc IO

### Web

1 Web  $\boldsymbol{2}$ http://  $IP$ 

Web

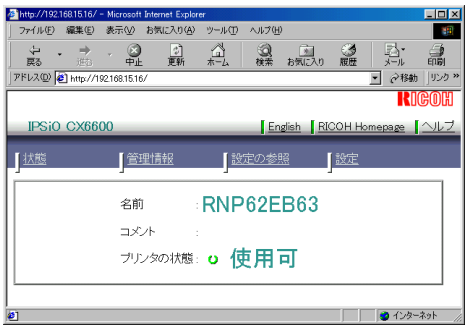

<span id="page-266-0"></span> $\sqrt{2}$ 

## $\bf{B}$

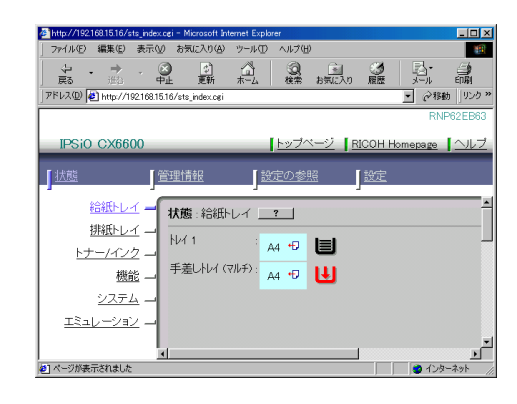

 $\mathscr{D}$  $\Box$ 

<span id="page-267-1"></span>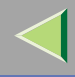

<span id="page-267-2"></span><span id="page-267-0"></span>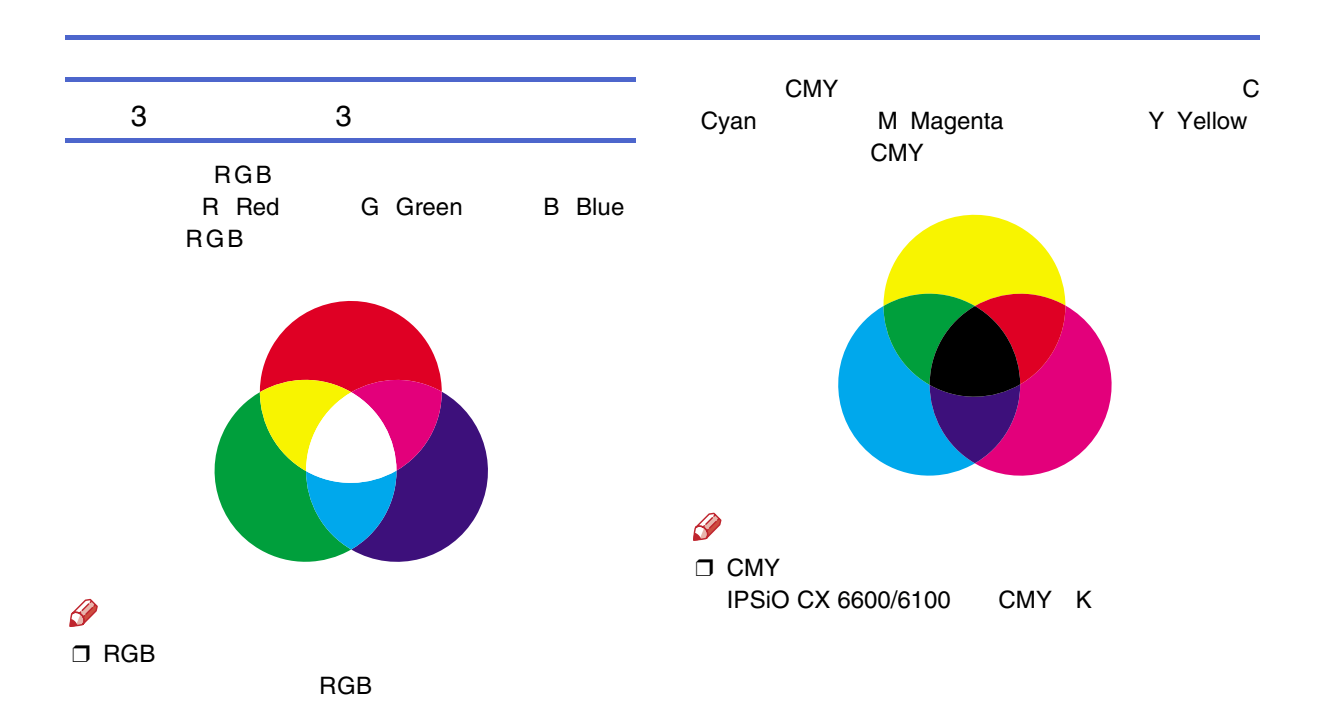

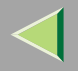

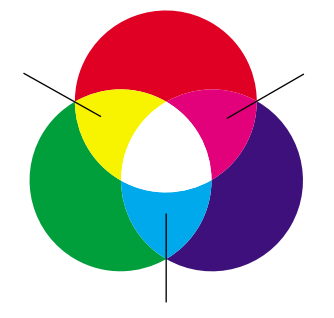

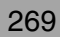

<span id="page-269-0"></span>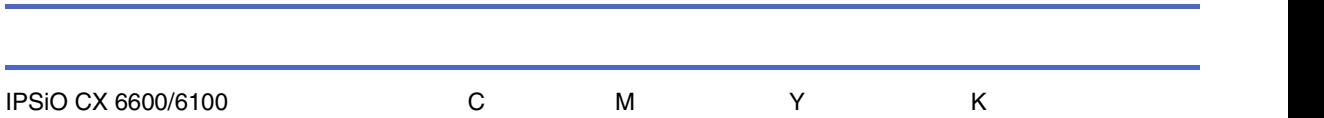

 $\mathscr{B}$  $\Box$  CMY

**CMYK** 

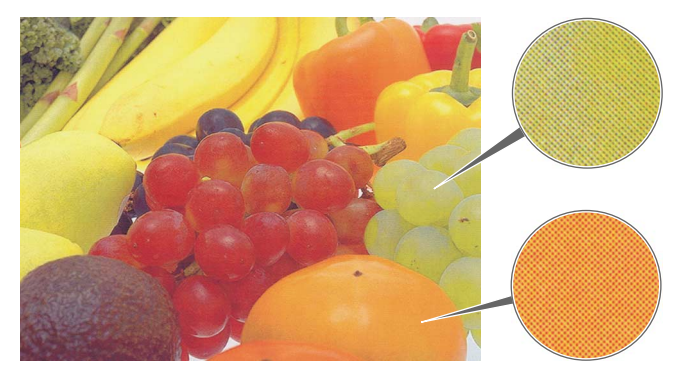

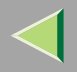

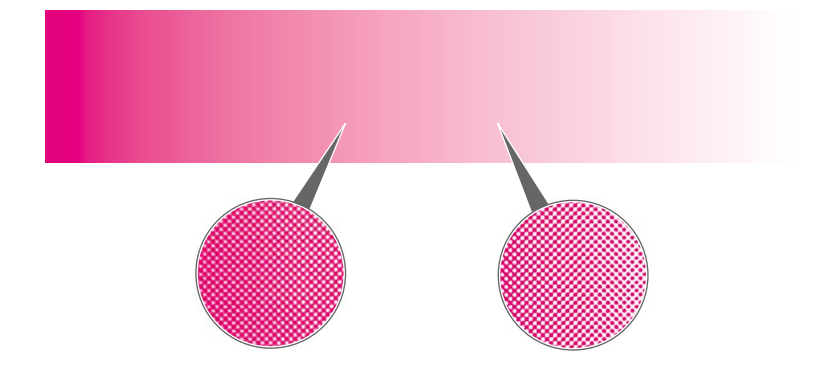

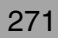

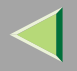

A

### <span id="page-271-0"></span> $\mathscr{B}$ ❒

### Windows

• Windows 95/98/Me[P.225](#page-224-0) 

#### Windows 98

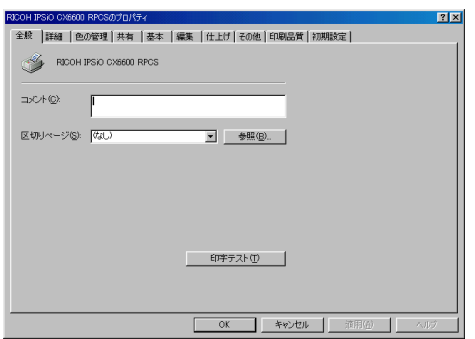

- Windows 2000 [P.231](#page-230-0)
- Windows XP/Server 2003[P.239](#page-238-0)
- Windows NT 4.0 [P.247](#page-246-0)

# $\boldsymbol{p}$

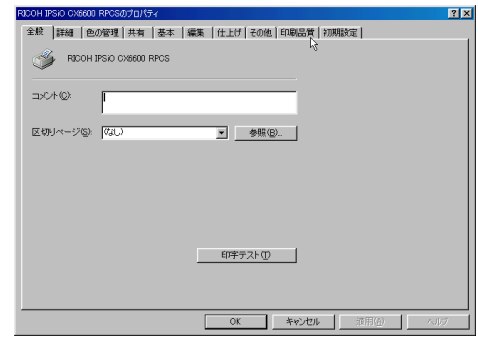

# $\overline{a}$

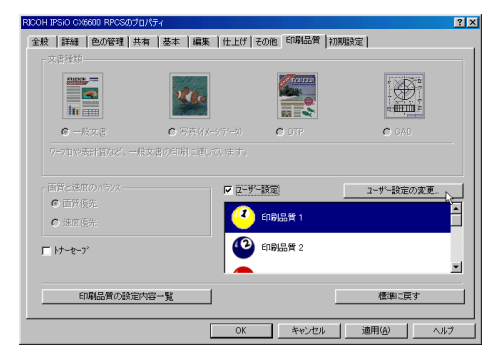

## $\boldsymbol{\mathsf{B}}$

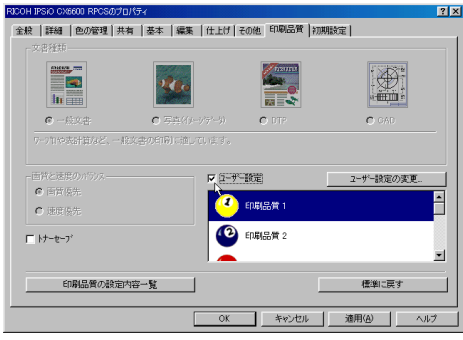

## $\overline{\mathbf{5}}$

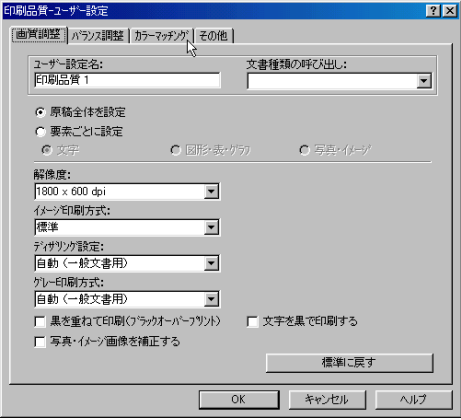

### $\overline{\mathbf{G}}$

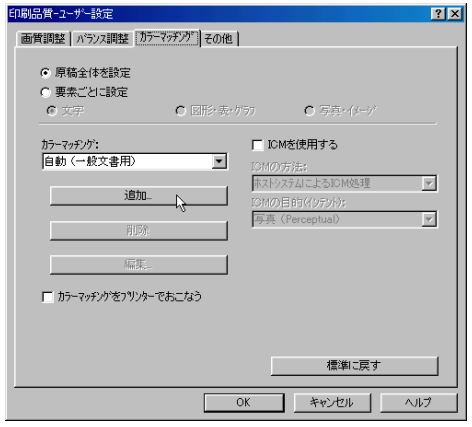

# $\boldsymbol{\mathsf{Z}}$

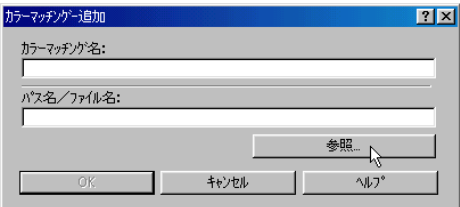

# $\bf{B}$

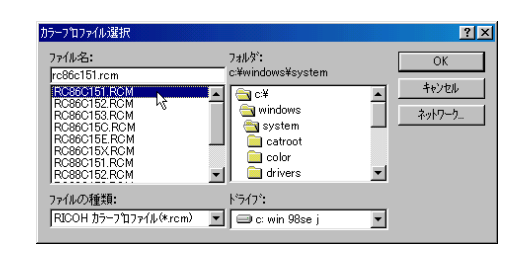

#### $\mathscr{P}$ ❒

- C
- Windows 95/98/MeC: ¥windows ¥system
- Windows 2000/XP/Server 2003C: ¥WINDOWS ¥system32 ¥spool ¥drivers
- Windows NT 4.0C: ¥WINNT ¥System32 ¥spool ¥drivers

### $\mathbf{D}$  ok

#### $|?|X|$ カラーフロファイル選択 ファイル名: フォルタミ  $\overline{\mathsf{OK}}$ c:¥windows¥system  $rc86c151$ .rcm **ROBOT TO ROAD PROPERTY CONTROL**<br>ROBOT 52 ROM<br>ROBOT 52 ROM<br>ROBOT 55 ROM<br>ROBOT 52 ROM<br>ROBOT 52 ROM<br>ROBOT 52 ROM<br>ROBOT 52 ROM キャンセル  $C^*$  $\overline{\phantom{a}}$  $\left| \right|$ windows ネットワーク system catroot color drivers  $\overline{\phantom{a}}$ ᆌ ファイルの種類: ドライブ: RICOH カラーフロファイル(\*.rcm)  $\boxed{\blacksquare}$   $\boxed{\blacksquare}$  c: win 98se j  $\overline{\phantom{a}}$

# $\mathbf{I}$  ok

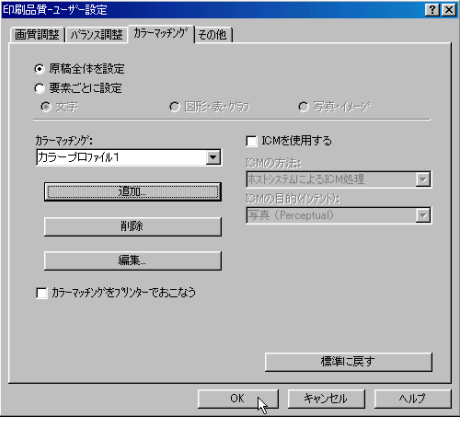

### $\mathbf{I}$

#### OK

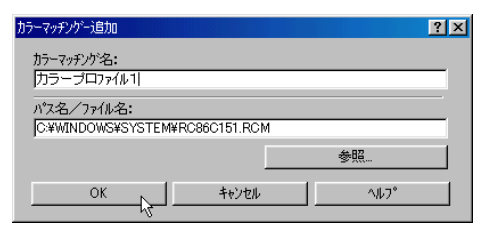

# $\mathbf E$  ok

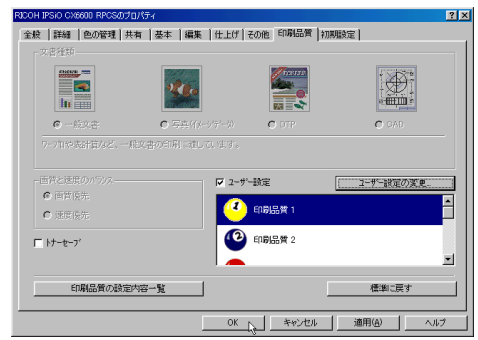

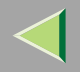

<span id="page-275-0"></span>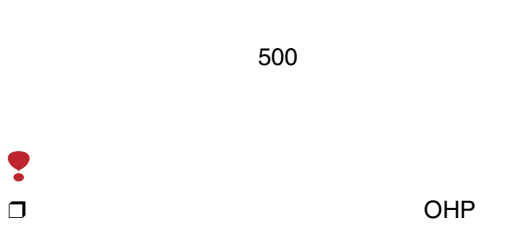

### $\mathscr{B}$ ❒ 500

### $\mathcal{L}$

• Windows 95/98/Me [P.48](#page-47-0) 

/

- Windows 2000 [P.86](#page-85-0)
- Windows NT 4.0  $\qquad$  P.151

#### ❒

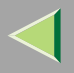

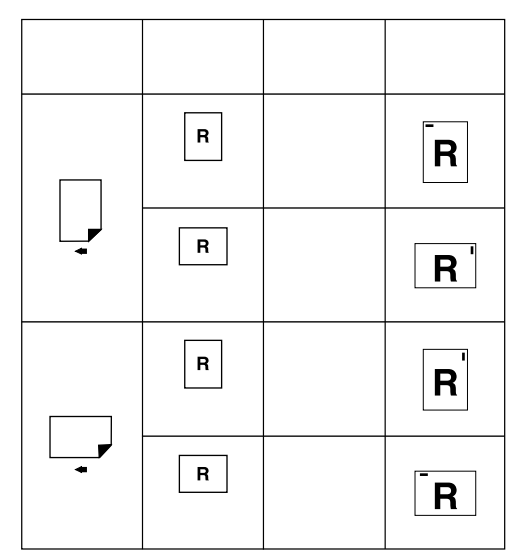

 $\Box$  $\Box$ 

 $30<sub>o</sub>$ 

<span id="page-277-1"></span>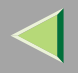

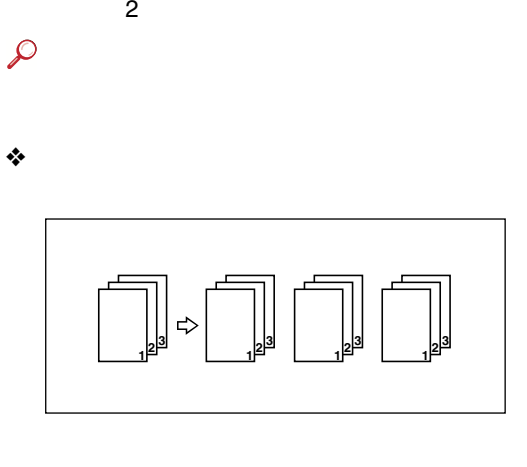

<span id="page-277-0"></span>❖

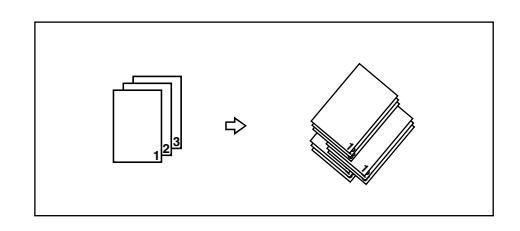

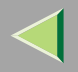

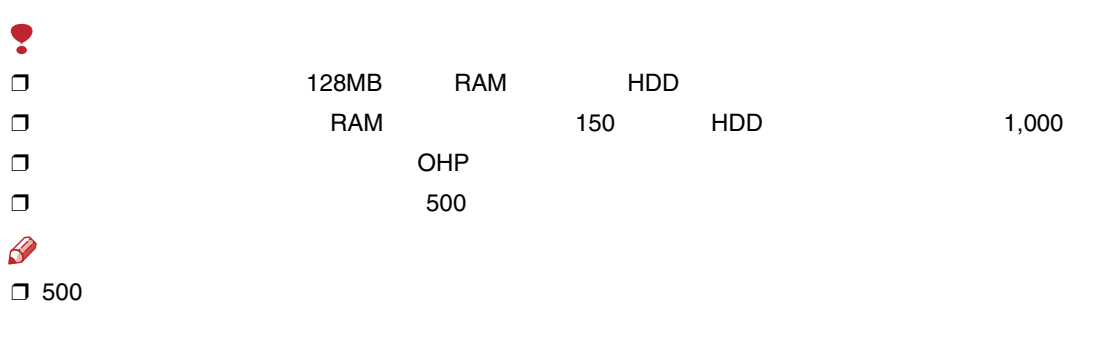

❒

279

/

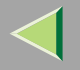

### Windows Server 2003

Terminal Server

<span id="page-279-1"></span><span id="page-279-0"></span>Windows Server 2003

### <span id="page-280-0"></span>Windows XP/Server 2003

### Windows XP Professional Windows Server 2003

Windows XP Professional Windows Server 2003

 $\mathbf 0$ 

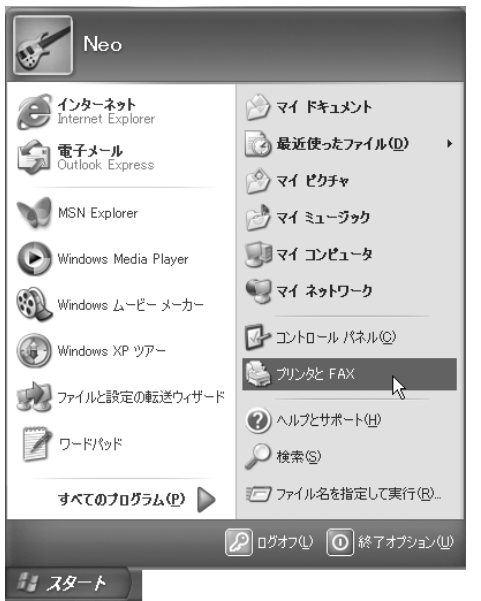

**Let a** set of the set of the set of the set of the set of the set of the set of the set of the set of the set o

<span id="page-280-1"></span>FAX

### Windows XP Home Edition

Windows XP Home Editionn FAX

<span id="page-281-0"></span>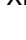

 $\blacksquare$ 

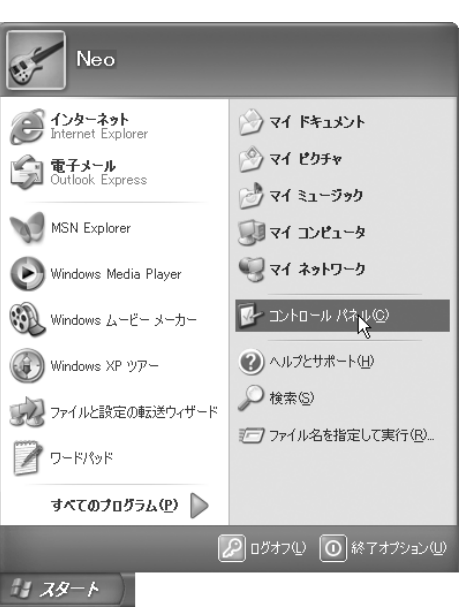

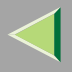

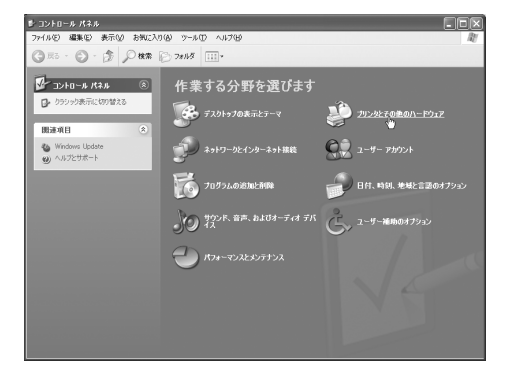

 $\boldsymbol{\mathsf{B}}$ 

#### **FAX**

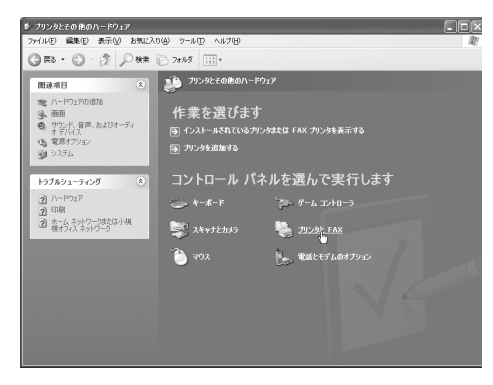

**FAX** 

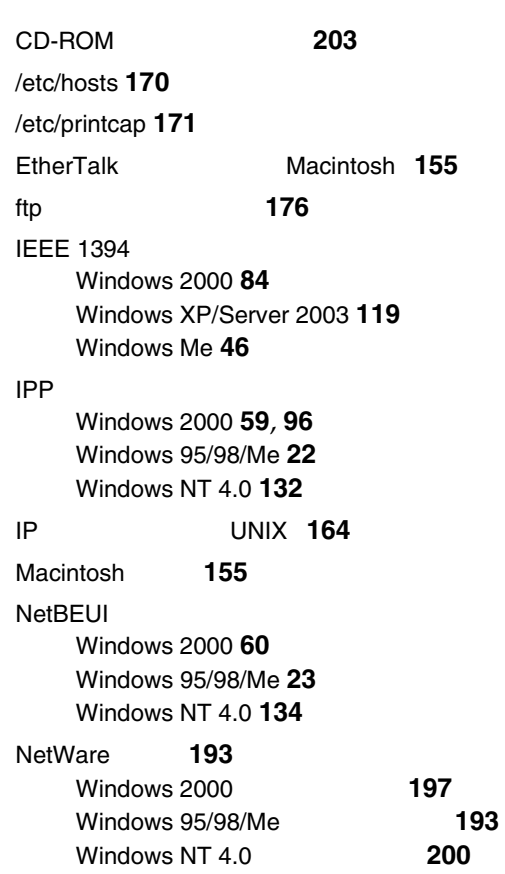

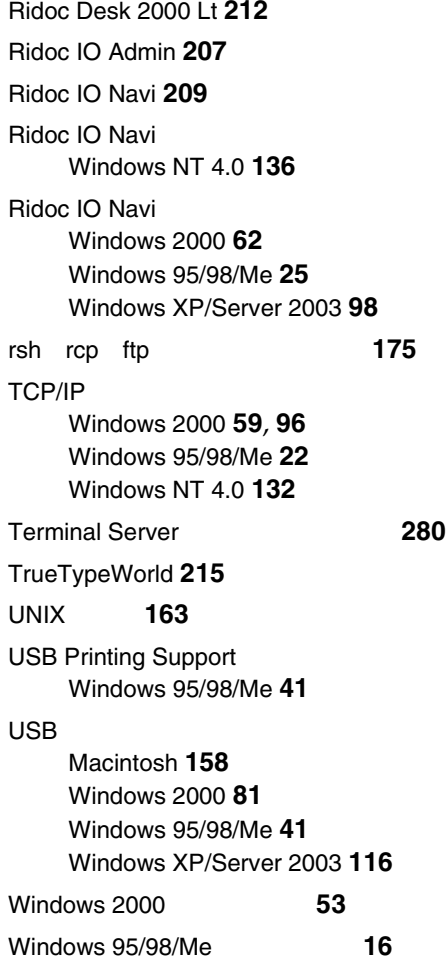

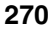

Windows Server 2003

Windows XP/Server 2003

Windows XP/Server 2003

Windows XP/Server 2003 **[245](#page-244-0)** UNIX **[174](#page-173-0)**

Windows 2000 **[237](#page-236-0)** Windows 95/98/Me **[229](#page-228-0)**

Windows NT 4.0 **[253](#page-252-0)**

IEEE 1394

Windows 2000 **[84](#page-83-1)**

UNIX **[166](#page-165-0)**

UNIX **[170](#page-169-1)**

**[280](#page-279-1)**

**[90](#page-89-0)**

FAX

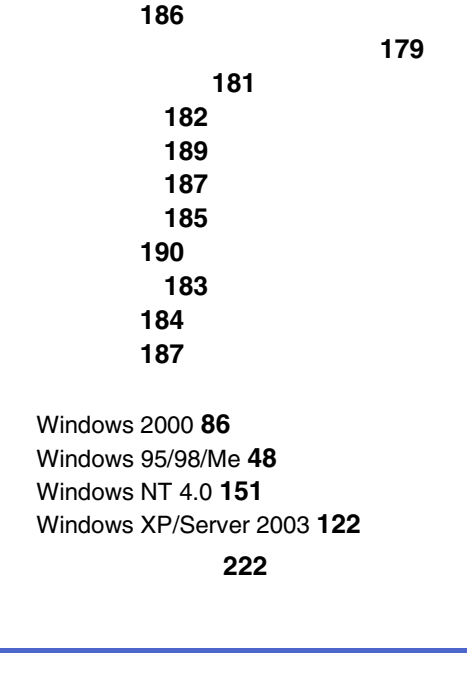

UNIX **[179](#page-178-0)**

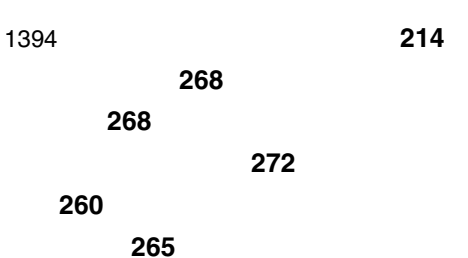

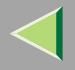

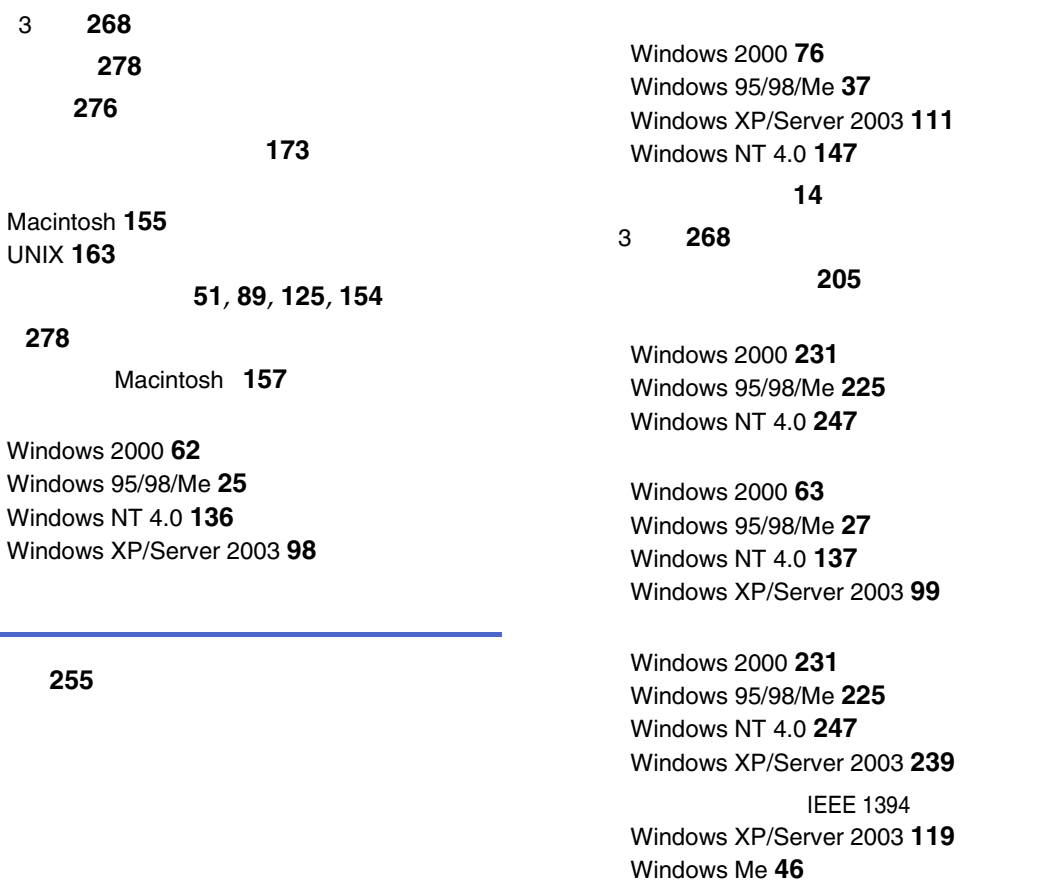

#### USB

Windows 2000 **[81](#page-80-1)** Windows 95/98/Me **[43](#page-42-0)** Windows XP/Server 2003 **[116](#page-115-1)**

Windows 2000 **[76](#page-75-1)** Windows 95/98/Me **[37](#page-36-1)** Windows NT 4.0 **[147](#page-146-1)** Windows XP/Server 2003 **[111](#page-110-1)**

#### UNIX **[191](#page-190-0)**

#### **[191](#page-190-1)**

**[192](#page-191-0)**

#### **[265](#page-264-1)**

Ridoc IO Navi **[265](#page-264-2)**Web**[267](#page-266-0)**

Macintosh **[157](#page-156-1)**

#### FAX

Windows Server 2003 **[281](#page-280-1)** Windows XP Home Edition **[282](#page-281-0)** Windows XP Professional **[281](#page-280-1)**

#### **[8](#page-7-0)**

NetWare **[9](#page-8-0)** Windows 2000 **[53](#page-52-1)** Windows 2000 Windows XP/Server 2003 Windows NT 4.0 **[8](#page-7-1)** Windows 95/98/Me **[16](#page-15-1)** Windows NT 4.0 **[126](#page-125-1)** Windows XP/Server 2003 **[90](#page-89-1)**

#### Windows 2000 **[59](#page-58-1)** Windows 95/98/Me **[22](#page-21-1)** Windows NT 4.0 **[132](#page-131-1)**

**[11](#page-10-0)**

Windows XP/Server 2003 **[96](#page-95-1)**

Windows 2000 **[59](#page-58-2)** Windows 95/98/Me **[22](#page-21-2)** Windows NT 4.0 **[132](#page-131-2)** Windows XP/Server 2003 **[96](#page-95-2)**

Windows 2000 **[74](#page-73-0)** Windows 95/98/Me **[35](#page-34-0)** Windows NT 4.0 **[145](#page-144-0)** Windows XP/Server 2003 **[108](#page-107-0)**

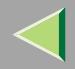

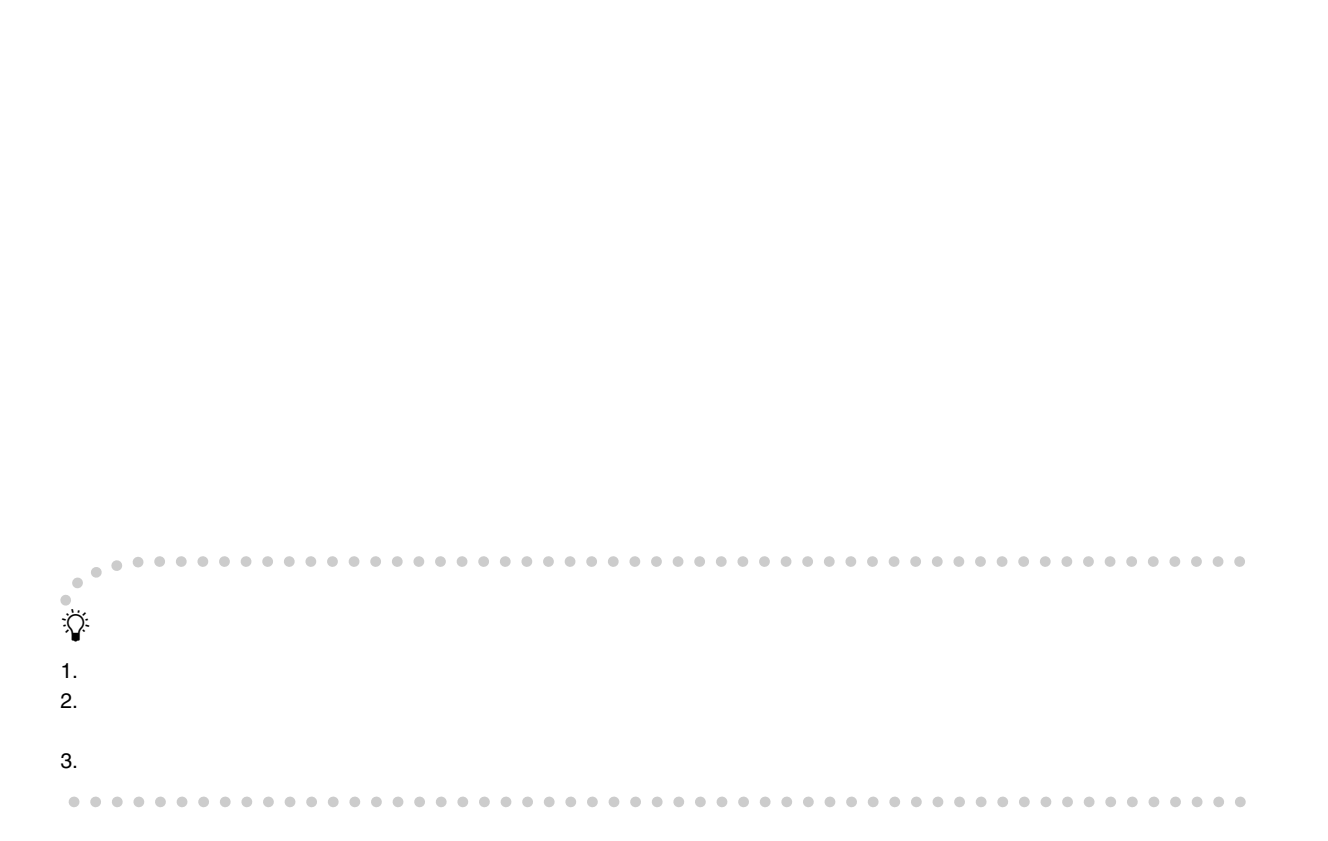

© 2003 RICOH CO., LTD.
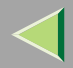

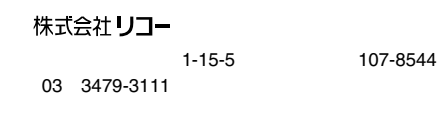

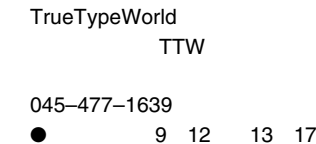

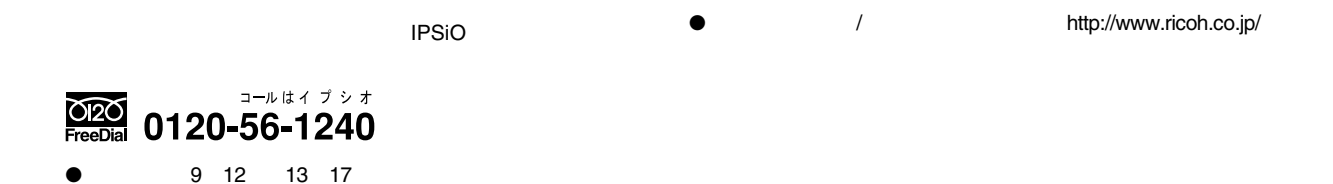

289